# SmartPower for Libero SoC Software v11.5 User's Guide

NOTE: PDF files are intended to be viewed on the printed page; links and cross-references in this PDF file may point to external files and generate an error when clicked. **View the online help included with software to enable all linked content.**

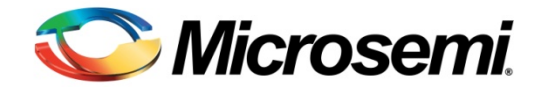

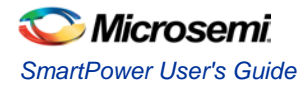

# <span id="page-2-0"></span>**Table of Contents**

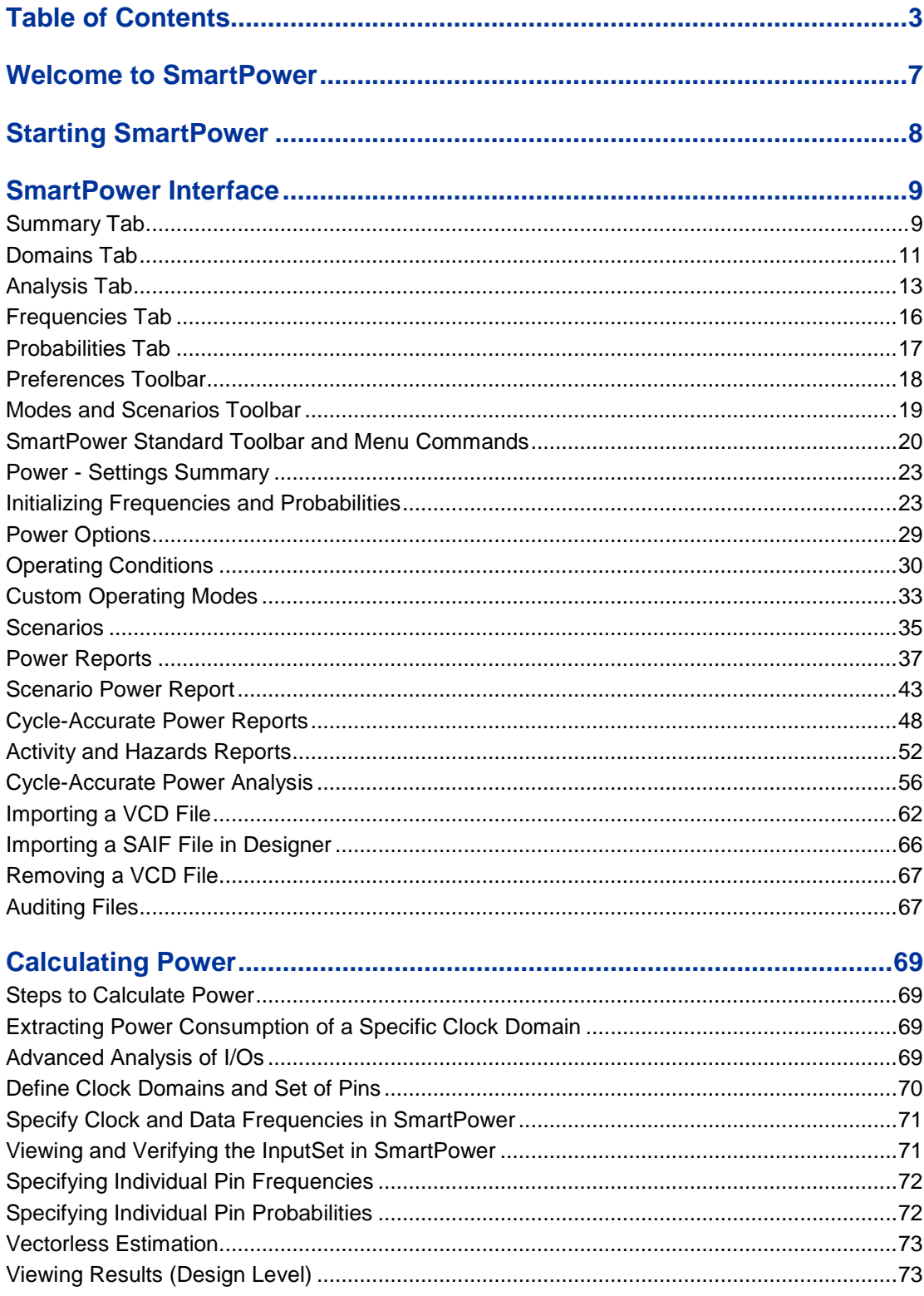

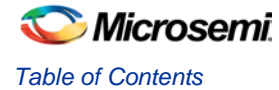

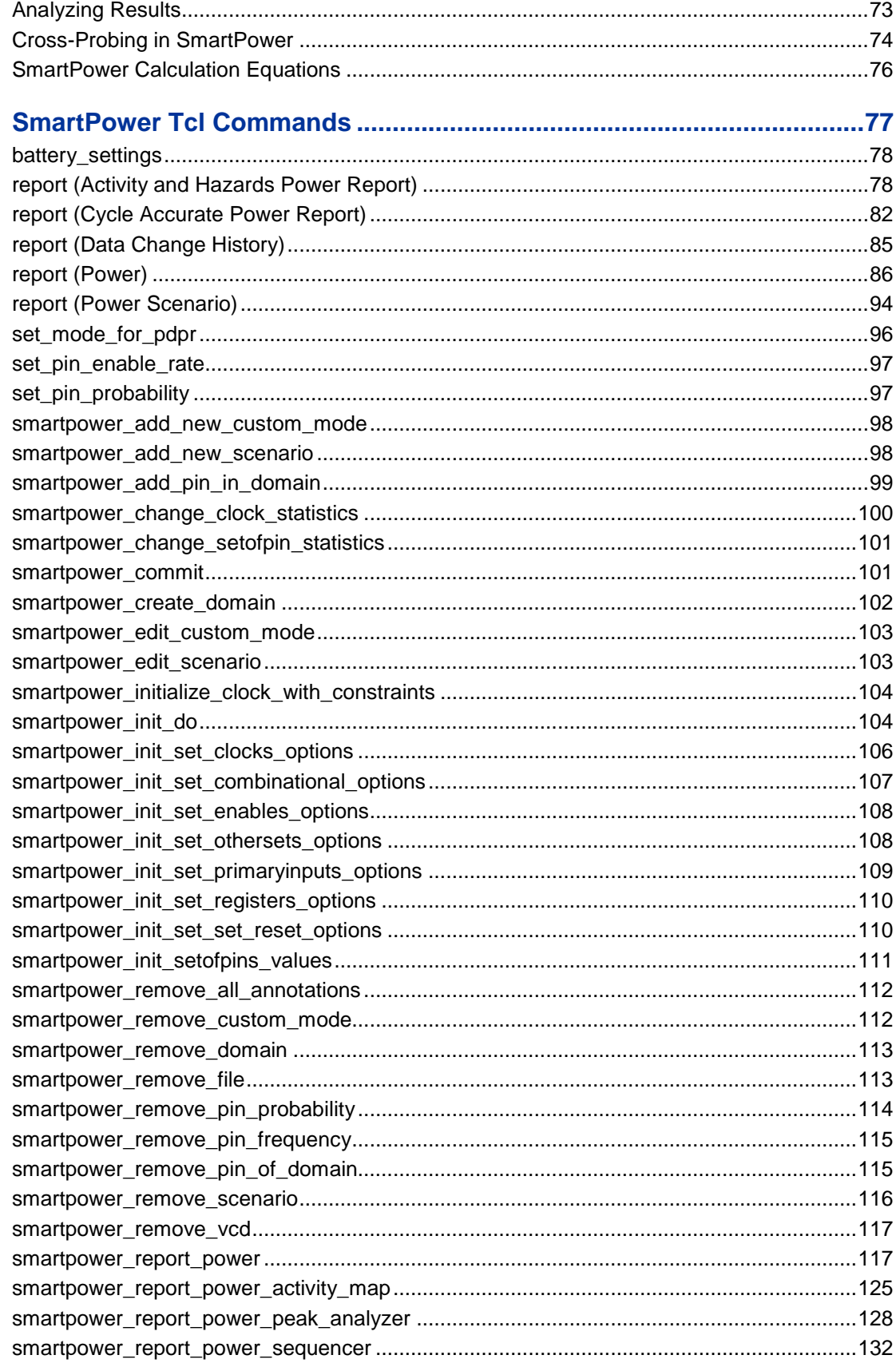

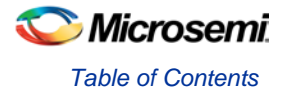

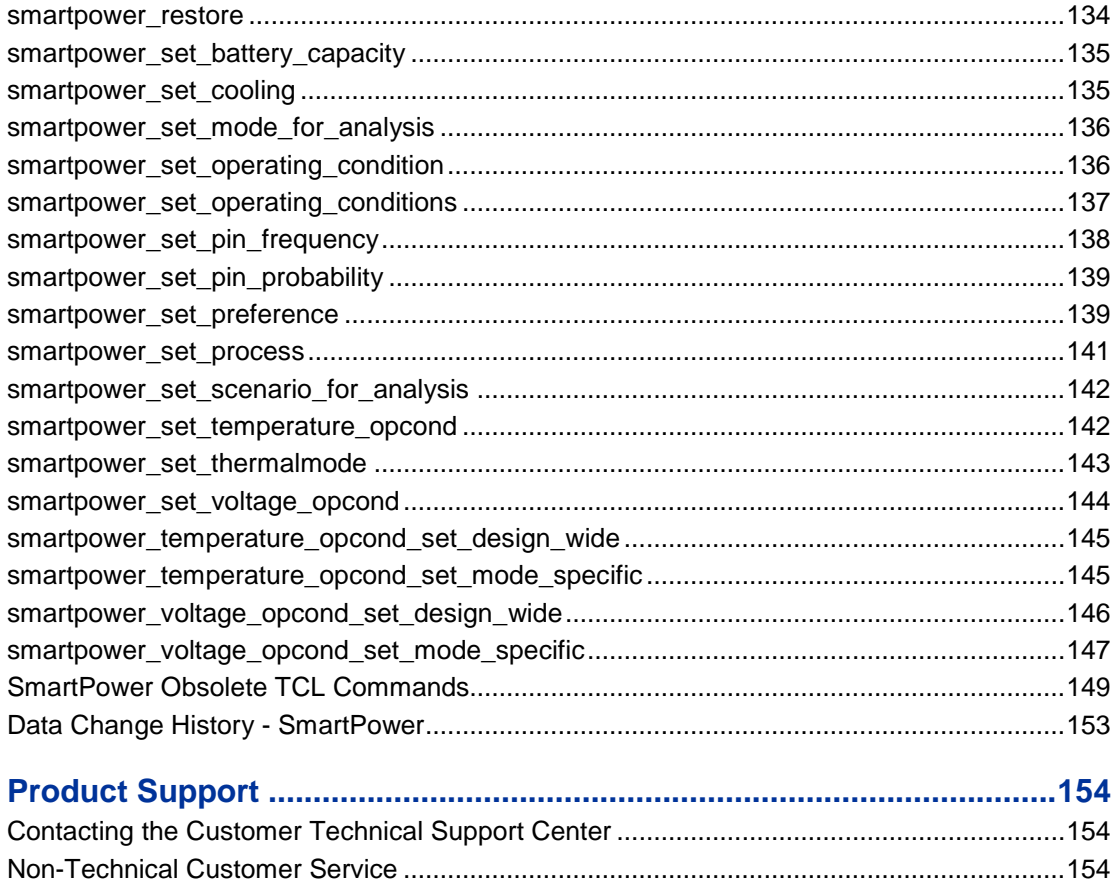

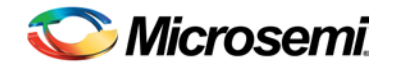

# <span id="page-6-0"></span>Welcome to SmartPower

Welcome to SmartPower, the Microsemi SoC state-of-the-art power analysis tool. SmartPower enables you to globally and in-depth visualize power consumption and potential power consumption problems within your design, so you can make adjustments – when possible – to reduce power.

SmartPower provides a detailed and accurate way to analyze designs for Microsemi SoC FPGAs: from toplevel summaries to deep down specific functions within the design, such as gates, nets, IOs, memories, clock domains, blocks, and power supply rails.

You can analyze the hierarchy of block instances and specific instances within a hierarchy, and each can be broken down in different ways to show the respective power consumption of the component pieces.

SmartPower also analyses power by functional modes, such as Active, Flash\*Freeze, Shutdown, Sleep, or Static, depending on the specific FPGA family used. You can also create custom modes that may have been created in the design. Custom modes can also be used for testing "what if" potential operating modes.

SmartPower has a very unique feature that enables you to create test scenario profiles. A profile enables you to create sets of operational modes, so you can understand the average power consumed by this combination of functional modes. An example may be a combination of Active, Sleep, and Flash\*Freeze modes – as would be used over time in an actual application.

SmartPower generates detailed hierarchical reports of the power consumption of a design for easy evaluation. This enables you to locate the power consumption source and take appropriate action to reduce the power if possible.

SmartPower supports use of files in the Value-Change Dump (VCD) format, as specified in the IEEE 1364 standard, generated by the simulation runs. Support for this format lets you generate switching activity information from Model*Sim* or other simulators, and then utilize the switching activity-over-time results to evaluate average and peak power consumption for your design.

# <span id="page-7-0"></span>Starting SmartPower

Note: When you launch SmartPower, you must first set your target clock and data frequencies before you evaluate your power consumption.

You cannot launch SmartPower if your design is not in a post-layout state in Designer. If you invoke SmartPower before compiling your netlist, Designer guides you through the compile and layout process. There are three ways to invoke the SmartPower analysis tool:

- Choose **SmartPower** from the **Tools** menu.
- Click the **SmartPower** icon in the Designer toolbar.
- Click the **SmartPower** button in Designer design flow.

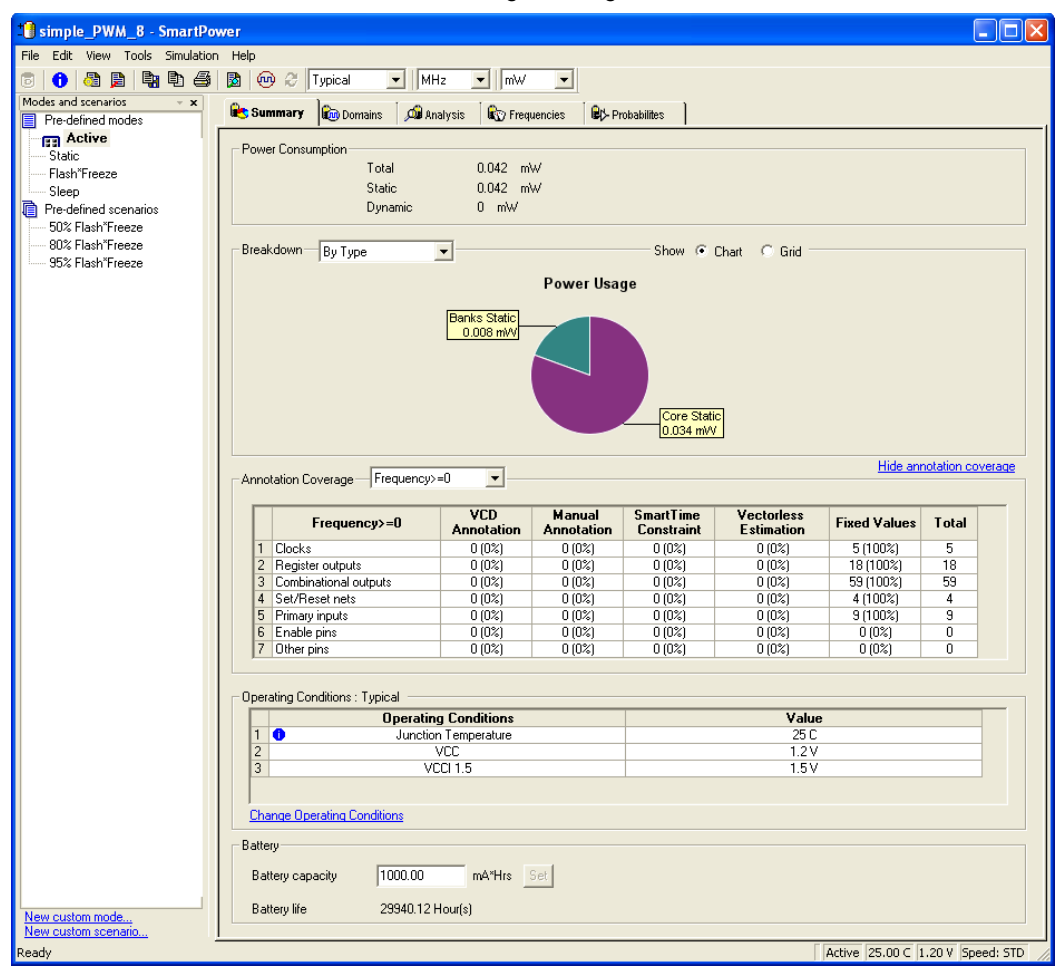

Figure 1 · SmartPower User Interface

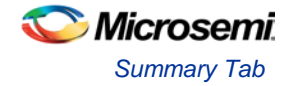

# <span id="page-8-0"></span>SmartPower Interface

## <span id="page-8-1"></span>Summary Tab

The **Summary** tab is divided into five sections: **Power Consumption**, **Breakdown**, **Annotation Coverage**, **Operating Conditions**, and **Battery Life**.

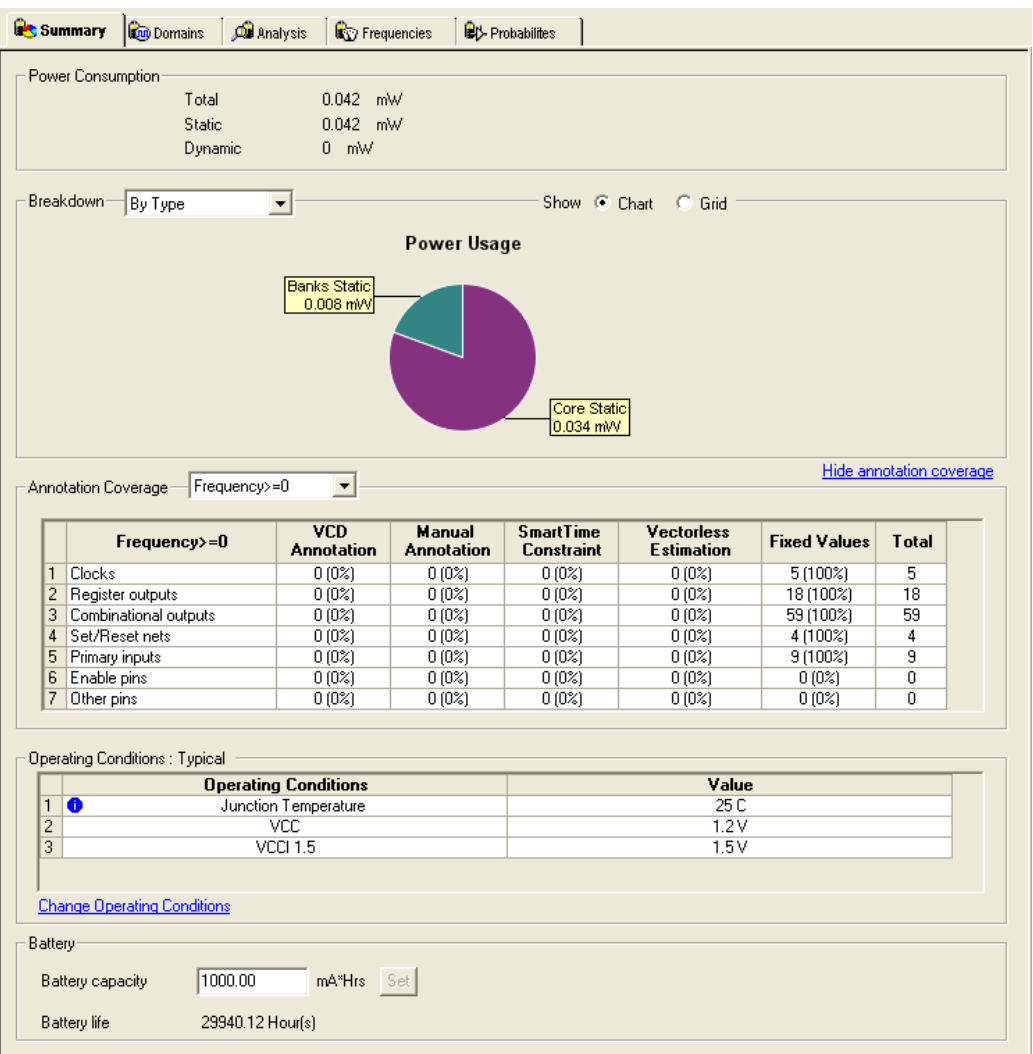

Figure 2 · SmartPower Summary Tab

### **Power Consumption**

Displays the total power consumption and the static and dynamic power of the design. (Accurate only after you have entered your target clock and data frequencies.)

### **Breakdown**

Displays a breakdown of power consumption in the design. You can specify whether to see the power breakdown by type of component, by voltage rail, or by clock domain from the drop-down list.

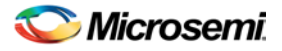

#### **Show**

Displays power usage as a chart or as a grid.

When you select **By Type** from the drop-down list, the **Summary** tab displays a breakdown of the design's power usage by the following types:

- Net
- **Gate**
- I/O
- **Memory**
- **Core Static**
- **Banks Static**
- Analog (for Fusion Designs)

Any static power used by instances of a component in a design will be included in the appropriate category. As a result, the sum of the power in breakdown by type will equal the total of the static and dynamic power consumption of the design. Percentages displayed are fractions of the total power. Global nets are included in the net power types. To obtain the power of a clock, select breakdown by clock domain.

When you select **By Rail** from the drop-down list, the Summary tab displays a breakdown of the power usage by the rail that the power is drawn from and a breakdown for the current usage. For each rail, the power, voltage, and current drawn are displayed.

When you select **By Clock Domain** from the drop-down list, the Summary tab displays a breakdown of the power usage by the clock domain that the power is drawn from. For each clock domain, the power and percentage of power drawn are displayed. Dynamic power is accounted for in breakdown by clock, but static power is not associated by any clock.

When you select **By Mode** — available only when [a scenario is selected](#page-34-1) in the Modes and Scenarios toolbar — the Summary tab displays power consumption, duration and power duration weight by mode.

Whether you selected **By Type**, **By Rail**, **By Mode**, or **By Clock Domain**, you can customize which columns are displayed in the grid by right-clicking the column headers. To exclude a column, remove its checkmark from the right-click menu. Right-click a column header to set the column default size for the selected column or for all columns, sort the values in ascending or descending order, or customize columns.

To sort the contents of a column, double-click a column header.

To export the contents of the grid to a file, from the **File** menu, choose **Export Grid** or click its associated toolbar button.

To print the grid, from the **File** menu, choose **Print Grid** or click its associated toolbar button.

To copy the grid, from the **Edit** menu, choose **Copy Grid** or click its toolbar button.

To copy the chart, click the contents of the chart, and from the right-click menu, choose **Copy Chart to Clipboard**.

To export the chart, click the contents of the chart, and from the right-click menu, choose **Export Chart to File**.

To rotate the chart by 90 degrees, click the contents of the chart, and from the right-click menu, choose **Rotate Chart Clockwise** or **Rotate Chart Counter-Clockwise**.

### **Annotation Coverage**

Displays the number and percentage of pins annotated by each source (VCD, manual annotation, SmartTime constraint, vectorless estimation, and fixed values) for all clocks, register outputs, combinational outputs, set/reset nets, primary inputs, enable pins, and other pins.

To hide/show the annotation coverage, click the **Hide annotation coverage** or **Show annotation coverage** link.

Use the **Annotation Coverage Summary** drop-down menu to view probability or frequency annotation statistics (frequency=0 shows statistics for pins that have a frequency of 0).

**VCD**: displays the number/percentage of pins with frequencies/probabilities imported from a VCD file.

**Manual annotation**: displays the percentage of pins with manually-annotated frequencies/probabilities.

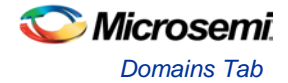

**SmartTime constraint**: displays the percentage of pins initialized with SmartTime.

**Fixed values**: displays the percentage of pins with default frequency/probability.

**Vectorless estimation**: displays the percentage of pins that have been annotated with vectorless estimation.

### **Operating Conditions**

Displays the temperature and voltage operating conditions for the selected mode or scenario as specified in the [Operating Conditions](#page-29-0) dialog box. When you select a scenario, the temperature and voltage operating conditions for each mode in the scenario are displayed.

To change the operating conditions, click the **Change Operating Conditions** link or from the **Tools** menu, choose **Operating Conditions**.

### **Battery Life**

Enables you to set the battery capacity in mA/hr and reports the battery life.

## <span id="page-10-0"></span>Domains Tab

The **Domains** tab displays a list of existing domains with their corresponding clock and data frequencies and probabilities.

When you start SmartPower for the first time, it will automatically initialize frequencies from SmartTime with a default data toggle rate of 10%. However, if you update your timing constraints in SmartTime, you can use the [Initialize Frequencies and Probabilities dialog box](#page-22-1) to update SmartPower with new frequencies from SmartTime. If you don't have timing constraints in SmartTime, you can manually initialize clock and data frequencies by directly editing the Domains tab grid, or you can use the Initialize Frequencies and Probabilities dialog box.

If you import a VCD file, the Domains tab will display average clock and data frequencies for each clock domain and input set. This average is calculated using VCD information.

Note: If you change a clock or data frequency in the Domains tab, it will only impact nets using the default estimation source. Nets use the default estimation source when they have not been manually set to a specific frequency in the Frequencies tab, and when they have not been set by importing a VCD file. To see explicitly the list of nets using the default estimation source, refer to the [Frequencies](#page-15-0) tab.

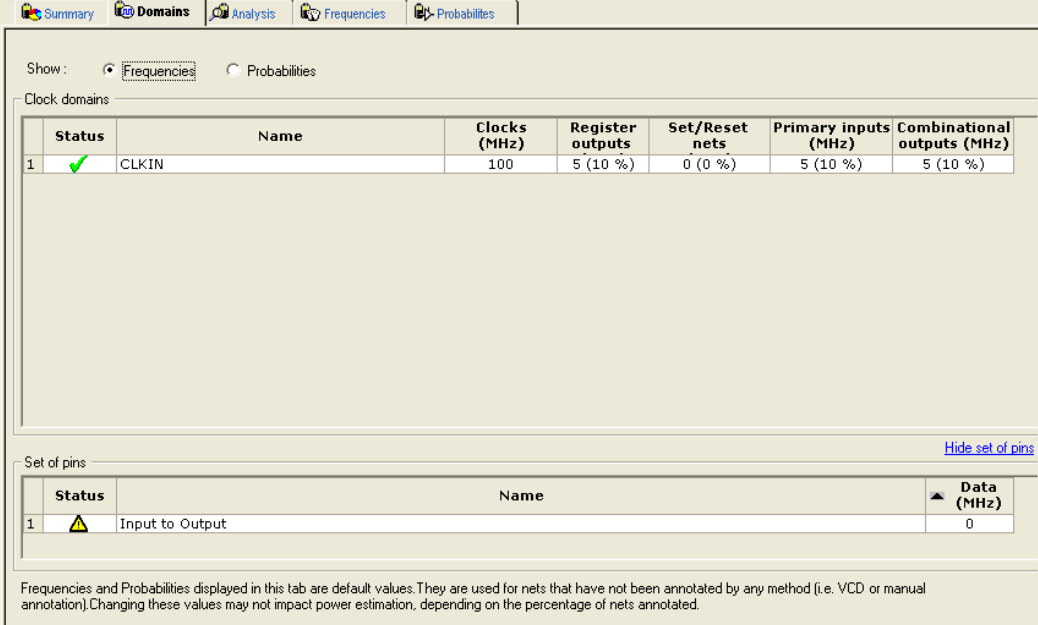

Figure 3 · SmartPower Domains Tab

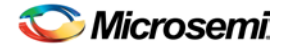

Note: Data and clock frequencies are automatically set to zero when in non-active modes.

The Domains tab displays frequencies or probability data for clock domains and sets of pins. In this tab, you can add, edit, or remove domains or sets of pins, and change the clock and/or data frequency of a selected domain.

To hide or display the grid for set of pins, click the Hide/Show set of pins link.

You can edit frequency or probability data directly from the grid.

#### *To create a new clock domain or set of pins:*

- 1. Right-click the clock domain or set of pins and choose to add a new **create new clock domain** or **create new set of pins**.
- 2. Enter a name and click **OK**. The new clock domain or set of pins appears in the Domains tab.
- 3. Modify the frequency and probability data as needed.

Clock domain frequencies can be initialized by right-clicking the clock domain name and selecting **[Initialize](#page-22-1)  [Frequencies and Probabilities](#page-22-1)**. If there is no frequency constraint set for this clock domain in SmartTime, the clock frequency of the domain will not be changed.

The status of a clock frequency or probability is displayed in the first column by an icon. Mouse over the icon to identify the status:

|      | rabio i choch ricquono <i>in</i> robability claius     |
|------|--------------------------------------------------------|
| Icon | <b>Description</b>                                     |
| Δ    | This clock has not been initialized                    |
| Δ    | No constraints available for this clock from SmartTime |
|      | Average frequencies/probabilities imported from VCD    |
|      | Clock constraints imported from SmartTime              |
|      | This clock has been manually initialized               |

Table 1 · Clock Frequency/Probability Status

Note: This feature is only available when in active operating mode or when in a mode based on the Active mode.

The status of a set of pins is displayed in the first column by an icon. Mouse over the icon to identify the status:

Table 2 · Set of Pins Status

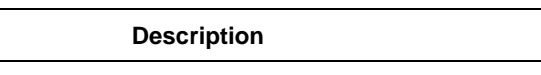

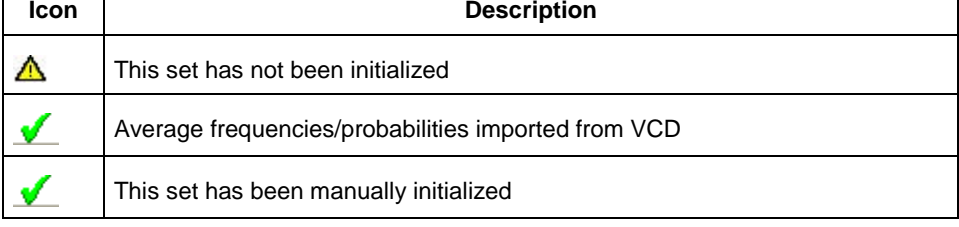

Note: This feature is only available when in active operating mode or when in a mode based on the Active mode.

To remove one or multiple clock domains, select the clock domain(s), and click Remove Selected Domains(s).

#### *To edit a clock domain or a set of pins:*

1. Select the clock domain and from the right-click menu, choose **Edit Domain**. The Clock Domain or Set-of-Pins window appears.

 $\mathbf{I}$ 

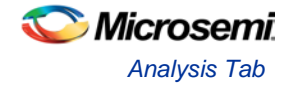

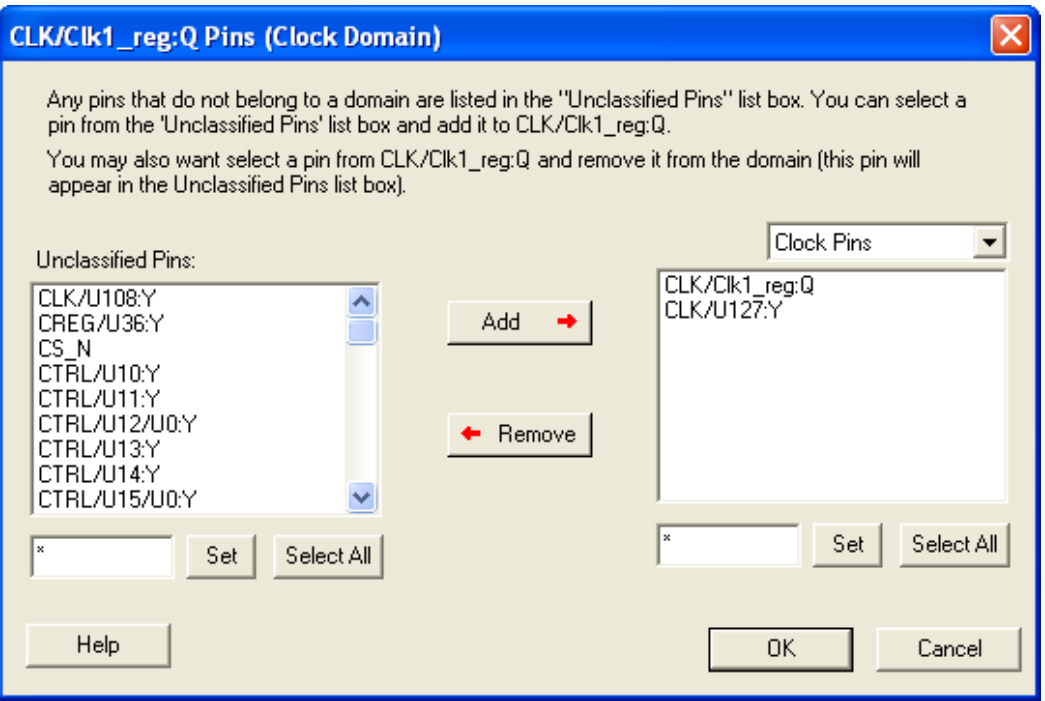

Figure 4 · Clock Domain Window

Any pins that do not belong to a domain are listed in the **Unclassified Pins** list box. You can select a pin from the **Unclassified Pins** list box and add it to the current domain. You may also select a pin from the current domain and remove it from the domain (this pin will appear in the **Unclassified Pins** list box).

**Clock Pins and Data Pins:** Select **Clock Pins** from the pull-down list to display all clock pins for the selected domain, or select **Data Pins** to display registers, asynchronous signals, primary input, and combinational signals for the selected domain.

Use the **filter** boxes to narrow your search for a specific pin. The boxes are text filters; \* is a wildcard.

2. Click **OK**.

To delete a clock domain or a set-of-pins, select the clock domain or set-of-pins and from the right-click menu, choose **Remove Domain**.

## <span id="page-12-0"></span>Analysis Tab

The **Analysis** tab enables you to inspect detailed hierarchical reports of the power consumption. The **Analysis** tab consists of two windows: the **Hierarchy of Instances** window and the **Analysis** window.

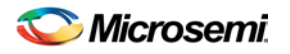

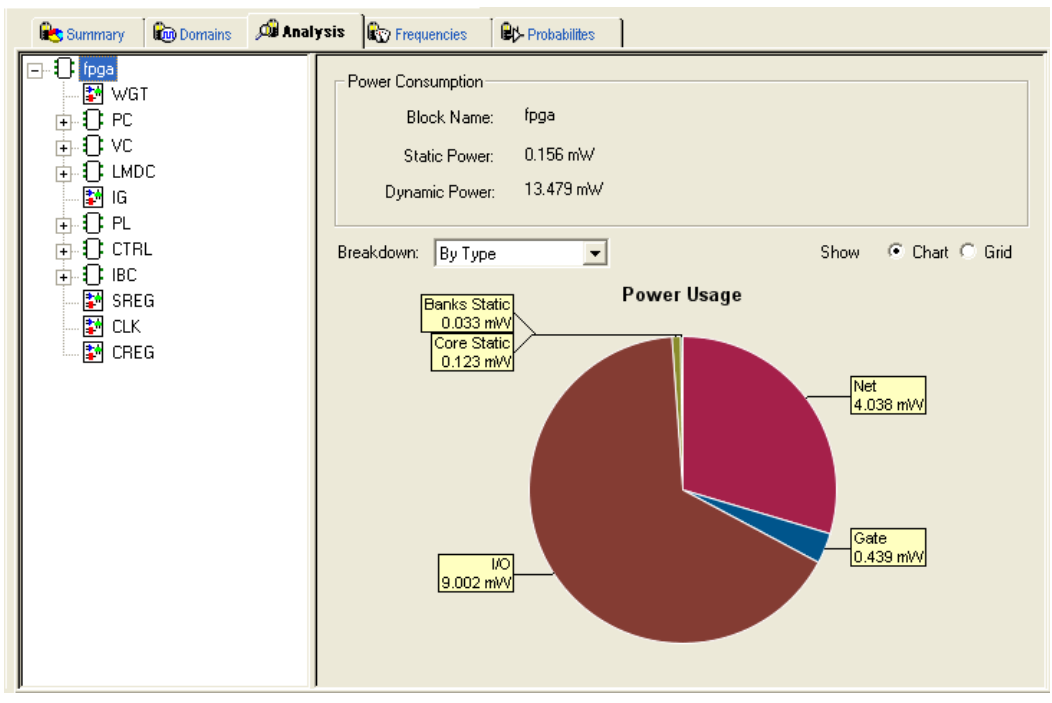

Figure 5 · SmartPower Analysis Tab

### **Hierarchy of Instances Window**

SmartPower displays the hierarchy of instances in a list in the **Hierarchy of Instances** window. Sub-blocks of a block are shown in the tree when you click the plus sign (+) next to the block. Only hierarchical blocks are displayed in this list (no gates or nets).

When you select a block of the hierarchical tree, SmartPower displays its name and power consumption in the Analysis window.

### **Analysis Window**

The **Analysis** window is divided into two sections: **Power Consumption** and **Breakdown**.

#### **Power Consumption**

Displays the name of the currently selected block from the hierarchy of instances window, as well as the static and dynamic power consumption of the selected block.

#### **Show**

Displays power usage as a chart (not available when breakdown by instance is selected) or as a grid.

#### **Breakdown**

Displays a breakdown of power usage of the currently selected block. Use the drop-down list to select whether to display the power breakdown by type of component, instance, or clock domain.

When you select **By Type** from the drop-down list, the Analysis tab displays a breakdown of the selected block's power usage by the following types:

- Net
- **Gate**
- $I/O$
- **Memory**
- Core Static
- **Banks Static**

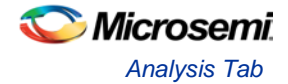

#### • Analog

Any static power used by instances of a component in a design will be included in the appropriate category. As a result, the sum of the power in breakdown by type will equal the total of the static and dynamic power consumption of the design. Percentages displayed are fractions of the total power. Global nets are included in the net power types. To obtain the power of a clock, select breakdown by clock domain.

When you select **By Clock Domain** from the drop-down list, the Analysis tab displays a breakdown of the power usage by the clock domain that the power is drawn from. For each clock domain, the power and percentage of power drawn are displayed. Dynamic power is accounted for in breakdown by clock, but static power is not associated by any clock.

Whether you selected **By Type**, **By Instance** or **By Clock Domain**, you can customize which columns are displayed in the grid by right-clicking the column headers. To exclude a column, remove its checkmark from the right-click menu. Right-click a column header to set the column default size for the selected column or for all columns, sort the values in ascending or descending order, or customize columns.

To sort the contents of a column, double-click a column header.

To export the contents of the grid to a file, from the **File** menu, choose **Export Grid** or click its associated toolbar button.

To print the grid, from the **File** menu, choose **Print Grid** or click its associated toolbar button.

To copy the grid, from the **Edit** menu, choose **Copy Grid** or click its toolbar button.

To copy the chart, click the contents of the chart, and from the right-click menu, choose **Copy Chart to Clipboard**.

To export the chart, click the contents of the chart, and from the right-click menu, choose **Export Chart to File**.

To rotate the chart by 90 degrees, click the contents of the chart, and from the right-click menu, choose **Rotate Chart Clockwise** or **Rotate Chart Counter-Clockwise**.

To view an instance properties, right-click any instance and select **Instance Properties.** This brings the **Instance Properties** window, which displays the instance name, type and power and other properties specific to each type of instance, see image below.

|                                | <b>Instance Properties</b> |                        |                                            |                |  |
|--------------------------------|----------------------------|------------------------|--------------------------------------------|----------------|--|
| Name<br>Power<br>Type<br>Macro | Property                   |                        | Value<br>U141<br>0mW<br>Gate<br>ADLIB: INV |                |  |
| Pin List:<br>Pin               |                            | <b>Net</b>             | Domain                                     | Freq. (MHz)    |  |
|                                | U141:A<br>U141:Y           | BusOutput<br>DRAMData_ | CPUCIk (data)<br>CPUCIk (data)             | 0.000<br>0.000 |  |
|                                | Help                       |                        |                                            | Close          |  |

Figure 6 · Instance Properties: Gate

The **Instance Properties** allows you to access a list of pins of a gate and to check their domain and frequency.

#### **See Also**

[Analyze results](#page-72-2)

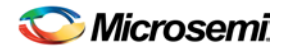

[Advanced Analysis of I/Os](#page-68-3)

## <span id="page-15-0"></span>Frequencies Tab

Use the **Frequencies** tab to attach switching frequency attributes to the interconnects of the design. The **Frequencies** tab is divided into **Switching Frequencies**, **Average Frequencies,** and **Annotation Statistics**.

|                                                                                        | Summary                                                                          | <b>Ou</b> Analysis<br>Domains               | <b>R</b> equencies  | <b>EX-Probabilities</b>                                                             |                           |                                                    |                         |
|----------------------------------------------------------------------------------------|----------------------------------------------------------------------------------|---------------------------------------------|---------------------|-------------------------------------------------------------------------------------|---------------------------|----------------------------------------------------|-------------------------|
|                                                                                        | Switching Frequencies:<br>Domain: All<br>Driver: $\vert^*$<br>Set<br>Source: All |                                             |                     |                                                                                     |                           |                                                    |                         |
|                                                                                        |                                                                                  | <b>Driver</b>                               | <b>Net</b>          | <b>Domain</b>                                                                       | <b>Frequency</b><br>(MHz) | <b>Source</b>                                      | $\frac{1}{\frac{1}{2}}$ |
|                                                                                        | $\mathbf{1}$                                                                     | PWM out pad/U0/U1:DOUT PWM out pad/U0/NET1  |                     | un1 dataa int 0                                                                     |                           | <b>Fixed Values</b>                                |                         |
|                                                                                        | $\overline{c}$                                                                   | PWM out pad/U0/U0:PAD                       | PWM out             | un1_dataa_int 0                                                                     |                           | <b>Fixed Values</b>                                |                         |
|                                                                                        | 3                                                                                | nPWM_out_pad/U0/U1:DOU nPWM_out_pad/U0/NET1 |                     | un1_dataa_int   0                                                                   |                           | <b>Fixed Values</b>                                |                         |
|                                                                                        | $\overline{4}$                                                                   | nPWM_out_pad/U0/U0:PAD                      | nPWM out            | un1_dataa_int 0                                                                     |                           | <b>Fixed Values</b>                                |                         |
|                                                                                        | 5                                                                                | un1 dataa int NE:Y                          | un1 dataa int NE    | un1_dataa_int 0                                                                     |                           | <b>Fixed Values</b>                                |                         |
|                                                                                        | 6                                                                                | PWM out:Q                                   | PWM out c           | un1 dataa int 0                                                                     |                           | <b>Fixed Values</b>                                |                         |
|                                                                                        | 7                                                                                | nPWM out:O                                  | nPWM out c          | un1_dataa_int 0                                                                     |                           | <b>Fixed Values</b>                                |                         |
|                                                                                        | 8                                                                                | Acir_pad/U0/U0:Y                            | Aclr_pad/U0/NET1    | PWM_clk (set/ 0                                                                     |                           | <b>Fixed Values</b>                                |                         |
|                                                                                        | 9                                                                                | PWM clk                                     | PWM clk             | PWM clk (cloc 0                                                                     |                           | <b>Fixed Values</b>                                |                         |
|                                                                                        | 10                                                                               | PWM_clk_pad/U0/U0:Y                         | PWM clk pad/U0/NET1 | PWM clk (cloc 0                                                                     |                           | <b>Fixed Values</b>                                |                         |
|                                                                                        | 11                                                                               | PWM_data_in<5>                              | PWM_data_in[5]      | PWM clk (prim 0                                                                     |                           | <b>Fixed Values</b>                                |                         |
|                                                                                        | 12                                                                               | PWM data in<3>                              | PWM data in[3]      | PWM clk (primi0                                                                     |                           | <b>Fixed Values</b>                                | $\checkmark$            |
| Reset Frequencies for selected pins<br>Set Frequencies for selected pins<br>Select all |                                                                                  |                                             |                     |                                                                                     |                           |                                                    |                         |
|                                                                                        |                                                                                  | Average Frequencies:                        |                     | <b>Annotation Statistics:</b>                                                       |                           |                                                    |                         |
|                                                                                        | Pin:                                                                             | $\theta$<br>MHz                             |                     | <b>VCD</b> Import:<br>Manual Annotation:<br>Fixed Values:<br>Vectorless Estimation: |                           | 0 <sup>2</sup><br>$0\%$<br>100 %<br>0 <sup>2</sup> |                         |

Figure 7 · SmartPower Frequencies Tab

### **Switching Frequencies**

Displays the pins and lists the net, domain, frequency, and frequency source for each pin.

The **Driver** box enables you to filter the list of pins based on the criteria entered. Enter text in the filter box, and click **Set** to apply this text as a filter. Use the **\*** character to display all pins or as a wildcard.

Use the **Domain** drop-down list to select a different domain (All, CLKIN, Default, or Input to Output).

Use the **Source** drop-down list to select a different source (All, Default, Manual Annotation, or VCD Import).

You can change the frequency by entering a new value in the **Frequency** column or by selecting multiple pins and pressing the **Set frequencies for selected pins** button and entering a new frequency. Use **Reset frequencies for selected pins** to revert to the default frequency.

To select all the pins, click **Select All**.

### **Average Frequencies**

Displays the average frequency of all pins displayed in the grid.

Average Frequencies are useful when you import a VCD file or SAIF file. Since these files enable you to specify the frequency of each pin individually, it is often useful to know the average clock pin or data pin frequency for a particular clock domain.

If you did not specify a frequency annotation for any clock pin in this clock domain, the average value is equal to the default clock frequency of the clock domain. If you set one or several clock pins, SmartPower takes these specific annotations into account to compute an average value.

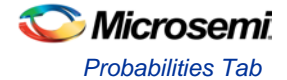

If you did not specify a frequency annotation for any data pin in this clock domain, the average value is equal to the default data frequency of the clock domain. If you set one or several data pins, SmartPower takes these specific annotations into account to compute an average value.

### **Annotation Statistics**

**VCD import**: displays the percentage of pins with frequencies imported from the \*.vcd file.

**Manual annotation**: displays the percentage of pins with manually-annotated frequencies.

**Fixed values**: displays the percentage of pins with default frequency.

## <span id="page-16-0"></span>Probabilities Tab

You can use the **Probabilities** tab to control the probabilities for all pins.

**Bidirectional and Tristate I/Os:** Controls the output probability of each tristate and bidirectional I/O. The probability is the percent of time that the I/O is used as an output. You can change the default value and set a specific value for each bidirectional or tristate I/O.

**Memories:** Controls the read cycle probability or the write cycle probability of a memory block. The probability is the percent of time that a memory block will be used either in a read cycle or a write cycle. You can change the default value as well as set a specific value for each enable pin of each memory block available in the design.

If an enable pin is active low, assign it a probability of 0% to completely enable the I/O or the memory block, or 100% to disable it completely.

In designs with a cascaded memory, all memory enable pins are shown in the Probabilities tab. To simulate real-world power consumption, selectively enable only some memory enable pins, as specified in the memory cascading structure. For purely vertical cascading, enable the pins belonging to one RAM block. For purely horizontal cascading, enable all pins belonging to all RAM blocks of the cascaded memory. You can find which RAM block corresponds to which pin by cross-probing with the MVN NetlistViewer.

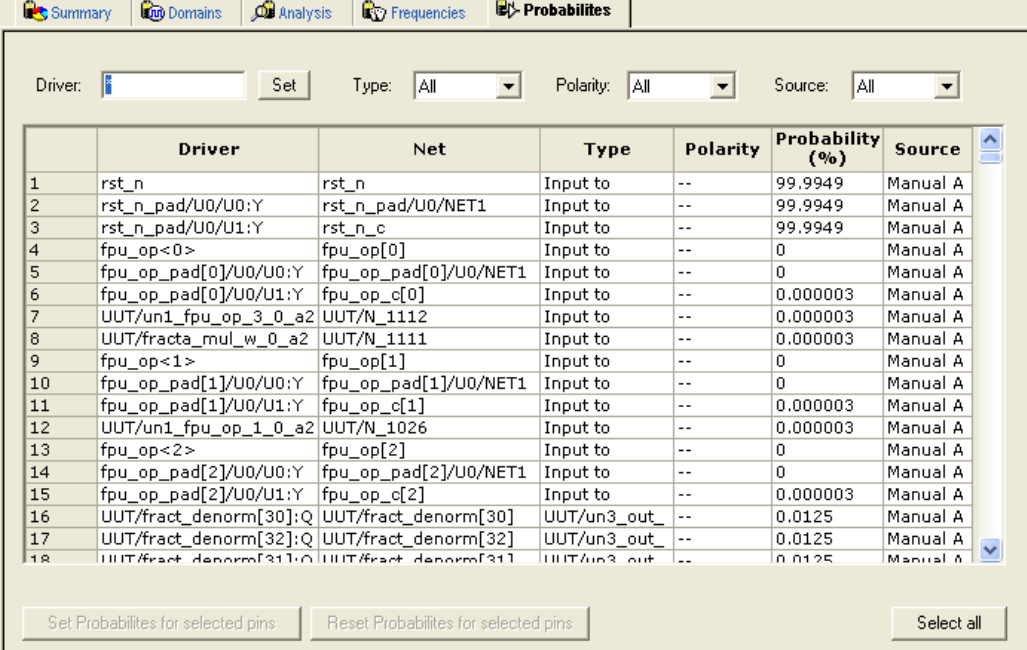

The Probabilities tab displays the drivers, nets, types, polarity, rates, and source for each pin.

Figure 8 · SmartPower Probabilities Tab

The **Driver** box enables you to filter the list of drivers based on the criteria entered. Enter text in the filter box, and click **Set** to apply this text as a filter. Use the **\*** character as a wildcard.

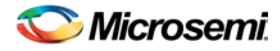

Use the **Type** drop-down list to filter the pin list by different type (All, All enable, CLKIN, Default, or Input to Output).

Use the **Polarity** drop-down list to filter the pin list by polarity (Low, High, or All).

Use the **Source** drop-down list to filter the pin list by source (All, Default Estimation, Manual Annotation, Saif Import, or VCD Import).

You can change the rate by entering a new value in the **Rate** column or by selecting multiple pins, pressing the **Set Probabilities for selected pins** button, and entering a new frequency in the Set Default Probabilities dialog box.

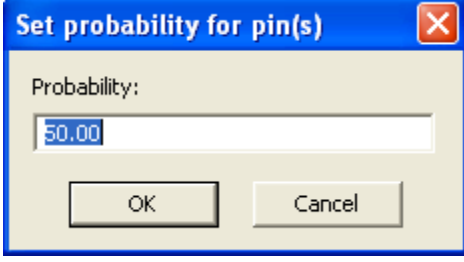

Figure 9 · Set Probability for Pins Dialog Box

Use **Reset Probabilities for selected pins** to revert to the default polarity.

You can change the default probability from the Domains tab.

To select all the drivers, click **Select All**.

You can set or reset the probabilities, set a default probability, copy, export, or print the grid by selecting one or multiple pins and choosing an option from the right-click menu.

#### **See Also**

[Specify probabilities](#page-71-1)

## <span id="page-17-0"></span>Preferences Toolbar

The SmartPower Preferences toolbar gives you quick access to commonly used settings. Mouse over the toolbar button to view a description of the command. Use the drop-down list to select your settings.

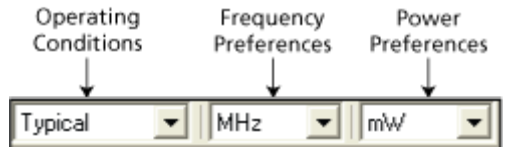

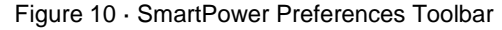

**Operating Conditions:** Enables you to set the operating conditions - Best, Typical, or Worst.

The actual voltage and temperature of a given operating condition is defined by the operating condition range selected for the current design (COM, IND, MIL, Auto, TGrade1, TGrade2, and Custom). For SmartPower, unlike SmartTime, the worst voltage is the upper bound of the range. That is, higher (worstcase) power comes from higher voltage, whereas higher voltage results in best-case speed.

Note: Worst-case and best-case calculations are available only for certain families and devices.

**Frequency:** Sets unit preferences for frequency – Hz, KHz, MHz.

**Power Units:** Sets unit preferences for power – W, mW, or uW.

#### **See Also**

[SmartPower toolbar / menu commands](#page-19-0)

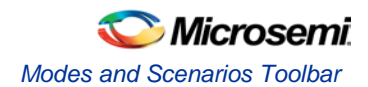

## <span id="page-18-0"></span>Modes and Scenarios Toolbar

The Modes and Scenarios toolbar displays all pre-defined modes, custom modes, pre-defined scenarios, and custom scenarios. The Modes and Scenarios toolbar is shown by default, but can be closed or undocked. To view the toolbar, from the **View** menu, choose **Modes and Scenarios toolbar**.

From this toolbar, you can:

- Select a *pre-defined mode* by clicking the mode name
- [Select](#page-32-1) a custom mode by clicking the mode name
- Select a custom mode for power-driven layout by right-clicking the active-based mode and selecting **Use for PDPR**
- Re-import a VCD file from an Active mode or a custom mode by right-clicking the VCD file and selecting **Re-import VCD File**
- Remove a VCD file from an Active mode or a custom mode by right-clicking the VCD file and selecting **Remove VCD File from <mode name> Mode**; or from the **Simulation** menu, choose **Remove VCD File > <file name>**
- Generate a Cycle-Accurate Power report by right-clicking the VCD file and selecting **Cycle-Accurate Power Report**
- Generate an Activity and Hazards Power report by right-clicking the VCD file and selecting **Activity and Hazards Power Report**
- View the Cycle-Accurate Power analysis by right-clicking the VCD file and selecting **Cycle-Accurate Power Analysis**
- [Create](#page-32-2) a new custom mode by clicking **Custom modes** and selecting **New Custom Mode**; or by clicking the **New Custom Mode** hyperlink
- [Edit](#page-33-0) an[d delete](#page-34-2) a custom mode by right-clicking the mode name and selecting **Edit custom mode** or **Delete custom mode**
- [Copy](#page-33-1) a custom or a pre-defined mode by right-clicking the mode name and selecting **Create a copy of this mode**
- [Select](#page-34-1) a scenario by clicking the scenario name
- [Create](#page-34-3) a new custom scenario by clicking **Scenarios** and selecting **New custom scenario**
- [Edit](#page-35-0) and [delete](#page-36-1) a custom scenario by right-clicking the scenario name and selecting **Edit custom scenario** or **Delete custom scenario**
- [Copy](#page-35-1) a scenario by right-clicking the scenario name and selecting **Create a copy of this scenario**

Note: When a scenario is selected, only the Summary tab is available.

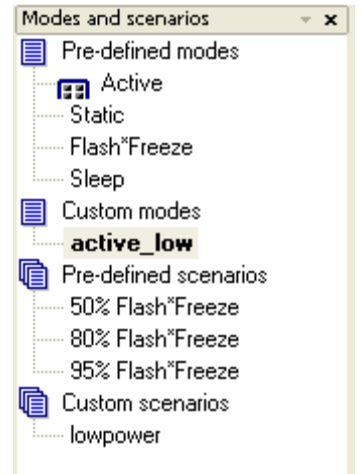

Figure 11 · Modes and Scenarios Toolbar

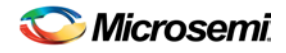

## <span id="page-19-0"></span>SmartPower Standard Toolbar and Menu Commands

The SmartPower standard toolbar contains commands for performing common SmartPower operations on your designs. Roll the mouse pointer over the toolbar button to view a description of the button. Click the button to access the command.

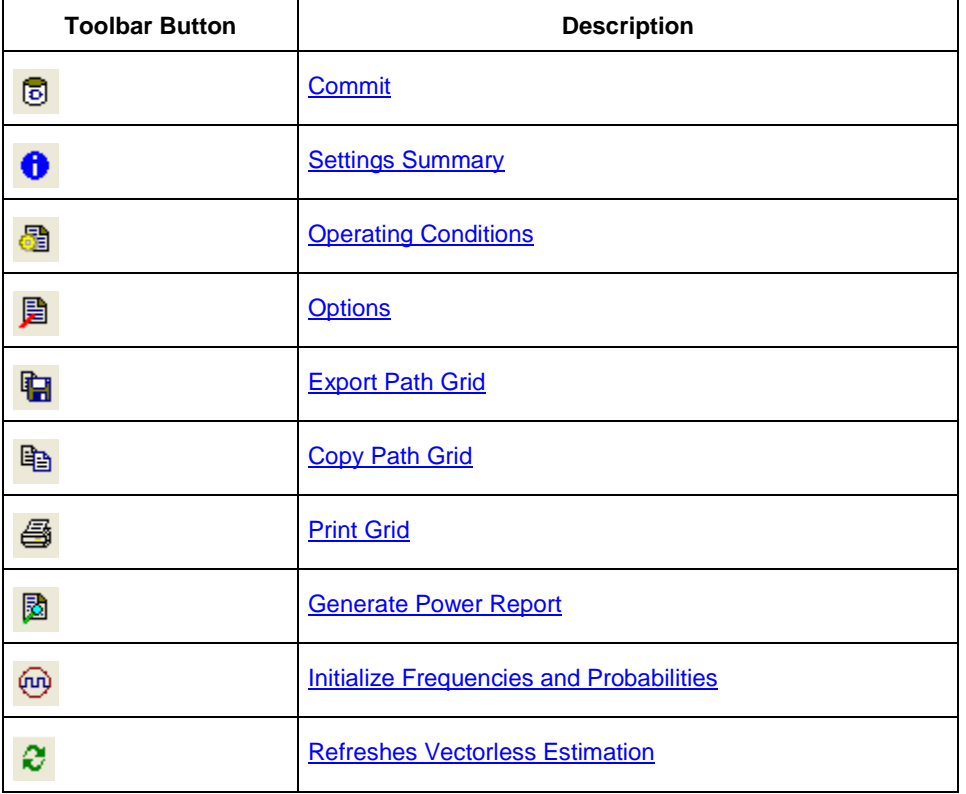

Table 3 · SmartPower Toolbar

The PC and UNIX workstation versions of SmartPower have the same menus. However, some dialog boxes may look slightly different on the two platforms due to the different window environments. The functionality is the same on both platforms, though the locations of the fields and buttons on the dialog boxes may vary. The names of some fields may also vary between the PC and workstation versions.

## **File Menu**

<span id="page-19-4"></span><span id="page-19-3"></span><span id="page-19-2"></span><span id="page-19-1"></span>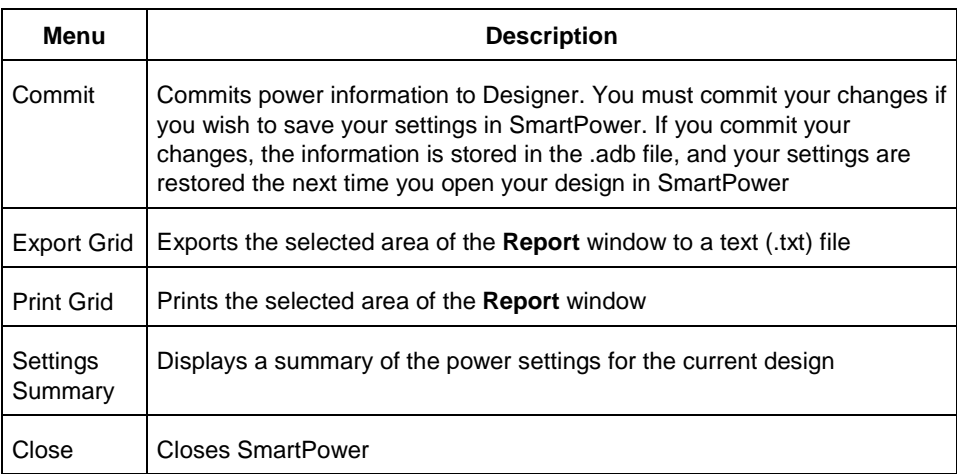

*SmartPower User's Guide 21*

## **Edit Menu**

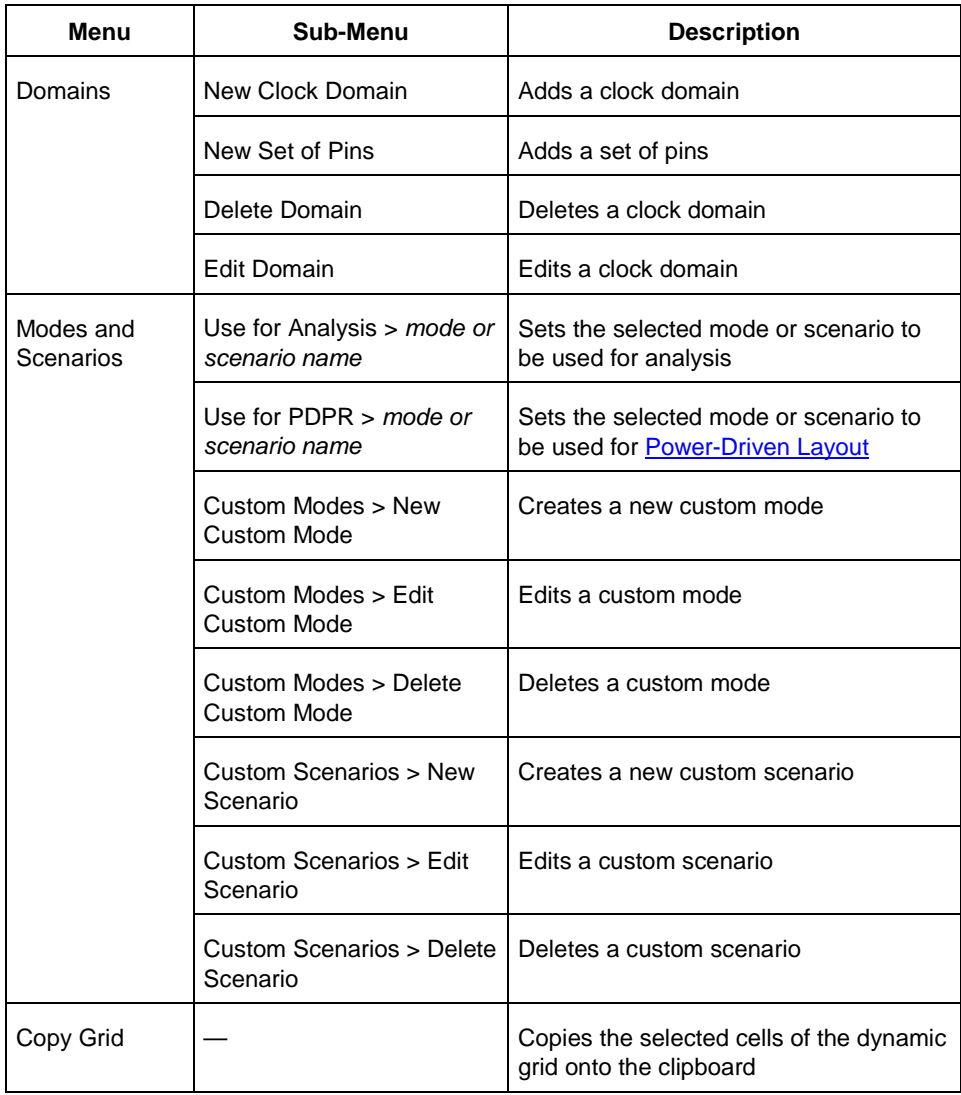

## <span id="page-20-0"></span>**View Menu**

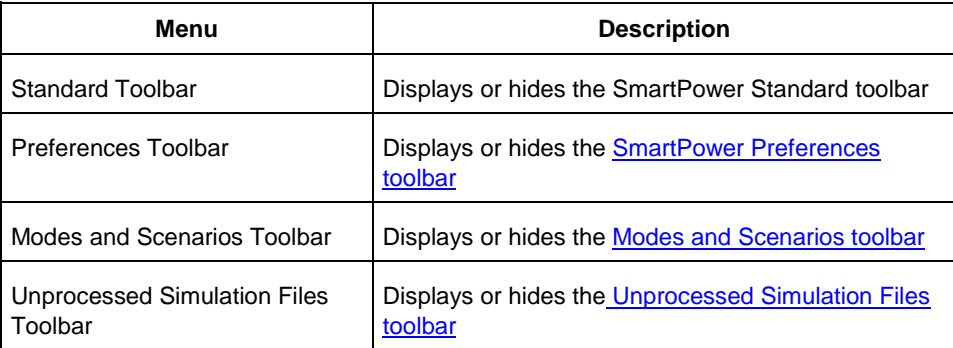

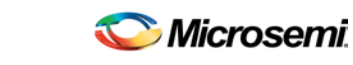

*SmartPower Standard Toolbar and Menu Commands*

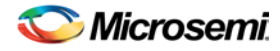

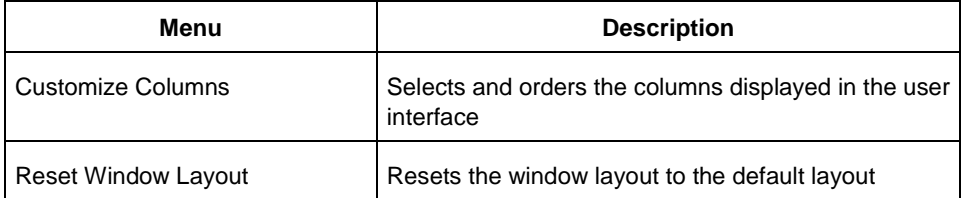

## **Tools Menu**

<span id="page-21-2"></span><span id="page-21-1"></span><span id="page-21-0"></span>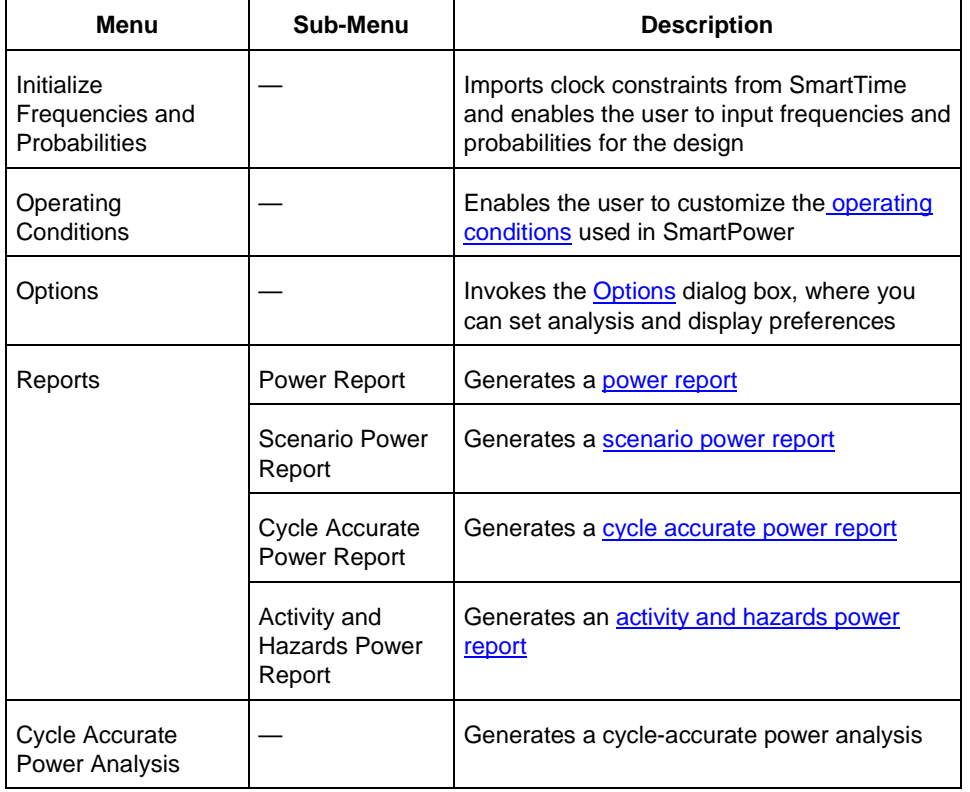

## **Simulation Menu**

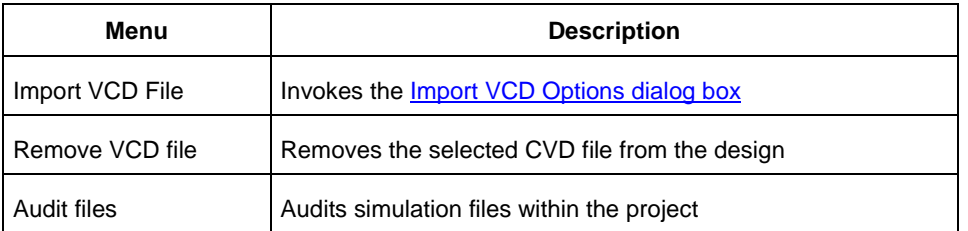

## **Help Menu**

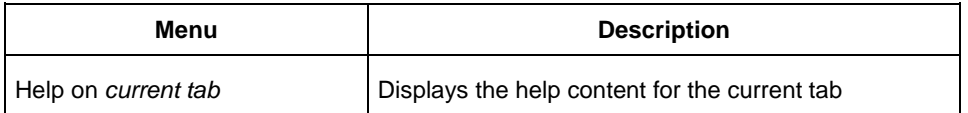

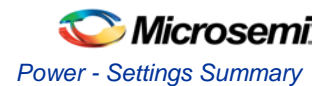

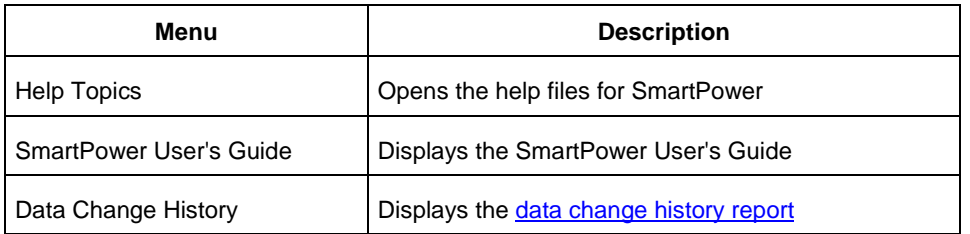

#### **See Also**

[SmartPower preferences toolbar](#page-17-0)

## <span id="page-22-0"></span>Power - Settings Summary

The **Power - Settings Summary** dialog box displays a summary of the power settings for the current design.

To open the **Power - Settings Summary** dialog box, from the **File** menu, choose **Settings Summary** or  $\bullet$ 

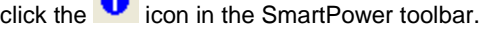

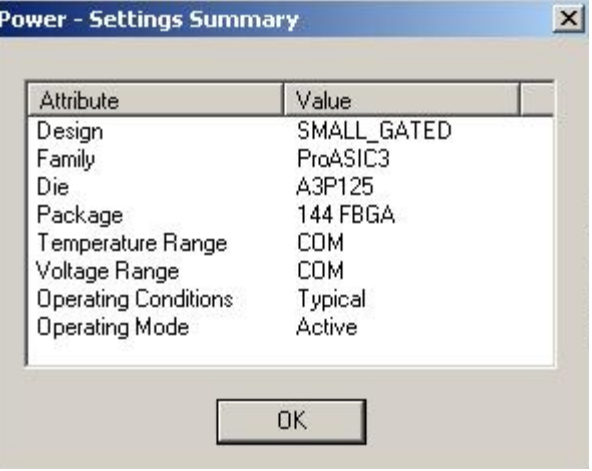

Figure 12 · Power - Settings Summary Dialog Box

The **Power - Settings Summary** dialog box displays the following information:

- **Design**: Displays the name of the design.
- **Family**: Displays the device family used in the design.
- **Die**: Displays the die.
- **Package**: Displays the package.
- **Temperature Range**: Displays the temperature range.
- **Voltage Range**: Displays the core supply voltage.
- **Operating Condition**: Displays the operating conditions that SmartPower uses to calculate static and dynamic power contributions.
- **Operating Mode**: Displays the operating mode that SmartPower uses to calculate static and dynamic power contributions.

Note: The status bar also shows the ambient temperature, VCCA and speed grade.

## <span id="page-22-1"></span>Initializing Frequencies and Probabilities

The **Initialize Frequencies and Probabilities** dialog box enables you to initialize the frequencies and probabilities for your design.

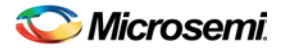

#### To open the **Initialize Frequencies and**

**Probabilities** dialog box, from the **Tools** menu, choose **Initialize Frequencies and** 

**Probabilities**, or click the **interpret in the SmartPower toolbar.** 

Note: This feature is only available in the Active operating mode or modes derived from the Active mode.

The dialog box is organized in the following panels: [General,](#page-23-0) [Clocks,](#page-24-0) [Register Outputs,](#page-25-0) [Set/Reset Nets,](#page-25-1) [Primary Inputs,](#page-26-0) [Combinational Outputs,](#page-27-0) [Enables Sets of Pins,](#page-27-1) and [Other Sets of Pins.](#page-28-1)

### <span id="page-23-0"></span>**General**

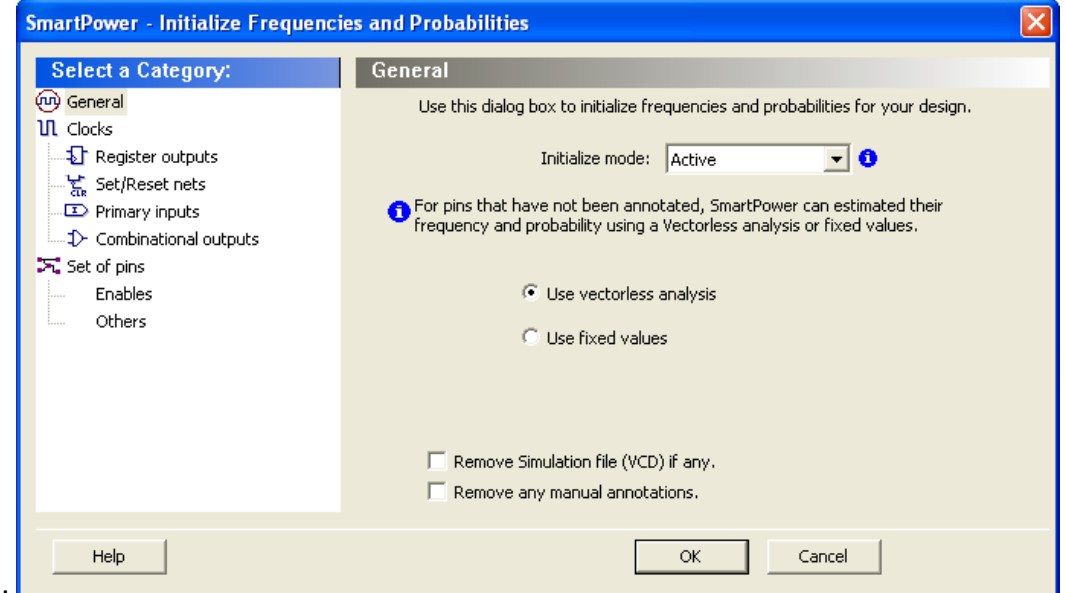

Figure 13 ·

Figure 13 · Initialize Frequencies and Probabilities Dialog Box – General

**Initialize mode** – Select an active-based mode to initialize the frequencies and probabilities for.

For pins that have not been annotated, SmartPower can estimate their frequency and probability using [vectorless analysis](#page-72-0) or fixed values:

**Use vectorless analysis** – SmartPower initializes frequencies and probabilities with vectorless analysis.

**Use fixed values** – SmartPower initializes frequencies and probabilities (%) of all registers with a default toggle rate (available only when using [toggle rates\)](#page-29-1), frequency, and probability.

Based on the selected mode, a warning appears with information on the annotated pins. If the selected mode contains any annotations, you can remove annotations by selecting one or both options below:

**Remove simulation file (VCD) if any** – Select this option to remove the simulation file for the selected mode.

 **Remove any manual annotations** – Select this option to remove all manual pin annotations for the selected mode.

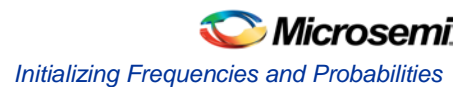

## <span id="page-24-0"></span>**Clocks**

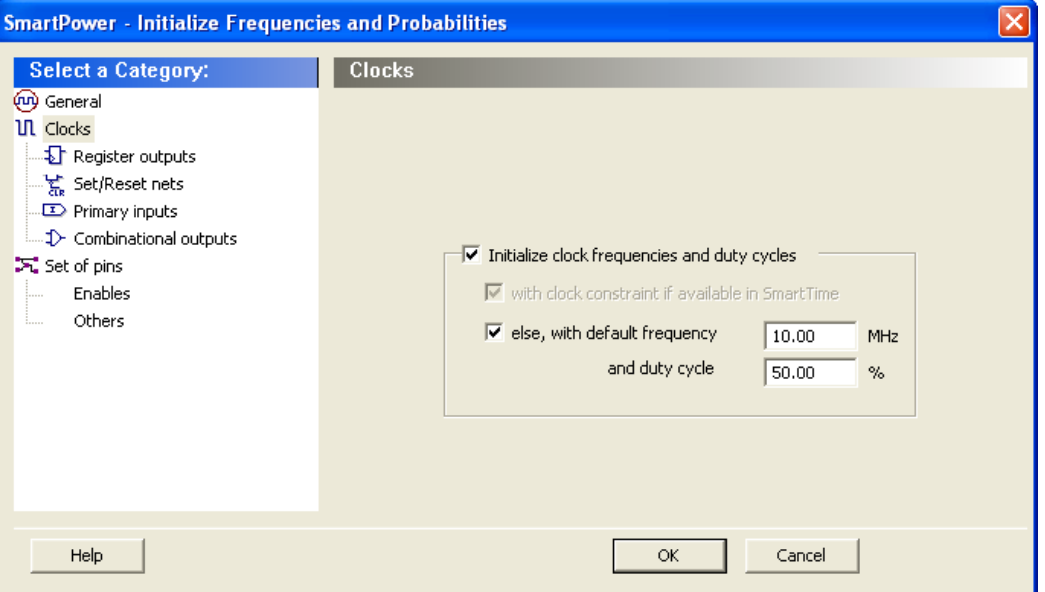

Figure 14 · Frequencies and Probabilities Dialog Box – Clocks

**Initialize clock frequencies and duty cycles** – Select this option to initialize clock frequencies and duty cycles, with:

**with clock constraint if available in SmartTime**: When only this box is checked, SmartPower initializes all clock domains in SmartPower with clock constraints from SmartTime. If there is no frequency constraint set for this clock domain in SmartTime, the clock frequency of the domain will not be updated.

### **else, with default frequency (MHz) and duty cycle (%):** When only this

box is checked, SmartPower initializes all clock domains in SmartPower with the specified default frequency and duty cycle.

Note: When both boxes (with clock constraint if available in SmartTime and with default frequency and duty cycle) are checked, SmartPower initializes all clock domains with clock constraints from SmartTime. If there is no frequency constraint set for a clock domain in SmartTime, it is initialized with the specified default frequency and duty cycle.

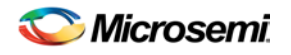

## <span id="page-25-0"></span>**Register Outputs**

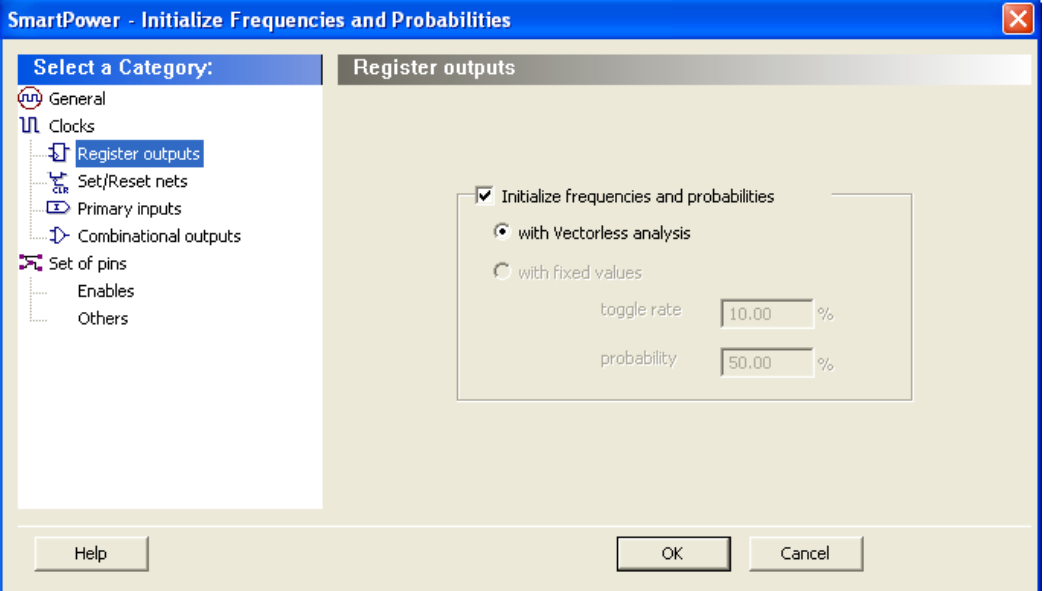

Figure 15 · Frequencies and Probabilities Dialog Box –Registers

**Initialize frequencies and probabilities** – Select this option to initialize frequencies and probabilities for register outputs in your design.

**With vectorless analysis** – SmartPower initializes frequencies and probabilities using vectorless analysis.

**With fixed values**: SmartPower initializes frequencies and probabilities (%) of all register outputs with a default toggle rate (available only when using [toggle rates\)](#page-29-1) or frequency (when not using toggle rates), and a default probability.

### <span id="page-25-1"></span>**Set/Reset Nets**

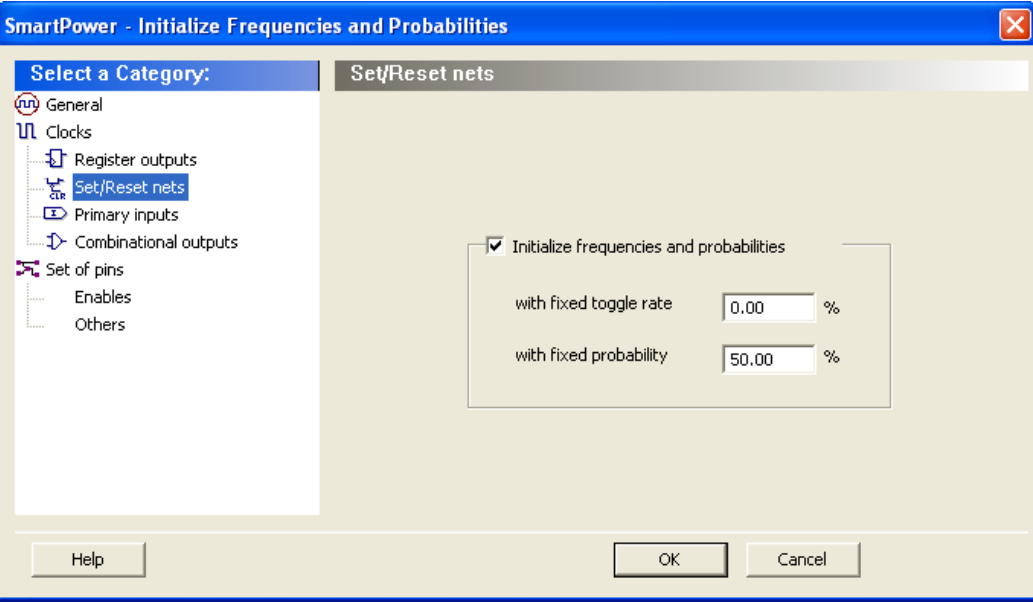

Figure 16 · Frequencies and Probabilities Dialog Box – Asynchronous

**Initialize frequencies and probabilities** – Select this option to initialize frequencies and probabilities for set/reset nets in your design.

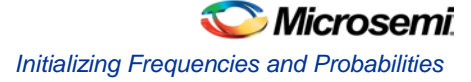

**With default toggle rate (%)**: SmartPower initializes frequencies and probabilities of all set/reset nets with the specified default toggle rate. This option is available only when usin[g toggle rates.](#page-29-1)

**With default frequency (MHz)**: SmartPower initializes all set/reset nets in SmartPower with the specified default frequency. This option is available only when not using toggle rates.

**With default probability (%)**: SmartPower initializes probabilities of all set/reset nets with the specified default probability.

## <span id="page-26-0"></span>**Primary Inputs**

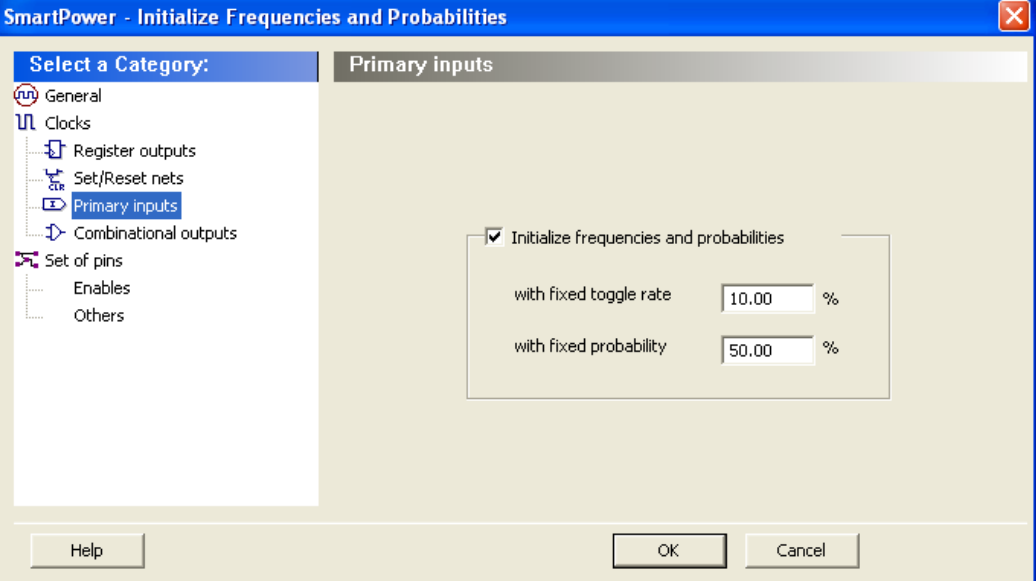

Figure 17 · Frequencies and Probabilities Dialog Box – Primary Inputs

**Initialize frequencies and probabilities** – Select this option to initialize frequencies and probabilities for the primary inputs in your design.

**With default toggle rate (%)**: SmartPower initializes frequencies and probabilities of all primary inputs with the specified default toggle rate. This option is available only when usin[g toggle rates.](#page-29-1)

**With default frequency (MHz)**: SmartPower initializes all primary inputs in SmartPower with the specified default frequency. This option is available only when not using toggle rates.

**With default probability (%)**: SmartPower initializes probabilities of all primary inputs with the specified default probability.

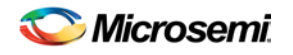

## <span id="page-27-0"></span>**Combinational Outputs**

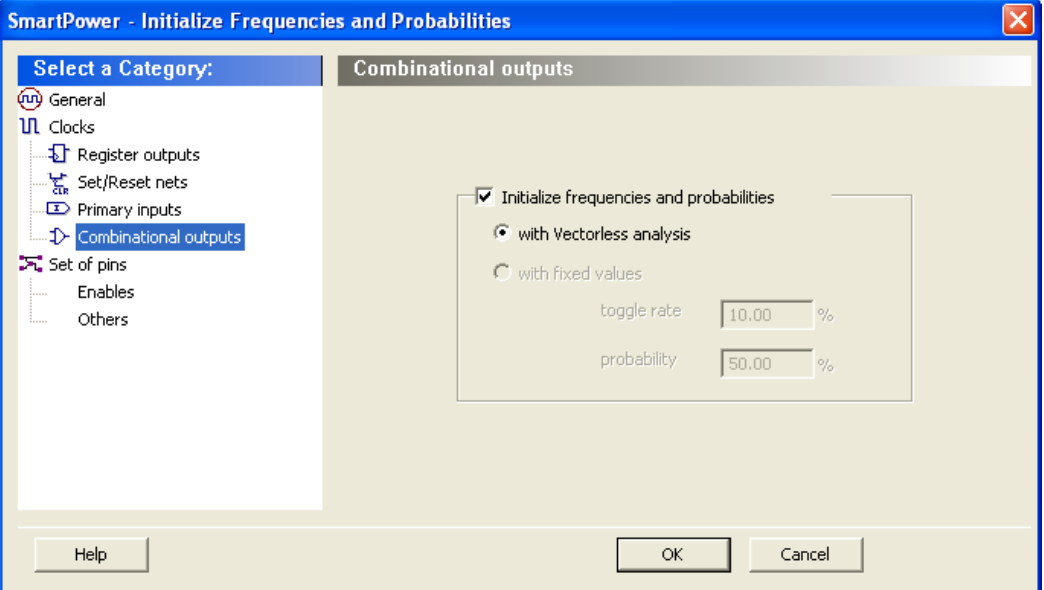

Figure 18 · Frequencies and Probabilities Dialog Box – Combinational

**Initialize frequencies and probabilities** – Select this option to initialize frequencies and probabilities for the combinational outputs in your design.

**With vectorless analysis** – SmartPower initializes frequencies and probabilities with vectorless analysis.

**With fixed values**: SmartPower initializes frequencies and probabilities (%) of all combinational outputs with a default toggle rate (available only when using [toggle rates\)](#page-29-1) or frequency (when not using toggle rates), and a default probability.

### <span id="page-27-1"></span>**Enables**

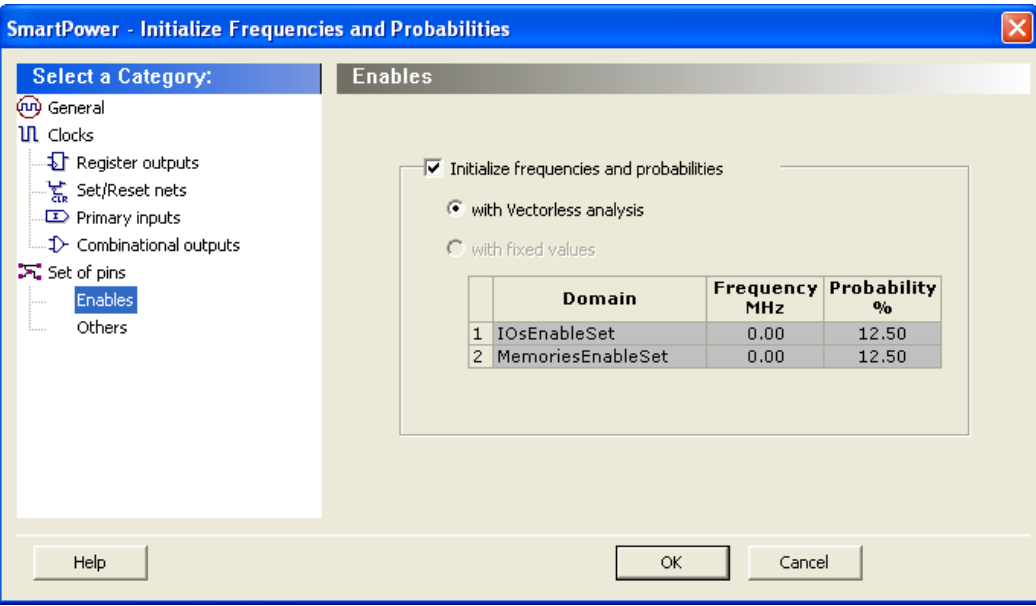

Figure 19 · Frequencies and Probabilities Dialog Box – Enables

**Initialize frequencies and probabilities** – Select this option to initialize frequencies and probabilities for the enable sets of pins in your design.

**With vectorless analysis** – SmartPower initializes frequencies and probabilities with vectorless analysis.

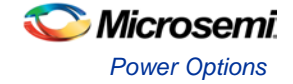

**With fixed values**: SmartPower initializes frequencies and probabilities of all enables sets of pins with the specified default probability and frequency.

### <span id="page-28-1"></span>**Others**

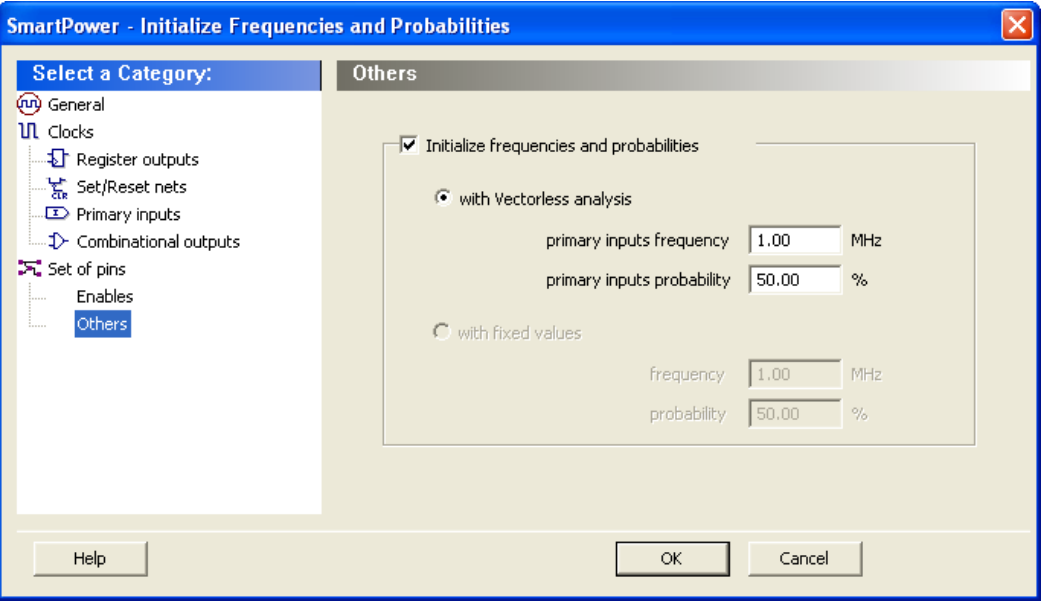

Figure 20 · Frequencies and Probabilities Dialog Box – Others

**Initialize frequencies and probabilities** – Select this option to initialize frequencies and probabilities for the other sets of pins in your design with default values.

**With vectorless analysis –** SmartPower initializes frequencies and probabilities with vectorless analysis as specified in the primary inputs frequency and probability.

**With fixed values**: SmartPower initializes frequencies and probabilities (%) of all other sets of pins with a default frequency and probability.

### **See Also**

[Domains Tab](#page-10-0) **[Vectorless Analysis](#page-72-0)** 

## <span id="page-28-0"></span>Power Options

Enables you to set options that affect the graphical and textual reports. To open the SmartPower **Power Options** dialog box:

- From the **File** menu choose **Options**
- Select the **Options** panel in the **Power Report** dialog box.
- Click the  $\Box$  icon in the SmartPower toolbar.

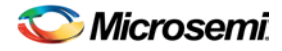

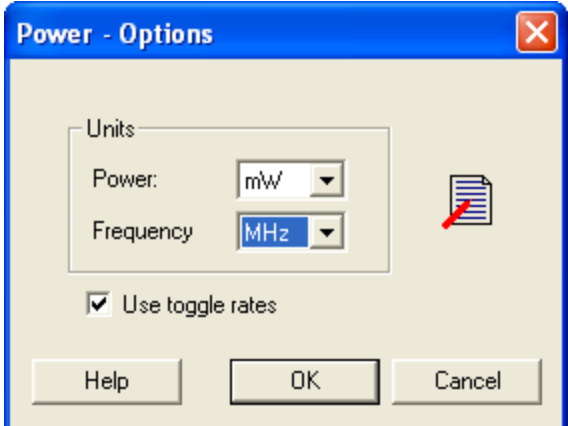

Figure 21 · SmartPower Preferences Dialog Box

<span id="page-29-1"></span>There are two sections: **Units** and **Use Toggle Rates**.

- **Units:** Sets unit preferences for power (W, mW, υW) and frequency (Hz, KHz, MHz).
- **Use Toggle Rates:** When toggle rates are active (**Use Toggle Rates** box is checked), the data frequency of all the clock domains is defined as a function of the clock frequency. This updates the data frequency automatically when you update the clock frequency. Toggle rates enable you to specify the data frequency as a percentage of clock frequency, but you can no longer specify the data frequency as a number, only as a percentage of the clock frequency. To specify data frequencies, clear the **Use Toggle Rates** option in the **Preferences** window.

You can set the data frequency percentage when yo[u create a new clock domain](#page-69-0) with toggle rates active. In addition, when toggle rates are active you can set the data frequency percentage in the [Domain](#page-10-0) and [Frequencies](#page-15-0) tabs.

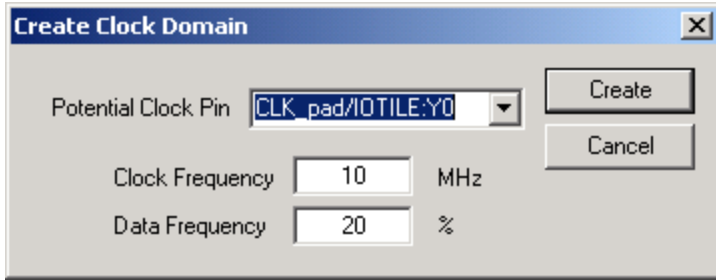

Figure 22 · Create Clock Domain – Toggle Rates Enabled

## <span id="page-29-0"></span>Operating Conditions

The SmartPower Operating Conditions dialog box enables you to customize the operating conditions used in SmartPower for voltage and temperature.

Note: Changes will apply only to SmartPower and will not change the operating conditions set in Designer.

The General panel enables you to select the operating condition you want to apply to SmartPower: Best, Typical, or Worst.

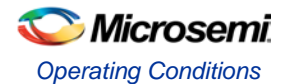

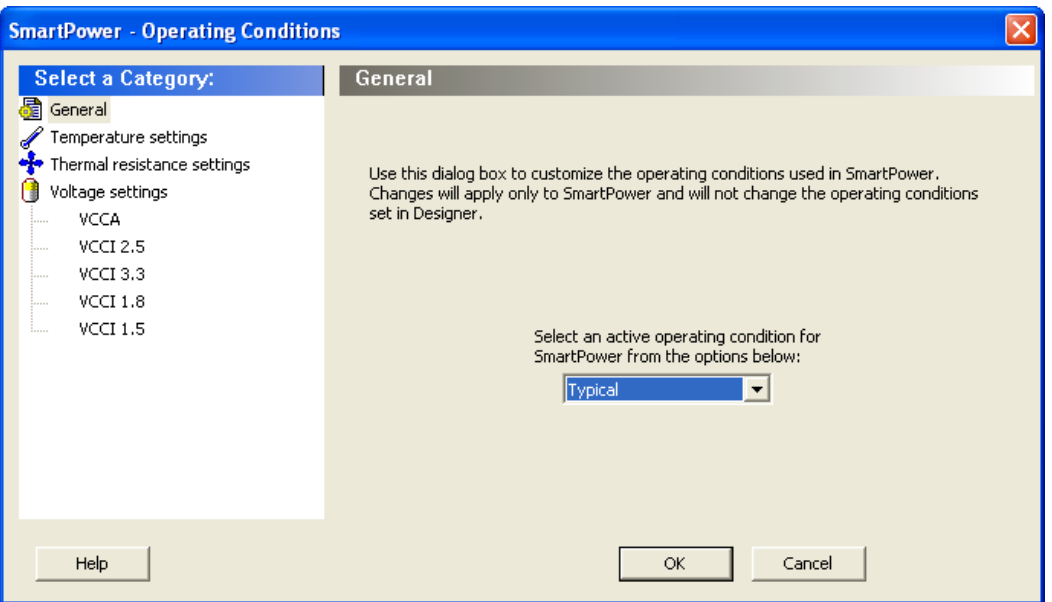

Figure 23 · SmartPower Operating Conditions Dialog Box - General

You can customize temperature settings in the Temperature Settings panel, and the voltage settings in the Voltage Settings panels — each VCC voltage used in the design appears under Voltage settings.

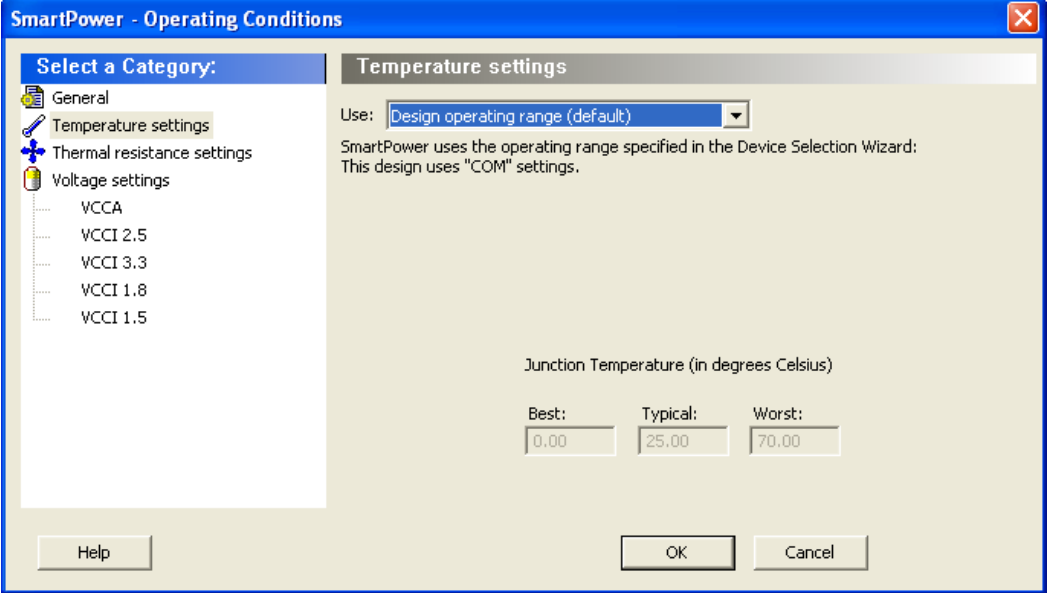

Figure 24 · SmartPower Operating Conditions Dialog Box - Temperature Settings

Select one of three options to specify the temperature or voltage settings:

- **Design operating range (default)**: sets the temperature or voltage operating range as specified in your Project Settings..
- **Custom operating range**: sets the temperature (junction or ambient) or voltage operating range for the current design in SmartPower only. You can enter temperature values in degrees Celsius and voltage values in volts for Best, Typical, and Worst.
- **Mode by mode operating range**: sets the temperature (junction or ambient) or voltage for each mode in SmartPower only. You can use the grid to enter temperature values in degrees Celsius and voltage values in volts for each mode, or select multiple modes in the grid, and click the **Set values for selected modes** button to enter the same values for all selected modes.

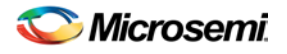

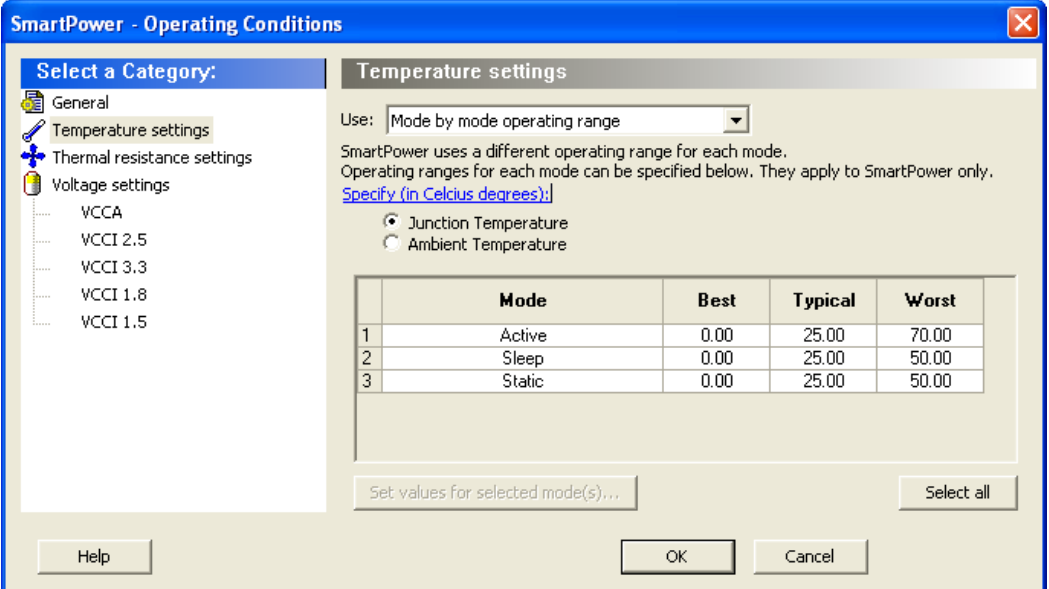

Figure 25 · SmartPower Operating Conditions Dialog Box - Mode-Specific Temperature Settings

The junction temperature and static power are computed iteratively until they converge.

The formulas are:

$$
T_J = T_A + \Theta_{JA} \cdot (P_{\text{dynamic}} + P_{\text{static}})
$$
  

$$
P_{\text{static}} = f (T_J) = P_0 + P_1 \cdot T_J
$$

If the computed junction temperature is outside the operating condition range (smaller than the best case value or greater than the worst case value), a violation warning will be reported.

Both  $T_J$  and  $P_{static}$  will be re-computed when any of the following parameters are changed:

- Ambient temperature
- Cooling style
- Custom thermal resistance,

or any parameters/options that affect the static or dynamic power values:

- Junction Temperature Display Mode
- Operating Condition (Affect dynamic power)
- Operating Mode (Affect dynamic power)
- Any of the clock domain frequencies (Affect dynamic power)

If you specified the Ambient temperature in the Temperature Settings panel, you can select the thermal characteristic for Theta<sub>JA</sub>.

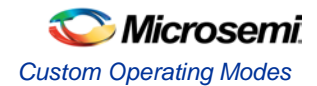

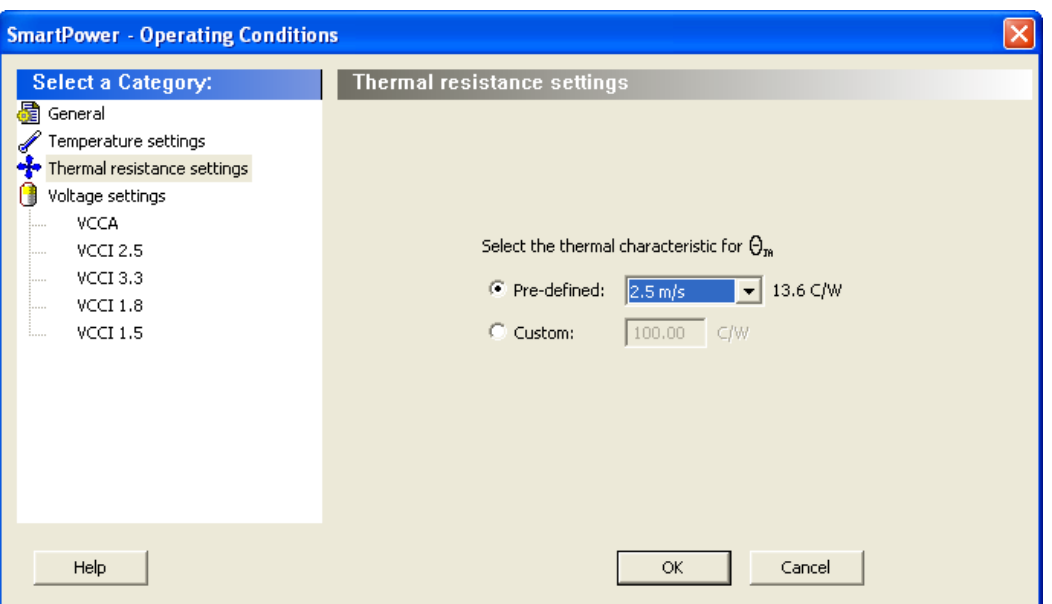

Figure 26 · SmartPower Operating Conditions Dialog Box - Thermal Resistance Settings

The thermal resistance is predefined for Still Air, 300 ft/min and Case Cooling. To enter a custom thermal resistance, select **Custom** from the **Cooling** field, and change the value.

SmartPower also reports the thermal resistance, Theta<sub>JA.</sub>

### **See Also**

[SmartPower toolbar / menu commands](#page-19-0) [SmartPower preferences toolbar](#page-17-0)

## <span id="page-32-0"></span>Custom Operating Modes

SmartPower enables you to use pre-defined and custom operating modes. A pre-defined operating mode is an inherent mode of a family of devices that comes with a number of hard availability constraints on the FPGA resources. Custom operating modes are user-defined modes based on one of the pre-defined modes available for the family, where parameters such as clock, data, and toggle rate frequencies have been customized. A custom mode can also be linked to a VCD.

Custom modes can be used:

- To define additional modes where the chip is in the active pre-defined mode, but where the clock frequencies or the toggle rates are scaled up or down.
- To import multiple VCD files that capture individual steps that take place in different modes.
- To define a sequence of modes with a duration for each mode and get an estimate of the overall power consumption, from which extrapolate the battery life for the application. The [Scenario Power](#page-42-0)  [report](#page-42-0) enables you to define a sequence of modes and estimate the weighted average of the power consumption of the chip over the whole sequence.
- To define additional modes where the chip is in a pre-defined mode, but the junction/ambient temperature or the rails' voltage modes are different.

#### *To set the current mode:*

<span id="page-32-1"></span>From the **Edit** menu in SmartPower, choose **Modes and Scenarios > Use for Analysis >** *mode name*; or select the mode in th[e Modes and Scenarios toolbar.](#page-18-0)

#### <span id="page-32-2"></span>*To create a new custom mode:*

1. From the **Edit** menu in SmartPower, choose **Modes and Scenarios > Custom Modes > New Custom Mode**; or click **Custom Modes** in the Modes and Scenarios toolbar, and select **New custom mode**. This brings up the New Custom Mode dialog box.

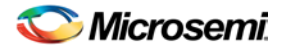

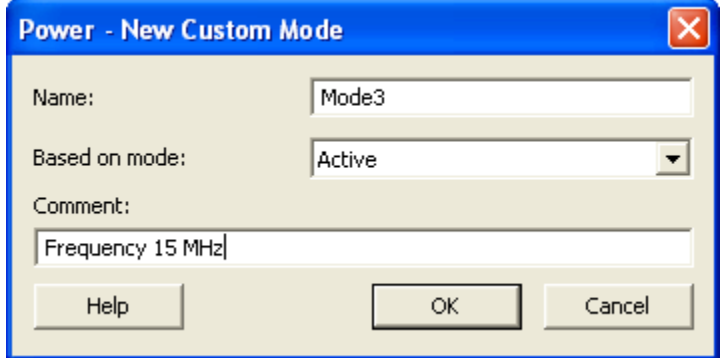

Figure 27 · New Custom Mode Dialog Box

- 2. Enter the mode name, select the base mode, and enter comments that describe the mode. The base mode can be either a user-defined custom mode or the active mode. The new mode will inherit all clock and data frequencies and annotations of its base mode.
- 3. Click **OK**. The newly created operating mode is set as default in the Modes and Scenarios toolbar.

#### <span id="page-33-0"></span>*To edit a custom mode:*

1. From the **Edit** menu in SmartPower, choose **Modes and Scenarios > Custom Modes > Edit Custom Mode**; or right-click the mode in the Modes and Scenarios toolbar, and select **Edit custom mode**. This brings up the Edit Custom Mode dialog box.

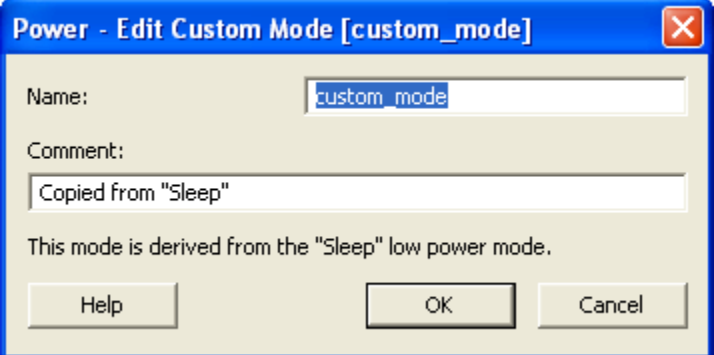

Figure 28 · Edit Custom Mode Dialog Box

- 2. Edit the mode name and comments.
- 3. Click **OK**.

Note: You can only use the Edit Mode dialog box to edit the name and comment of the current mode. To edit the mode properties such as clock and data frequencies, use the SmartPower tabs.

#### <span id="page-33-1"></span>*To copy a custom mode:*

1. Right-click the mode in the Modes and Scenarios toolbar, and select **Create a copy of this mode**. This brings up the New Custom Mode dialog box.

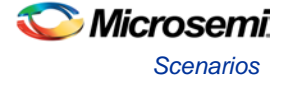

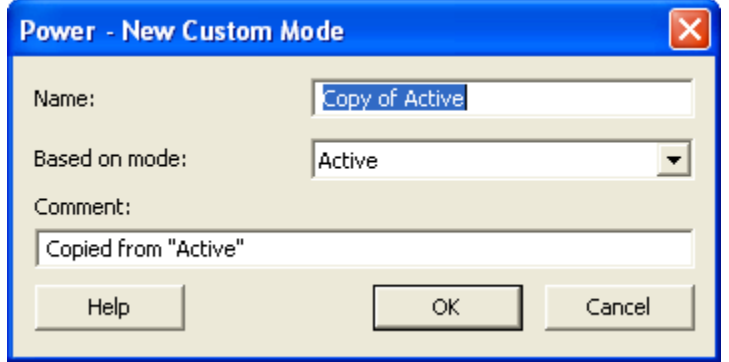

Figure 29 · New Custom Mode Dialog Box

- 2. Edit the mode name and comments.
- 3. Click **OK**.

#### <span id="page-34-2"></span>*To delete a custom mode:*

1. From the **Edit** menu in SmartPower, choose **Modes and Scenarios > Custom Modes > Delete Custom Mode**; or right-click the mode in the Modes and Scenarios toolbar, and select **Delete Mode**. This brings up the Delete Custom Mode dialog box.

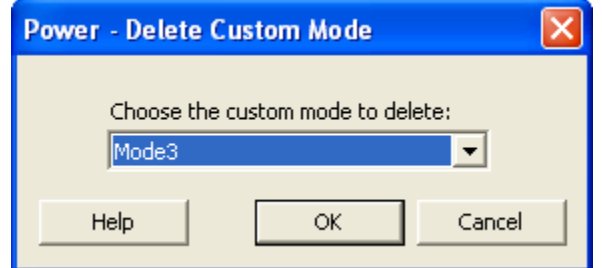

Figure 30 · Delete Custom Mode Dialog Box

2. Select the mode from the pull down and click **OK**.

Note: You can only delete custom operating modes. Pre-defined modes cannot be deleted.

## <span id="page-34-1"></span><span id="page-34-0"></span>**Scenarios**

A scenario is a sequence of previously defined **operating modes** with a specific duration for each mode. When you create a new design, SmartPower will automatically create some pre-defined scenarios that can be used as is, or copied to create a new scenario based on the pre-defined one.

Note: Pre-defined scenarios cannot be deleted or edited.

#### *To set the current scenario for analysis:*

From the **Edit** menu in SmartPower, choose **Modes and Scenarios > Use for Analysis >** *<scenario name>*; or select the scenario in the [Modes and Scenarios toolbar.](#page-18-0)

Note: When a scenario is selected, only the Summary tab is available.

#### <span id="page-34-3"></span>*To create a new custom scenario*

- 1. From the **Edit** menu in SmartPower, choose **Modes and Scenarios > Custom Scenarios > New Custom Scenario**; or click **Scenarios** in the Modes and Scenarios toolbar, and select **New custom scenario**. This brings up the New Custom Scenario dialog box.
- 2. Enter the scenario name, enter a duration (total duration for the sequence must equal to 100%) and select previously defined [operating modes](#page-32-0) for this sequence.
- 3. Click **OK**. The newly created scenario is set as default in the Modes and Scenarios toolbar.

<span id="page-35-0"></span>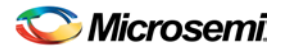

#### *To edit a custom scenario:*

1. From the **Edit** menu in SmartPower, choose **Modes and Scenarios > Custom Scenarios > Edit Custom Scenario**; or right-click the scenario in the Modes and Scenarios toolbar, and select **Edit custom scenario**. This brings up the Edit Custom Scenario dialog box.

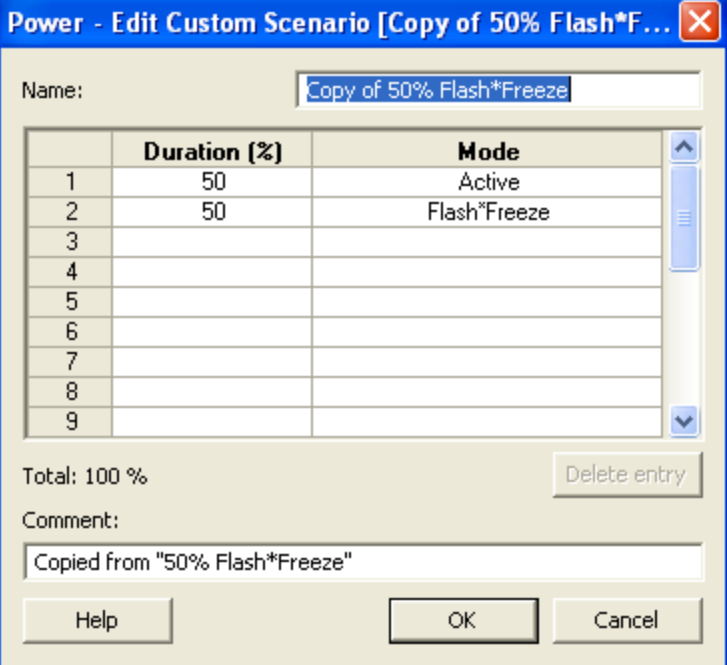

Figure 31 · Edit Custom Scenario Dialog Box

- 2. Edit the information.
- 3. Click **OK**.

#### <span id="page-35-1"></span>*To copy a scenario:*

1. Right-click the scenario in the Modes and Scenarios toolbar, and select **Create a copy of this scenario**. This brings up the New Custom Scenario dialog box.
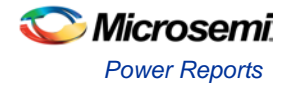

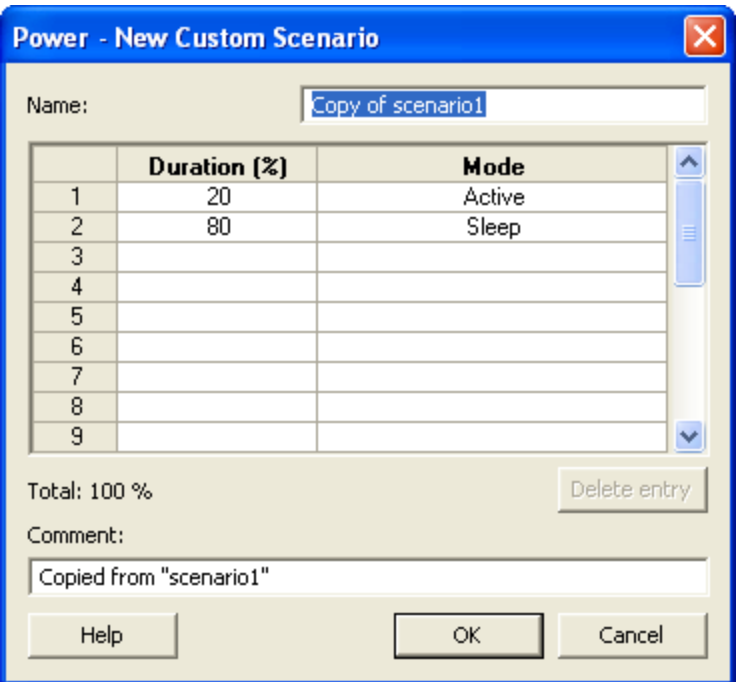

Figure 32 · New Custom Scenario Dialog Box

- 2. Edit the information.
- 3. Click **OK**.

#### *To delete a custom scenario:*

1. From the **Edit** menu in SmartPower, choose **Modes and Scenarios > Custom Scenarios > Delete Custom Scenario**; or right-click the scenario in the Modes and Scenarios toolbar, and select **Delete Scenario**. This brings up the Delete Custom Scenario dialog box.

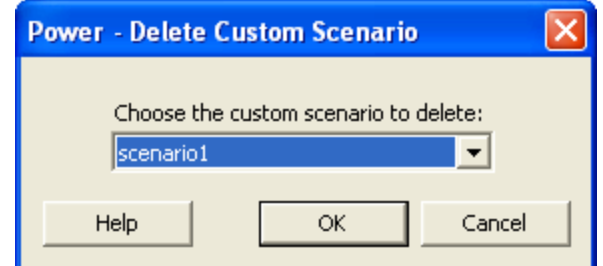

Figure 33 · Delete Custom Scenario Dialog Box

2. Select the scenario from the pull down and click **OK**.

## Power Reports

The power report enables you to quickly determine if any power consumption problems exist in your design.

### *To generate a power report:*

- 1. From the Designer **Tools** menu, choose **Reports > Power > Power**. The Power Report dialog box appears.
- 2. Select the options you want to include in the report, and then click **OK**. The power report appears in a separate window.

You can also generate the power report from within SmartPower. From the **Tools** menu, choose **Reports > Power Report**, or click the **Report** button to open the **Report** dialog box. By default, the report includes

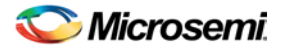

global design information and a power summary. Specify which results you want to display by selecting the categories and their options.

The power report dialog box is organized in the following panels: [General,](#page-37-0) [Operating Conditions,](#page-38-0) [Options,](#page-38-1) [Breakdown by Instance,](#page-39-0) [Frequency Summary,](#page-40-0) an[d Probability Summary.](#page-40-1)

## <span id="page-37-0"></span>**General**

The general panel enables you to select what to include in the report, the report format, and the mode that you want to generate the report for.

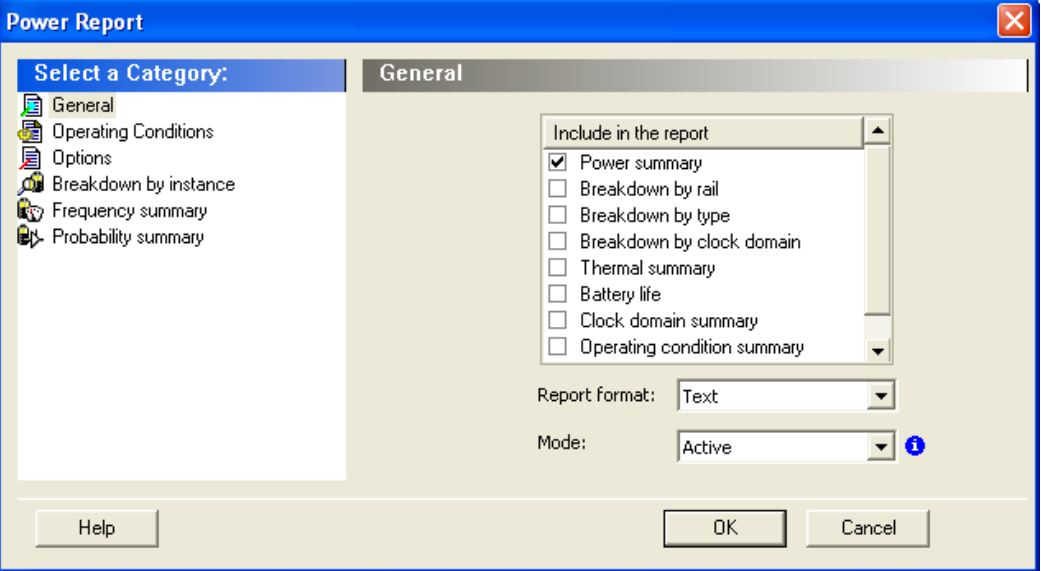

Figure 34 · SmartPower Power Report Dialog Box - General Panel

### **Include in the Report**

Select the option(s) that you want to include in the Power Report:

**Power summary** – This section reports the static, dynamic and total power consumption of the design.

**Breakdown by rail** – This section shows the power consumption of each rail.

**Breakdown by type** – This section enables reporting on the power consumption according to: gates, nets, clocks, core static, IOs and memories.

**Breakdown by clock domain** – This section enables reporting on the power consumption of each clock domain.

**Thermal summary** – This section includes a thermal report. The ambient temperature can be defined by the operating conditions or defined by the ambient temperature.

When the first option is selected, the following characteristics are reported:

- Operating conditions
- Temperature range
- Junction temperature

When the second option is selected, the following characteristics are reported:

- Ambient temperature
- Cooling style
- **Package**
- Thermal resistance Theta-JA
- Junction temperature
- Temperature range
- Junction temperature range limits specification

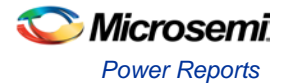

**Battery Life** – This section reports the battery life.

**Clock Domain Summary** – This section reports the clock and data frequencies for each clock domain.

**Operating Condition Summary –** This section reports the operating conditions.

**Annotation Coverage** - This section reports the number and percentage of pins annotated by each source (VCD, manual annotation, SmartTime constraint, vectorless estimation, and fixed values) for all clocks, register outputs, combinational outputs, set/reset nets, primary inputs, enable pins, and other pins

### **Report Format**

Select **Text** or **CSV** (Comma Separated Value) as the desired export format.

### **Mode**

Select a mode to generate the report for.

## <span id="page-38-0"></span>**Operating Conditions**

The Operating Conditions panel enables you to select the operating conditions for the current report.

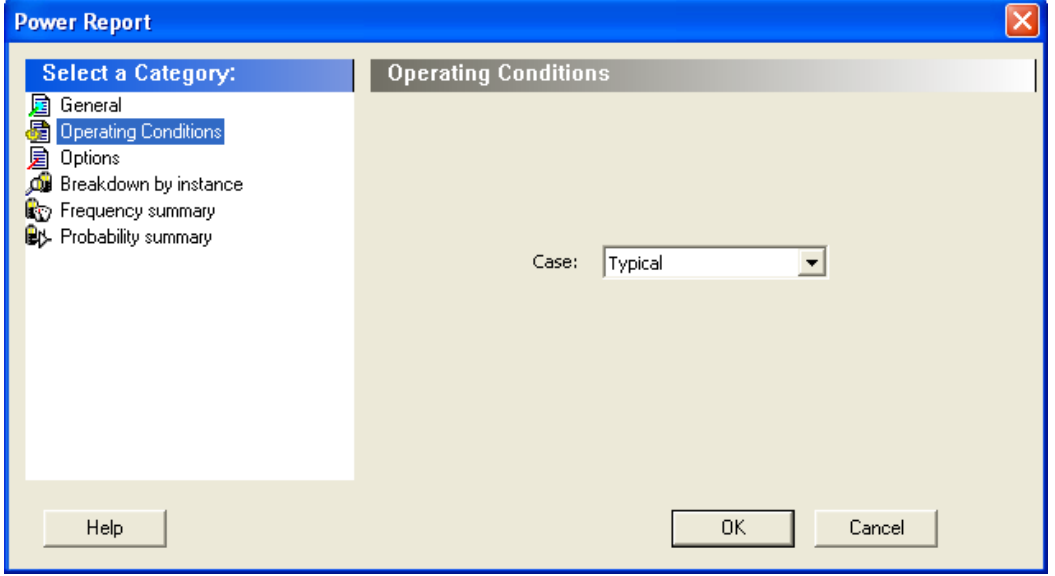

Figure 35 · SmartPower Power Report Dialog Box - Operating Conditions Panel

## <span id="page-38-1"></span>**Options**

The Options panel enables you to select power and frequency units and to use toggle rates.

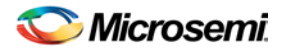

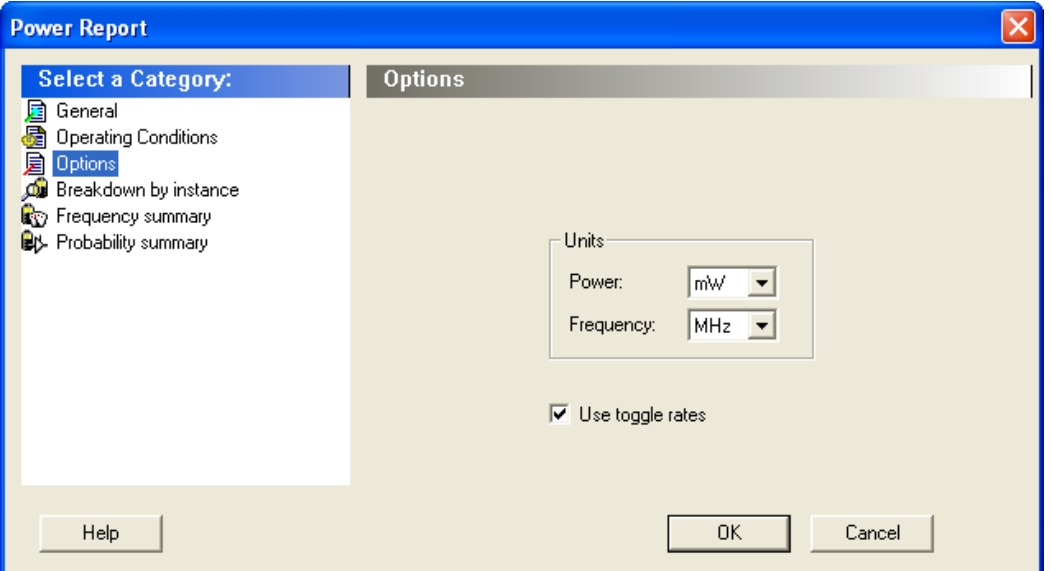

Figure 36 · SmartPower Power Report Dialog Box - Options Panel

### *Units*

**Frequency:** Sets unit preferences for frequency - Hz, KHz, MHz. **Power Units:** Sets unit preferences for power - W, mW, or uW.

### **Use Toggle Rates**

When toggle rates are active (**Use Toggle Rates** box is checked), the data frequency of all the clock domains is defined as a function of the clock frequency. This updates the data frequency automatically when you update the clock frequency. Toggle rates enable you to specify the data frequency as a percentage of clock frequency, but you can no longer specify the data frequency as a number, only as a percentage of the clock frequency. To set the data frequency again, clear the **Use Toggle Rates** option.

## <span id="page-39-0"></span>**Breakdown by Instance**

From this panel you can include the breakdown by instance in the report and set specific options.

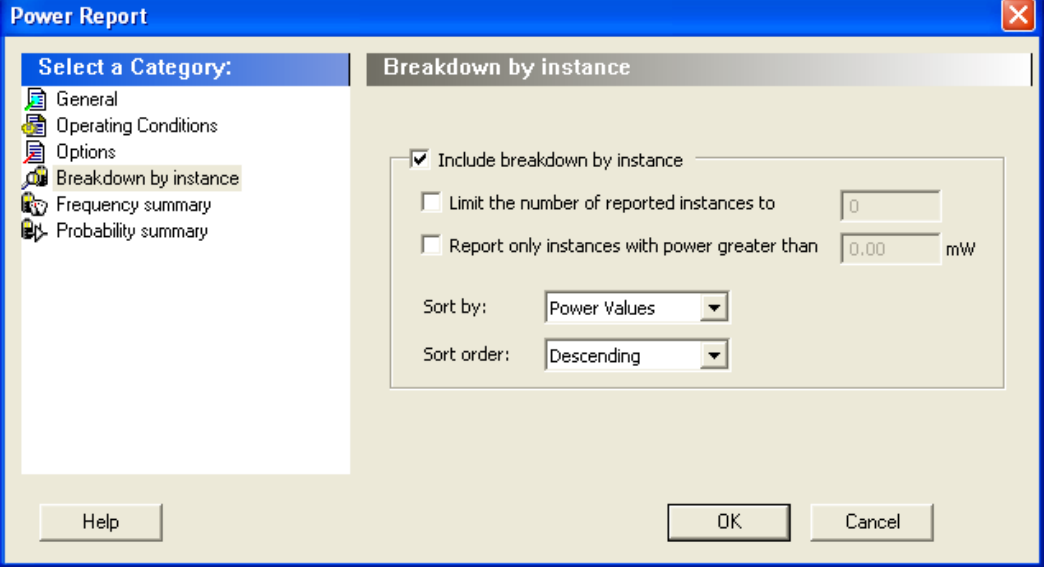

Figure 37 · SmartPower Power Report Dialog Box - Breakdown By Instance Panel

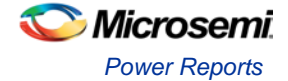

**Include breakdown by instance** – This section shows the power consumption of each element that has been instantiated in the design: gates, nets, memories, and IOs.

The breakdown by instance can be filtered by:

- **Limit the number of reported instances to:** will limit the number of instances reported to the specified number.
- **Report only instances with power greater than:** any instance with power consumption below the selected value will not be reported.

This section can be sorted by selecting the preferred method:

- **Sort by:** Name (alphabetical) or Power Values
- **Sort Order:** Ascending or Descending

Note: The filter reduces the number of lines in the report, one per instance.

### <span id="page-40-0"></span>**Frequency Summary**

From this panel you can include the frequency summary in the report and set specific options.

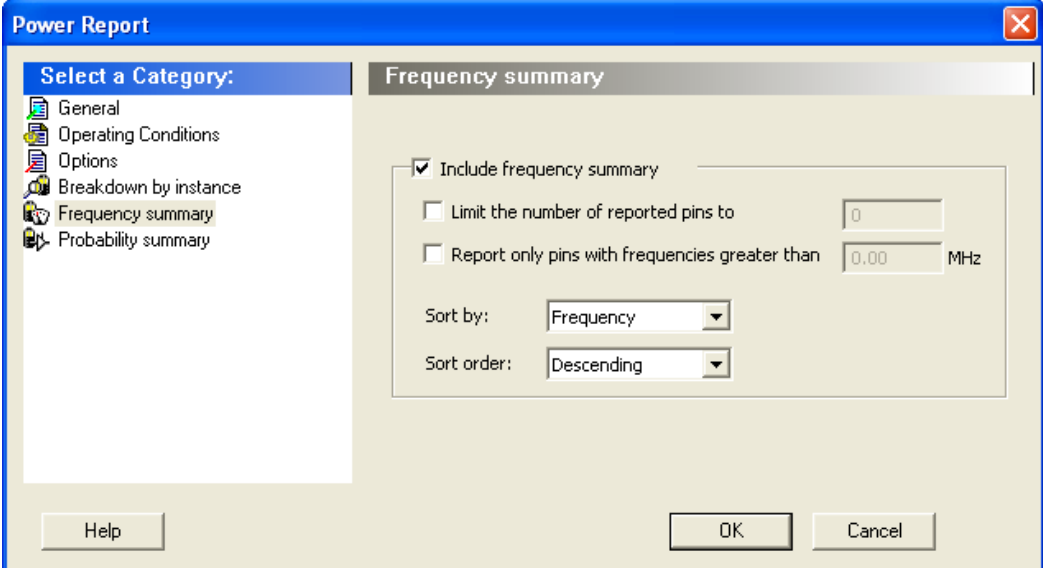

Figure 38 · SmartPower Power Report Dialog Box - Frequency Summary Panel

**Include frequency summary** – This section shows the frequency summary and reports the pin, net, domain, frequency, and frequency source for each pin.

The frequency summary can be filtered by:

- **Limit the number of reported pins to:** will limit the number of pins reported to the specified number.
- **Report only pins with frequencies greater than:** any pin with a frequency below the selected value will not be reported.

This section can be sorted by selecting the preferred method:

- **Sort by:** Pin Name, Net Name, Domain, Frequency, or Source
- **Sort Order: Ascending or Descending**

## <span id="page-40-1"></span>**Probability Summary**

From this panel you can include the probability summary in the report and set specific options.

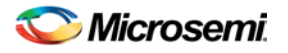

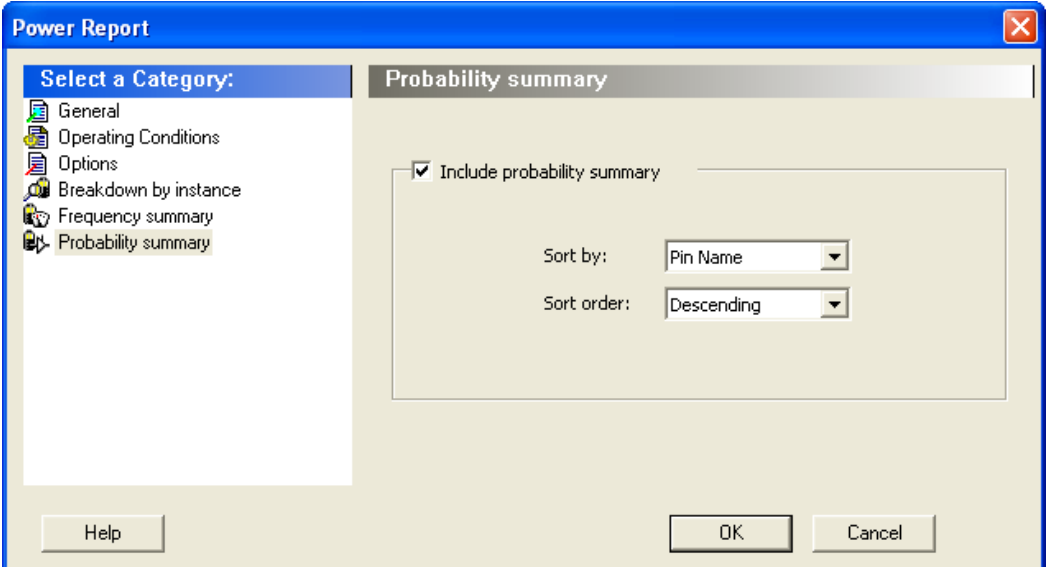

Figure 39 · SmartPower Power Report Dialog Box - Probability Summary Panel

**Include probability summary** – This section shows the probability summary and reports the driver, net, rate, source, and type for each pin.

This section can be sorted by selecting the preferred method:

- **Sort by:** Pin Name, Net Name, Rate, Source, or Type
- **Sort Order:** Ascending or Descending

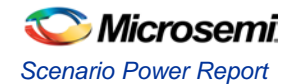

| 國 fpga_igloo - Power Report                                                                                                    |                                                         |                           |                                                                      |  |  |  |  |
|----------------------------------------------------------------------------------------------------|---------------------------------------------------------|---------------------------|----------------------------------------------------------------------|--|--|--|--|
| File Actions Help                                                                                                    |                                                         |                           |                                                                      |  |  |  |  |
| Power Report for design fpga igloo with the following settings:                                                                                           |                                                         |                           |                                                                      |  |  |  |  |
| Vendor: Actel Corporation<br>Program: Actel Designer Software, Release 8.4, Copyright (C) 1989-2008<br>Date: Thu May 29 13:39:57 2008<br>Version: 3.0     |                                                         |                           |                                                                      |  |  |  |  |
| Design:<br>Family:<br>Die:<br>Package:<br>Temperature Range:<br>Voltage Range:<br>Operating Conditions: Typical<br>Operating Mode: Active<br>Data Source: | IGLOO<br>AGL600V5<br>484 FBGA<br>COM<br>COM<br>Advanced | fpga igloo                |                                                                      |  |  |  |  |
| Power Summary                                                                                                    |                                                         |                           |                                                                      |  |  |  |  |
|                                                                                                    |                                                         | Power (mW)   Percentage   |                                                                      |  |  |  |  |
| Total Power   $21.733$   $100.0$  <br>  Static Power  <br>  Dynamic Power   21.577   99.3%                                                                | $0.156$                                                 | $0.7%$                    |                                                                      |  |  |  |  |
|                                                                                                    |                                                         |                           |                                                                      |  |  |  |  |
| Breakdown by Instance                                                                                                    |                                                         | Type   Power (mW)   Macro |                                                                      |  |  |  |  |
|                                                                                                    |                                                         |                           |                                                                      |  |  |  |  |
| n445                                                                                                    |                                                         | $ $ Net $ $<br>$4.110$    |                                                                      |  |  |  |  |
| l U44                                                                                                    |                                                         | $\vert$ I/O $\vert$       | 0.638   ADLIB:CLKBUF                                                 |  |  |  |  |
| $1$ US2                                                                                                    | $\vert$ I/O $\vert$                                     |                           | 0.638   ADLIB:CLKBUF                                                 |  |  |  |  |
| 1 n453                                                                                                    | $ $ Net $ $                                             | $0.447$                   |                                                                      |  |  |  |  |
| $1$ US3                                                                                                    | $\vert$ I/O $\vert$                                     |                           | 0.325   ADLIB: INBUF                                                 |  |  |  |  |
| LMDotIByteCtrLd                                                                                                    | $ $ Net $ $                                             | $0.300$                   |                                                                      |  |  |  |  |
| $ $ PL/n 6                                                                                                    | $ $ Net $ $                                             | $0.278$                   |                                                                      |  |  |  |  |
| $1$ $U100$                                                                                                    | $\vert$ I/O $\vert$                                     |                           | 0.209   ADLIB:OUTBUF                                                 |  |  |  |  |
| $ $ $U101$                                                                                                    | $  I/O  $<br>$  I/O  $                                  |                           | 0.209   ADLIB:OUTBUF                                                 |  |  |  |  |
| $ $ U104<br>$\mid$ U105                                                                                                    | $\vert$ I/O $\vert$                                     |                           | 0.209   ADLIB:OUTBUF<br>0.209   ADLIB:OUTBUF<br>0.209   ADLIB:OUTBUF |  |  |  |  |
| $ $ $0106$                                                                                                    |                                                         | I/O                       | 0.209   ADLIB: OUTBUF                                                |  |  |  |  |
| $\leftarrow$                                                                                                    |                                                         |                           |                                                                      |  |  |  |  |
|                                                                                                    |                                                         |                           |                                                                      |  |  |  |  |

Figure 40 · SmartPower Report

In addition to the information selected on the **Power Reports** dialog box, the report contains global design information.

**Global design information:** This section shows the target family, the package and the die. It also shows information about the operating conditions, speed grade, and power mode. This option is set by default.

### **See Also**

[Report \(Power\)](#page-85-0)

## Scenario Power Report

The [scenario](#page-34-0) power report enables you to select a previously defined scenario and calculate the average power consumption and the battery life for this scenario.

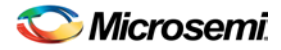

#### *To generate a scenario power report:*

Note: In order to generate a scenario power report, your design must contain one or more [scenarios.](#page-34-0)

- 1. From the Designer **Tools** menu, choose **Reports > Power > Power Scenario**. The Scenario Power Report dialog box appears.
- 2. Select the options you want to include in the report, and then click **OK**. The scenario power report appears in a separate window.

You can also generate the scenario power report from within SmartPower. From the **Tools** menu, choose **Reports > Scenario Power Report**, or click the **Scenario Power Report** button to open the Power Scenarios dialog box. By default, the report includes global design information and power sequencer summary. Specify which results you want to display by checking the boxes to be included in the report. The power report dialog box is organized in the following panels: [General,](#page-43-0) [Operating Conditions,](#page-43-1) [Options,](#page-44-0) an[d Battery Life.](#page-45-0)

## <span id="page-43-0"></span>**General**

The general panel enables you to select what to include in the report, the report format, and the scenario you want to generate the report for.

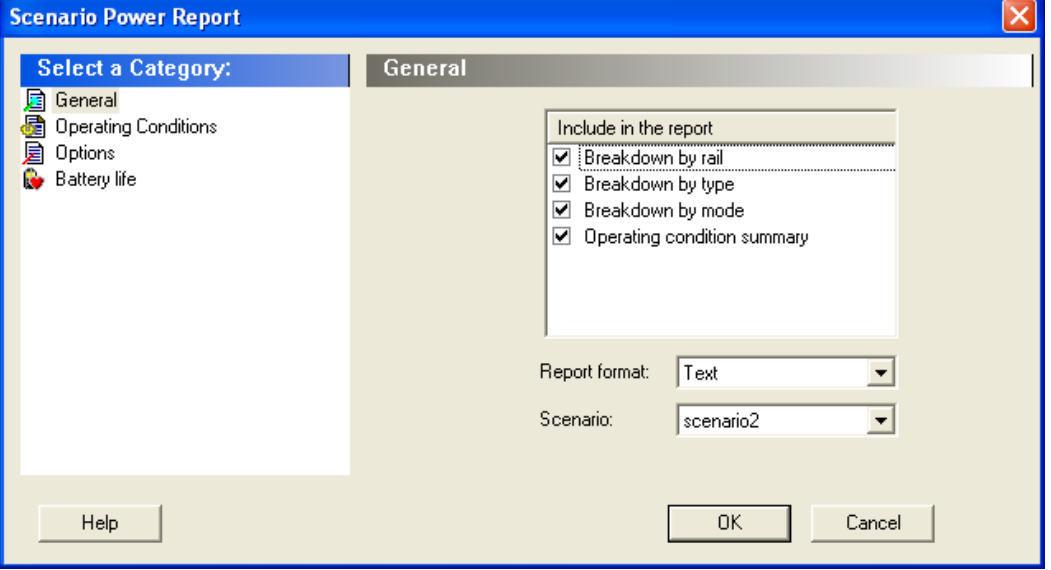

Figure 41 · SmartPower Scenario Power Report Dialog Box – General Panel

### **Include in the Report**

**Breakdown by Rail** – This section shows the power consumption of each rail.

**Breakdown by Type** – This section enables reporting on the power consumption according to: gates, nets, clocks, core static, IOs, and memories.

**Breakdown by Mode** – This section enables reporting on the power consumption by mode.

**Operating Condition Summary** – This section reports the operating conditions.

### *Report Format*

Select **Text** or **CSV** (Comma Separated Value) as the desired export format.

#### *Scenario*

Select a previously defined [scenario](#page-34-0) to generate the report from.

## <span id="page-43-1"></span>**Operating Conditions**

The Operating Conditions panel enables you to select the operating conditions case for the current design.

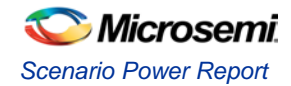

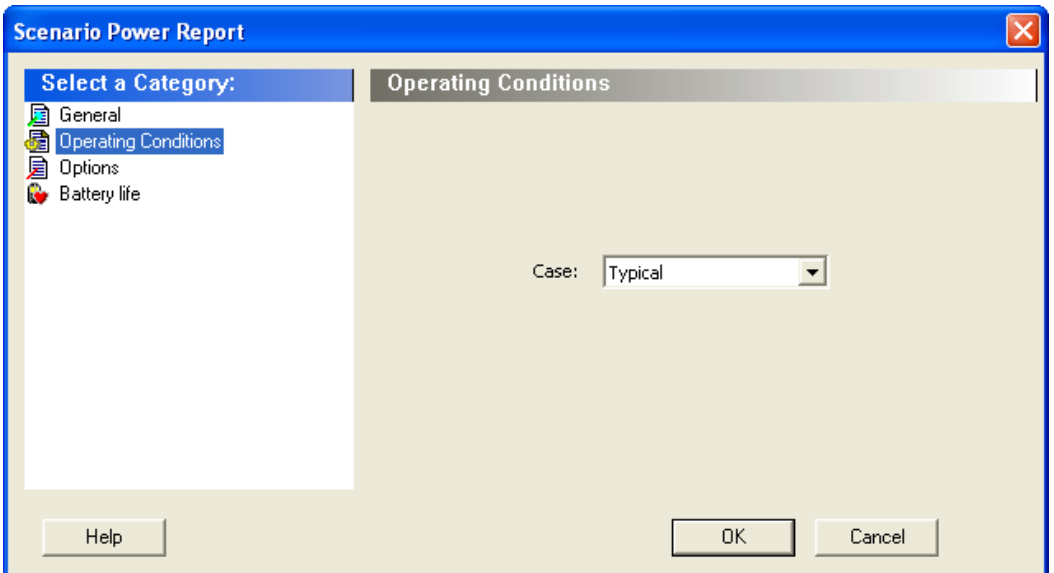

Figure 42 · SmartPower Scenario Power Report Dialog Box – Operating Conditions Panel

## <span id="page-44-0"></span>**Options**

The Options panel enables you to select power and frequency units and to use toggle rates.

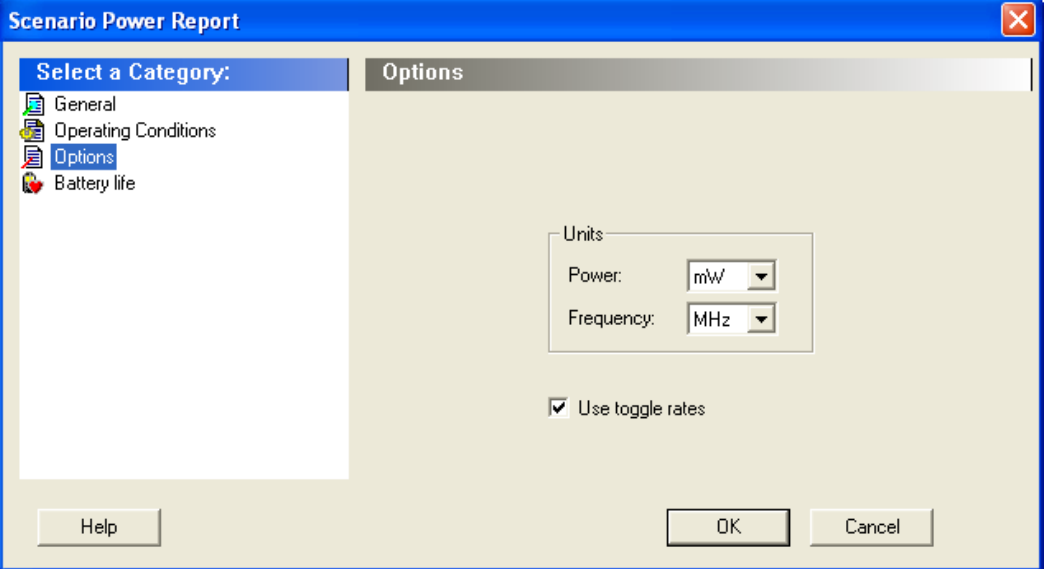

Figure 43 · SmartPower Scenario Power Report Dialog Box – Options Panel

### **Units**

**Frequency:** Sets unit preferences for frequency – Hz, KHz, MHz. **Power Units:** Sets unit preferences for power – W, mW, or υW.

### **Use Toggle Rates**

When toggle rates are active (**Use Toggle Rates** box is checked), the data frequency of all the clock domains is defined as a function of the clock frequency. This updates the data frequency automatically when you update the clock frequency. Toggle rates enable you to specify the data frequency as a percentage of clock frequency, but you can no longer specify the data frequency as a number, only as a percentage of the clock frequency. To set the data frequency again, clear the **Use Toggle Rates** option.

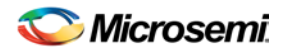

## <span id="page-45-0"></span>**Battery Life**

The Battery Life panel enables reporting of the battery capacity and the battery life. Enter a battery capacity in MA/Hrs.

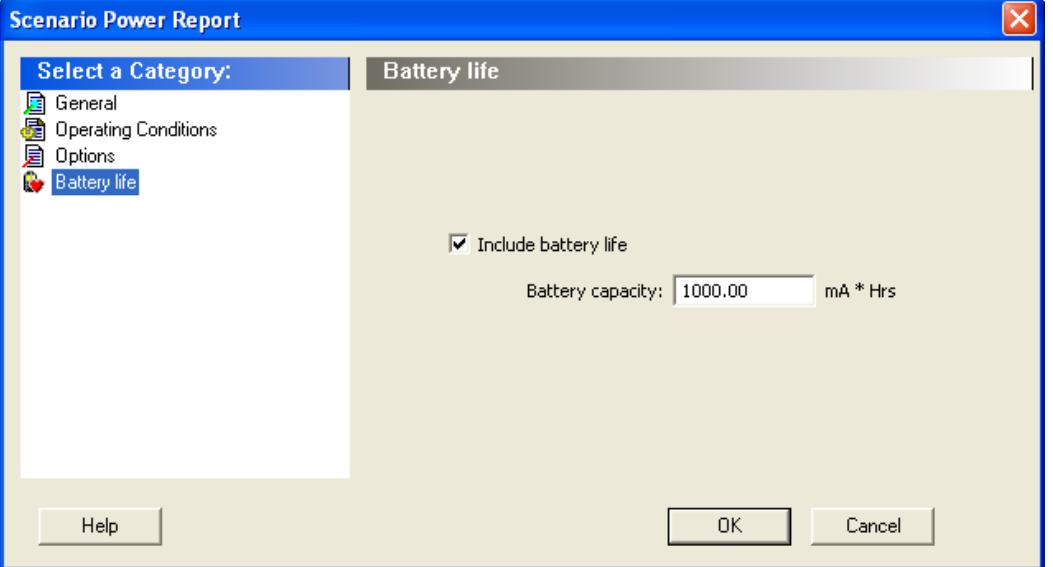

Figure 44 · SmartPower Scenario Power Report Dialog Box – Battery Life Panel

The SmartPower scenario power report returns the average power consumption and battery life for this sequence.

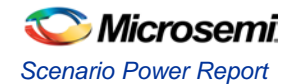

| ⊠ fpga_igloo - Power_scenario Report                                                                                                    |                                                         |                      |                                                                      |                                                                          |  |
|----------------------------------------------------------------------------------------------------|---------------------------------------------------------|----------------------|----------------------------------------------------------------------|--------------------------------------------------------------------------|--|
| File Actions Help                                                                                                    |                                                         |                      |                                                                      |                                                                          |  |
| Vendor:                                                                                                    | Actel Corporation                                       |                      |                                                                      | Scenario Power Report for design fpga igloo with the following settings: |  |
| Date:<br>3.0<br>Version:                                                                                                    | Thu May 29 13:42:10 2008                                |                      |                                                                      | Program: Actel Designer Software, Release 8.4, Copyright (C) 1989-2008   |  |
| Design:<br>Family:<br>Die:<br>Package:<br>Temperature Range:<br>Voltage Range:<br>Operating Conditions: Typical<br>Data Source:<br>secantic Name: my_scenario | IGLOO<br>AGL600V5<br>484 FBGA<br>COM<br>COM<br>Advanced | fpga igloo           |                                                                      |                                                                          |  |
| Scenario Average Power                                                                                                    | Power (mW)   Percentage                                 |                      |                                                                      |                                                                          |  |
| Total Power   10.926  <br>  Static Power   0.138  <br>  Dynamic Power   10.788   98.7%                                                                        |                                                         | $100.0*$  <br>$1.3*$ |                                                                      |                                                                          |  |
| Battery Life<br>  Battery Capacity   1000.000 mA*Hours                                                                                                    |                                                         |                      |                                                                      |                                                                          |  |
| Battery Life   207.803 Hours                                                                                                    |                                                         |                      | $\blacksquare$                                                       |                                                                          |  |
| Breakdown by mode                                                                                                    |                                                         |                      |                                                                      |                                                                          |  |
| Mode                                                                                                    |                                                         |                      |                                                                      | Power in the Mode (mW)   Duration   Power*Duration Weight                |  |
| Mode Active  <br>  Mode Static  <br>  Mode Sleep                                                                                                    |                                                         |                      | 21.733   50.0%  <br>$0.156$   35.0%  <br>$0.033$   15.0 $\sqrt[3]{}$ | $99.5%$ 1<br>$0.5%$ 1<br>O.O%                                            |  |
| ≮ ∥ ⊞⊦                                                                                                    |                                                         |                      |                                                                      |                                                                          |  |

Figure 45 · SmartPower Scenario Power Report

In addition to the information selected on the **Scenario Power Reports** dialog box, the report contains global design information, a mode summary and the sequence average power.

**Global design information:** This section shows the target family, the package and the die. It also shows information about the operating conditions, speed grade and power mode. This option is set by default.

**Power Summary:** This section reports the power consumption of the sequence by mode. This option is set by default.

**Sequence Average Power:** This section reports the average power consumption of the sequence. This option is set by default.

#### **See Also**

[Report \(Sequencer\)](#page-93-0)

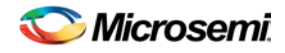

## Cycle-Accurate Power Reports

Traditional power analysis based on a VCD simulation file reports an average power for the entire simulation time. Based on a VCD simulation file, the cycle-accurate power analysis will report one power value per clock period (or half-period) instead of an average power for the whole simulation. This feature allows to easily identify the worst cycle in terms of power performance; and helps to understand and further minimize power consumption by facilitating the analysis of data-dependent power variations, as well as dynamic power variations due to clock-gating, or even clock frequency variations.

### *To generate a cycle-accurate power report:*

- 1. From the Designer **Tools** menu, choose **Reports > Power > Power Cycle Accurate**. The Cycle Accurate Power Report dialog box appears.
- 2. Select the options you want to include in the report, and then click **OK**. The cycle accurate power report appears in a separate window.

You can also generate the cycle accurate power report from within SmartPower. From the **Tools** menu, choose **Reports > Cycle Accurate Power Report** to open the cycle accurate power report dialog box; or select a vcd file from the Modes and Scenarios toolbar, and from the right-click menu, select **Tools > Power Cycle Accurate**.

The cycle-accurate power report dialog box is organized in the following panels[: General,](#page-47-0) [Sampling Period,](#page-48-0) [Partial Parsing,](#page-48-1) [Top-Level Name,](#page-49-0) [Glitch Filtering,](#page-49-1) and [History Size Reduction.](#page-50-0)

## <span id="page-47-0"></span>**General**

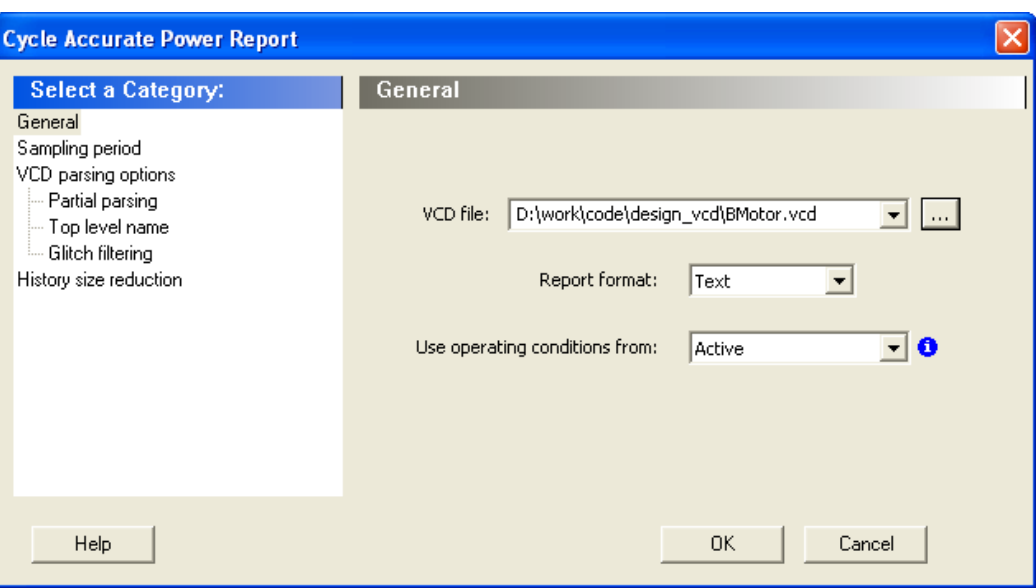

Figure 46 · SmartPower Cycle Accurate Power Report Dialog Box – General **VCD file** - Select the VCD file you want to import.

**Report format** – Select **Text** or **CSV** (Comma Separated Value) as the desired export format. **Use operating conditions from** – Select the mode from which the operating conditions will be used.

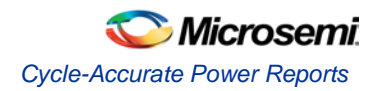

## <span id="page-48-0"></span>**Sampling Period**

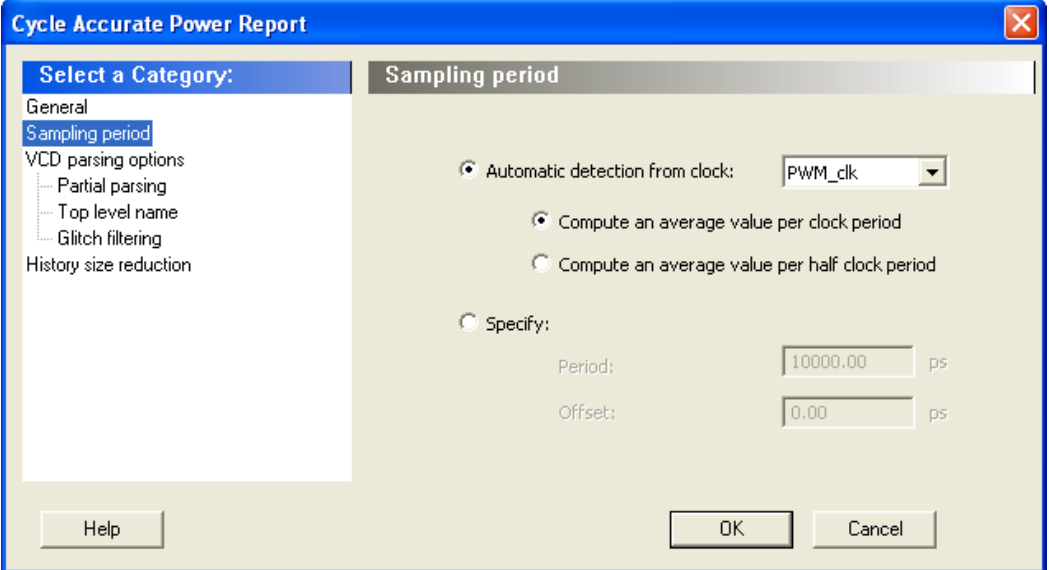

Figure 47 · SmartPower Cycle Accurate Power Report Dialog Box – Sampling Period

**Automatic detection from cloc**k – This option automatically detects the sampling period from the fastest clock. You can also select any other clock in your design. You can specify whether the average value is computed per period or half-period.

**Specify** – Select this option to specify the period and offset used to calculate the sampling period.

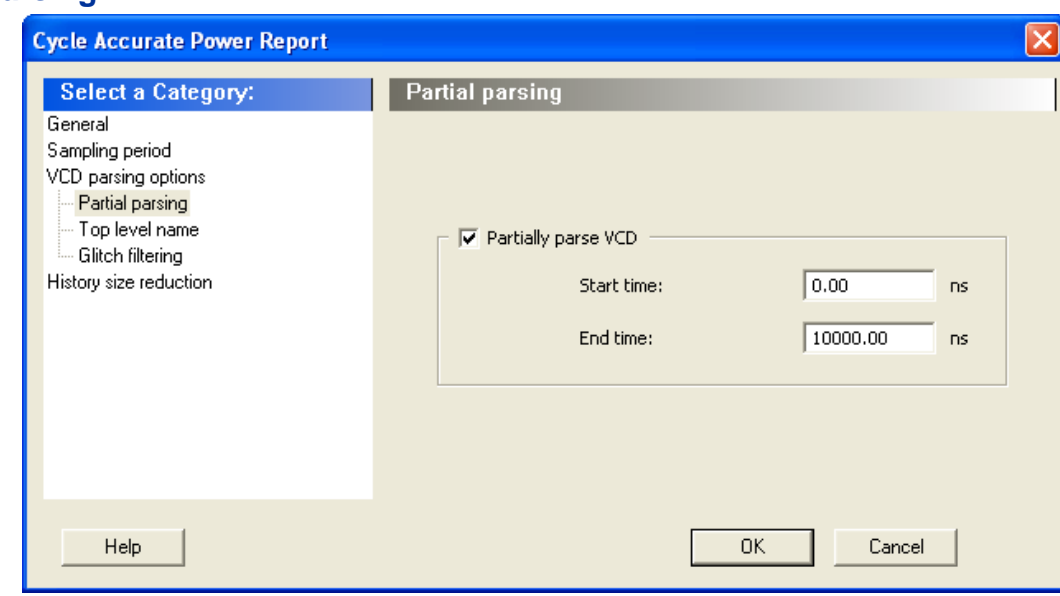

<span id="page-48-1"></span>**Partial Parsing**

Figure 48 · SmartPower Cycle Accurate Power Report Dialog Box – Partial Parsing

**Partially parse VCD file** – Specify the Start and End times to partially parse the VCD file. This option can be used for large VCD files.

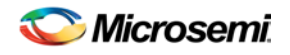

## <span id="page-49-0"></span>**Top-Level Name**

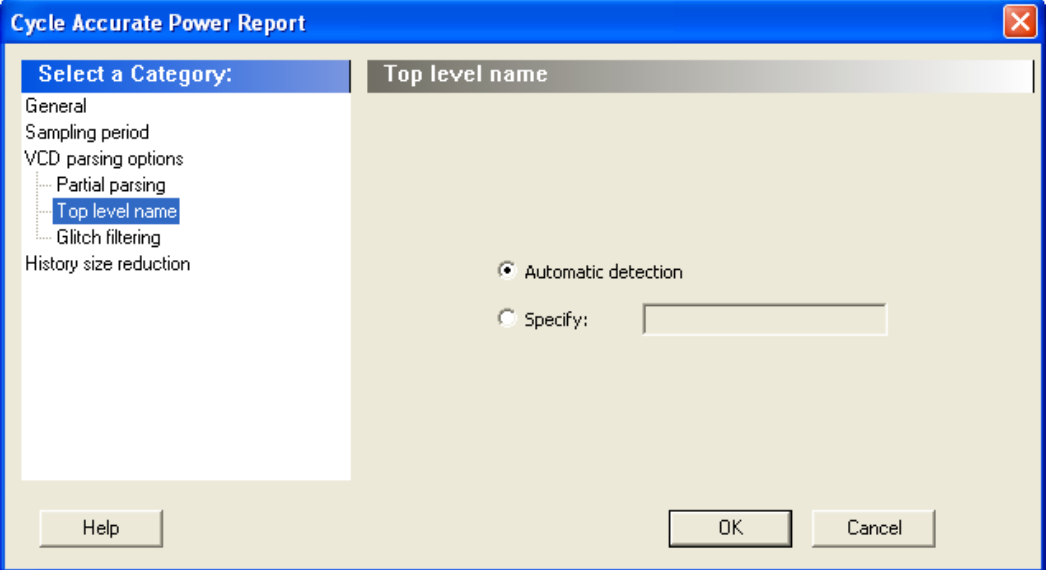

Figure 49 · SmartPower Cycle Accurate Power Report Dialog Box – Top-Level Name

This option enables you to select how the top-level name is specified. Select **Automatic Detection** to let the VCD reader automatically detect the top-level name of the design, or select **Specify** to manually specify the top-level name.

## <span id="page-49-1"></span>**Glitch Filtering**

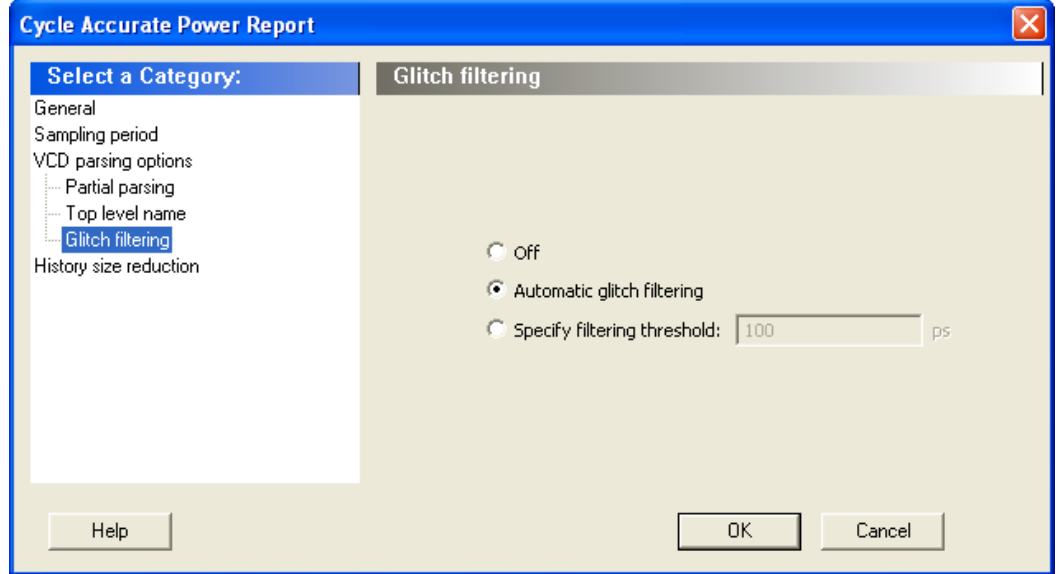

Figure 50 · SmartPower Cycle Accurate Power Report Advanced Options Dialog Box – Glitch Filtering

This panel enables you to filter out pulses of short durations by selecting **Automatic Glitch Filtering** or by entering a value in the **Specify Filtering Threshold** field. The default glitch filtering option is **Automatic Glitch Filtering**.

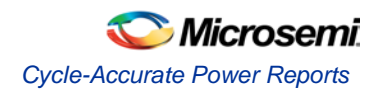

## <span id="page-50-0"></span>**History Size Reduction**

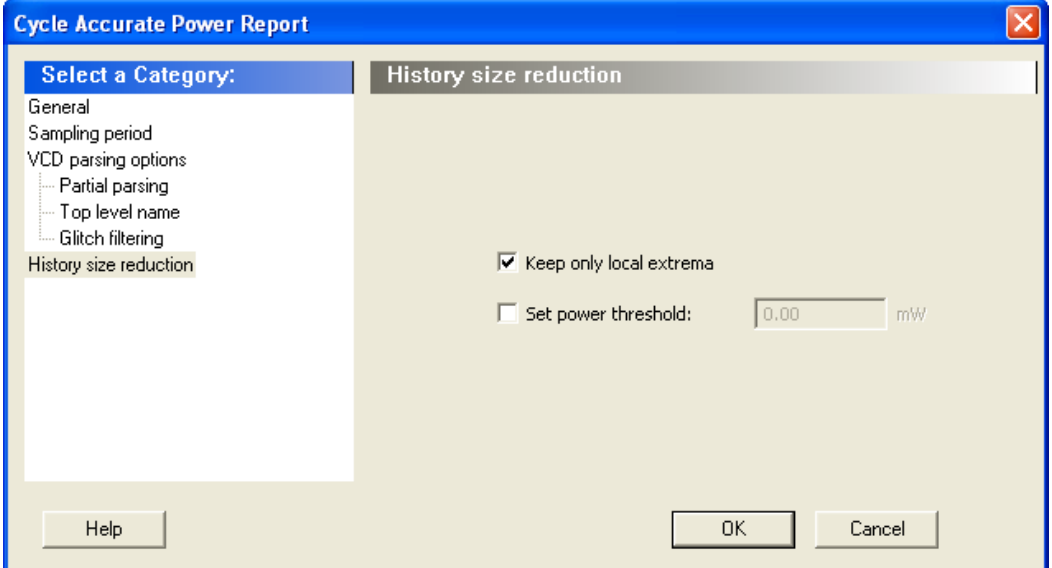

Figure 51 · SmartPower Cycle Accurate Power Report Advanced Options Dialog Box – History Size Reduction This panel enables you to limit the history size by keeping only local extrema or setting a power threshold. The results are displayed in the cycle accurate power report below.

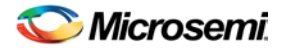

| <b>Mais simple_PWM_8</b> - Power_cycle_accurate Report                                                                                                    | $\blacksquare$ $\blacksquare$ |
|----------------------------------------------------------------------------------------------------|-------------------------------|
| File Actions Help                                                                                                    |                               |
| Actel Corporation - Actel Designer Software Release 8.4 (Version 8.4.0.0)<br>Copyright (c) 1989-2008<br>Date: Thu May 29 13:53:58 2008                                                                                                    | ۸                             |
| Design : simple PWM 8<br>Family : IGLOO<br>Die: AGL600V2<br>Package : 256 FBGA<br>Temperature Range : COM<br>Voltage Range : COM<br>Operating Conditions : Typical<br>Operating Mode : Static<br>Data Source : Advanced<br>Ved File: D:/work/code/design ved/BMotor.ved                                                                                                    |                               |
| Max Power Report                                                                                                    |                               |
| Cycle   Start Time (ps)   End Time(ps)   Power(mW)                                                                                                    |                               |
| 21   2000000<br> 2100000 <br>10.508<br>$\mathbf{I}$                                                                                                    |                               |
| Cycle Based Power Report                                                                                                    |                               |
| Cycle   Start Time (ps)   End Time(ps)   Power(mW)                                                                                                    |                               |
| 100000 <br>$\begin{array}{cc} 1 & 1 \end{array}$<br>$\Box$<br>$\begin{array}{c} \circ \\ \circ \\ \circ \end{array}$<br>$\begin{array}{ccc} \end{array}$<br> 100000<br>$\bigcup 0.161$<br>  200000<br> 1000000 <br>111<br>  1100000<br>$\bigcup 0.161$<br>  1200000<br>113<br>  1300000<br>10.207<br>116<br>  1500000<br>  1600000<br>$\sqrt{0.182}$<br>117<br>1600000<br>  1700000<br>10.203<br>  1700000<br>18<br>$\sqrt{0.180}$<br>  1800000<br>  2000000<br>121<br>  2100000<br>10.508<br> 22<br>  2100000<br>$\sqrt{0.180}$<br>  2200000<br>123<br>  2200000<br>  2300000<br>$\vert$ 0.188<br>124<br>  2300000<br>  2400000<br>$\vert$ 0.182<br>125<br>  2400000<br>  2500000<br>$\begin{array}{cc} 0.199 \end{array}$<br>126<br>  2500000<br>  0.180<br>  2600000<br>129<br>  2800000<br>  2900000<br>10.238<br>  2900000<br>130<br>  3000000<br>10.180<br>131<br> 3000000 <br>  3100000<br>  0.188<br>132<br>  3100000<br>  3200000<br>$1\,0.182$ |                               |
| $\leq$ $\mathbb{E}$                                                                                                    |                               |
|                                                                                                    |                               |

Figure 52 · SmartPower Cycle Accurate Power Report

## Activity and Hazards Reports

Traditional Power Analysis based on a VCD simulation file reports an average power value that will account for all nets switching in the design. This switching includes functional transitions and spurious transitions. Due to the delay of each gate, paths arriving at one internal gate may have different propagation delays. Therefore, a gate may exhibit multiple spurious transitions before settling to the correct logic level. The Activity and Hazards Power Report allows to quickly identify gates and nets of the design that consume power because of spurious transitions. This is helpful to understand and further minimize power consumption. The activity and hazards report reads a VCD file and reports transitions and hazards for each clock cycle of the VCD file.

### *To generate an activity and hazards power report:*

1. From the Designer **Tools** menu, choose **Reports > Power > Power Activity and Hazards**. The Activity and Hazards Power Report dialog box appears.

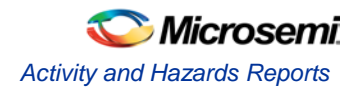

2. Select the options you want to include in the report, and then click **OK**. The activity and hazards report appears in a separate window.

You can also generate the activity and hazards report from within SmartPower. From the **Tools** menu, choose **Reports > Activity and Hazards Report**; or select a vcd file from the Modes and Scenarios toolbar, and from the right-click menu, select **Tools > Power Activity and Hazards**

The activity and hazards report dialog box is organized in the following panels: [General,](#page-52-0) [Partial Parsing,](#page-53-0) [Top-Level Name,](#page-53-1) [Glitch Filtering,](#page-54-0) an[d Clock Domains.](#page-54-1)

## <span id="page-52-0"></span>**General**

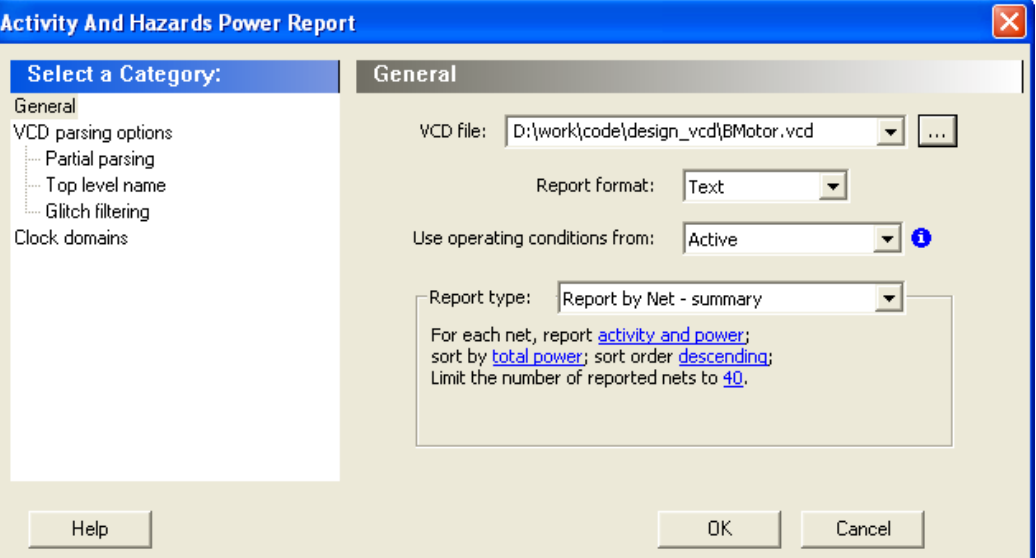

Figure 53 · SmartPower Activity and Hazards Report Dialog Box – General

**VCD file** – Select the VCD file you want to import.

**Report format** – Select **Text** or **CSV** (Comma Separated Value) as the desired export format.

**Use operating conditions from** – Select the mode from which the operating conditions will be used.

**Report type** – Select the report type:

- Report by net summary: summary report by net
- Report by net detailed: detailed report by cycle
- Report by cycle summary: summary report by net
- Report by cycle detailed: detailed report by cycle

The selected report type reports activity and power for each net sorted by power in descending order and limits the number of reported nets to 20 by default. To change these options, click each option and from the pop-up menu, select the desired option:

- Report: Select the query report type: activity, power, or activity and power.
- Sort by: Select the query sort by functional power, functional transitions, spurious power, spurious transitions, or total power.
- Sort order: Select the query sort order: ascending or descending.
- Limit the number of reported nets: Enter the query filter limit.

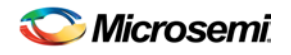

## <span id="page-53-0"></span>**Partial Parsing**

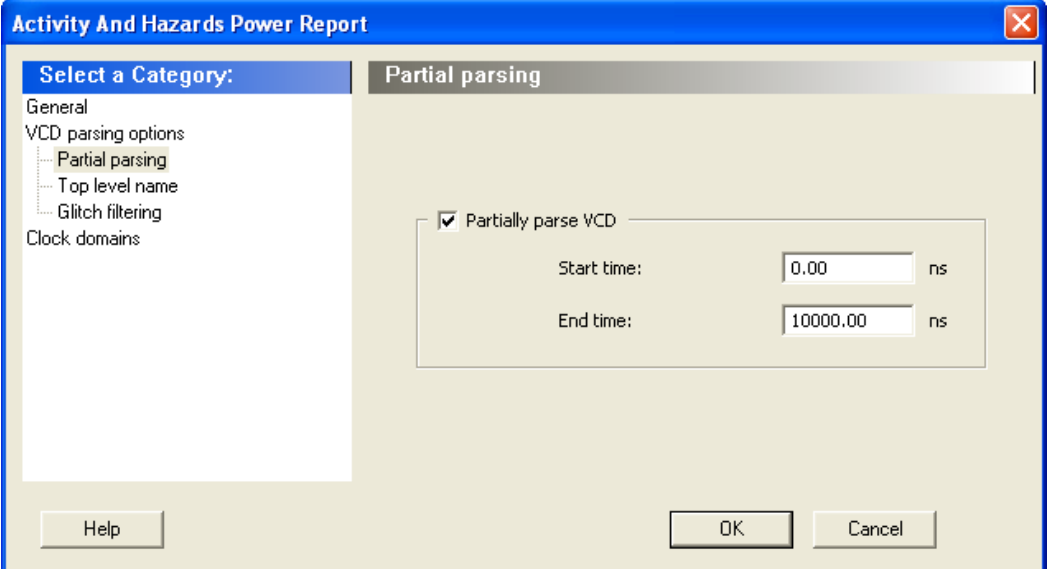

Figure 54 · SmartPower Activity and Hazards Report Dialog Box – Partial Parsing

**Partially parse VCD file** – Specify the Start and End times to partially parse the VCD file. This option can be used for large VCD files.

## <span id="page-53-1"></span>**Top-Level Name**

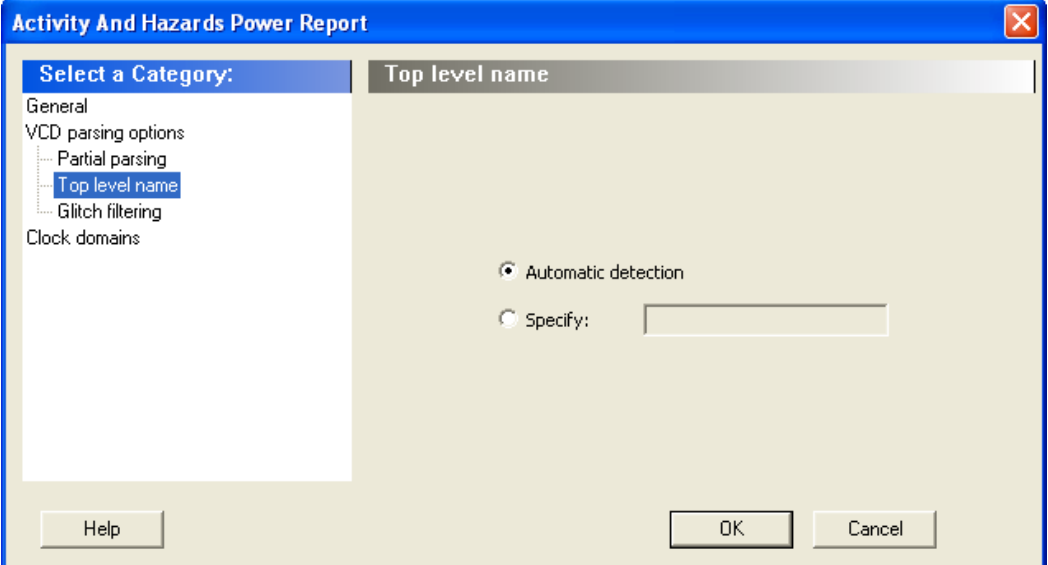

Figure 55 · SmartPower Activity and Hazards Report Dialog Box – Top-Level Name

This option enables you to select how the top-level name is specified. Select **Automatic Detection** to let the VCD reader automatically detect the top-level name of the design, or select **Specify** to manually specify the top-level name.

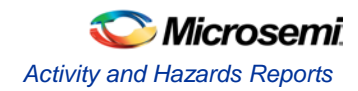

## <span id="page-54-0"></span>**Glitch Filtering**

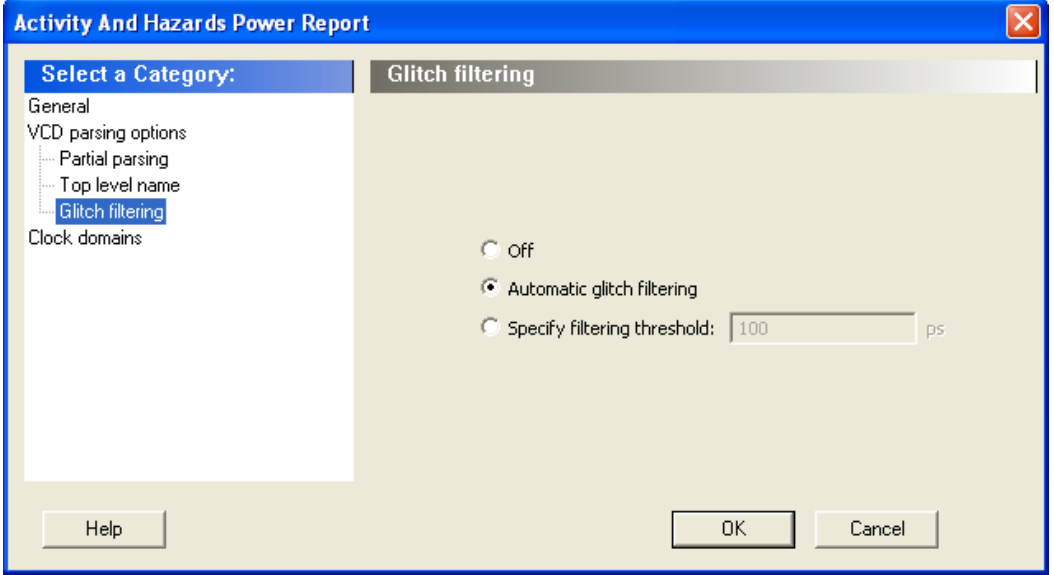

Figure 56 · SmartPower Activity and Hazards Report Advanced Options Dialog Box – Glitch Filtering

This option enables you to filter out pulses of short durations by selecting **Automatic Glitch Filtering** or by entering a value in the **Specify Filtering Threshold** field. The default glitch filtering option is **Automatic Glitch Filtering**.

## <span id="page-54-1"></span>**Clock Domains**

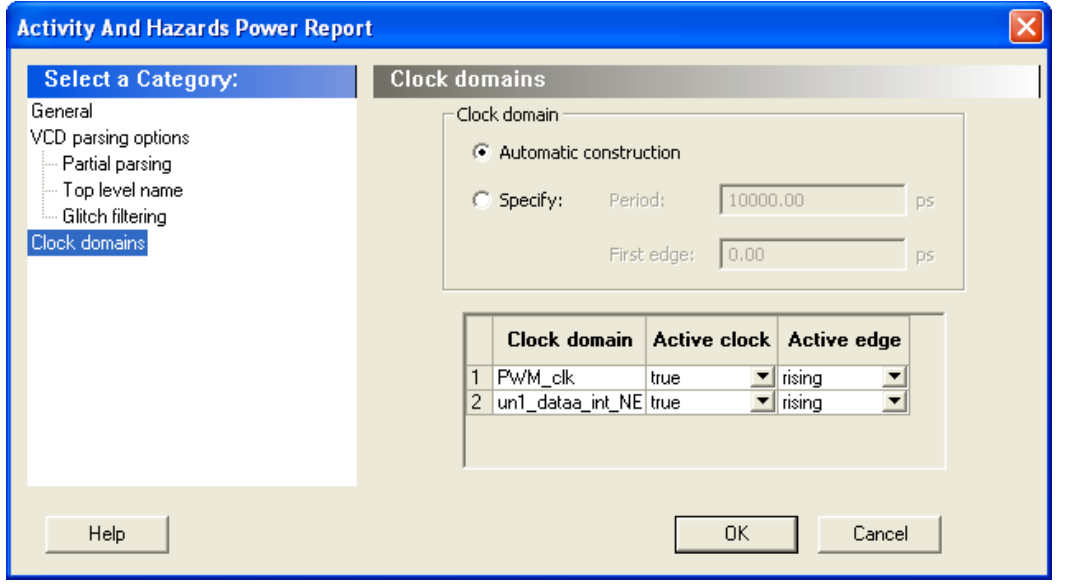

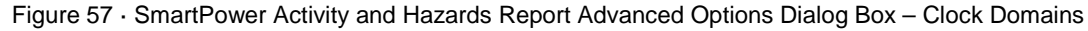

The clock domain can be automatically constructed or it can be specified by the user.

**Automatic construction –** This option automatically constructs the clock domain. SmartPower automatically analyzes your design to assess if a clock is active and what is the active edge.

**Specify** – Select this option to specify the period and first edge.

Use the clock domain table to set the active edge (rising, falling or both) and to set a clock as transparent. The results are displayed in the activity and hazards power report below.

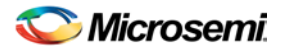

| <u>pa simple_r w m_o - rower_activity_and_nazarus Report</u>                                                                                                    |                                                                     |             |                              |                                                                            |                       |                       | مسس           |
|----------------------------------------------------------------------------------------------------|---------------------------------------------------------------------|-------------|------------------------------|----------------------------------------------------------------------------|-----------------------|-----------------------|---------------|
| File Actions Help                                                                                                    |                                                                     |             |                              |                                                                            |                       |                       |               |
| Activity map report                                                                                                    |                                                                     |             |                              |                                                                            |                       |                       |               |
| Actel Corporation - Actel Designer Software Release 8.4 (Version 8.4.0.0)<br>Copyright (c) 1989-2008<br>Date: Tue May 06 10:43:59 2008                                                                                  |                                                                     |             |                              |                                                                            |                       |                       |               |
| Design : simple PWM 8<br>Family : IGLOO<br>Die: AGL600V2<br>Package : 256 FBGA<br>Temperature Range : COM<br>Voltage Range : COM<br>Operating Conditions : Typical<br>Operating Mode : Active<br>Data Source : Advanced |                                                                     |             |                              |                                                                            |                       |                       |               |
| Ved file: D:/work/code/design vcd/BMotor.vcd                                                                                                    |                                                                     |             |                              |                                                                            |                       |                       |               |
| Activity Map : Summary                                                                                                    |                                                                     |             |                              |                                                                            |                       |                       |               |
|                                                                                                    | Transitions   Dynamic Power (mW)                                    |             |                              |                                                                            |                       |                       |               |
| l Total<br>44184<br>  Functional   32364<br>  Spurious   11820                                                                                                    | 10.155<br>$1 \t0.128$<br>10.027                                     |             |                              |                                                                            |                       |                       |               |
|                                                                                                    |                                                                     |             |                              |                                                                            |                       |                       |               |
| Activity Map: Net Summary<br>+------------------------------<br>I Net                                                                                                    | ------------------<br>  Clock Domain                                |             | Type   Functional   Spurious | -----------------------------------<br>  Transitions   Transitions   Power | Functional   Spurious | Power                 |               |
|                                                                                                    |                                                                     |             |                              |                                                                            | $\mid$ (mU)           | $  \quad (\text{mW})$ |               |
| ∣ PWM clk c                                                                                                    | PWM clk                                                             |             | Clock   5999                 | $\begin{array}{c} \n\end{array}$                                           | 0.090                 | 10.000                |               |
| PWM clk c 0                                                                                                    | $ $ PWM $c1k$                                                       |             | Clock   5999                 | 10 <sub>1</sub>                                                            | 0.019                 | 10.000                |               |
| $\vert$ Qaux[0]                                                                                                    | un1 dataa int NE: Y   Data   1                                      |             |                              | 2986                                                                       | 10.000                | $1\,0.013$            |               |
| PWM clk pad/UO/NET1                                                                                                    | $ $ PWM $c1k$                                                       |             | Clock   5999                 | $10 -$                                                                     | 10.010                | 0.000                 |               |
| Qaux[1]                                                                                                    | un1 dataa int NE:Y   Data   1                                       |             |                              | 1492                                                                       | 10.000                | 10.005                |               |
| un3_qaux_U1_DWACT_FINC_E[O]   PWM_clk                                                                                                    |                                                                     | Data   746  |                              | 10 <sub>1</sub><br>746                                                     | 10.003                | 10.000                |               |
| Qaux[2]                                                                                                    | un1 dataa int NE: Y   Data   O<br>  un1 dataa int NE: Y   Data   23 |             |                              | 1350                                                                       | 10.000<br>10.000      | 10.003<br>10.002      |               |
| $\sqrt{2}$ aux $[3]$<br>  un1 dataa int 0 i                                                                                                    | un1 dataa int NE: Y   Data   1                                      |             |                              | 2986                                                                       | 0.000                 | 0.001                 |               |
| $\vert$ I 4                                                                                                    | PWM clk                                                             | Data   2987 |                              | $1.0 -$                                                                    | 1, 0.001              | 1, 0.000              |               |
| $\vert$ I 5                                                                                                    | PWM clk                                                             | Data   1494 |                              | 10                                                                         | 10.001                | 10.000                |               |
| PWM out pad/UO/NET1                                                                                                    | un1 dataa int NE:Y   Data   21                                      |             |                              | $\begin{array}{ccc} & 0 \\ \end{array}$                                    | 0.001                 | 0.000                 |               |
| un1 dataa int 1 i                                                                                                    | un1 dataa int NE: Y   Data   1                                      |             |                              | 1492                                                                       | 10.000                | 10.001                |               |
| $1$ $1$ $9$                                                                                                    | PWM clk   Data   747                                                |             |                              | $10-1$                                                                     | 1, 0.001              | 10.000                |               |
| $\sqrt{2}$ aux $[4]$                                                                                                    | un1 dataa int NE:Y   Data   2                                       |             |                              | 184                                                                        | 10.000                | 10.001                |               |
| $\vert$ I 13                                                                                                    | PWM clk                                                             | Data   373  |                              | 1374                                                                       | 0.000                 | 10.000                |               |
| $ $ un3 qaux N 22                                                                                                    | PWM clk                                                             | Data   746  |                              | 10 <sub>1</sub>                                                            | 0.000                 | 0.000                 |               |
| Qaux [5]                                                                                                    | un1 dataa int NE: Y   Data   3                                      |             |                              | 90                                                                         | 10.000                | 10.000                |               |
| $\blacksquare$<br>$\left\langle \right\rangle$                                                                                                    | ata di terr <del>itori del</del> 1990 della G                       |             |                              | $\sim$ $\sim$                                                              | $ -$                  | $ -$                  | $\rightarrow$ |

Figure 58 · SmartPower Activity and Hazards Report

## Cycle-Accurate Power Analysis

The Cycle-Accurate Power Analysis reports cycle-accurate power data in a graphical form. In the analysis window, you can specify ranges and compute averages for each range, define a list of watched blocks, obtain power usage of a single block or cycle, or obtain power usage of multiple blocks over several cycles.

### *To generate a cycle-accurate power analysis:*

- 1. From the SmartPower **Tools** menu, choose **cycle-accurate Power Analysis**; or select a vcd file from the Modes and Scenarios toolbar, and from the right-click menu, select **Tools > cycle-accurate Power Analysis**. The cycle-accurate Power Analysis dialog box appears.
- 2. Select the options you want to include in the report, and then click **OK**. The cycle-accurate power report appears in a separate window.

The cycle-accurate power analysis dialog box is organized in the following panels[: General,](#page-56-0) [Sampling](#page-56-1)  [Period,](#page-56-1) [Partial Parsing,](#page-57-0) [Top-Level Name,](#page-57-1) an[d Glitch Filtering.](#page-58-0)

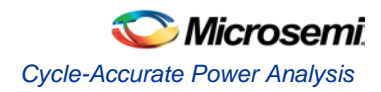

## <span id="page-56-0"></span>**General**

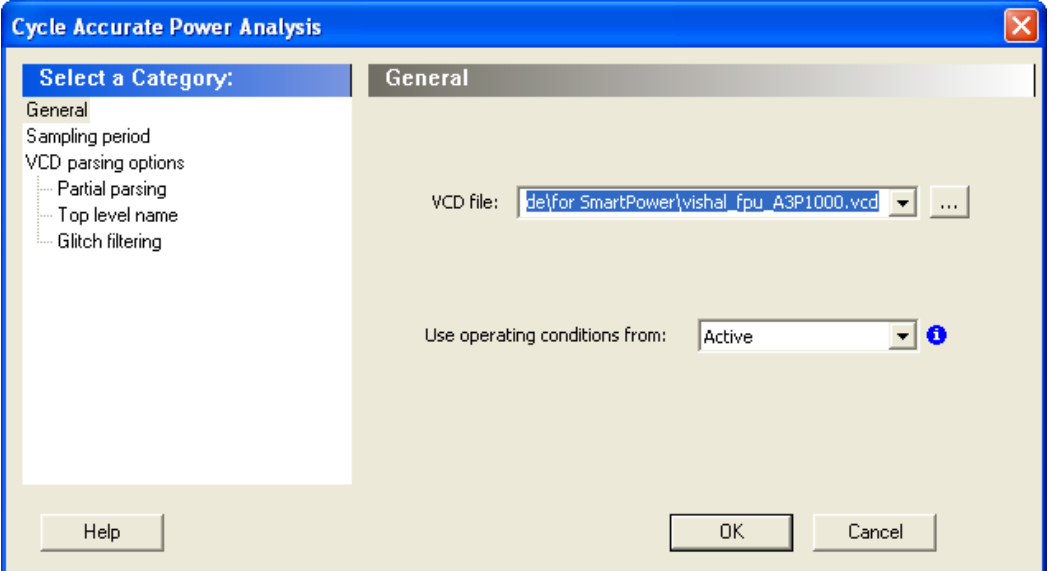

Figure 59 · SmartPower cycle-accurate Power Analysis Dialog Box – General **VCD file** – Select the VCD file you want to import.

**Use operating conditions from** – Select the mode from which the operating conditions will be used.

## <span id="page-56-1"></span>**Sampling Period**

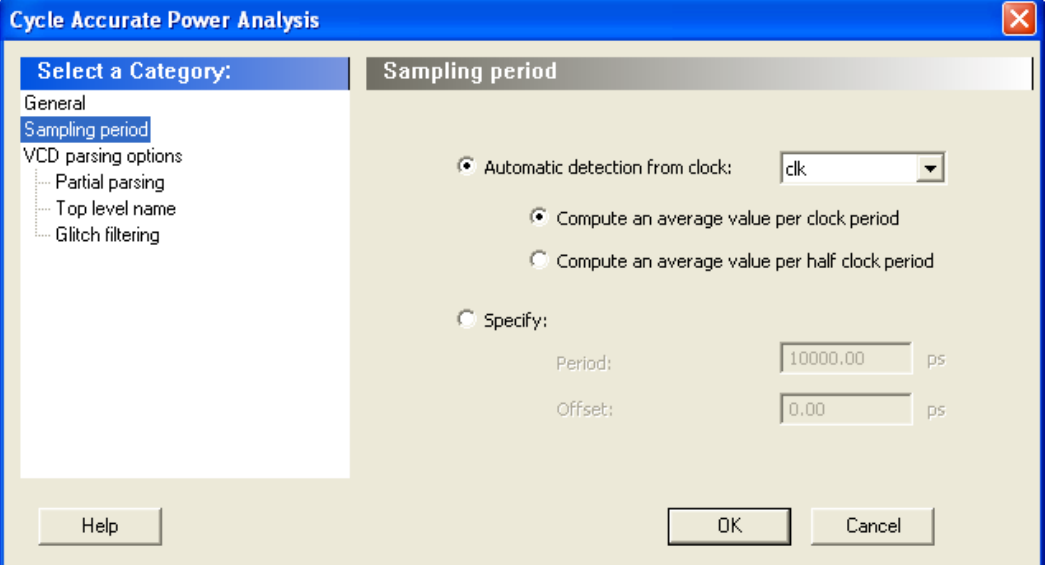

Figure 60 · SmartPower cycle-accurate Power Analysis Dialog Box – Sampling Period

**Automatic detection from clock** – This option automatically detects the sampling period from the fastest clock. You can also select any other clock in your design. You can specify whether the average value is computed per period or half-period.

**Specify** – Select this option to specify the period and offset used to calculate the sampling period.

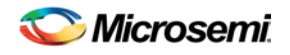

## <span id="page-57-0"></span>**Partial Parsing**

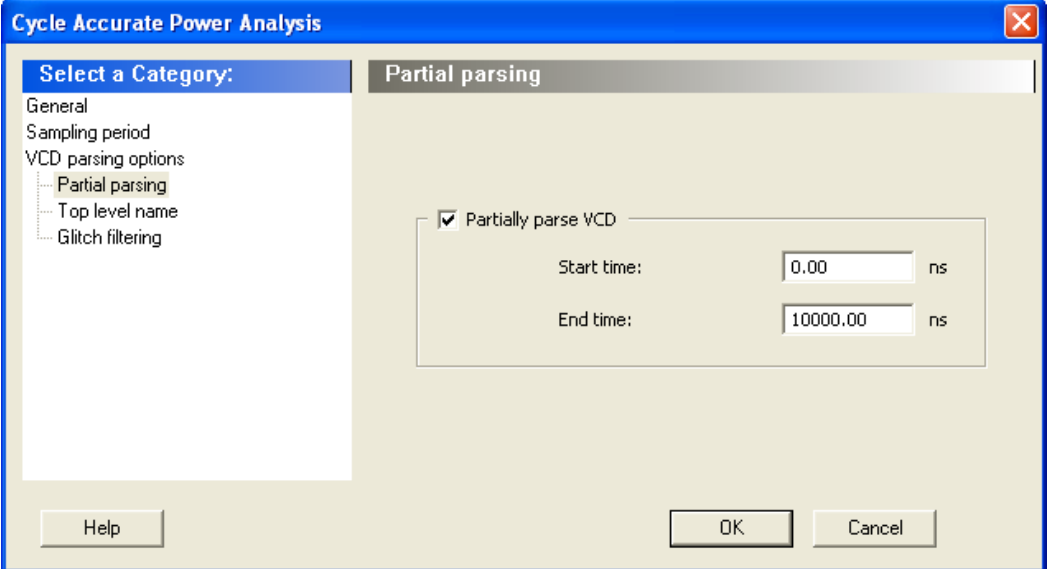

Figure 61 · SmartPower cycle-accurate Power Analysis Dialog Box – Partial Parsing

**Partially parse VCD file** – Specify the Start and End times to partially parse the VCD file. This option can be used for large VCD files.

## <span id="page-57-1"></span>**Top-Level Name**

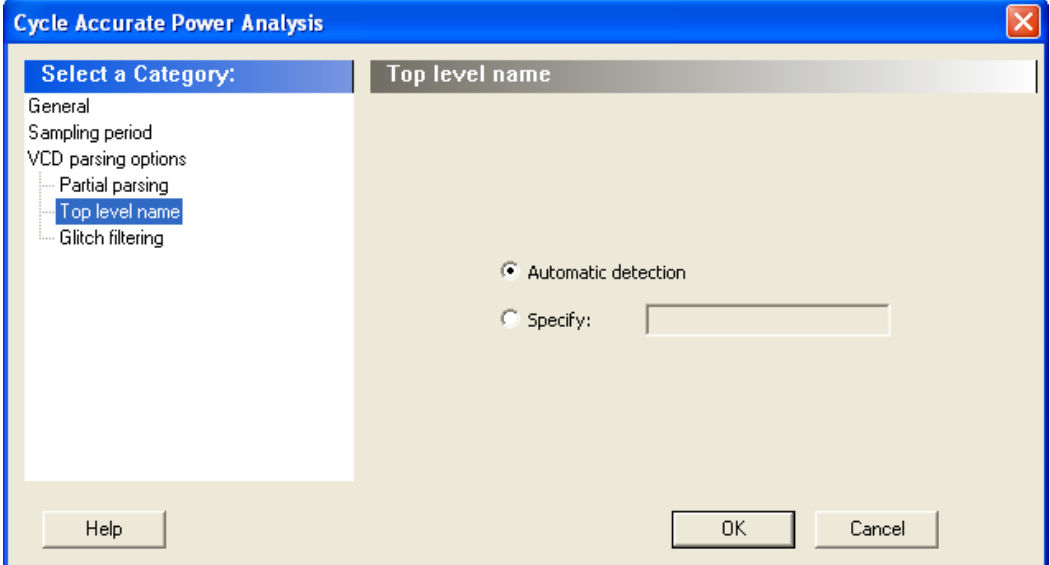

Figure 62 · SmartPower cycle-accurate Power Analysis Dialog Box – Top-Level Name

This option enables you to select how the top-level name is specified. Select **Automatic Detection** to let the VCD reader automatically detect the top-level name of the design, or select **Specify** to manually specify the top-level name.

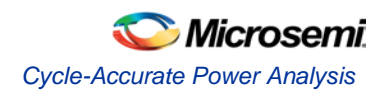

## <span id="page-58-0"></span>**Glitch Filtering**

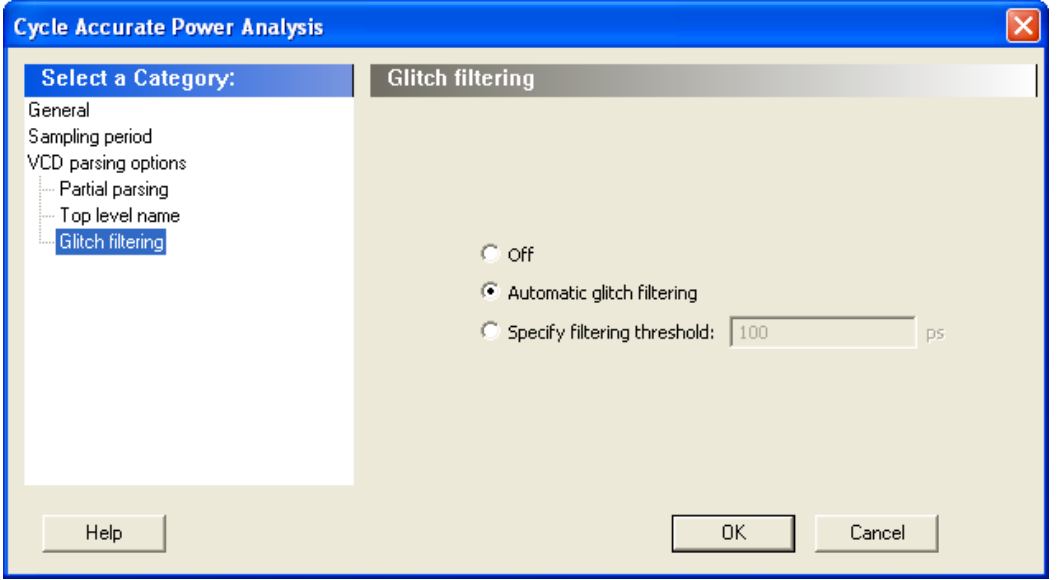

Figure 63 · SmartPower cycle-accurate Power Analysis Advanced Options Dialog Box – Glitch Filtering

This option enables you to filter out pulses of short durations by selecting **Automatic Glitch Filtering** or by entering a value in the **Specify Filtering Threshold** field. The default glitch filtering option is **Automatic Glitch Filtering**.

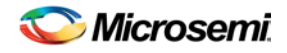

## **Cycle-Accurate Power Analysis Window**

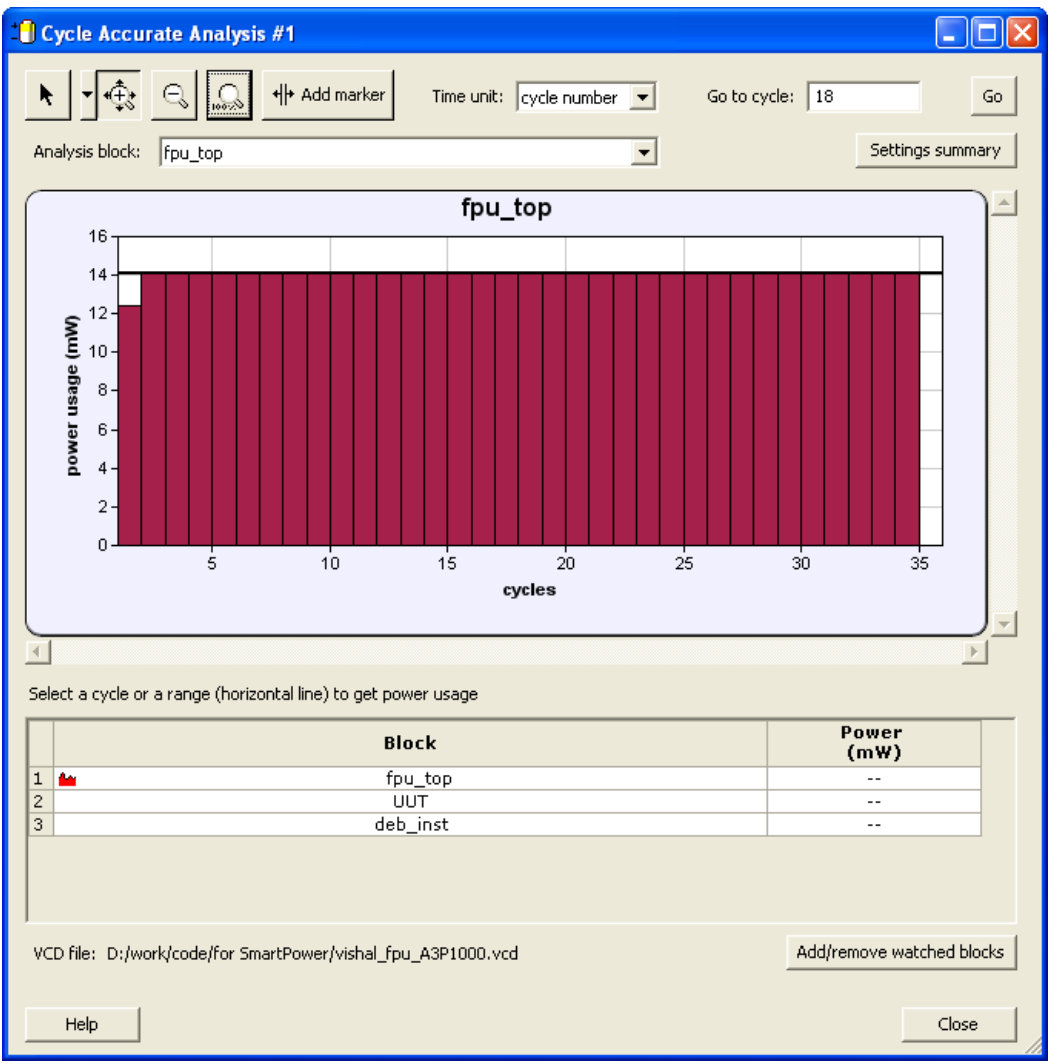

Figure 64 · cycle-accurate Power Analysis

Mouse over a cycle to obtain the cycle number, the start and end times, and the power usage for the selected cycle.

Use the **Select** button to select a cycle in the analysis, the grid displays the block name and power usage for the watched blocks.

Us the **Add Marker** button to create cycle ranges – intervals between markers and/or the simulation ends.

To select a range, mouse over the average power usage horizontal line. This will display the average power usage for the range.

To move to the beginning or end of a range, right-click the average power usage of the range and select **Go to Beginning of Range** or **Go to End of Range**.

To move the marker to another cycle, click and drag the marker to another cycle; or from the right-click menu, select **Move marker**, and enter a time value.

To delete the marker, right-click the marker, and select **Delete marker**.

To move to the previous or next markers, right-click the marker, and select **Go to previous marker** or **Go to previous marker**.

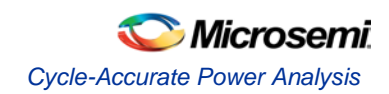

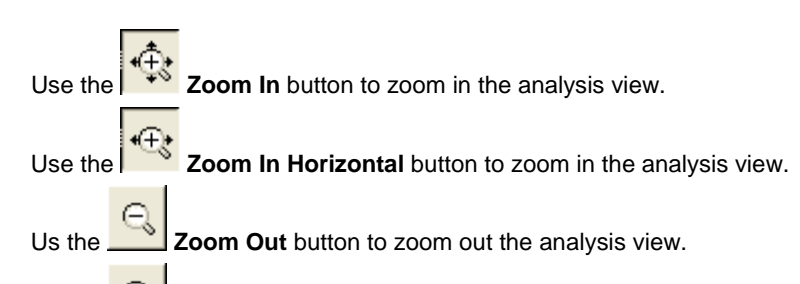

Us the *INDEX* Zoom to Full View button to zoom into full view.

To view the most power-consuming blocks for a cycle, right-click the cycle, and select **Show Most Consuming Blocks for this Cycle**. This opens the Biggest Power Contributors for Cycle window.

|                | <b>Biggest power contributors for cycle 8</b> |               |  |
|----------------|-----------------------------------------------|---------------|--|
|                |                                               |               |  |
|                | <b>Block</b>                                  | Power<br>(mW) |  |
| $\mathbf{1}$   | fpu_top<br>سه                                 | 14.083        |  |
| 2              | UUT                                           | 0.257         |  |
| 3              | UUT/u6/II_0/U1                                | 0.129         |  |
| 4              | UUT/u6/II_0                                   | 0.129         |  |
| 5              | UUT/u6                                        | 0.129         |  |
| 6              | UUT/u4                                        | 0.033         |  |
| $\overline{7}$ | HHT/65                                        | 0.023         |  |
|                | Help                                          | Close         |  |

Figure 65 · Biggest Power Contributors for a Cycle Window

To view the analysis for a specific time, enter a time value in the **Go to time** box, select the time unit, and press the **Go** button.

To view the analysis for a specific block, select the block from the **Analysis Block** pull-down.

To export the cycle-accurate power analysis chart, right-click the chart, and select **Export Chart to File**.

You can modify the blocks you want to watch during analysis, by pressing the **Add/Remove Watched Blocks** button.

If the operating conditions in SmartPower have been modified, a warning appears to indicate that the settings have been changed. Click the hyperlink to regenerate the Cycle-Accurate analysis view.

Click the **View Settings Summary** button to display the cycle-accurate settings.

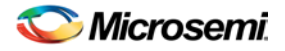

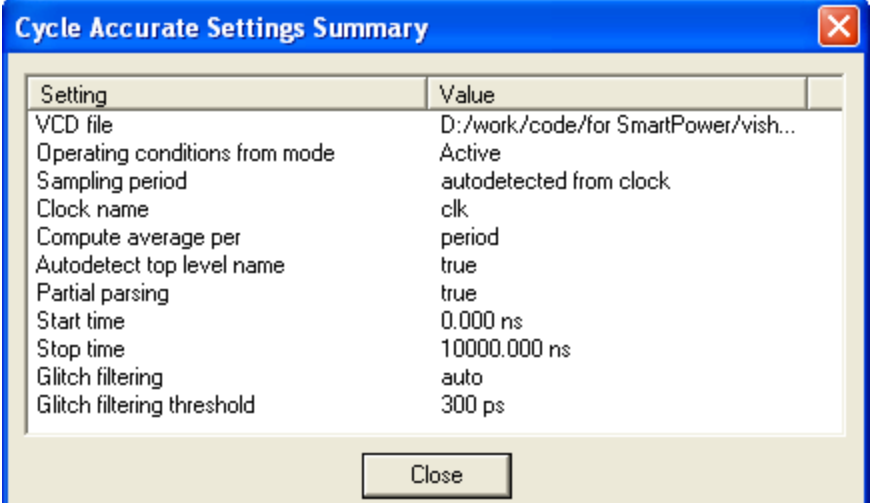

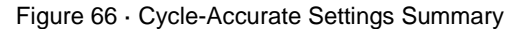

Click the **Add/Remove Watched Blocks** button to display a list of watched blocks . You can add or remove watched blocks by checking or unchecking the **Watch** checkbox for that particular block(s) or by selecting blocks in the grid and using the **Check** or **Uncheck Selected Blocks** buttons. You can use the filter options to hide or display the list of blocks based on the criteria entered.

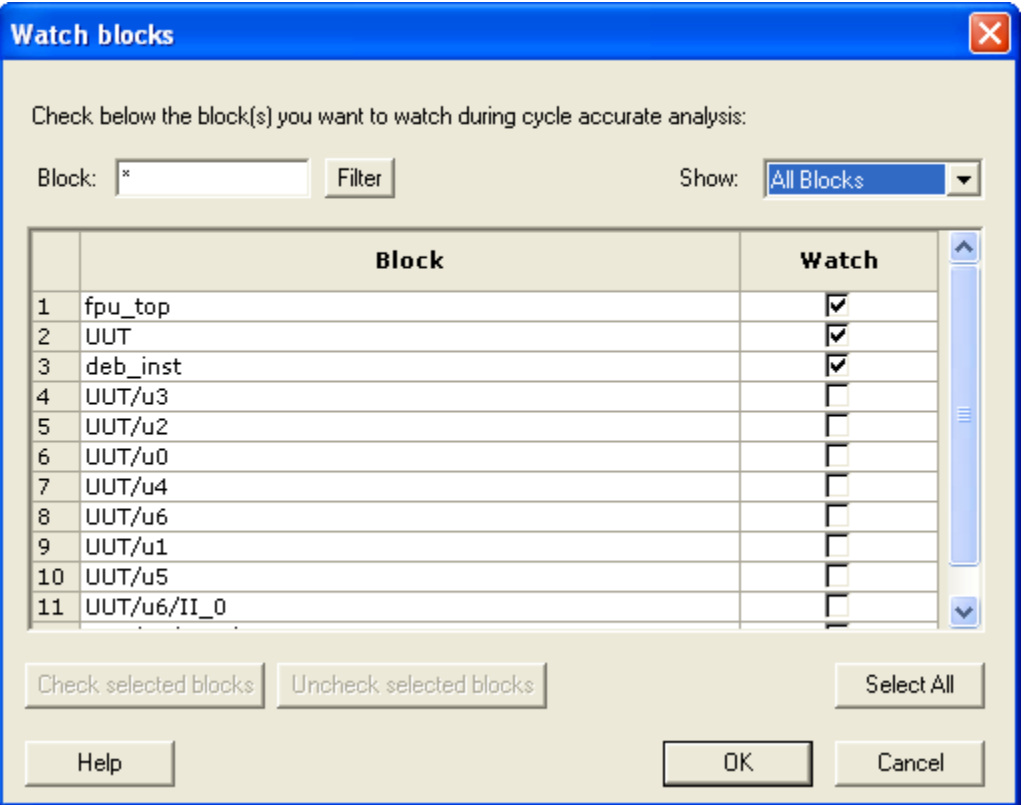

Figure 67 · Watched Blocks

## <span id="page-61-0"></span>Importing a VCD File

The Value Change Dump (VCD) file is a simulation file. The format of this file is specified in the IEEE 1364 standard.

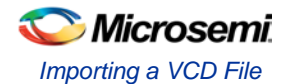

### You can configure the Project Manager to automatically generate VCD files using Model*Sim*.

You can also generate a VCD file with a ModelSim simulator using the following commands:

```
vcd file example.vcd
vcd add -r /testbench/<top>_0/*
run 1 us
vcd flush
```
This example creates a VCD file example.vcd, adds all signals recursively, runs the simulation for one micro second, and quits. You must quit Model*Sim* in order to get an accurate result from SmartPower.

If you have not yet completed the layout of the design, the design software guides you through place-androute so that you can import the VCD file. In order to successfully annotate your VCD values to the design, Designer must complete place-and-route even if you generated your VCD file using timing simulation (prelayout).

Note: SmartPower has been validated with VCD files generated by Model*Sim*. However, you may use any Verilog/VHDL simulator that offers a VCD dump feature.

Refer to the user manual of your simulation tool for more information on how to generate a VCD file.

#### *To import a VCD file:*

1. From the **Simulation** menu, select **Import VCD File**. This opens the **Import VCD Options** dialog box.

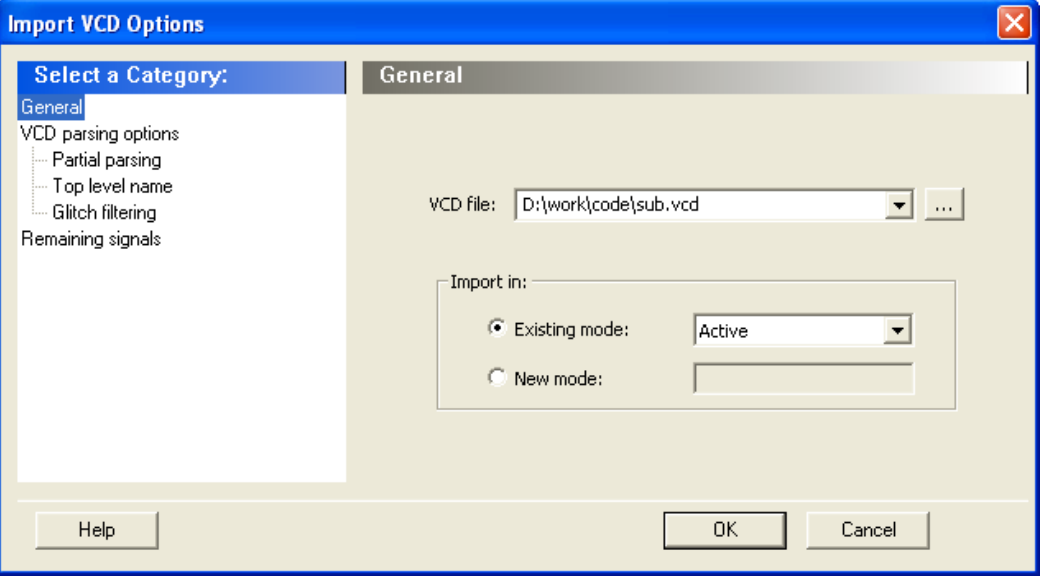

Figure 68 · Import VCD File Dialog Box

- 2. Select the VCD file you want to import and select a mode to import it in, or click **New Mode** and enter a mode name.
- 3. Select the options you want to specify:

**Partial Parsing** — Specify the **Start** and **End Times** to partially parse the VCD file. This option can be used for large VCD files.

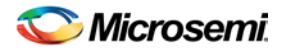

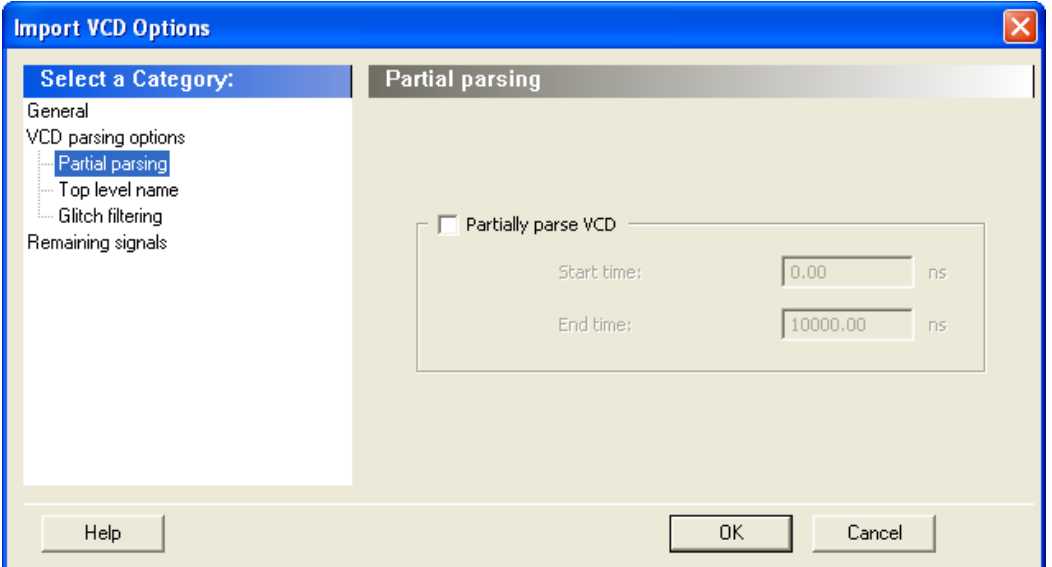

Figure 69 · Import VCD File Dialog Box — Partial Parsing

**Top-Level Name** — This option enables you to select how the top-level name is specified. The **Top Level Name** is the instance name of your design instantiated in the simulation testbench.

Select **Automatic Detection** to let the VCD reader automatically detect the top-level name of the design, or select **Specify** to manually specify the top-level name.

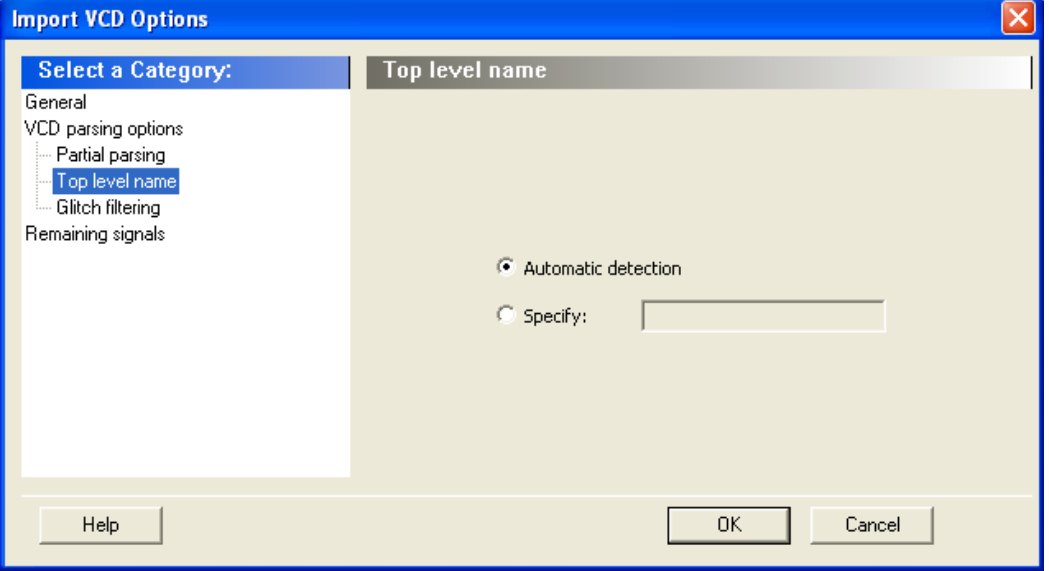

Figure 70 · Import VCD File Dialog Box — Top-Level Name

**Glitch Filtering** — This option enables you to filter out pulses of short durations by selecting **Automatic Glitch Filtering** or by entering a value in the **Specify Filtering Threshold** field. The default option is **Automatic Glitch Filtering**.

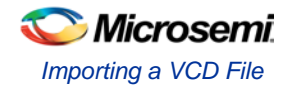

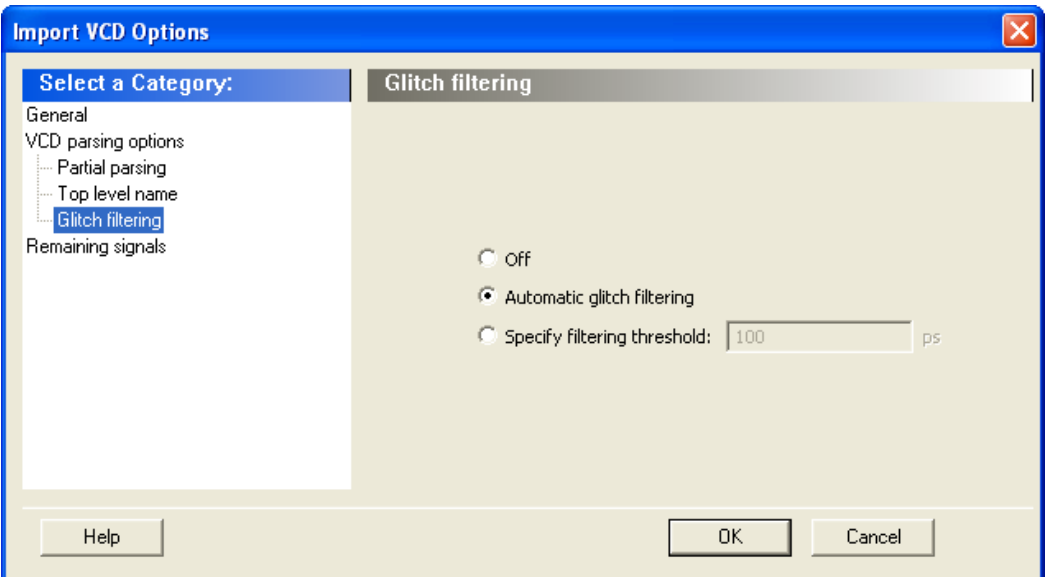

Figure 71 · Import VCD File Dialog Box — Glitch Filtering

**Remaining Signals** — Some signals may not be annotated by the VCD reader. This generally happens with VCD files created from a behavioral or a post-synthesis simulation. For those signals, you can either complete the annotation with the [vectorless analysis](#page-72-0) or with the average values computed from the VCD file.

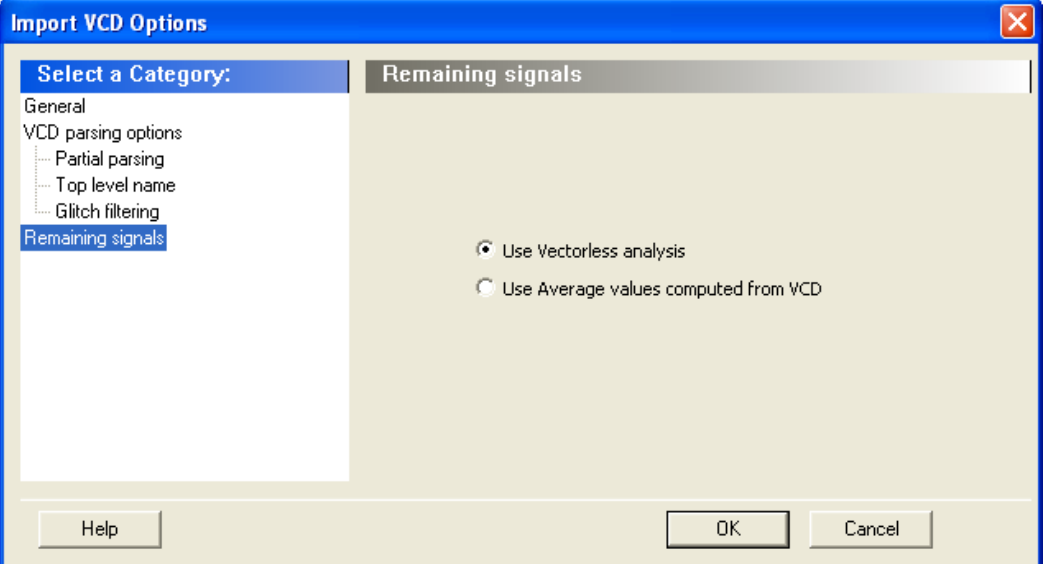

Figure 72 · Import VCD File Dialog Box — Remaining Signals

- 4. Click **OK**.
- 5. When the vcd file is successfully imported, the file appears in the Modes and Scenarios toolbar, under the imported mode. The following messages appear in the Designer Log window:

Info:

VCD:34 glitch(es) filtered with 1000 ps threshold

The message above reports the number of glitches that have been filtered by the VCD reader.

```
Info:
VCD: Annotation Statistics
Percentage of Annotated Pins:100.00 %
Percentage of Unannotated Pins:0.00 %
Percentage of Annotated Pins with Zero Frequency: 25.99 %
```
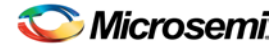

If the percentage of annotated pins is less than 50.00%, a warning message will be generated.

If the percentage of annotated pins is low, you may want to verify that signals at all levels of hierarchy were added recursively (for example using vcd add –r in Model*Sim*).

If you simulate a pre-synthesis netlist or a post-synthesis RTL netlist, it is possible to get a low percentage of annotated pins. This happens because not all logic elements are in the pre-synthesis netlist and the post-synthesis RTL netlist. For accurate power estimation, it is best to run post-layout simulation with a back-annotated netlist.

If you want to see exactly which pins are not annotated, open the SmartPower **[Frequencies](#page-15-0)** tab. If your file was imported successfully, you will see a list of pins with annotated individual frequencies displayed with **VCD Import** as a source. The unannotated pins are displayed with **Default Estimation** as source. If your design has enable pins, open the SmartPower **[Probabilities](#page-16-0) tab**.

After finishing the import VCD process, you can now create a [custom mode](#page-32-0) based on the active mode. This custom mode will inherit all the clock and toggle frequencies of the active mode that have just been set through the VCD import. This final step is optional. It gives you the flexibility to modify the active mode frequencies while saving the VCD scenario in SmartPower. Refer to [Custom operating modes](#page-32-1) for more details.

Note: If you generated the VCD file from Project Manager and if you are using Designer from Libero IDE, the list of generated VCD files appear in the unprocessed VCD file list. To import the VCD file, right-click and select Import VCD File.

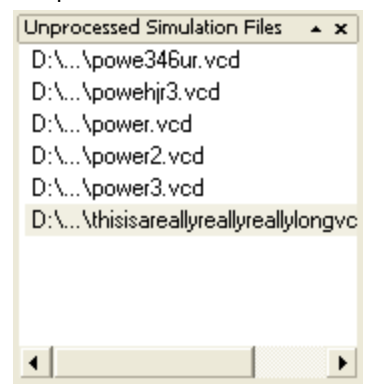

Figure 73 · Unprocessed Simulation Files

## <span id="page-65-0"></span>Importing a SAIF File in Designer

Use the following instructions to import a SAIF file.

### *To import a SAIF file:*

1. From the **File** menu in **Designer**, select **Import Auxiliary Files**. Click **Add** to browse to your SAIF file and select it. When you have selected a SAIF file, click **OK** to continue.

If you have not yet completed the layout of the design, the design software guides you through placeand-route so that you can import the SAIF file. In order to successfully annotate your SAIF values to the design, Designer must complete place-and-route even if you generated your SAIF file using timing simulation (post-layout).

You may wish to import multiple SAIF files. If these files conflict (attempt to set a different frequency for the same net of your design, for example), the latest imported value takes precedence.

2. Specify your SAIF import options. Use the SAIF **Import Options** window to specify the instance name of your design in the simulation testbench (the instance name is the instance name of your design instantiated in the simulation testbench). **You must include the hierarchy with the instance name.** The example below shows how to identify the instance name of your design in the SAIF file. For example, the instance name of the design in the following SAIF file is "TEST\_BENCH/UUT".

```
(SAIFILE
(SAIFVERSION "1.1")
(DESIGN 2ff)
(DATE "Fri May 10 14:48:46 2002")
```
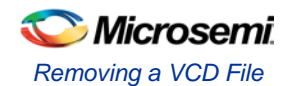

…………………………… (TIMESCALE 1ns) (DURATION 50000) (INSTANCE TEST\_BENCH/UUT (PORT (OUT\_PORT (TC 26) (IG 0) (T1 25994) (T0 22000) (TX 2006)))) (INSTANCE TEST\_BENCH/UUT/\outpad/U0/U1\ (PORT (Y (TC 26) (IG 0) (T1 25995) (T0 22000) (TX 2005)))) (INSTANCE TEST\_BENCH/UUT/\ff1/U0\ (PORT (Q (TC 27) (IG 0) (T1 26000) (T0 22997) (TX 1003)))) (INSTANCE TEST\_BENCH/UUT/\clkpad/U0/U0\ (PORT (Y (TC 99) (IG 0) (T1 25000) (T0 24999) (TX 1)))) ……………………………

Click **OK** to continue.

- 3. Check the **Log** window for notification that you successfully imported the SAIF file ("The Import command succeeded..."). Even if the Import command succeeds, use SmartPower to verify which pins have been affected after you import the file.
- 4. Verify results of the imported file in the **Frequencies** tab screen in SmartPower. To view the results of your imported SAIF file, launch SmartPower and navigate to the **Frequencies** tab screen to view pins with annotated switching activities. If your file was imported successfully, you will see a list of pins with annotated switching frequencies and specific individual frequencies.

It may be that some pins of your design are not annotated by a SAIF import command. This sometimes happens if you simulate a pre-synthesis netlist. It is normal; not all logic elements are in the pre-synthesis netlist. Thus it is better to do a post-layout simulation with a back-annotated netlist for the most accurate power estimation.

## Removing a VCD File

The Value Change Dump (VCD) file is a simulation file. The format of this file is specified in the IEEE 1364 standard.

### *To remove a VCD file:*

- Select the VCD file from Active mode or a custom mode, right-click the VCD file, and select **Remove VCD File from <mode name> Mode**; or
- From the **Simulation** menu, choose **Remove VCD File > <file name>**

Note: Any annotation will be removed when you remove the VCD file.

### **See Also**

[Importing a VCD File](#page-61-0) [Modes and Scenarios Toolbar](#page-18-0)

## Auditing Files

SmartPower checks the time stamps of the VCD file and reports any missing or out-of-date files.

Audit is performed automatically when SmartPower is launched. You can trigger file audit at any time from the **Simulation** menu, by choosing **Audit Files**. An icon displaying the file status appears in th[e Modes and](#page-18-0)  [Scenarios toolbar](#page-18-0) next to the VCD file. Mouse over the icon to obtain more information.

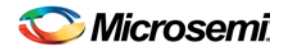

NOTE: Links and cross-references in this PDF file may point to external files and generate an error when clicked. **View the online help included with software to enable all linked content.** 

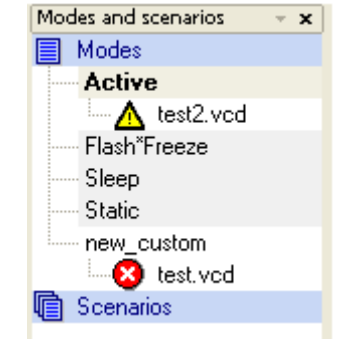

### Figure 74 · Audit Files Results

Table 4 · Audit Files Icons and Descriptions

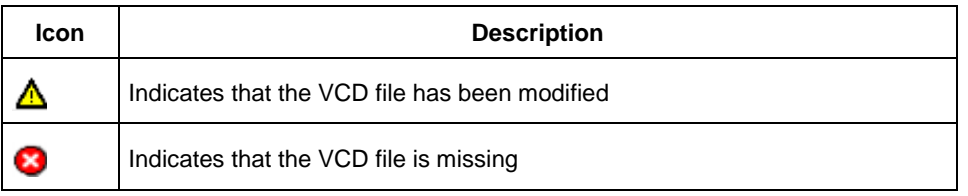

To re-import the VCD file, right-click the VCD file and select **Re-import VCD File**, this will open the **[Import](#page-61-0)  [VCD Options](#page-61-0)** dialog box.

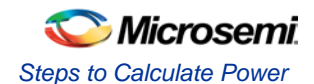

# Calculating Power

## Steps to Calculate Power

Use the steps below to calculate the power consumption of your design. The list of screens and steps appear in the order in which you should view them to analyze your power accurately.

- 1. [Summary tab](#page-8-0)  [View global power](#page-72-1) at the design level and view its impact on junction temperature.
- 2. [Domains tab](#page-10-0)  [Define clock domains](#page-69-0) and specify a clock frequency and a data frequency for each clock domain.
- 3. [Analysis tab](#page-12-0)  [View detailed hierarchical analysis](#page-72-2) of your power consumption. This step is optional. But if your power consumption exceeds your budget, this step will help you to understand where there is room for improvement.
- 4. [Frequencies tab](#page-15-0)  [Specify individual pin frequencies,](#page-71-0) this step is optional, but gives you pin-by-pin control of the frequency.
- 5. [Probabilities](#page-16-0) tab [Specify probabilities,](#page-71-1) this step is optional. You can use the default probabilities or set your own.

## Extracting Power Consumption of a Specific Clock Domain

### *To calculate the power consumption of a single clock domain (clock tree and data path) in a design:*

- 1. Set SmartPower in toggle-rate mode. This is the default setting. To confirm that SmartPower is in toggle-rate mode, choose **Preferences** from **File** menu. Select the **Use Toggle Rates** check box
- 2. In the **[Domains](#page-10-0)** tab, set all the **Clock Frequencies** to zero except for the clock domain for which you are calculating the power consumption.

The total power consumption of this clock domain is displayed in the **Summary tab**. This includes the contribution of the clock buffer, clock tree, and all clock input of the registers of this specific clock domain.

Note: In case you need to determine the power of the clock tree only, set the toggle rate of data on that clock domain to zero. The total power displayed is the power of that clock tree.

## Advanced Analysis of I/Os

SmartPower provides an easy way of estimating the power consumption related to I/Os. You can then analyze power consumption in detail.

### *To display I/O power consumption:*

- 1. In the **[Summary](#page-8-0)** tab, select **By Type** from the **Breakdown** drop-down list. The grid displays the total power consumption of all I/Os in the design, as well as all other components. If you use different I/O standards, and different Vcci power rails, you can also display the power consumption for each rail by selecting **By Rail** from the **Breakdown** drop-down list. **Breakdown By Rail** shows the power consumption and current for each Vcci rail in the design.
- 2. In the **[Analysis](#page-12-0)** tab, select the highest hierarchy level in the Hierarchy tree in the left pane. Select **By Instance** from the Breakdown drop-down list.
- 3. In the **[Analysis](#page-12-0)** tab, unselect all categories under **Instances Contributions** except I/Os, and then click **Apply**. The table then displays a list of all I/Os in the design, along with the power contribution of each individual I/O. The columns display important I/O attributes: external port name, load, standard, drive-strength, slew, and macro.
- 4. In the **Probabilities** tab, you can control the output probability of each tri-state and bidirectional I/O. The probability is the percentage of time that the I/O is used as an output. The default value can be changed and a specific value can also be set for each bidirectional or tri-state I/O.

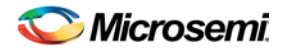

### **See Also**

**[Analyze results](#page-72-2)** 

[Analysis tab](#page-12-0)

## <span id="page-69-0"></span>Define Clock Domains and Set of Pins

When you run SmartPower, it researches your existing clock domains and partitions your design automatically. You may wish to review the list of clock domains in the [Domains tab](#page-10-0) to ensure that all the clocks of your design are included in the list. Add or remove clocks as necessary.

### *To add a new clock domain:*

1. Click the **Domains** tab, and click the **Add Domain** button. Select **Clock Domain** from the drop-down list. This opens the **Create Clock Domain** dialog box.

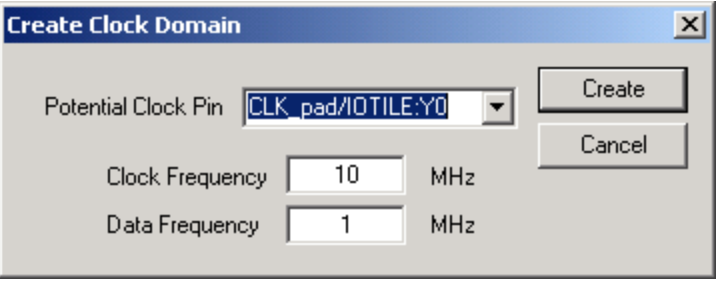

Figure 75 · Create Clock Domain Dialog Box – Toggle Rates Disabled

2. To create a new clock, select a **Potential Clock Pin**, specify a clock and data frequency, and click **Create**. The new clock domain appears in the **Domains** window. If you select an existing clock pin from the drop-down list, the lists of clock pins and data pins of this new clock domain are computed automatically based on the netlist topology.

**Note: Select Use Toggle Rates in the [SmartPower Preferences](#page-28-0) to define your data frequency as a percentage of your clock frequency. If your data frequency is 20% of your clock frequency, type "20" in the Data Frequency text box.**

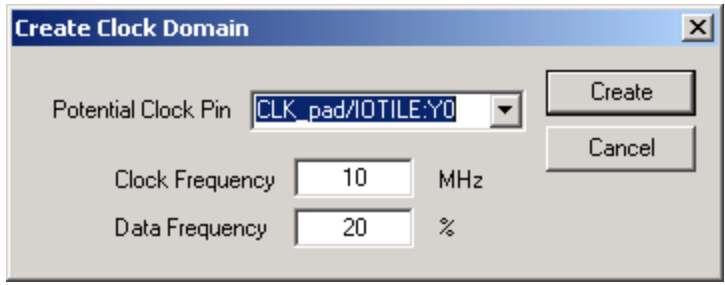

Figure 76 · Create Clock Domain Dialog Box – Toggle Rates Enabled

You may wish to create an empty clock domain and fill the lists of clock-pins and data pins manually. If so, do not select a clock pin, just type a new name for your clock domain.

Beyond the verification of the list of clock domains, you may also wish to verify that the lists of clock pins and data pins computed for each clock domain are correct.

### *To verify the lists of clock pins and data pins of a clock domain:*

- 1. Click the **Domains** tab and select a specific **Domain** in the list.
- 2. **Display the list of clock pins or data pins of this Domain.** A drop-down list in the **Domains** tab enables you to select clock pins or data pins. SmartPower displays the list of pins corresponding to your selection below the drop-down list. You can add or remove clock pins and data pins as necessary.

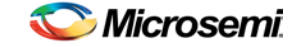

- 3. **Remove a pin from a clock domain.** Highlight the selected pin and click the **Remove** button. The pin is removed from the clock domain and is made available in the list of pins that you can add in another clock domain.
- 4. Highlight the selected pin in the list of pins that are not yet in a domain and click the **Add** button to add a pin in a clock domain. This pin is added to the clock domain. It is a clock pin or a data pin, depending on the specification of the drop-down list when you click the **Add** button.
- Note: You cannot add a pin that exists in another domain until you free it from its existing domain. The pin is unavailable until you remove it from that domain.

After you have verified that all the clocks of your designs are correctly identified and constructed, you must specify the [correct clock and data frequency](#page-70-0) for each clock domain.

#### *To add a new set of pins:*

1. Open the **Create Clock Domain** dialog box. Click the **Domains** tab, and click the **Add Domain** button. Select **Set of Pins** from the drop-down list.

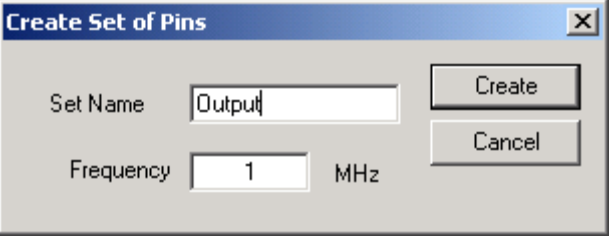

Figure 77 · Create Set of Pins Dialog Box

2. **Create a Set of Pins.** Name your new set of pins, specify a data frequency, and click **Create**. The new set of pins appears in the **Domains** window.

## <span id="page-70-0"></span>Specify Clock and Data Frequencies in SmartPower

#### *To specify a clock and data frequency:*

- 1. Click the **Domains** tab
- 2. select the **Clock/Data** frequency cell and type in a new value

SmartPower defaults to 0 MHz for the clock frequency. Import your clock frequency from SmartTime by using the [Initialize Frequencies dialog box](#page-22-0) in SmartPower or input your target for each clock frequency in the **Domains** tab. You must also specify a data frequency (5% of your clock frequency is a typical guideline for your data frequency – this corresponds to a toggle rate of 10 %.)

Not all the pins/gates/nets of your design are associated with a specific clock. For example, the frequency of a design input port is not always correlated to a clock frequency. By extension, all pins that are upstream of the first level of sequential elements are not associated with any clock. SmartPower creates an InputSet by default that it uses to group all the pins that are controlled by design inputs (instead of sequential elements). You may wish t[o view and verify the InputSet](#page-70-1) to further evaluate your design.

## <span id="page-70-1"></span>Viewing and Verifying the InputSet in SmartPower

#### *To verify the InputSet:*

- 1. Click the **Domains** tab and select the domain named **InputSet** in the list.
- 2. Verify the list of pins of this domain. All the input ports of your design (except the clocks) belong in the **InputSet**. Also, all the pins that are between these input ports and the first level of sequential elements belong in the **InputSet**. You can add or remove pins as necessary.
- 3. Specify an average input frequency. SmartPower uses the same frequency for all pins of the InputSet. The default InputSet frequency is 1 MHz. Type in a new value to change it.

You may wish to split the InputSet into several sets in order to specify different frequencies. A classic example is to create a ResetSet, a reset tree with a very low frequency.

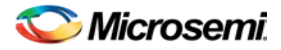

#### *To split the InputSet into several sets:*

- 1. Create a new set of pins: In the **Domains** tab, click the **New** button, and select **Set of Pins** from the drop-down menu. In the **Create Set Of Pins** dialog box, type a name and a frequency for the new set and click **Create**. The new set of pins appears in the **Domains** window. You can only create an empty set of pins, but it is possible to add pins to this domain later.
- 2. Remove a group of pins from the **InputSet**. Click the **Domains** tab and select the domain named **InputSet** in the list. Select the pins that you want to remove and click the **Remove** button.
- 3. Add this group of pins to the new set of pins. Click the **Domains** tab and select the newly created set of pins in the list. Highlight the pins in the list of pins that are not yet in a domain, and click the **Add** button. Repeat these three steps as necessary to create multiple input sets.

## <span id="page-71-0"></span>Specifying Individual Pin Frequencies

The **Frequencies** tab enables you to specify an average clock and data frequency for each clock domain, and also an average frequency for each set of pins. This gives you an initial estimate of the power consumption of your design. However, if this estimate is not accurate enough, you may refine it with a pinby-pin annotation of the frequency.

### *To specify a frequency annotation for an individual pin:*

- 1. Locate the pin in the **Frequencies** tab. You may need to select different clock domains from the dropdown list on the **Frequencies** tab. You can use filters to facilitate this search.
- 2. Select the pin(s) in the grid and click the **Set frequencies for selected pins** button, enter a new frequency value, and click **OK**. This specifies a new frequency for the selected pin(s).
- Note: This annotation procedure enables you to set the frequency of an individual pin, but this does not mean that the pin is removed from its clock domain. A frequency annotation just overrides the domain level frequency.

You may wish to change or remove a frequency annotation of an individual pin. This may be useful when you [import a VCD \(value change-dump\) file](#page-61-0) or a [SAIF \(Switching Activity Interchange Format\)](#page-65-0) file.

#### *To change the frequency annotation of an individual pin:*

- 1. Locate the pin in the **Frequencies** tab**.** You may need to select different clock domains from the dropdown list on the **Frequencies** tab. You can use filters to facilitate the search.
- 2. Select the pin(s) in the grid and click the **Set frequency for selected pins** button, enter a new frequency value, and click **OK**. This specifies a new frequency for the selected pin(s).

#### *To remove the frequency annotation of an individual pin:*

- 1. Locate the pin in the **Frequencies** tab. You may need to select different clock domains from the dropdown menu on the **Frequencies** tab. You can use filters to facilitate the search.
- 2. Select the pin(s) in the grid and click the **Reset frequencies for selected pins** button. This removes the specified frequency from the selected pins.

## <span id="page-71-1"></span>Specifying Individual Pin Probabilities

The **Probabilities** tab enables you to specify the default output probability value for memory blocks, and tristate and bidirectional I/Os. In addition, you can increase the accuracy of the power estimation by annotating the probability of specific pins.

#### *To specify or change the probability for one or multiple pins:*

- 1. Locate the pin(s) in the **Probabilities** tab. You can use filters to facilitate this search.
- 2. Select the pin(s) and press the **Set probabilities for selected pins** button.
- 3. Enter a new probability value and press OK.

### *To reset the probability for one or multiple pins:*

1. Locate the pin(s) in the **Probabilities** tab. You can use filters to facilitate this search.
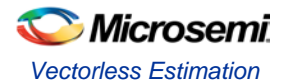

2. Select the pin(s) and press the **Reset Probabilities for selected pins** button. This will reset the probability value.

# Vectorless Estimation

The Vectorless estimation method is an accurate method of annotating individual pins with frequencies and probabilities. It uses primary inputs, clock frequencies, and nets annotated with other methods as a starting point, and uses a Monte Carlo simulation to annotate all nets in the design with frequencies and probabilities.

Vectorless estimation is available and enabled by default for SmartFusion, IGLOO, ProASIC3 and Fusion families of devices.

Vectorless estimation can be enabled from the *Initialize Frequencies and Probabilities* dialog box or from the [VCD Import](#page-61-0) dialog box.

Changes to probabilities or frequencies in the Probabilities, Frequencies, or Domains tabs result in an out-

of-date vectorless estimation. To update vectorless estimation, press the refresh vectorless **button**.

# Viewing Results (Design Level)

Click the [Summary](#page-8-0) tab to view global power consumption at the design level. The **Summary** tab shows your design's estimated power consumption and temperature information.

The power estimation reported in the **Summary** tab is the total static and dynamic power consumption of your design. For a more detailed view of this power consumption, click the **[Analysis](#page-12-0)** tab.

#### *To estimate the junction temperature:*

- 1. Verify your package. You cannot change your package directly in SmartPower, because it may render your place-and-route information (and thus it may severely impact the total power consumption). If you wish to choose another package, you have to do it in **Designer > Tools > Device Selection**.
- 2. Click the **Summary** tab, and select a **Cooling** style in the list. Thermal resistance changes automatically when you update the cooling style.
- 3. Specify an ambient temperature. Enter an **ambient temperature** (default value is 25ºC), and click the **Set** button.
- Note: The junction temperature value changes according to the package, cooling style, and ambient temperature values you choose.

# Analyzing Results

The **[Analysis](#page-12-0)** tab displays the estimated power consumption of individual blocks, gates, nets, I/Os, and memory and enables you to make a hierarchical analysis of your power consumption. The **Analysis** tab may also help you to improve your power consumption by identifying the components that consume a significant amount of power.

#### *To identify the components consuming the most power:*

1. Use the **Analysis** tab to expand the design hierarchy. The **Analysis** tab enables you to expand your design hierarchy and view a complete list of the blocks in your design. In the hierarchy window, click the **+** next to your design to view the items in the hierarchy. Click the **+** next to a sub-block to view its sub-elements.

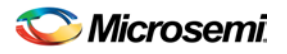

|              | Power Consumption:<br>Block Name:<br>Static Power:<br>Dynamic Power:<br>By Type | <b>WGT</b><br>0 <sub>m</sub> W<br>$0.014$ mW<br>▼ |            | C Chart C Grid<br>Show |
|--------------|---------------------------------------------------------------------------------|---------------------------------------------------|------------|------------------------|
|              | <b>Type</b>                                                                     |                                                   | Power (mW) | Percentage             |
| $\mathbf{1}$ |                                                                                 |                                                   | 0.003      | 20.3%                  |
|              |                                                                                 |                                                   | 0.011      | 79.7%                  |
|              |                                                                                 |                                                   |            | $\,$                   |
|              | $\overline{2}$<br>∢                                                             | Breakdown:<br>Net<br>Gate                         |            | $\;$ IIII              |

Figure 78 · Analysis Tab Dialog Box

- 2. Click to select a block. By default, SmartPower selects the design-level block, but you can always select another block in the hierarchical tree. The **Report** window displays the list of sub-elements of the selected block. Initially, this list includes all sub-elements. The grid in the **Analysis** window displays a breakdown of the power of the selected block by type. This breakdown provides you a good overview of which areas of your design you should optimize for power.
- 3. To find the components that use a significant amount of power, choose **By Instance** from the **Breakdown** drop-down list.
- 4. Sort and filter the sub-elements to find the component that is using the most power. The **Analysis** window displays the list of sub-elements of the selected block. By default, this list includes all subelements. The grid contains columns for name, type, power, driver, fanout, macro, I/O standard, output load, output drive, slew, port, domain and frequency. You may limit the list of sub-elements to a list of sub-blocks, nets, gates, I/Os, memories, or any combination of these five classes of sub-elements. You can sort the list according to any column by double-clicking the column header.

### **See Also**

[Advanced Analysis of I/Os](#page-68-0) [Analysis tab](#page-12-0)

# Cross-Probing in SmartPower

SmartPower supports cross probing with the other Designer tools. You must calculate your design's power consumption before you can cross probe effectively. See th[e Calculating Power](#page-68-1) section for more information.

#### *To cross probe with the SmartPower tool:*

- 1. View the detailed results of your power analysis in the **Analysis** tab of the SmartPower tool.
- 2. Select **By Instance** from the **Breakdown** drop-down list.
- 3. Open **MultiView Navigator** in Designer.
- 4. Select your component.
- 5. Click a sub-component in the grid to highlight the corresponding component in the **ChipPlanner** or **PinEditor** tool.

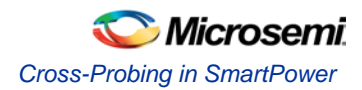

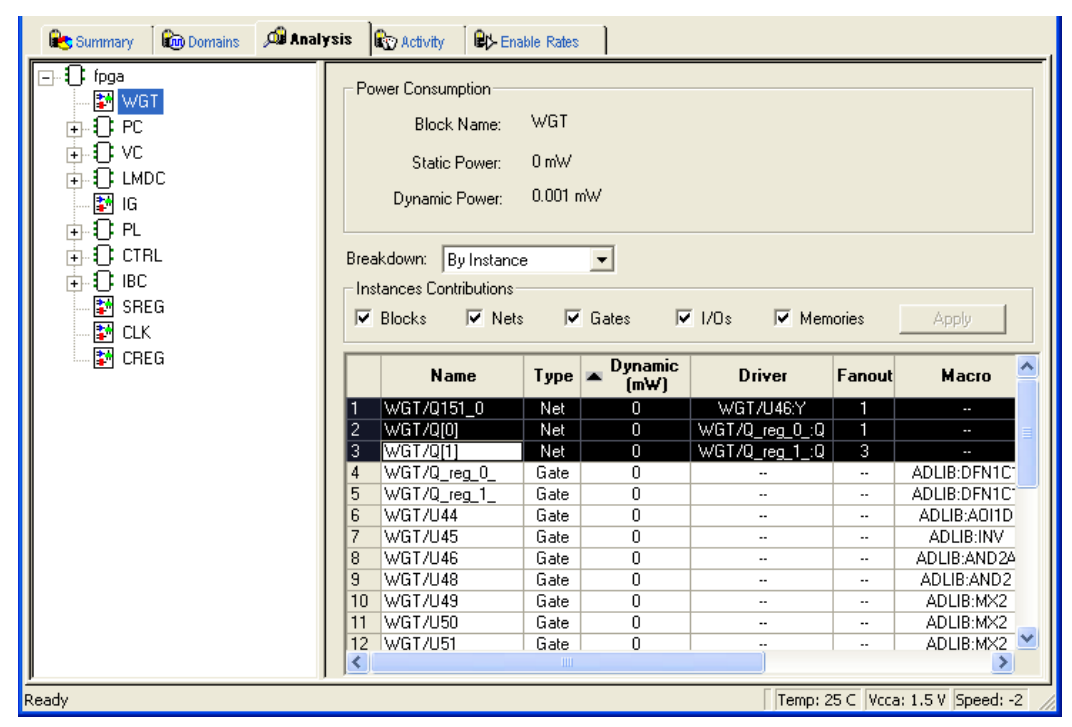

Figure 79 · Cross-Probing with SmartPower: SmartPower Analysis View

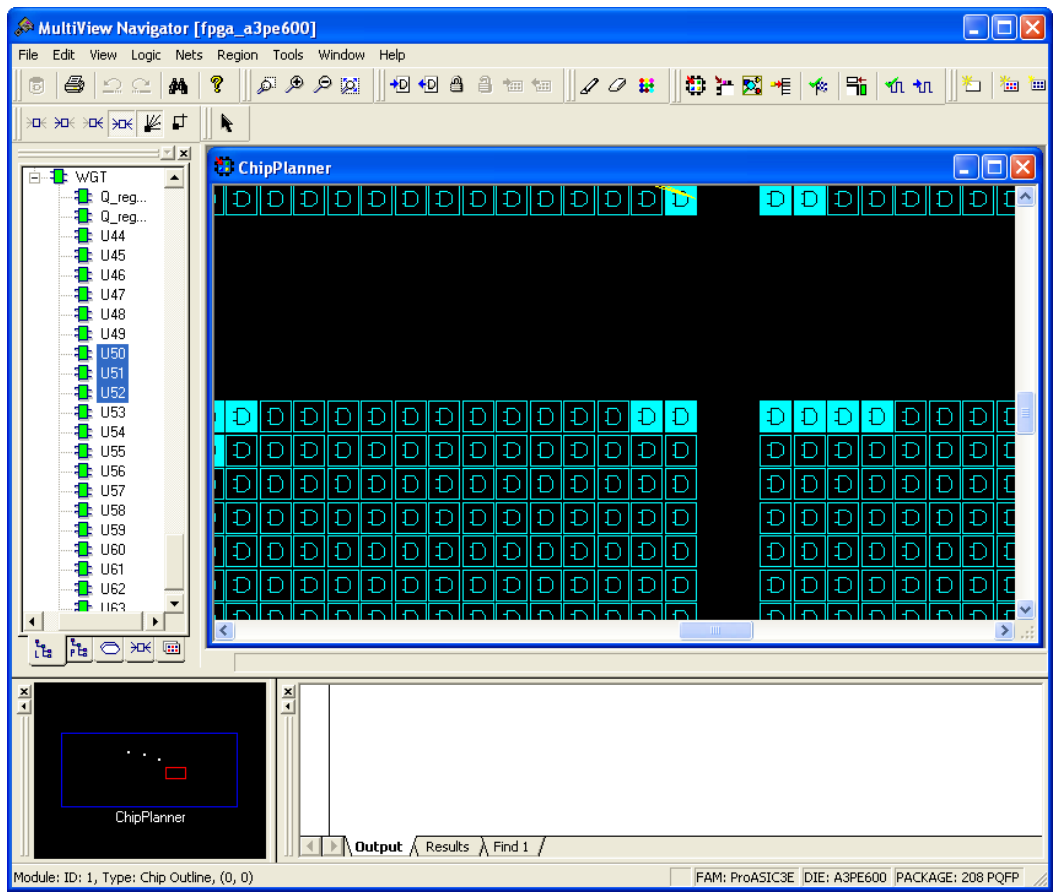

Figure 80 · Cross-Probing with SmartPower: ChipPlanner View

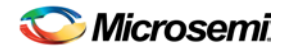

# SmartPower Calculation Equations

SmartPower calculates the static power and the dynamic power of your design, for given operating conditions and operating modes:

**Static Power**: This value is a summation of the static power consumed by each element of the design. SmartPower provides a static power consumption of the array. This value is die-dependent. This value is also a function of the operating mode. For some families, SmartPower also considers a static power contribution per I/O bank. For specific I/O technologies like voltage referenced I/Os or differential I/Os, SmartPower also considers a static power contribution per I/O.

**Dynamic Power**: This value is a summation of the dynamic power consumed by each element of the design (nets, modules, I/Os, RAMs, FIFOs, PLLs, etc.).

**Operating Conditions**: SmartPower calculates power consumption in Worst, Typical, or Best operating conditions. SmartPower uses the following as general guidelines:

- It applies a voltage derating to dynamic power contributions. Higher voltage typically leads to higher power consumption.
- It applies a temperature derating to static power contributions. Higher temperature typically leads to higher power consumption.
- It applies no radiation derating.

**Operating Modes**: SmartPower calculates power consumption in Active, Static, Flash\*Freeze, Sleep, and Shutdown operating modes, when applicable for your design.

## **Sample Equations:**

The examples below are for general evaluation purposes only. They are not a precise representation of the actual calculations, since each calculation takes into account family-specific information.

 $\overline{P}$ 

• For a **net**,<br> $P = C \cdot V^2 \cdot F$ 

where C is the total capacitive loading of the net (extracted from the routing topology), V is the net's voltage swing, and F is the average switching frequency.

- Note: For the ProASIC<sup>PLUS</sup> family, SmartPower extracts the capacitive loading of a net from a Wire Load model.
- For a **module**, the power is computed using a characterized library (by family and die-size) describing a specific power model for each type of module. For example, the power model of a flip-flop is given by

$$
= P_{CK} \cdot F_{CK} + P_{DOUT} \cdot F_{DOUT} + P_{Din} \cdot F_{Din}
$$

where  $F_{CK}$  is the average clock-input frequency for this flip-flop,  $F_{DOUT}$  is its average data-output frequency, and  $P_{CK}$ ,  $P_{DOUT}$ ,  $P_{DIn}$  are three constants estimated by electrical simulation and silicon characterization for this flip-flop module, and FDin is its average data-input frequency.

• For an **I/O**, the formula used for computing the power consumption depends on the I/O technology and the family. For example, for a TTL output, the dynamic power is given by  $P = P_{INT} \cdot F + C \cdot V^2 \cdot F$ 

where C is the output load (derived from what you have set in the I/O Attribute Editor GUI, typically 35  $pF$  for TTL), V is the output's voltage swing (3.3 V for TTL), and  $P_{INT}$  represents an internal power contribution dissipated in the pad, and F is the average switching frequency of the I/O.

• For a **complex block**, like a RAM, a FIFO, or a PLL, SmartPower uses a high-level power model that integrates design parameters.

SmartPower automatically computes all the constant parameters of these equations. However, the frequencies depend on the target frequencies of your design. Since it is impractical to enter each frequency manually, SmartPower has several flows that help you to estimate the frequencies and calculate the power consumption.

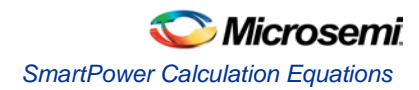

# SmartPower Tcl Commands

SmartPower supports the following Tcl scripting commands:

- battery settings
- [report \(Activity and Hazards Power Report\)](#page-77-1)
- [report \(Cycle Accurate Power Report\)](#page-81-0)
- **[Report \(Data History\)](#page-84-0)**
- [report \(Power\)](#page-85-0)
- [Report \(Power Scenario\)](#page-93-0)
- [set\\_mode\\_for\\_pdpr](#page-95-0)
- [set\\_pin\\_enable\\_rate](#page-96-0)
- [set\\_pin\\_probability](#page-96-1)
- [smartpower\\_add\\_new\\_custom\\_mode](#page-97-0)
- [smartpower\\_add\\_new\\_scenario](#page-97-1)
- [smartpower\\_add\\_pin\\_in\\_domain](#page-98-0)
- [smartpower\\_change\\_clock\\_statistics](#page-99-0)
- [smartpower\\_change\\_setofpin\\_statistics](#page-100-0)
- [smartpower\\_commit](#page-100-1)
- [smartpower\\_create\\_domain](#page-101-0)
- [smartpower\\_edit\\_custom\\_mode](#page-102-0)
- [smartpower\\_edit\\_scenario](#page-102-1)
- [smartpower\\_initialize\\_clock\\_with\\_constraints](#page-103-0)
- [smartpower\\_init\\_do](#page-103-1)
- [smartpower\\_init\\_set\\_clocks\\_options](#page-105-0)
- [smartpower\\_init\\_set\\_combinational\\_options](#page-106-0)
- [smartpower\\_init\\_set\\_enables\\_options](#page-107-0)
- [smartpower\\_init\\_set\\_othersets\\_options](#page-107-1)
- [smartpower\\_init\\_set\\_primaryinputs\\_options](#page-108-0)
- [smartpower\\_init\\_set\\_registers\\_options](#page-109-0)
- [smartpower\\_init\\_set\\_set\\_reset\\_options](#page-109-1)
- [smartpower\\_init\\_setofpins\\_values](#page-110-0)
- [smartpower\\_remove\\_all\\_annotations](#page-111-0)
- [smartpower\\_remove\\_custom\\_mode](#page-111-1)
- [smartpower\\_remove\\_domain](#page-112-0)
- [smartpower\\_remove\\_file](#page-112-1)
- [smartpower\\_remove\\_pin\\_enable\\_rate](#page-149-0)
- [smartpower\\_remove\\_pin\\_frequency](#page-114-0)
- [smartpower\\_remove\\_pin\\_of\\_domain](#page-114-1)
- [smartpower\\_remove\\_pin\\_probability](#page-113-0)
- [smartpower\\_remove\\_scenario](#page-115-0)
- [smartpower\\_remove\\_vcd](#page-116-0)
- [smartpower\\_report\\_power](#page-116-1)
- [smartpower\\_report\\_power\\_actvity\\_map](#page-124-0)

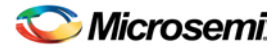

- [smartpower\\_report\\_power\\_peak\\_analyzer](#page-127-0)
- [smartpower\\_report\\_power\\_sequencer](#page-131-0)
- [smartpower\\_restore](#page-133-0)
- [smartpower\\_set\\_battery\\_capacity](#page-134-0)
- [smartpower\\_set\\_cooling](#page-134-1)
- [smartpower\\_set\\_mode\\_for\\_analysis](#page-135-0)
- [smartpower\\_set\\_operating\\_condition](#page-135-1)
- [smartpower\\_set\\_pin\\_probability](#page-138-0)
- [smartpower\\_set\\_pin\\_frequency](#page-137-0)
- [smartpower\\_set\\_preferences](#page-138-1)
- [smartpower\\_set\\_scenario\\_for\\_analysis](#page-141-0)
- [smartpower\\_set\\_temperature\\_opcond](#page-141-1)
- [smartpower\\_set\\_thermalmode](#page-142-0)
- [smartpower\\_set\\_voltage\\_opcond](#page-143-0)
- [smartpower\\_temperature\\_opcond\\_set\\_design\\_wide](#page-144-0)
- [smartpower\\_temperature\\_opcond\\_set\\_mode\\_specific](#page-144-1)
- [smartpower\\_voltage\\_opcond\\_set\\_design\\_wide](#page-145-0)
- [smartpower\\_voltage\\_opcond\\_set\\_mode\\_specific](#page-146-0)

# <span id="page-77-0"></span>battery settings

Tcl command; changes your battery settings.

```
battery_settings [-capacity "decimal_value"]
```
## **Arguments**

-capacity {*decimal\_value*}

Sets the battery capacity for your SmartPower design. The decimal value must be a positive decimal.

### **Supported Families**

See the Tcl Commands and Supported Families table for the list of families that support this command.

## **Examples**

This example sets the decimal value to 1.5V: battery\_settings [-capacity "1.5"]

### **See Also**

Tcl documentation conventions

# <span id="page-77-1"></span>report (Activity and Hazards Power Report)

Tcl command; the activity and hazards report reads a VCD file and reports transitions and hazards for each clock cycle of the VCD file.

```
report -type power_activity_map \
[ -vcd\_file \ {path} ] \ \ \backslash[-style {value}] \
[-partial_parse {value}] \
```
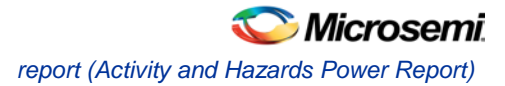

```
[-start_time {value}] \
[-end_time {value}] \
[-auto_detect_top_level_name {value}] \
[-top_level_name {name}] \
[-report_type {value}] \
[-report_query {value}] \
[-sortby {value }] \
[-sortorder {value }] \
[-max_net {value}] \
[-max_cycle {value}] \
[-clock_settings {value}] \
[-glitch_filtering {value}] \
[-glitch_threshold {value}] \
[-auto_construct_clock_domain {value}] \
[-clock_period {value}] \
[-clock_offset {value}] \
[-opmode {value}] \
{filename}
```
# **Arguments**

type -power\_activity\_map

Specifies the type of report to generate is an activity and hazards power report.

-vcd\_file {*path*}

Specifies the path to the \*.vcd file that you want to import.

-style {*value*}

Specifies the format in which the report will be exported. The following table shows the acceptable values for this argument:

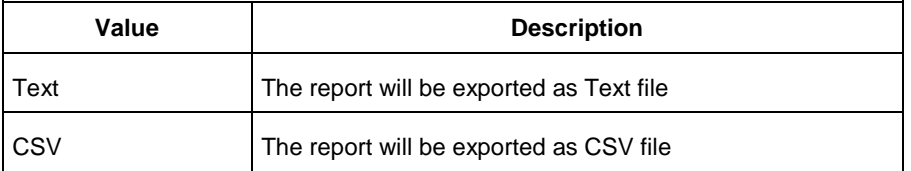

-partial\_parse {*value*}

Specifies whether to partially parse the \*.vcd file. The following table shows the acceptable values for this argument:

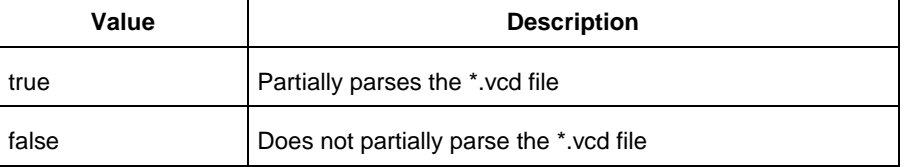

-start\_time {*value*}

This option is available only if -partially\_parse is set to *true*. Specifies the start time (in ns) to partially parse the \*.vcd file.

-end\_time {*value*}

This option is available only if -partially\_parse is set to *true*. Specifies the end time (in ns) to partially parse the \*.vcd file.

-auto\_detect\_top\_level\_name {*value*}

Specifies whether to automatically detect the top-level name. The following table shows the acceptable values for this argument:

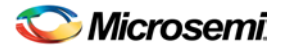

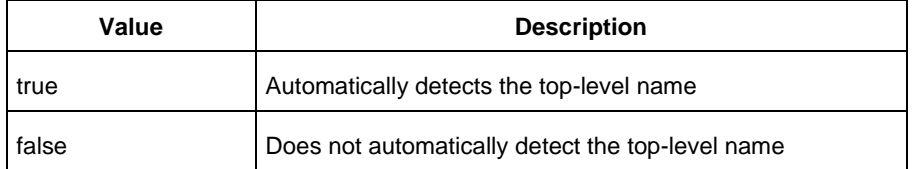

-top\_level\_name {*name*}

Specifies the top-level name.

-report\_type {*value*}

Specifies the report query type. The following table shows the acceptable values for this argument:

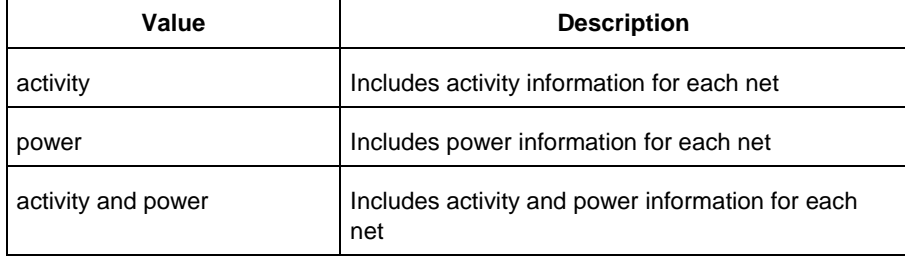

-report\_query {*value*}

Specifies the report type. The following table shows the acceptable values for this argument:

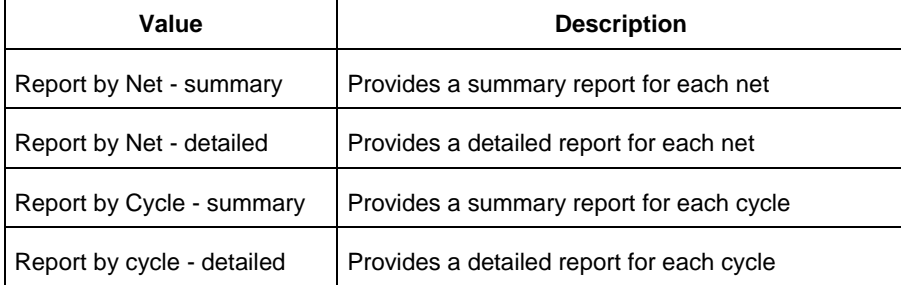

#### -sortby {*value*}

Specifies how to sort the values in the report. The following table shows the acceptable values for this argument:

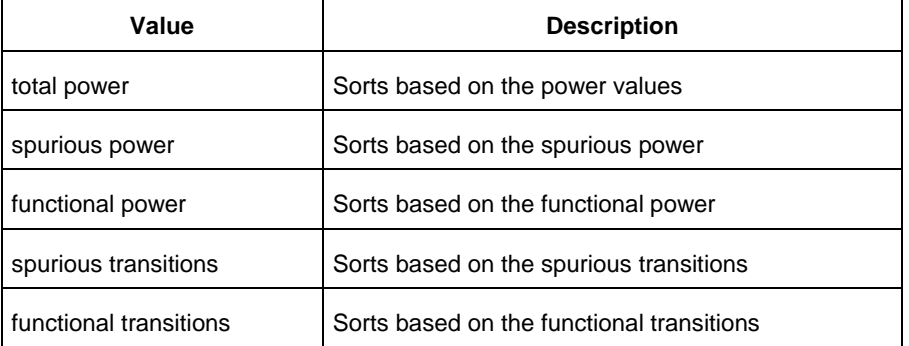

#### -sortorder {*value*}

Specifies the sort order of the values in the report. This could be descending or ascending. -max\_net {*value*}

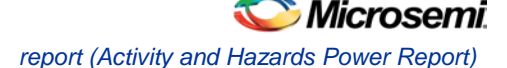

Specifies the maximum number of nets to report. In a net summary or net details report, this argument limits the total number of entries. In a cycle details report, this argument limits the number of nets reported for each cycle.

-max\_cycle {*value*}

Specifies the maximum number of cycles to report. In a cycle summary or cycle details report, this argument limits the total number of entries. In a net details report, this argument limits the number of cycles reported for each net

-clock\_settings {*value*}

Specifies the settings for the clock. The format is *"< clock name >:< active edge { value } >*". The following table shows the acceptable values for the active edge:

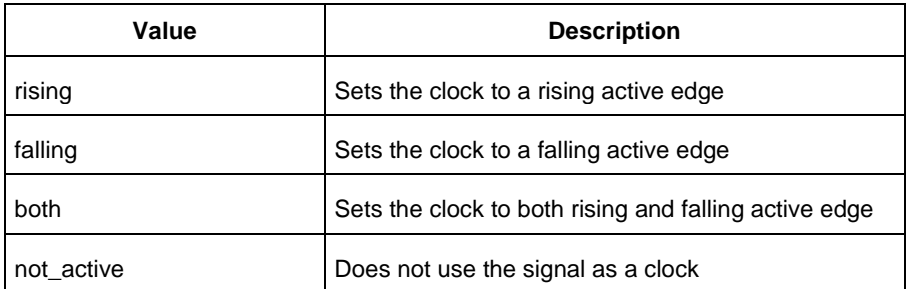

-glitch\_filtering {*value*}

Specifies whether to use glitch filtering. The following table shows the acceptable values for this argument:

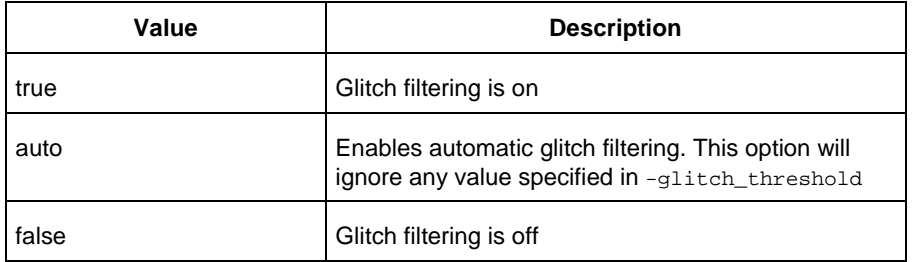

-glitch\_threshold {*value*}

This option is only available when -glitch\_filtering is set to *true*. Specifies the glitch filtering value in ps.

-auto\_construct\_clock\_domain {*value*}

Specifies whether to automatically construct the clock domain. The following table shows the acceptable values for this argument:

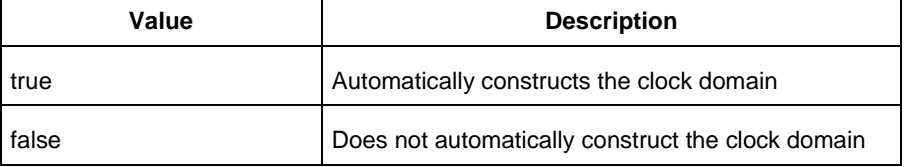

```
-clock_period {value}
```
Use this option to specify a virtual clock period (in ps). This should be used if auto\_construct\_clock\_domain is set to *false*.

-clock\_offset {*value*}

Use this option to specify the time of the first active edge of the virtual clock (in ps). This should be used if –auto\_construct\_clock\_domain is set to *false*.

-opmode {*value*}

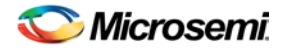

Use this option to specify the mode from which the operating conditions are extracted to generate the report.

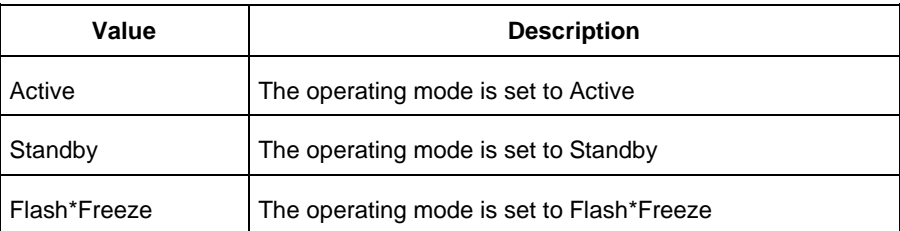

#### {*filename*}

Specifies the name of the report.

# **Supported Families**

See the Tcl Commands and Supported Families table for the list of families that support this command.

# **Examples**

This example generates an activity and hazards power report named *report\_power\_activity\_map.txt*.

```
report -type "power_activity_map" -vcd_file "D:/FPU/mul.vcd" -style "Text" -
partial_parse "TRUE" -start_time "0.05" -end_time "1.00" -auto_detect_top_level_name 
"TRUE" -report_query "Report by Net - Summary" -clock_settings 
"UUT/un3_out_3:Y:not_active" -clock_settings "clk:rising" -glitch_filtering "FALSE" -
glitch_threshold "100" -auto_construct_virtual_clock "TRUE" -virtual_clock_period 
"10000.00" -virtual_clock_first_edge "0.00" -opmode "Active"\
{D:/FPU/report_power_activity_map.txt}
```
## **See Also**

Designer Tcl Command Reference

# <span id="page-81-0"></span>report (Cycle Accurate Power Report)

Tcl command; creates a cycle accurate power report, which reports a power waveform with one power value per clock period or half-period instead of an average power for the whole simulation.

```
report -type power_cycle_accurate\
[-vcd_file \{path\}] \
[-style {value}] \
[-partial_parse {value}] \
[-start_time {value}] \
[-end_time {value}] \
[-auto_detect_top_level_name {value}] \
[-top_level_name {name}] \
[-glitch_filtering {value}] \
[-glitch_threshold {value}] \
[-auto_detect_sampling_period {value}] \
[-sampling\_clock \{ \}]\ \setminus[-sampling_rate_per_period {value}] \
[-sampling_offset {value}] \
[-sampling_period {value}] \
[-use_only_local_extrema {value}] \
[-use_power_threshold {value}] \
[-power_threshold {value}] \
[-opmode {value}] \
{filename}
```
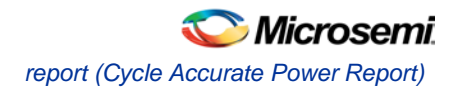

# **Arguments**

-type power\_cycle\_accurate

Specifies the type of report to generate is a cycle accurate power report.

-vcd\_file {*path*}

Specifies the path to the \*.vcd file that you want to import.

-style {*value*}

Specifies the format in which the report will be exported. The following table shows the acceptable values for this argument:

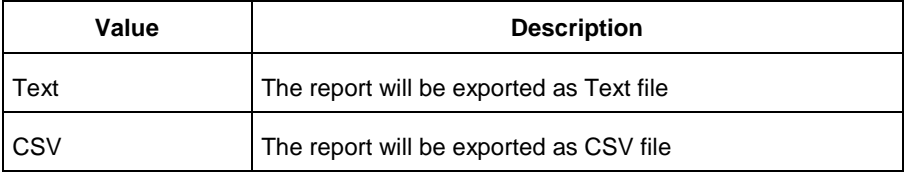

#### -partial\_parse {*value*}

Specifies whether to partially parse the \*.vcd file. The following table shows the acceptable values for this argument:

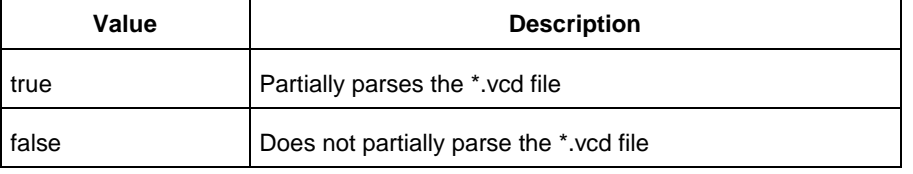

```
-start_time {value}
```
This option is available only if -partially\_parse is set to *true*. Specifies the start time (in ns) to partially parse the \*.vcd file.

-end\_time {*value*}

This option is available only if -partially\_parse is set to *true*. Specifies the end time (in ns) to partially parse the \*.vcd file.

```
-auto_detect_top_level_name {value}
```
Specifies whether to automatically detect the top-level name. The following table shows the acceptable values for this argument:

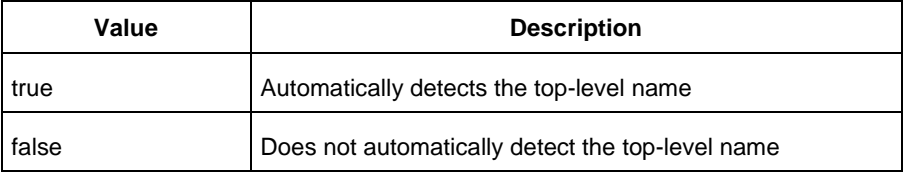

-top\_level\_name {*name*}

Specifies the top-level name.

-glitch\_filtering {*value*}

Specifies whether to use glitch filtering. The following table shows the acceptable values for this argument:

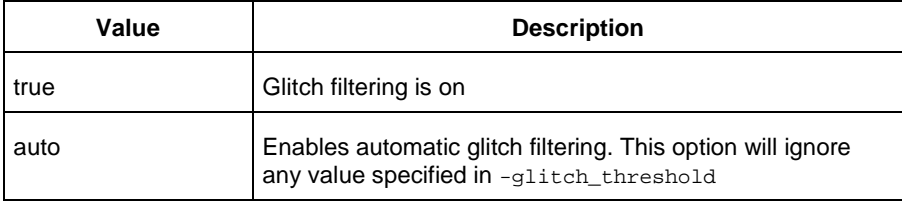

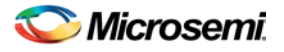

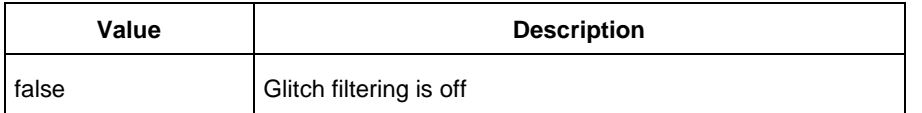

-glitch\_threshold {*value*}

This option is only available when -glitch\_filtering is set to *true*. Specifies the glitch filtering value (in ps).

-power\_summary {*value*}

Specifies whether to include the power summary, which shows the static and dynamic values in the report. The following table shows the acceptable values for this argument:

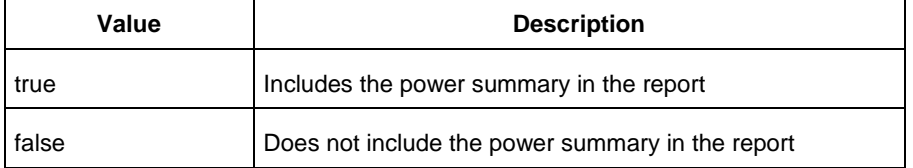

-auto\_detect\_sampling\_period {*value*}

Specifies whether to automatically detect the sampling period. The following table shows the acceptable values for this argument:

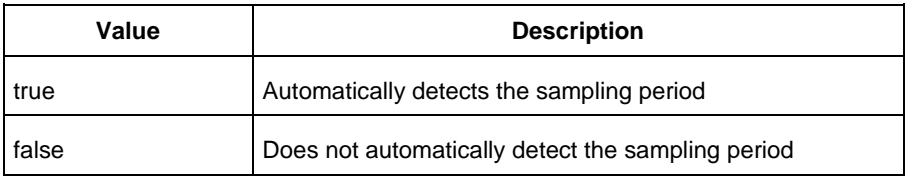

-sampling\_clock {}

Specifies the sampling clock.

-sampling\_rate\_per\_period {*value*}

Specifies whether to set the sampling rate per period. The following table shows the acceptable values for this argument:

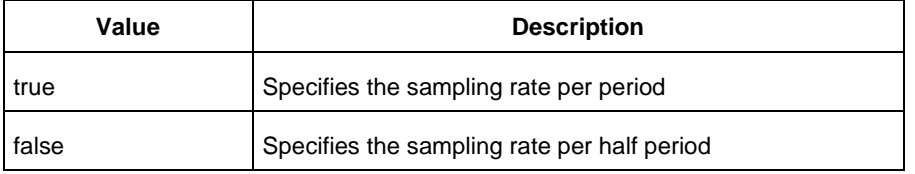

-sampling\_offset {*value*}

Specifies the offset used to calculate the sampling offset (in ps).

```
-sampling_period {value}
```
Specifies the offset used to calculate the sampling period (in ps).

-use\_only\_local\_extrema {*value*}

Specifies whether to limit the history size by keeping only local extrema. The following table shows the acceptable values for this argument:

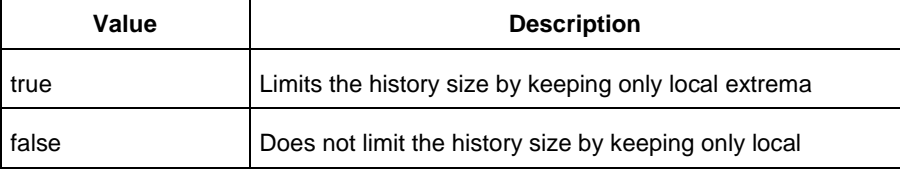

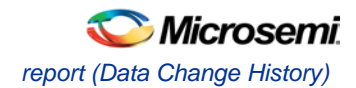

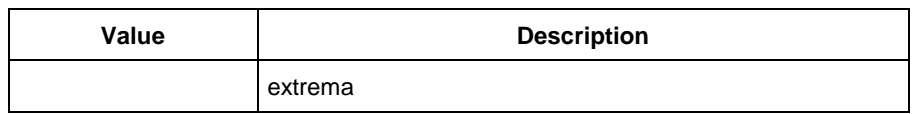

#### -use\_power\_threshold {*value*}

Specifies whether to limit the history size by setting a power threshold. The following table shows the acceptable values for this argument:

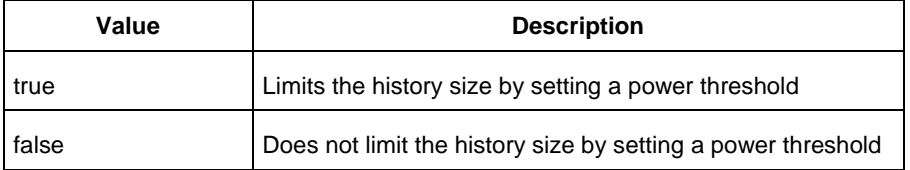

-power\_threshold {*value*}

Sets the power threshold value.

-opmode {*value*}

Use this option to specify the mode from which the operating conditions are extracted to generate the report.

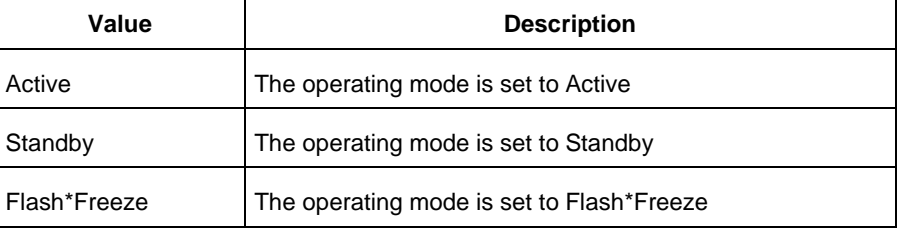

{*filename*}

Specifies the name of the report.

## **Supported Families**

See the Tcl Commands and Supported Families table for the list of families that support this command.

## **Examples**

#### This example generates a cycle accurate power report named report\_power\_cycle\_based.txt.

```
report -type "power_cycle_accurate" -vcd_file "D:/FPU/mul.vcd" -style "Text" -
partial_parse "TRUE" -start_time "0.05" -end_time "1.00" -auto_detect_top_level_name 
"TRUE" -glitch_filtering "FALSE" -glitch_threshold "100" -auto_detect_sampling_period 
"TRUE" -sampling_clock "clk" -sampling_rate_per_period "TRUE" -sampling_offset "0.00" -
sampling_period "10000.00" -use_only_local_extrema "TRUE" -use_power_threshold "TRUE" -
power_threshold "0.00" -opmode "Active" \ {D:/FPU/report_power_cycle_based.txt}
```
### **See Also**

Tcl documentation conventions Designer Tcl Command Reference

# <span id="page-84-0"></span>report (Data Change History)

Tcl command; creates a Data Change History report, which lists new features and enhancements, bug fixes and known issues for the current release that may impact the power consumption of the design.

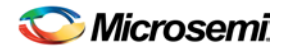

report -type power\_history \ {*report*.txt}

# **Arguments**

-type power\_history Specifies the type of report to generate is a data change history report. {*report*.txt} Specifies the name of the report. You must use .txt as the filename extension.

# **Supported Families**

See the Tcl Commands and Supported Families table for the list of families that support this command.

# **Examples**

This example generates a data change history report named *report.txt*. report -type "power\_history" \ {report.txt}

### **See Also**

Tcl documentation conventions Designer Tcl Command Reference

# <span id="page-85-0"></span>report (Power)

Tcl command; creates a Power report, which enables you to determine if you have any power consumption problems in your design. It includes information about the global device and SmartPower preferences selection, and hierarchical detail (including gates, blocks, and nets), with a block-by-block, gate-by-gate, and net-by-net power summary SmartPower results.

```
report -type power \
[-powerunit {value}] \
[-frequnit {value}] \
[-opcond {value}] \
[-opmode {value}] \
[-toggle {value}] \
[-power_summary {value}] \
[-rail_breakdown{value}] \
[-type_breakdown{ value}] \
[-clock_breakdown{value}] \
[-thermal_summary {value}] \
[-battery_life {value}] \
[-opcond_summary {value}] \
[-clock_summary {value}] \
[-style {value}] \
[-sortorder {value}] \
[-sortby {value}] \
[-instance_breakdown {value}] \
[-power_threshold {value}] \
[-filter_instance {value}] \
[-min_power {number}] \
[-\text{max} \text{ instance } \{ \text{integer} >= 0 \}][-activity_sortorder {value}] \
[-activity_sortby {value}] \
[-activity_summary {value}] \
```
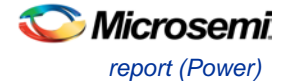

```
[-frequency_threshold {value}] \
[-filter_pin {value}] \
[-min_frequency {value}] \
[-max_pin {value}] \
[-enablerates_sortorder {value}] \
[-enablerates_sortby {value}] \
[-enablerates_summary {value}] \
[-with_annotation_coverage {value}] \
{filename}
```
# **Arguments**

-type power

Specifies the type of report to generate is a Power report.

-powerunit {*value*}

Specifies the unit in which power is set. The following table shows the acceptable values for this argument:

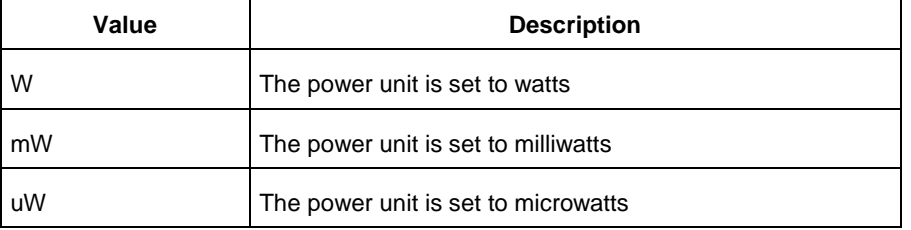

#### -frequnit {*value*}

Specifies the unit in which frequency is set. The following table shows the acceptable values for this argument:

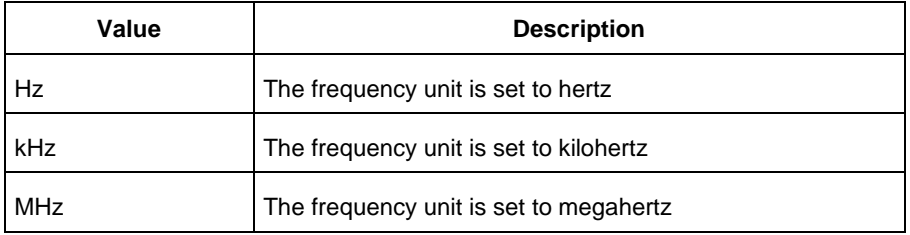

#### -opcond {*value*}

Specifies the operating condition. The following table shows the acceptable values for this argument:

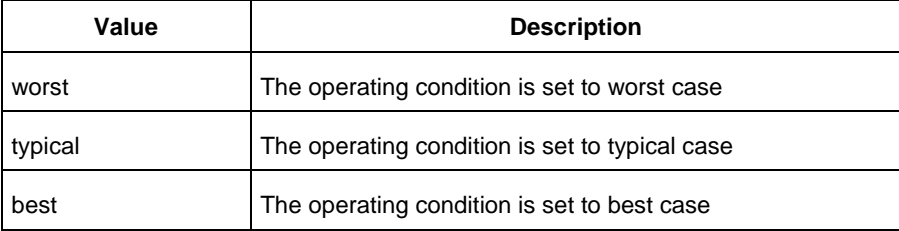

#### -opmode {*value*}

Specifies the operating mode. The following table shows the acceptable values for this argument:

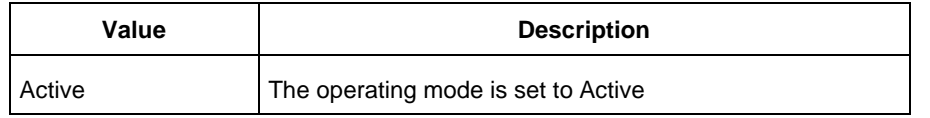

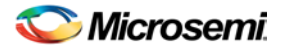

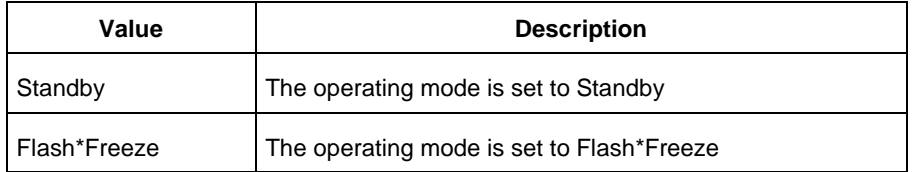

### -toggle {*value*}

Specifies the toggle. The following table shows the acceptable values for this argument:

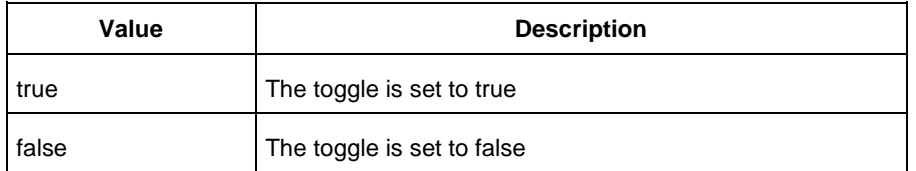

#### -power\_summary {*value*}

Specifies whether to include the power summary, which shows the static and dynamic values in the report. The following table shows the acceptable values for this argument:

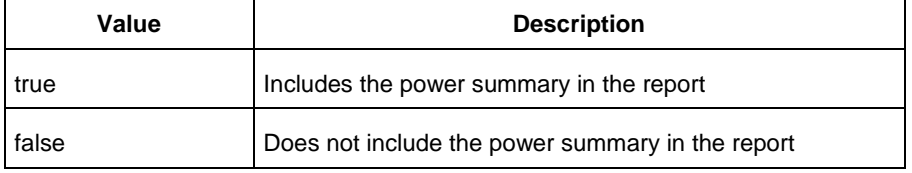

#### -rail\_breakdown {*value*}

Specifies whether to include the breakdown by rail summary in the report. The following table shows the acceptable values for this argument:

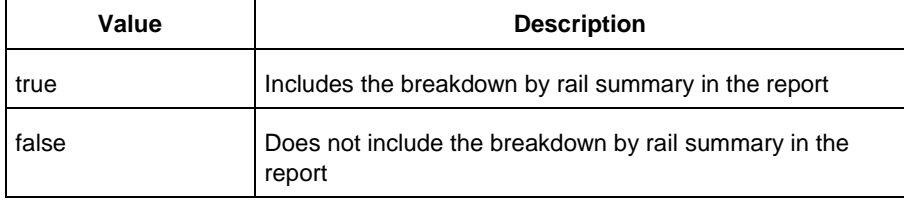

#### -type\_breakdown {*value*}

Specifies whether to include the breakdown by type summary in the report. The following table shows the acceptable values for this argument:

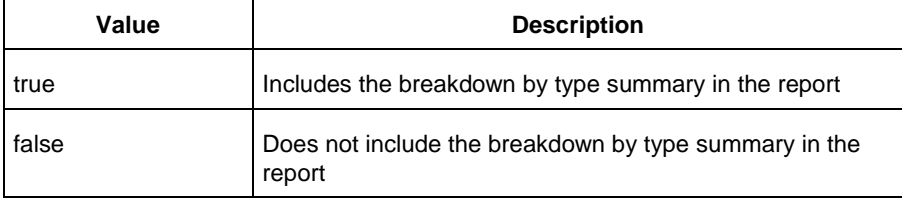

#### -clock\_breakdown {*value*}

Specifies whether to include the breakdown by clock domain in the report. The following table shows the acceptable values for this argument:

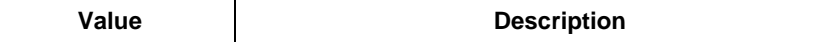

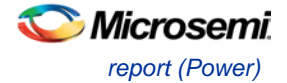

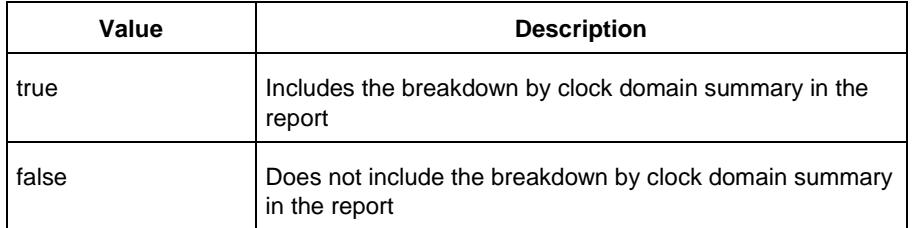

#### -thermal\_summary {*value*}

Specifies whether to include the thermal summary in the report. The following table shows the acceptable values for this argument:

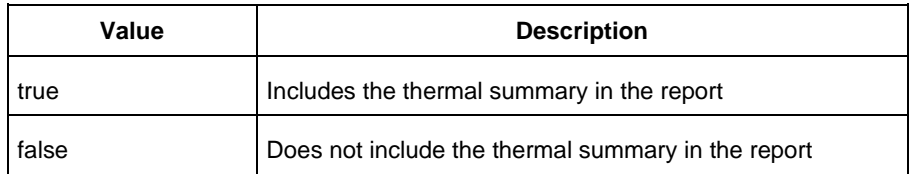

### -battery\_life {*value*}

Specifies whether to include the battery life summary in the report. The following table shows the acceptable values for this argument:

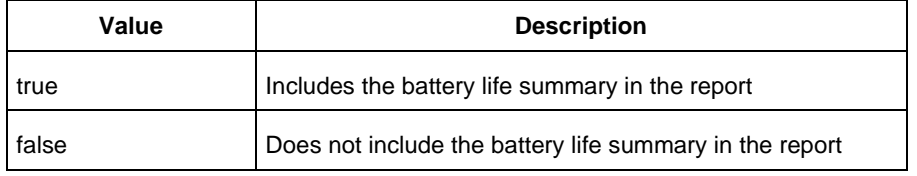

#### -opcond\_summary {*value*}

Specifies whether to include the operating conditions summary in the report. The following table shows the acceptable values for this argument:

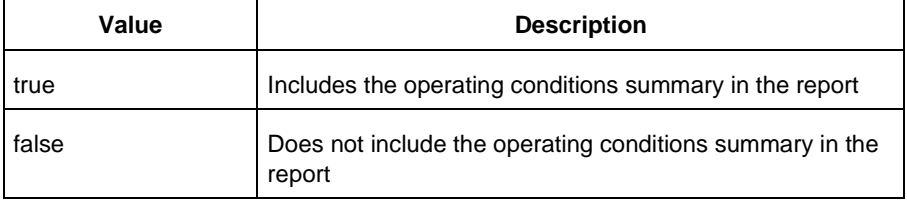

#### -clock\_summary {*value*}

Specifies whether to include the clock domains summary in the report. The following table shows the acceptable values for this argument:

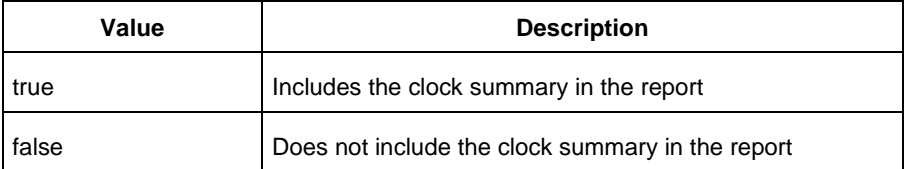

### -style {*value*}

Specifies the format in which the report will be exported. The following table shows the acceptable values for this argument:

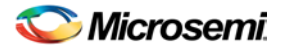

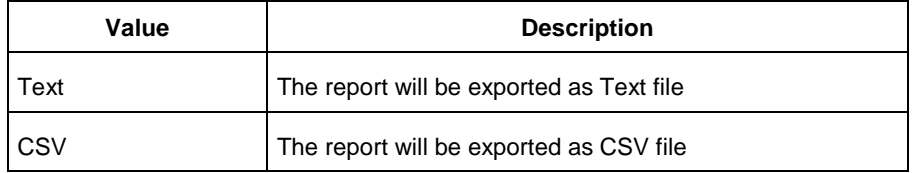

#### -sortby {*value*}

Specifies how to sort the values in the report. The following table shows the acceptable values for this argument:

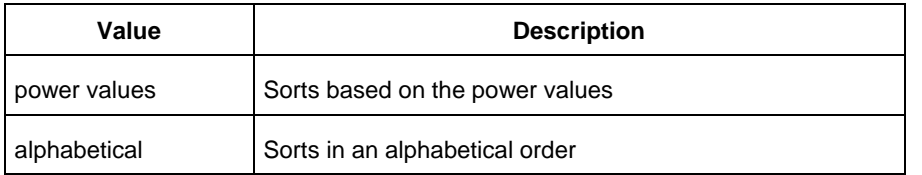

#### -sortorder {*value*}

Specifies the sort order of the values in the report. The following table shows the acceptable values for this argument:

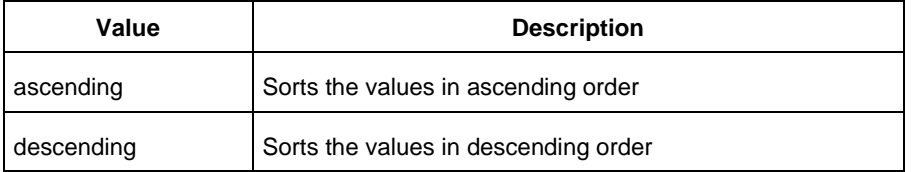

#### -instance\_breakdown {*value*}

Specifies whether to include the breakdown by instance in the report. The following table shows the acceptable values for this argument:

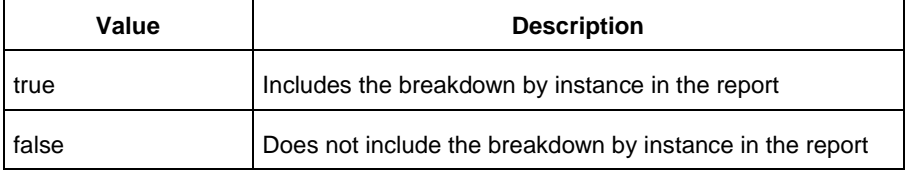

#### -power\_threshold {*value*}

This specifies whether to include only the instances that consume power above a certain minimum value. When this command is set to true, the -min\_power argument must also be used to specify that only the instances that consume power above this minimum power value are the ones that are included in the report. The following table shows the acceptable values for this argument:

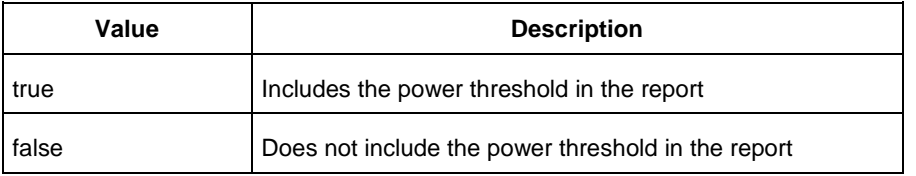

#### -filter\_instance {*value*}

This specifies whether to have a limit on the number of instances to include in the Power report. When this command is set to true, the  $-max_instance$  argument must also be used to specify the maximum number of instances to be included into the Power report. The following table shows the acceptable values for this argument:

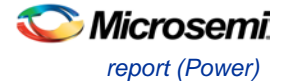

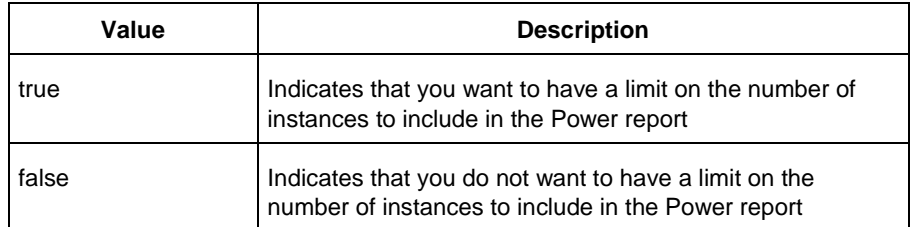

-min\_power {*number*}

Specifies which block to expand based on the minimum power value of a block.

-max\_instance {*integer >= 0*}

Sets the maximum number of instances to a specified integer greater than or equal to 0 (zero). This will limit the maximum number of instances to be included in the Power report.

-activity\_sortorder {*value*}

Specifies the sort order for the activity summary. The following table shows the acceptable values for this argument:

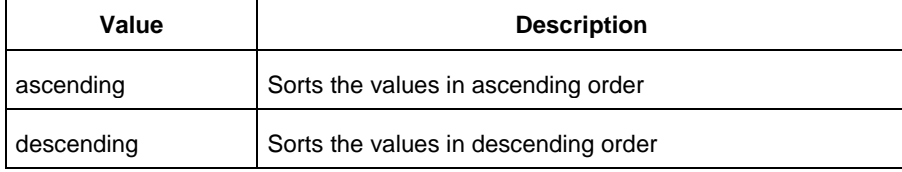

#### -activity\_sortby {*value*}

Specifies how to sort the values for the activity summary. The following table shows the acceptable values for this argument:

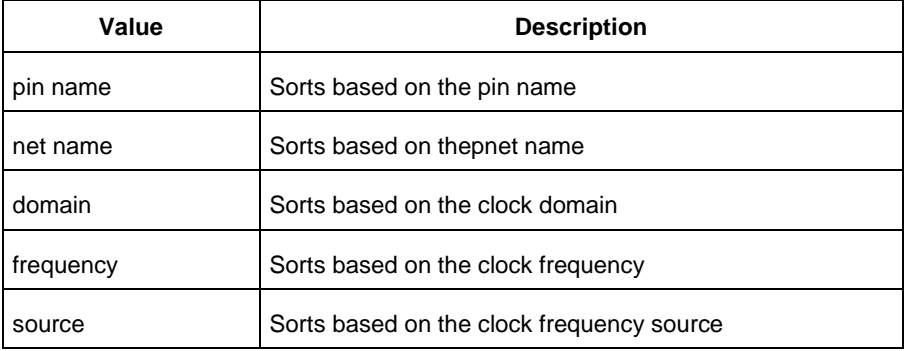

#### -activity\_summary {*value*}

Specifies whether to include the activity summary in the report. The following table shows the acceptable values for this argument:

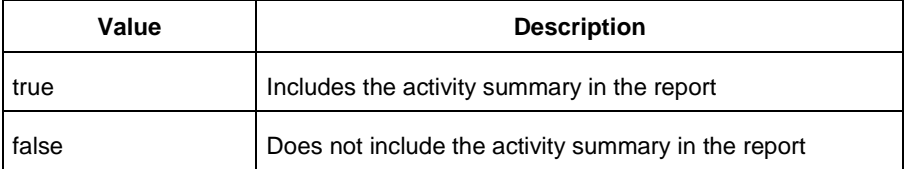

#### -frequency\_threshold {*value*}

Specifies whether to add a frequency threshold. The following table shows the acceptable values for this argument:

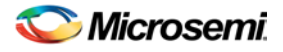

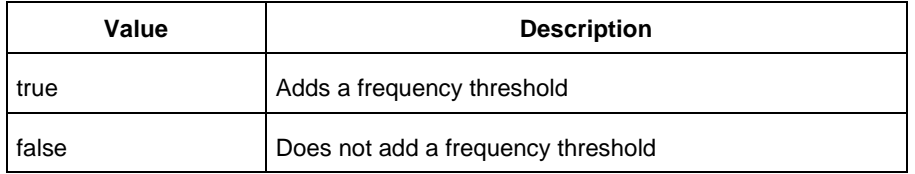

### -filter\_pin {*value*}

Specifies whether to filter by maximum number of pins. The following table shows the acceptable values for this argument:

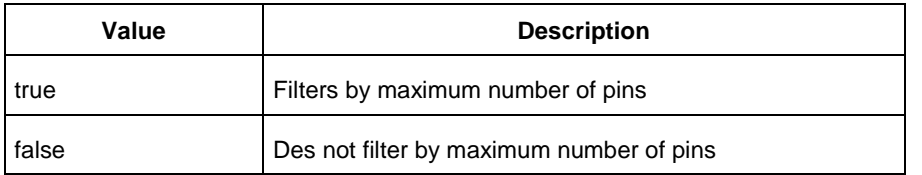

-min\_frequency {*value*}

Sets the minimum frequency to {decimal value [unit { Hz | KHz | MHz}]}.

-max\_pin {*value*}

Sets the maximum number of pins.

-enablerates\_sortorder {*value*}

Specifies the sort order for the probabilities summary. The following table shows the acceptable values for this argument:

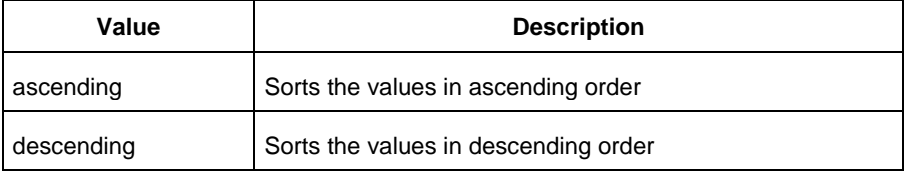

#### -enablerates\_sortby {*value*}

Specifies how to sort the values for the probabilities summary. The following table shows the acceptable values for this argument:

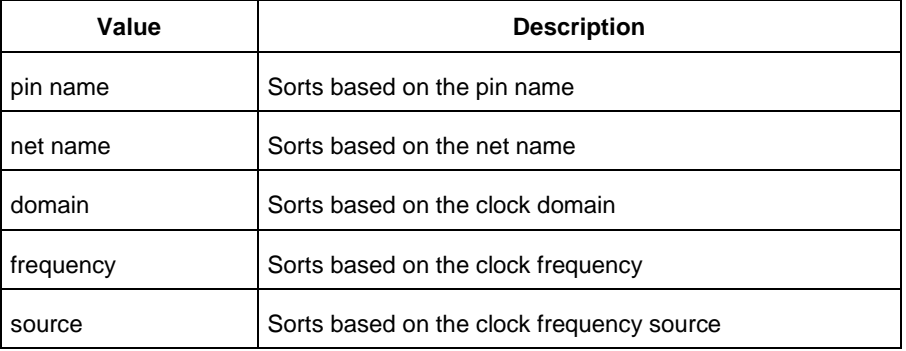

#### -enablerates\_summary {*value*}

Specifies whether to include the probabilities summary in the report. The following table shows the acceptable values for this argument:

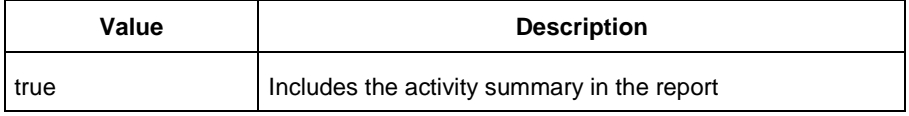

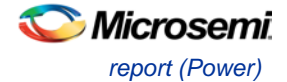

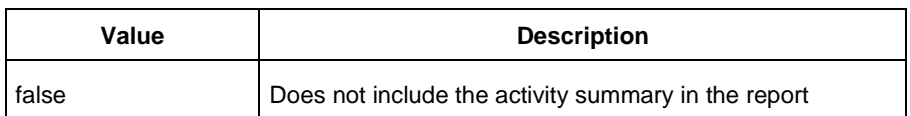

#### -with\_annotation\_coverage {*value*}

Specifies whether to include the annotation coverage summary in the report. The following table shows the acceptable values for this argument:

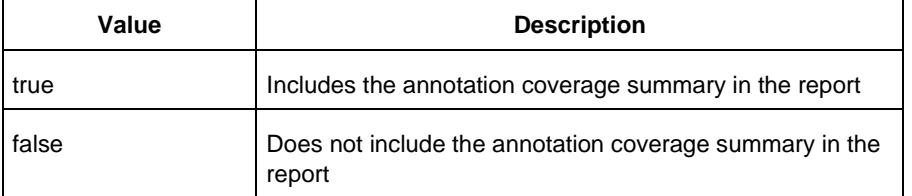

#### {*filename*}

Specifies the name of the report.

## **Supported Families**

See the Tcl Commands and Supported Families table for the list of families that support this command.

### **Notes**

• The following arguments have been removed. Running the script will trigger a warning message: Warning: Invalid argument: -argname "argvalue" Ignored. Ignore the warning.

```
-annotated_pins {value}
-stat_pow {value}
-dyn_pow {value}
```
- Flash\*Freeze, Sleep, and Shutdown are available only for certain families and devices.
- Worst and Best are available only for certain families and devices.

## **Examples**

This example generates a Power report named report.rpt.

```
report -type "power" \
"Power Values" \
"Descending" \
"TRUE" \
"FALSE" \
"FALSE" \
"Typical" \
-min_power "2 mW" \
"ACTIVE" \
"TRUE" \
"TRUE" \
"TRUE" \
 "TRUE" \
"5" \
"TRUE" \
 {e:\SmartPower\report.rpt}
```
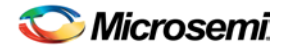

**See Also**

Designer Tcl Command Reference

# <span id="page-93-0"></span>report (Power Scenario)

Tcl command; creates a scenario power report for a previously defined scenario. It includes information about the global device and SmartPower preferences selection, and the average power consumption and the excepted battery life for this sequence.

```
report -type power_scenario \
[-powerunit {value}] \
[-frequnit {value}] \
[-opcond {value}] \
[-toggle {value}] \
[-scenario {value}] \
[-style {value}] \
[-battery_life {value}] \
[-battery_capacity {value}] \
[-rail_breakdown {value}] \
[-type_breakdown {value}] \
[-mode_breakdown {value}] \
[-opcond_summary {value}] \
{filename}
```
# **Arguments**

-type power\_scenario

Specifies the type of report to generate is a scenario power report.

```
-powerunit {value}
```
Specifies the unit in which power is set. The following table shows the acceptable values for this argument:

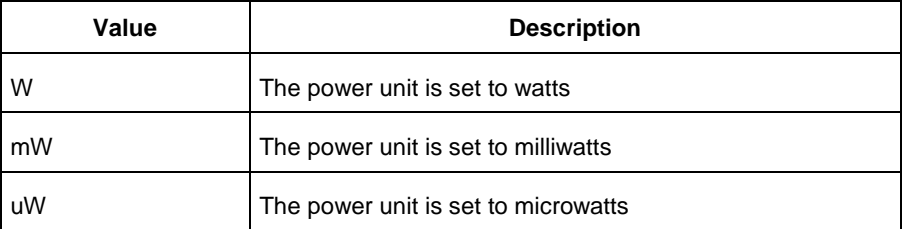

#### -frequnit {*value*}

Specifies the unit in which frequency is set. The following table shows the acceptable values for this argument:

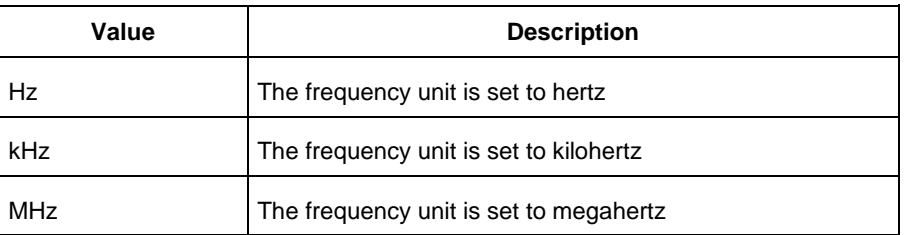

-toggle {*value*}

Specifies the toggle. The following table shows the acceptable values for this argument:

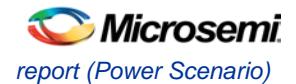

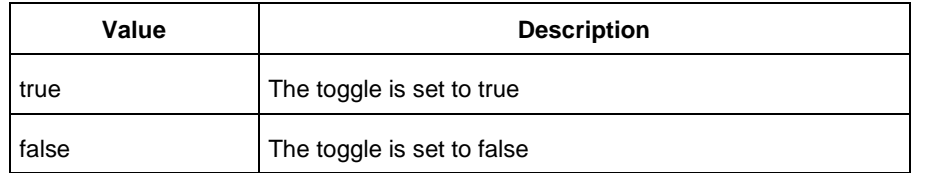

### -scenario{*value*}

Specifies a scenario that the report is generated from.

-style {*value}*

Specifies the format in which the report will be exported. The following table shows the acceptable values for this argument:

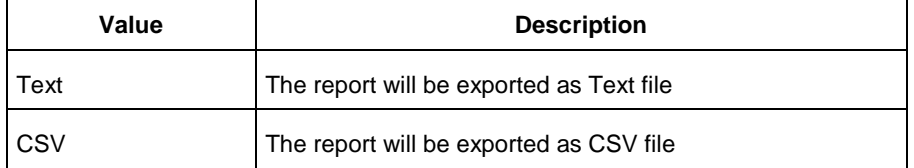

#### -battery\_life {*value*}

Specifies whether to include the battery life summary in the report. The following table shows the acceptable values for this argument:

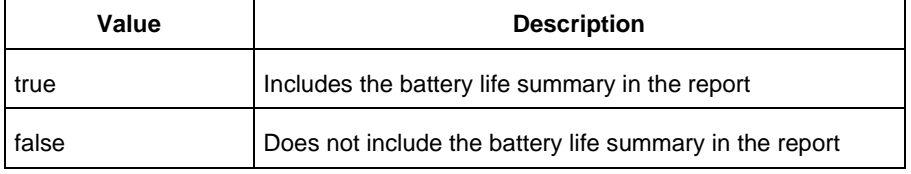

-battery\_capacity {*value}*

Specifies the battery capacity in A\*H.

```
-rail_breakdown {value}
```
Specifies whether to include the breakdown by rail summary in the report. The following table shows the acceptable values for this argument:

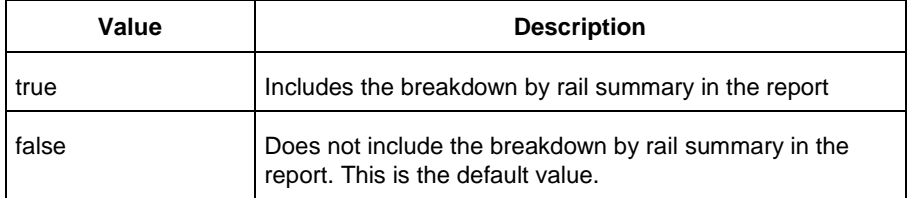

#### -type\_breakdown {*value}*

Specifies whether to include the breakdown by type summary in the report. The following table shows the acceptable values for this argument:

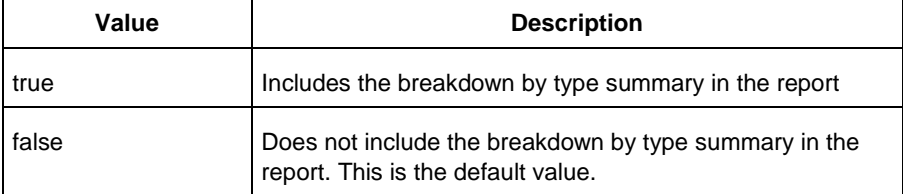

-mode\_breakdown {*value}*

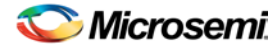

Specifies whether to include a breakdown by mode in the report. The following table shows the acceptable values for this argument:

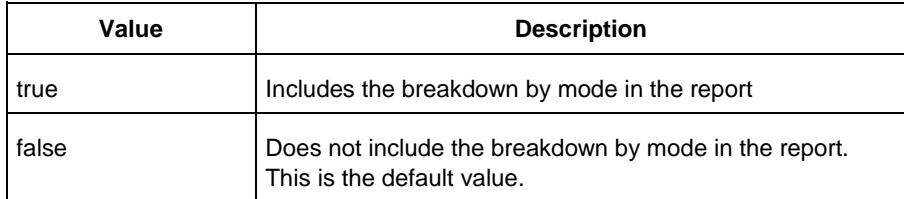

-opcond\_summary {*value*}

Specifies whether to include the operating conditions summary in the report. The following table shows the acceptable values for this argument:

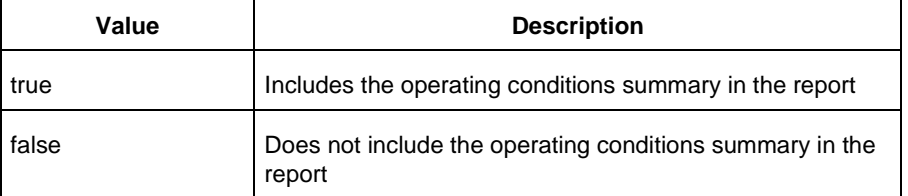

{filename.rpt}

Specifies the name of the report.

## **Supported Families**

See the Tcl Commands and Supported Families table for the list of families that support this command.

## **Notes**

- Flash\*Freeze, Sleep, and Shutdown are available only for certain families and devices.
- Worst and Best are available only for certain families and devices.

## **Examples**

This example generates a scenario power report named report.txt for my\_scenario

report -type power\_scenario -scenario my\_scenario -rail\_breakdown true -type\_breakdown true -mode\_breakdown true -style text -battery\_capacity 10 report.txt

### **See Also**

[Scenario Power Report](#page-42-0)

# <span id="page-95-0"></span>set\_mode\_for\_pdpr

Tcl command; sets your mode for power-driven place-and-route.

set\_mode\_for\_pdpr -opmode "*Active | Flash\*Freeze*"

## **Arguments**

-opmode *Active | Flash\*Freeze"*

Sets the operating mode for your power driven place and route.

## **Supported Families**

See the Tcl Commands and Supported Families table for the list of families that support this command.

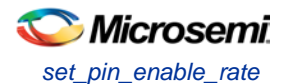

# **Examples**

This example sets the operating mode for power-driven place-and-route to Active. set\_mode\_for\_pdpr -opmode "Active"

#### **See Also**

Tcl documentation conventions

# <span id="page-96-0"></span>set\_pin\_enable\_rate

Tcl command; sets your pin enable rate.

set\_pin\_enable\_rate [-pin\_name "*name of pin*"] -pin\_enable\_rate "*decimal value*"

## **Arguments**

-pin\_name *"name of pin"*

Specifies the pin name on which you want to set your enable rate. "name of pin" must be a string; you can repeat this argument multiple times within one command.

-pin\_enable\_rate *"decimal value"*

Sets the pin enable rate. Must be a positive decimal value less than or equal to 100.0.

## **Supported Families**

See the Tcl Commands and Supported Families table for the list of families that support this command.

## **Examples**

This example sets the pin enable rate on pin C36 to 80. set\_pin\_enable\_rate [-pin\_name "C36"] -pin\_enable\_rate "80"

#### **See Also**

Tcl documentation conventions

# <span id="page-96-1"></span>set\_pin\_probability

Tcl command; sets your pin probability.

set\_pin\_probability [-pin\_name "*name of pin*"] -pin\_proba "*decimal value*"

## **Arguments**

-pin\_name *"name of pin"*

Specifies the pin name on which you want to set your pin probability. "name of pin" must be a string; you can repeat this argument multiple times within one command.

-pin\_proba *"decimal value"*

Sets the pin probability. Must be a positive decimal value less than or equal to 100.0.

## **Supported Families**

See the Tcl Commands and Supported Families table for the list of families that support this command.

## **Examples**

This example sets the pin probability on pin C36 to 58.

set\_pin\_probability [-pin\_name "C36"] -pin\_proba "58"

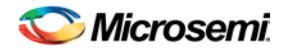

#### **See Also**

Tcl documentation conventions

# <span id="page-97-0"></span>smartpower\_add\_new\_custom\_mode

Tcl command; creates a new custom mode.

```
smartpower_add_new_custom_mode -name {mode_name} -base_mode {base_mode} -description 
{mode_description}
```
## **Arguments**

-name {*mode\_name*}

Specifies the name of the new custom mode.

-base mode {*base mode*}

Specifies the name of the base mode used to create the new custom mode. It must be one of the following: Active, Standby, or Flash\*Freeze. -description {*mode\_description*}

Specifies the description of the new custom mode.

## **Supported Families**

See the Tcl Commands and Supported Families table for the list of families that support this command.

## **Examples**

### This example creates a new custom mode "Cust\_1" based on the Active mode:

smartpower\_add\_new\_custom\_mode -name {Cust\_1} -base\_mode {Active} -description {frequency 10 MHz}

#### **See Also**

[smartpower\\_remove\\_custom\\_mode](#page-111-1) Designer Tcl Command Reference

# <span id="page-97-1"></span>smartpower\_add\_new\_scenario

Tcl command; creates a new scenario.

smartpower\_add\_new\_scenario -name {*value*} -description {*value*} -mode {*value*}

## **Arguments**

-name {*value*}

Specifies the name of the new scenario. -description {*value*} Specifies the description of the new scenario. -mode {*<operating mode>:<duration>*}+ Specifies the mode(s) and duration(s) for the specified scenario.

## **Supported Families**

See the Tcl Commands and Supported Families table for a list of supported families.

## **Examples**

This example creates a new scenario called myscenario:

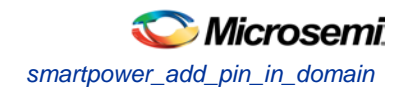

smartpower\_add\_new\_scenario -name "MyScenario" -mode "Custom\_1:50.00" "Custom\_2:25.00" -mode "Active:25.00"

#### **See Also**

Tcl documentation conventions Designer Tcl Command Reference

# <span id="page-98-0"></span>smartpower\_add\_pin\_in\_domain

Tcl command; adds a pin into a clock or set domain.

```
smartpower_add_pin_in_domain -pin_name {pin_name} -pin_type {value} –domain_name 
{domain_name} -domain_type {value}
```
## **Arguments**

-pin\_name {*pin\_name*}

Specifies the name of the pin to add to the domain.

-pin\_type {*value*}

Specifies the type of the pin to add. The following table shows the acceptable values for this argument:

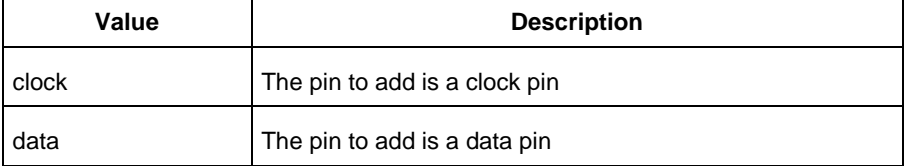

-domain\_name {*domain\_name*}

Specifies the name of the domain in which to add the specified pin.

-domain\_type {*value*}

Specifies the type of domain in which to add the specified pin. The following table shows the acceptable values for this argument:

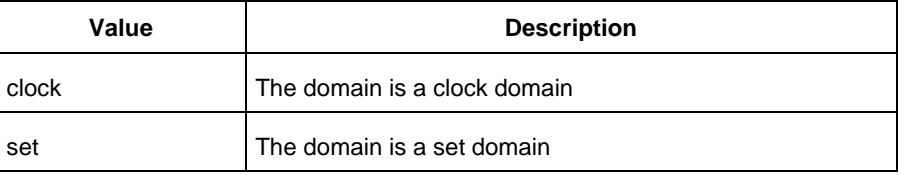

# **Supported Families**

See the Tcl Commands and Supported Families table for a list of supported families.

## **Notes**

- The domain\_name must be a name of an existing domain.
- The pin\_name must be a name of a pin that exists in the design.

## **Examples**

The following example adds a clock pin to an existing Clock domain:

```
smartpower_add_pin_in_domain -pin_name { XCMP3/U0/U1:Y } -pin_type {clock} –domain_name 
{clk1} -domain_type {clock}
```
The following example adds a data pin to an existing Set domain:

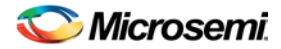

smartpower\_add\_pin\_in\_domain -pin\_name {XCMP3/U0/U1:Y} -pin\_type {data} -domain\_name {myset} -domain\_type {set}

#### **See Also**

Tcl documentation conventions

Designer Tcl Command Reference

[smartpower\\_remove\\_pin\\_of\\_domain](#page-114-1)

# <span id="page-99-0"></span>smartpower\_change\_clock\_statistics

Tcl command; changes the default frequencies and probabilities for a specific domain.

```
smartpower_change_clock_statistics -domain_name {value} -clocks_freq {value} -
clocks_proba {value} -registers_freq {value} -registers_proba {value} -set_reset_freq 
{value} -set_reset_proba {value} -primaryinputs_freq {value} -primaryinputs_proba {value} -
combinational_freq {value} -combinational_proba {value}
```
## **Arguments**

-domain\_name{*value*}

Specifies the domain name in which to initialize frequencies and probabilities.

-clocks\_freq {*value*}

Specifies the user input frequency in Hz, KHz, or MHz for all clocks.

-clocks\_proba {*value*}

Specifies the user input probability in % for all clocks.

-registers\_freq {*value*}

Specifies the user input frequency (in Hz, KHz, or MHz) or the toggle rate (in %). If the unit is not provided and toggle rate is active, the value is handled as a toggle rate; if toggle rate is not active, the value is handled as a frequency.

-registers\_proba {*value*}

Specifies the user input probability in % for all registers.

-set\_reset\_freq {*value*}

Specifies the user input frequency (in Hz, KHz, or MHz) or the toggle rate (in %). If the unit is not provided and toggle rate is active, the value is handled as a toggle rate; if toggle rate is not active, the value is handled as a frequency.

```
-set_reset_proba {value}
```
Specifies the user input probability in % for all set/reset nets.

-primaryinputs\_freq {*value*}

Specifies the user input frequency (in Hz, KHz, or MHz) or the toggle rate (in %). If the unit is not provided and toggle rate is active, the value is handled as a toggle rate; if toggle rate is not active, the value is handled as a frequency.

-primaryinputs\_proba {*value*}

Specifies the user input probability in % for all primary inputs.

-combinational\_freq {*value*}

Specifies the user input frequency (in Hz, KHz, or MHz) or the toggle rate (in %). If the unit is not provided and toggle rate is active, the value is handled as a toggle rate; if toggle rate is not active, the value is handled as a frequency.

```
-combinational_proba {value}
```
Specifies the user input probability in % for all combinational combinational output.

## **Supported Families**

See the Tcl Commands and Supported Families table for the list of families that support this command.

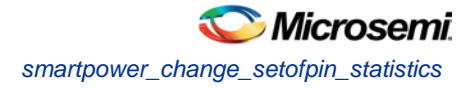

## **Notes**

This command is associated with the functionality o[f Initialize frequencies and probabilities](#page-22-0) dialog box.

## **Examples**

The following example initializes all clocks with:

```
smartpower_change_clock_statistics -domain_name {my_domain} -clocks_freq {10 MHz} -
clocks_proba {20} -registers_freq {10 MHz} -registers_proba {20} -set_reset_freq {10 
MHz} -set_reset_proba {20} -primaryinputs_freq {10 MHz} -primaryinputs_proba {20} -
combinational_freq {10 MHz} -combinational_proba {20}
```
### **See Also**

Tcl documentation conventions

Designer Tcl Command Reference

# <span id="page-100-0"></span>smartpower\_change\_setofpin\_statistics

Tcl command; changes the default frequencies and probabilities for a specific set.

```
smartpower_change_setofpin_statistics -domain_name {value} -data_freq {value} -
data_proba {value}
```
# **Arguments**

-domain\_name{*value*}

Specifies the domain name in which to initialize data frequencies and probabilities. -data\_freq {*value*} Specifies the user input data frequency in Hz, KHz, or MHz for all sets of pins. -data\_proba {*value*} Specifies the user input data probability in % for all sets of pins.

# **Supported Families**

See the Tcl Commands and Supported Families table for the list of families that support this command.

## **Notes**

This command is associated with the functionality of *Initialize frequencies and probabilities* dialog box.

# **Examples**

The following example initializes all clocks with:

smartpower\_change\_setofpin\_statistics -domain\_name {*my\_domain*} -data\_freq {*10 MHz*} data\_proba {*20*}

### **See Also**

Tcl documentation conventions Designer Tcl Command Reference

# <span id="page-100-1"></span>smartpower\_commit

Tcl command; saves the changes to the design (.adb) file.

smartpower\_commit

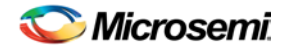

## **Arguments**

None

# **Supported Families**

See the Tcl Commands and Supported Families table for the list of families that support this command.

# **Examples**

smartpower\_commit

### **See Also**

Tcl documentation conventions Designer Tcl Command Reference [smartpower\\_restore](#page-133-0)

# <span id="page-101-0"></span>smartpower\_create\_domain

Tcl command; creates a new clock or set domain.

smartpower\_create\_domain -domain\_type {*value*} -domain\_name {*domain\_name*}

# **Arguments**

-domain\_type {*value*}

Specifies the type of domain to create. The following table shows the acceptable values for this argument:

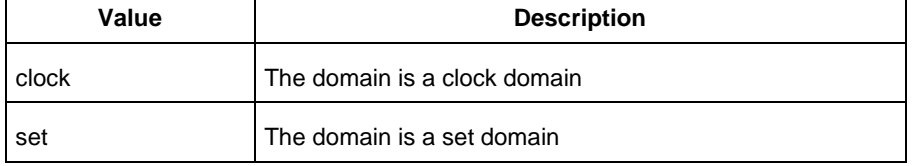

-domain\_name {*domain\_name*}

Specifies the name of the new domain.

# **Supported Families**

See the Tcl Commands and Supported Families table for the list of families that support this command.

## **Notes**

The domain name cannot be the name of an existing domain. The domain type must be either clock or set.

## **Examples**

The following example creates a new clock domain named "clk2": smartpower\_create\_domain -domain\_type {clock} -domain\_name {clk2} The following example creates a new set domain named "myset": smartpower\_create\_domain -domain\_type {set} -domain\_name {myset}

### **See Also**

Tcl documentation conventions Designer Tcl Command Reference [smartpower\\_remove\\_domain](#page-112-0)

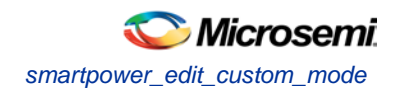

# <span id="page-102-0"></span>smartpower\_edit\_custom\_mode

Tcl command; edits a custom mode.

smartpower\_edit\_custom\_mode -name {*old\_mode\_name*} new\_name {*new\_mode\_name*} -description {*mode\_description*}

## **Arguments**

-name {*old\_mode\_name*} Specifies the name of the custom mode you want to edit. -new\_name {*new\_mode\_name*} Specifies the new name of the custom mode. -description {*mode\_description*} Specifies the description of the new custom mode.

## **Supported Families**

See the Tcl Commands and Supported Families table for the list of families that support this command.

## **Examples**

This example edits custom mode "Cust\_1" and renames it "Cust\_2": smartpower\_edit\_custom\_mode -name {Cust\_1} -new\_name {Cust\_2} -description {frequency 10 MHz}

### **See Also**

Tcl documentation conventions Designer Tcl Command Reference [smartpower\\_remove\\_custom\\_mode](#page-111-1) [smartpower\\_add\\_custom\\_mode](#page-97-0)

# <span id="page-102-1"></span>smartpower\_edit\_scenario

Tcl command; edits a scenario.

smartpower\_edit\_scenario -name {*value*} -description {*value*} -mode {*value*} -new\_name {*value*}

## **Arguments**

-name {*value*} Specifies the name of the scenario. -description {*value*} Specifies the description of the scenario. -mode {*<operating mode>:<duration>*} Specifies the mode(s) and duration(s) for the specified scenario. -new\_name {*value*} Specifies the new name for the scenario

## **Supported Families**

See the Tcl Commands and Supported Families table for the list of families that support this command.

## **Examples**

This example edits the name of myscenario to finalscenario:

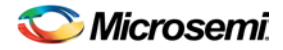

smartpower\_edit\_scenario -name myscenario -new\_name finalscenario

#### **See Also**

Tcl documentation conventions Designer Tcl Command Reference

# <span id="page-103-0"></span>smartpower\_initialize\_clock\_with\_constraints

Initializes the clock frequency and the data frequency of a single clock domain with a specified clock name and the initialization options.

smartpower\_initialize\_clock\_with\_constraints -clock\_name {*value*}

### **Arguments**

```
-clock_name {value}
```
Specifies the name of the clock that will be initialized**.**

## **Supported Families**

See the Tcl Commands and Supported Families table for a list of supported families.

### **Notes**

- This command is associated with the functionality of [Initialize frequencies and probabilities](#page-22-0) dialog box.
- This command is associated with the right-click men[u Synchronize Domain with SmartTime](#page-11-0) on a single clock domain in th[e Domains tab.](#page-10-0)

### **Examples**

The following example initializes "my\_clock" with clock constraints from SmartTime: smartpower\_initialize\_clock\_with\_constraints -clock\_name {my\_clock}

# <span id="page-103-1"></span>smartpower\_init\_do

Tcl command; initializes the frequencies and probabilities for clocks, registers, set/reset nets, primary inputs, combinational outputs, enables and other sets of pins, and selects a mode for initialization.

```
smartpower_init_do -with {value} -opmode {value} -clocks {value} -registers {value} -
set_reset {value} -primaryinputs {value} -combinational {value} -enables {value} -othersets 
{value}
```
## **Arguments**

-with {*value*}

This sets the option of initializing frequencies and probabilities with vectorless analysis or with fixed values. The following table shows the acceptable values for this argument:

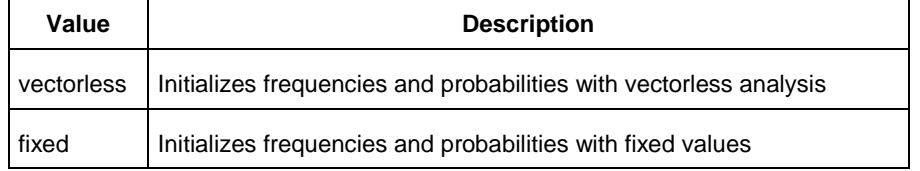

-opmode {*value*}

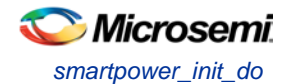

Optional; specifies the mode in which to initialize frequencies and probabilities. The value must be Active or Flash\*Freeze.

-clocks {*value*}

This sets the option of initializing frequencies and probabilities for all clocks. The following table shows the acceptable values for this argument:

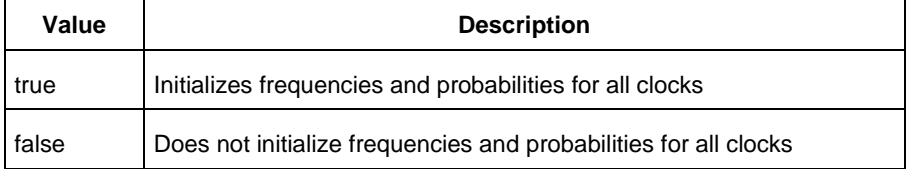

#### -registers {*value*}

This sets the option of initializing frequencies and probabilities for all registers. The following table shows the acceptable values for this argument:

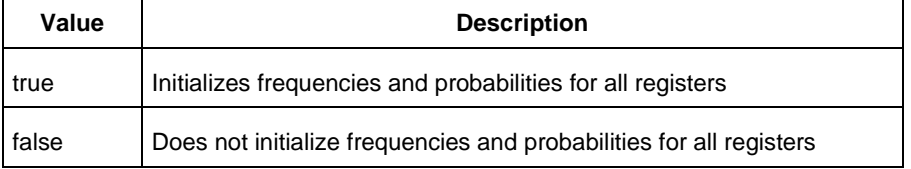

#### -set\_reset {*value*}

This sets the option of initializing frequencies and probabilities for all set/reset nets. The following table shows the acceptable values for this argument:

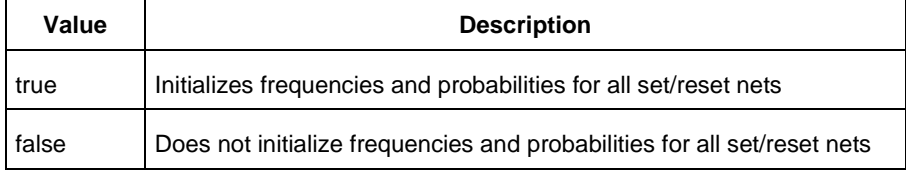

#### -primaryinputs{*value*}

This sets the option of initializing frequencies and probabilities for all primary inputs. The following table shows the acceptable values for this argument:

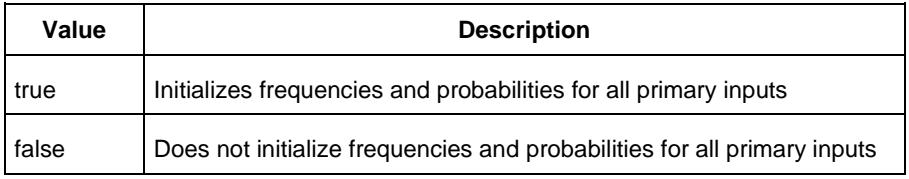

#### -combinational {*value*}

This sets the option of initializing frequencies and probabilities for all combinational outputs. The following table shows the acceptable values for this argument:

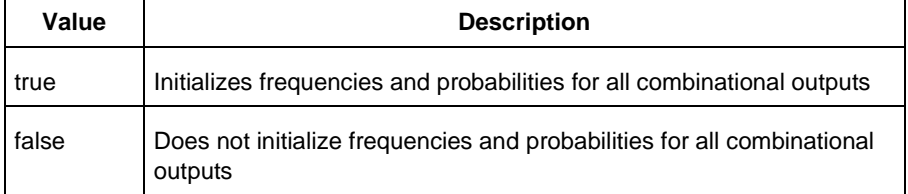

-enables {*value*}

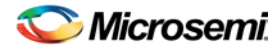

This sets the option of initializing frequencies and probabilities for all enable sets of pins. The following table shows the acceptable values for this argument:

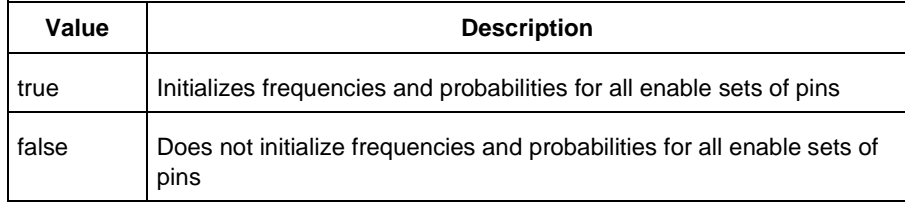

#### -othersets {*value*}

This sets the option of initializing frequencies and probabilities for all other sets of pins. The following table shows the acceptable values for this argument:

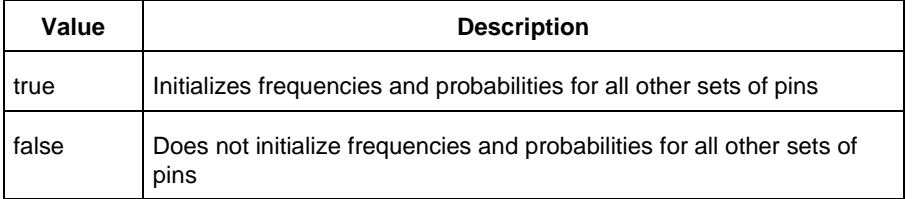

## **Supported Families**

See the Tcl Commands and Supported Families table for the list of families that support this command.

### **Notes**

This command is associated with the functionality o[f Initialize frequencies and probabilities](#page-22-0) dialog box.

## **Examples**

The following example initializes all clocks with:

```
smartpower_init_do -with {vectorless} -opmode {my_mode} -clocks {true} -registers {true} 
-asynchronous {true} -primaryinputs {true} -combinational {true} -enables {true} -
othersets {true}
```
#### **See Also**

Tcl documentation conventions Designer Tcl Command Reference

# <span id="page-105-0"></span>smartpower\_init\_set\_clocks\_options

Tcl command; initializes the clock frequency options of all clock domains.

```
smartpower_init_set_clocks_options -with_clock_constraints {value} -
with_default_values {value} -freq {value} -duty_cycle {value}
```
## **Arguments**

-with\_clock\_constraints {*value*}

This sets the option of initializing the clock frequencies with frequency constraints from SmartTime. The following table shows the acceptable values for this argument:

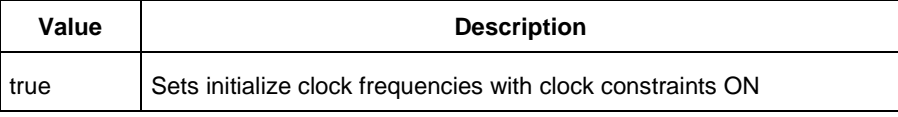

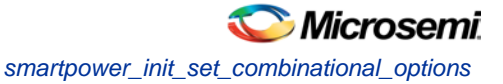

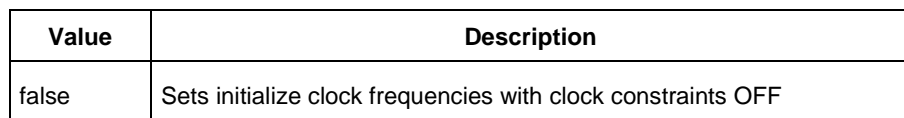

#### -with\_default\_values {*value*}

This sets the option of initializing the clock frequencies with a user input default value. The following table shows the acceptable values for this argument:

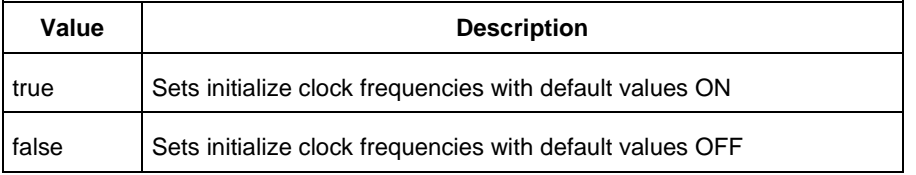

```
-freq {value}
```
Specifies the user input frequency in Hz, KHz, or MHz. -duty\_cycle {*value*} Specifies the user input duty cycles in %.

# **Supported Families**

See the Tcl Commands and Supported Families table for the list of families that support this command.

## **Notes**

This command is associated with the functionality o[f Initialize frequencies and probabilities](#page-22-0) dialog box.

## **Examples**

The following example initializes all clocks after executing [smartpower\\_init\\_do](#page-103-1) with -clocks {true}: smartpower\_init\_set\_clocks\_options -with\_clock\_constraints {true} -with\_default\_values {true} -freq {10 MHz} -duty\_cycle {20}

### **See Also**

Tcl documentation conventions Designer Tcl Command Reference

# <span id="page-106-0"></span>smartpower init set combinational options

Tcl commands; initializes the frequency and probability of all combinational outputs.

smartpower\_init\_set\_combinational\_options -freq {*value*} -proba {*value*}

## **Arguments**

### -freq {*value*}

Specifies the user input frequency (in Hz, KHz, or MHz) or the toggle rate (in %). If the unit is not provided and toggle rate is active, the value is handled as a toggle rate; if toggle rate is not active, the value is handled as a frequency.

-proba {*value*}

Specifies the user input probability in %.

## **Supported Families**

See the Tcl Commands and Supported Families table for the list of families that support this command.

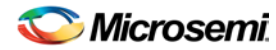

## **Notes**

This command is associated with the functionality of *Initialize frequencies and probabilities* dialog box.

## **Examples**

The following example initializes all combinational signals after executing [smartpower\\_init\\_do](#page-103-1) with combinational {true}:

```
smartpower_init_set_combinational_options -freq {10 MHz} -proba {20}
```
### **See Also**

Tcl documentation conventions Designer Tcl Command Reference

# <span id="page-107-0"></span>smartpower\_init\_set\_enables\_options

Tcl command; initializes the clock frequency of all enable clocks with the initialization options.

smartpower\_init\_set\_enables\_options -freq {*value*} -proba {*value*}

## **Arguments**

-freq {*value*} Specifies the user input frequency (in Hz, KHz, or MHz). -proba {*value*} Specifies the user input probability in %.

# **Supported Families**

See the Tcl Commands and Supported Families table for the list of families that support this command.

## **Notes**

This command is associated with the functionality o[f Initialize frequencies and probabilities](#page-22-0) dialog box.

# **Examples**

The following example initializes all clocks after executing [smartpower\\_init\\_do](#page-103-1) with -enables {true}:

smartpower\_init\_set\_enables\_options -freq {10 MHz} -proba {20}

## **See Also**

Tcl documentation conventions Designer Tcl Command Reference

# <span id="page-107-1"></span>smartpower\_init\_set\_othersets\_options

Tcl command; initializes the frequency and probability of all other sets.

```
smartpower_init_set_othersets_options [-freq "decimal value [ unit { Hz | KHz | MHz } ]"] 
[-proba "decimal value"] 
[-with "vectorless | default"] 
[-input_freq "decimal value [ unit { Hz | KHz | MHz } ]"] 
[-input_proba "decimal value"]
```
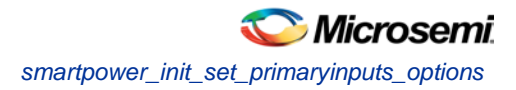

## **Arguments**

-freq "*decimal value* [unit {Hz | KHz| MHz}" Specifies the default frequency and units. -proba {*decimal value*} Specifies the default probability. -with "*vectorless | default*" Specifies vectorless or default analysis. -input\_freq "*decimal value* [unit {Hz | KHz| MHz}" Specifies the input frequency and units. -input\_proba {*decimal value*} Specifies the input probability.

## **Supported Families**

See the Tcl Commands and Supported Families table for the list of families that support this command.

## **Notes**

This command is associated with the functionality o[f Initialize Frequencies and](#page-22-0) Probabilities dialog box.

## **Examples**

The following example initializes all other sets after executing [smartpower\\_init\\_do](#page-103-0) with -othersets {true}:

smartpower\_init\_set\_othersets\_options -freq {10 MHz} -proba {20} [-with default]

### **See Also**

Tcl documentation conventions Designer Tcl Command Reference

# smartpower\_init\_set\_primaryinputs\_options

Tcl command; initializes the frequency and probability of all primary inputs.

```
smartpower_init_set_primaryinputs_options -freq {value} -proba {value}
```
## **Arguments**

### -freq {*value*}

Specifies the user input frequency (in Hz, KHz, or MHz) or the toggle rate (in %). If the unit is not provided and toggle rate is active, the value is handled as a toggle rate; if toggle rate is not active, the value is handled as a frequency.

```
-proba {value}
```
Specifies the user input probability in %.

## **Supported Families**

See the Tcl Commands and Supported Families table for the list of families that support this command.

## **Notes**

This command is associated with the functionality o[f Initialize frequencies and probabilities](#page-22-0) dialog box.

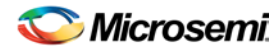

## **Examples**

The following example initializes all primary inputs after executing [smartpower\\_init\\_do](#page-103-0) with primaryinputs {true}:

smartpower\_init\_set\_primaryinputs\_options -freq {10 MHz} -proba {20}

### **See Also**

Tcl documentation conventions Designer Tcl Command Reference

# smartpower\_init\_set\_registers\_options

Tcl command; initializes the frequency and probability of all register outputs.

smartpower\_init\_set\_registers\_options -freq {*value*} -proba {*value*}

## **Arguments**

-freq {*value*}

Specifies the user input frequency (in Hz, KHz, or MHz) or the toggle rate (in %). If the unit is not provided and toggle rate is active, the value is handled as a toggle rate; if toggle rate is not active, the value is handled as a frequency.

-proba {*value*}

Specifies the user input probability in %.

## **Supported Families**

See the Tcl Commands and Supported Families table for the list of families that support this command.

### **Notes**

This command is associated with the functionality o[f Initialize frequencies and probabilities](#page-22-0) dialog box.

## **Exceptions**

None

## **Examples**

The following example initializes all register outputs after executing [smartpower\\_init\\_do](#page-103-0) with registers {true}:

smartpower\_init\_set\_registers\_options -freq {10 MHz} -proba {20}

### **See Also**

Tcl documentation conventions Designer Tcl Command Reference

# smartpower\_init\_set\_set\_reset\_options

Tcl command; initializes the frequency and probability of all set and reset nets.

smartpower\_init\_set\_set\_reset\_options -freq {*value*} -proba {*value*}

## **Arguments**

-freq {*value*}

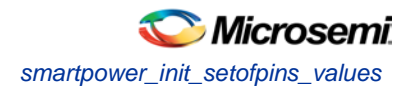

Specifies the user input frequency (in Hz, KHz, or MHz) or the toggle rate (in %). If the unit is not provided and toggle rate is active, the value is handled as a toggle rate; if toggle rate is not active, the value is handled as a frequency.

-proba {*value*}

Specifies the user input probability in %.

## **Supported Families**

See the Tcl Commands and Supported Families table for the list of families that support this command.

### **Notes**

This command is associated with the functionality of *Initialize frequencies and probabilities* dialog box.

## **Examples**

The following example initializes all set/reset nets after executing [smartpower\\_init\\_do](#page-103-0) with set\_reset {true}:

smartpower\_init\_set\_set\_reset\_options -freq {10 MHz} -proba {20}

### **See Also**

Tcl documentation conventions Designer Tcl Command Reference

# smartpower\_init\_setofpins\_values

Tcl command; initializes the frequency and probability of all sets of pins.

smartpower\_init\_setofpins\_values -domain\_name {*name*} -freq {*value*} -proba {*value*}

## **Arguments**

-domain\_name{*name*}

Specifies the set of pins that will be initialized. The following table shows the acceptable values for this argument:

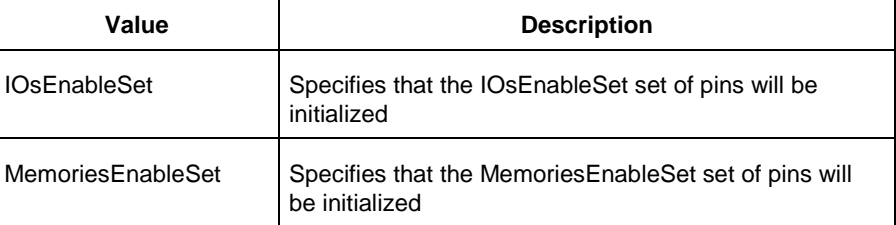

-freq {*value*}

Specifies the user input frequency in Hz, MHz, or KHz.

-proba {*value*}

Specifies the user input probability in %.

## **Supported Families**

See the Tcl Commands and Supported Families table for the list of families that support this command.

## **Notes**

This command is associated with the functionality of *Initialize frequencies and probabilities* dialog box.

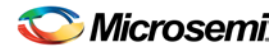

## **Examples**

The following example initializes all primary inputs after executing [smartpower\\_init\\_do](#page-103-0) with othersets {true}: smartpower\_init\_setofpins\_values -domain\_name {IOsEnableSet} -freq {10 MHz} -proba {20}

### **See Also**

Tcl documentation conventions Designer Tcl Command Reference

# smartpower remove all annotations

Tcl command; removes all initialization annotations for the specified mode.

smartpower\_remove\_all\_annotations -opmode {*value*}

## **Arguments**

-opmode {*value*}

Removes all initialization annotations for the specified mode, where value must be Active or Flash\*Freeze.

## **Supported Families**

See the Tcl Commands and Supported Families table for the list of families that support this command.

## **Notes**

This command is associated with the functionality of *Initialize frequencies and probabilities* dialog box.

## **Examples**

The following example initializes all clocks with opmode Acitve: smartpower remove all annotations -opmode {*Active*}

### **See Also**

Tcl documentation conventions Designer Tcl Command Reference

# smartpower\_remove\_custom\_mode

Tcl command; removes a custom mode.

smartpower\_remove\_custom\_mode -name {*deleted\_mode\_name*}

## **Arguments**

-name {*deleted\_mode\_name*}

Specifies the name of the custom mode you want to delete.

## **Supported Families**

See the Tcl Commands and Supported Families table for the list of families that support this command.

## **Examples**

This example delets custom mode "Cust\_1":

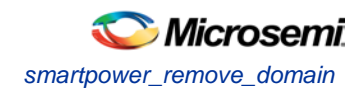

smartpower\_delete\_custom\_mode -name {Cust\_1}

### **See Also**

Tcl documentation conventions Designer Tcl Command Reference [sp\\_add\\_custom\\_mode](#page-97-0) [sp\\_edit\\_custom\\_mode](#page-102-0)

# smartpower remove domain

Tcl command; removes an existing clock or set domain.

smartpower\_remove\_domain -domain\_type {*value*} -domain\_name {*domain\_name*}

## **Arguments**

-domain\_type {*value*}

This specifies the type of domain to remove.The following table shows the acceptable values for this argument:

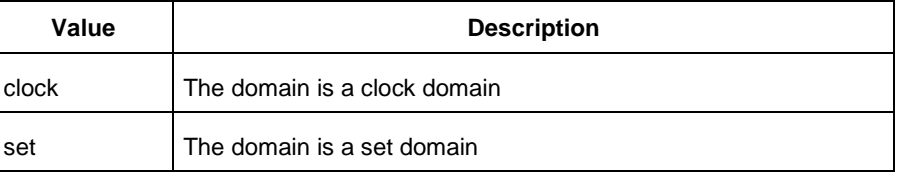

-domain\_name {*domain\_name*}

This specifies the name of the domain to remove

## **Supported Families**

See the Tcl Commands and Supported Families table for the list of families that support this command.

### **Notes**

The domain name must be the name of an existing domain. The domain type must be either clock or set.

## **Examples**

The following example removes the clock domain named "clk2": smartpower\_remove\_domain -domain\_type {clock} -domain\_name {clk2} The following example removes the set domain named "myset": smartpower\_remove\_domain -domain\_type {set} -domain\_name {myset}

### **See Also**

**Tcl documentation conventions** Designer Tcl Command Reference [smartpower\\_create\\_domain](#page-101-0)

# smartpower\_remove\_file

Tcl command; removes a VCD file from the specified mode.

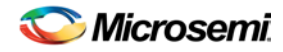

```
remove_file 
[-file \{value\}] \
[-format {value}] \
[-opmode {value}] \
```
## **Arguments**

-file {*value*} Specifies the file to be removed. -format *VCD* Specifies that the type to be removed is a VCD file. -opmode {*value*}

Specifies the operating mode. The following table shows the acceptable values for this argument:

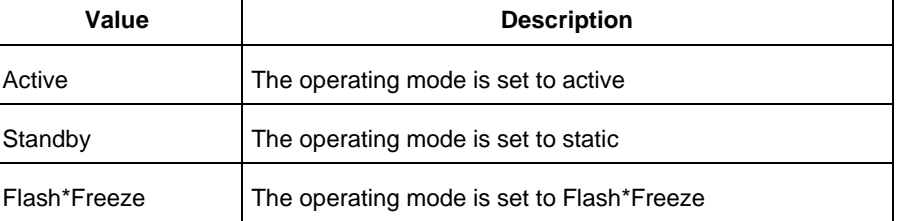

## **Supported Families**

See the Tcl Commands and Supported Families table for the list of families that support this command.

## **Examples**

This example removes the file test.vcd from the active mode.

smartpower\_remove\_file -file test -format -vcd opmode -active

### **See Also**

**Tcl documentation conventions** Designer Tcl Command Reference

# <span id="page-113-0"></span>smartpower\_remove\_pin\_probability

Tcl command; removes the probability value associated with a specific pin. This pin will have a default probability based on the domain set it belongs to.

smartpower\_remove\_pin\_probability –pin\_name {*pin\_name*}

## **Arguments**

-pin\_name {*pin\_name}*

Specifies the name of the pin with the probability to remove. This pin must be the direct driver of an enable pin.

## **Supported Families**

See the Tcl Commands and Supported Families table for the list of families that support this command.

## **Examples**

The following example removes the probability of the pin driving the enable pin of a bidirectional I/O:

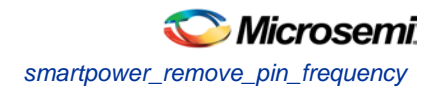

Smartpower\_remove\_pin\_probability –pin\_name mybibuf/U0/U1:EOUT

### **See Also**

Tcl documentation conventions Designer Tcl Command Reference [smartpower\\_set\\_pin\\_probability](#page-138-0)

# <span id="page-114-0"></span>smartpower\_remove\_pin\_frequency

Tcl command; removes the frequency associated with a specific pin. This pin will have a default frequency based on its domain.

smartpower\_remove\_pin\_frequency -pin\_name {*pin\_name*}

## **Arguments**

-pin\_name {*pin\_name*} Specifies the name of the pin for which the frequency will be removed.

### **Supported Families**

See the Tcl Commands and Supported Families table for the list of families that support this command.

### **Notes**

The *pin\_name* must be the name of a pin that already exists in the design and already belongs to a domain.

### **Examples**

The following example removes the frequency from the pin named "count8\_clock": smartpower remove pin frequency -pin name {count8 clock}

### **See Also**

Tcl documentation conventions Designer Tcl Command Reference [smartpower\\_set\\_pin\\_frequency](#page-137-0)

# smartpower\_remove\_pin\_of\_domain

Tcl command; removes a clock pin or a data pin from a clock or set domain, respectively.

```
smartpower_remove_pin_of_domain -pin_name {pin_name} -pin_type {value} -domain_name 
{domain_name} -domain_type {value}
```
## **Arguments**

-pin\_name {*pin\_name*}

Specifies the name of the pin to remove from the domain.

-pin\_type {*value*}

Specifies the type of the pin to remove. The following table shows the acceptable values for this argument:

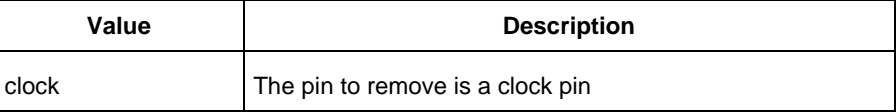

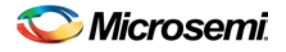

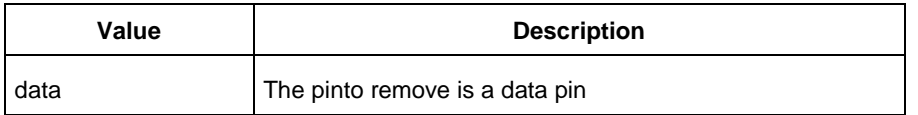

-domain\_name {*domain\_name*}

Specifies the name of the domain from which to remove the pin.

-domain\_type {*value*}

Specifies the type of domain from which the pin is being removed. The following table shows the acceptable values for this argument:

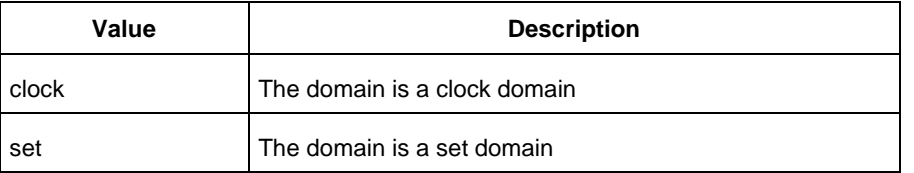

## **Supported Families**

See the Tcl Commands and Supported Families table for the list of families that support this command.

### **Notes**

The domain name must be the name of an existing domain. The pin name must be the name of an existing pin.

## **Examples**

The following example removes the clock pin named "XCMP3/UO/U1:Y" from the clock domain named "clockh":

smartpower\_remove\_pin\_of\_domain -pin\_name {XCMP3/U0/U1:Y} -pin\_type {clock} -domain\_name {clockh} -domain\_type {clock} The following example removes the data pin named "count2\_en" from the set domain named "InputSet": smartpower\_remove\_pin\_of\_domain -pin\_name {count2\_en} -pin\_type {data} -domain\_name {InputSet} -domain\_type {set}

### **See Also**

Tcl documentation conventions Designer Tcl Command Reference [smartpower\\_add\\_pin\\_in\\_domain](#page-98-0)

# smartpower\_remove\_scenario

Tcl command; removes a scenario from the current design.

smartpower\_remove\_scenario -name {*value*}

## **Arguments**

-name {*value*}

Specifies the name of the scenario.

## **Supported Families**

See the Tcl Commands and Supported Families table for the list of families that support this command.

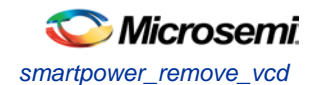

## **Examples**

This example removes a scenario from the current design:

smartpower\_remove\_scenario -name myscenario

### **See Also**

Tcl documentation conventions Designer Tcl Command Reference

# smartpower\_remove\_vcd

Tcl command; removes an existing VCD file from a mode or entire design.

smartpower\_remove\_vcd -from {*value*} -mode {*value*} -file

## **Arguments**

### -from {*value*}

This specifies the if the VCD is removed for a specific mode or for the entire project. The following table shows the acceptable values for this argument:

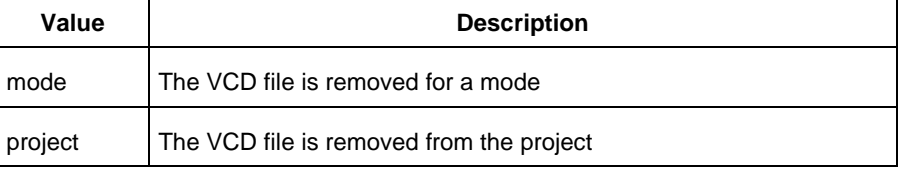

#### -mode {*value*}

This specifies the name of the mode for which the VCD will be removed

-filename

This specifies the name of the VCD file to be removed

## **Supported Families**

See the Tcl Commands and Supported Families table for the list of families that support this command.

## **Examples**

The following example removes the VCD file named *my\_vcd.vcd* from the active mode smartpower\_remove\_vcd -from {*mode*} -mode {*active*} -my\_vcd.vcd

### **See Also**

Tcl documentation conventions Designer Tcl Command Reference [smartpower\\_create\\_domain](#page-101-0)

## smartpower\_report\_power

Tcl command; creates a Power report, which enables you to determine if you have any power consumption problems in your design. It includes information about the global device and SmartPower preferences selection, and hierarchical detail (including gates, blocks, and nets), with a block-by-block, gate-by-gate, and net-by-net power summary SmartPower results.

```
smartpower_report_power\
[-powerunit {value}] \
[-frequnit {value}] \
```
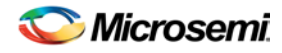

```
[-opcond {value}] \
[-opmode {value}] \
[-toggle {value}] \
[-power_summary {value}] \
[-rail_breakdown{value}] \
[-type_breakdown{ value}] \
[-clock_breakdown{value}] \
[-thermal_summary {value}] \
[-battery_life {value}] \
[-opcond_summary {value}] \
[-clock_summary {value}] \
[-style {value}] \
[-sortorder {value}] \
[-sortby {value}] \
[-instance_breakdown {value}] \
[-power_threshold {value}] \
[-filter_instance {value}] \
[-min_power {number}] \
[-max_instance {integer >= 0}] \
[-activity_sortorder {value}] \
[-activity_sortby {value}] \
[-activity_summary {value}] \
[-frequency_threshold {value}] \
[-filter_pin {value}] \
[-min_frequency {value}] \
[-max_pin {value}] \
[-enablerates_sortorder {value}] \
[-enablerates_sortby {value}] \
[-enablerates_summary {value}] \
[-with_annotation_coverage {value}] \
{filename}
```
## **Arguments**

-powerunit {*value*}

Specifies the unit in which power is set. The following table shows the acceptable values for this argument:

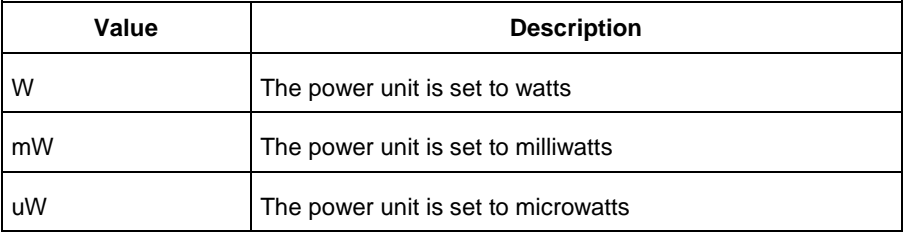

### -frequnit {*value*}

Specifies the unit in which frequency is set. The following table shows the acceptable values for this argument:

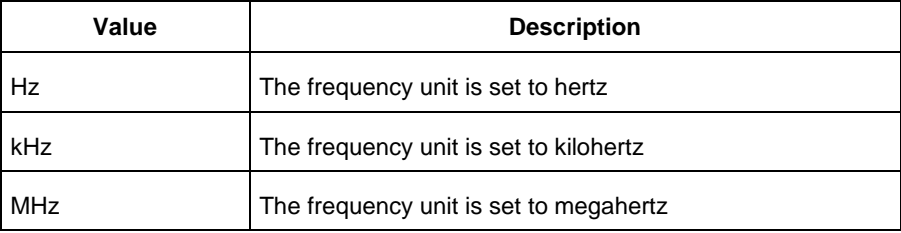

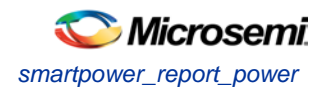

#### -opcond {*value*}

Specifies the operating condition. The following table shows the acceptable values for this argument:

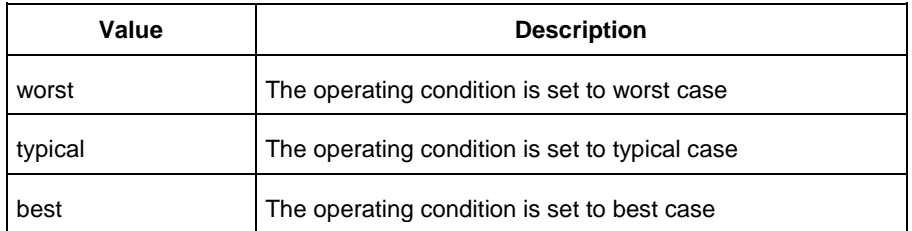

#### -opmode {*value*}

Specifies the operating mode. The following table shows the acceptable values for this argument:

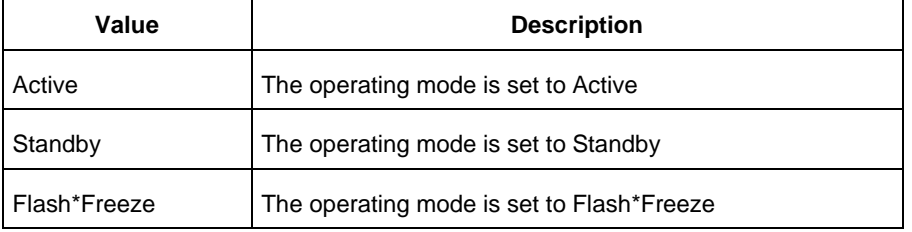

#### -toggle {*value*}

Specifies the toggle. The following table shows the acceptable values for this argument:

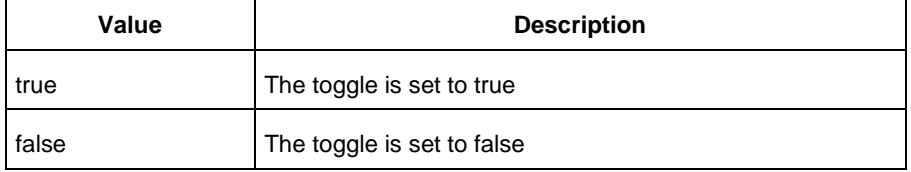

#### -power\_summary {*value*}

Specifies whether to include the power summary, which shows the static and dynamic values in the report. The following table shows the acceptable values for this argument:

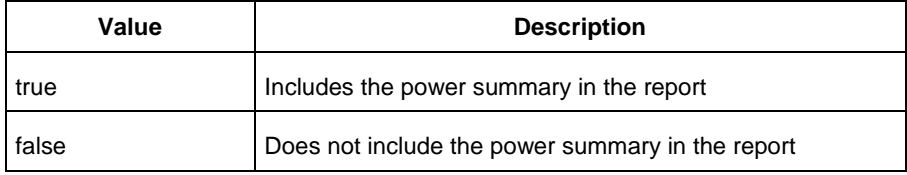

### -rail\_breakdown {*value*}

Specifies whether to include the breakdown by rail summary in the report. The following table shows the acceptable values for this argument:

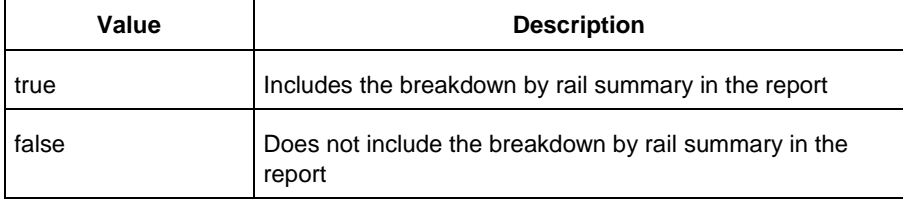

-type\_breakdown {*value*}

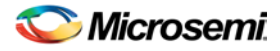

Specifies whether to include the breakdown by type summary in the report. The following table shows the acceptable values for this argument:

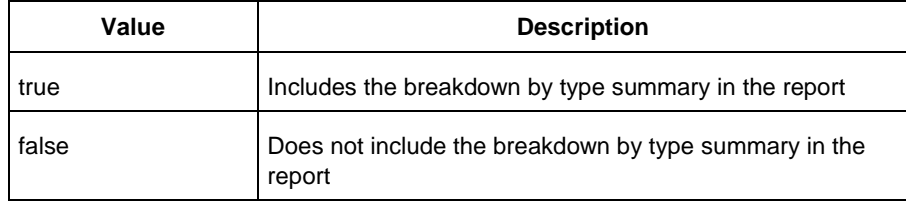

#### -clock\_breakdown {*value*}

Specifies whether to include the breakdown by clock domain in the report. The following table shows the acceptable values for this argument:

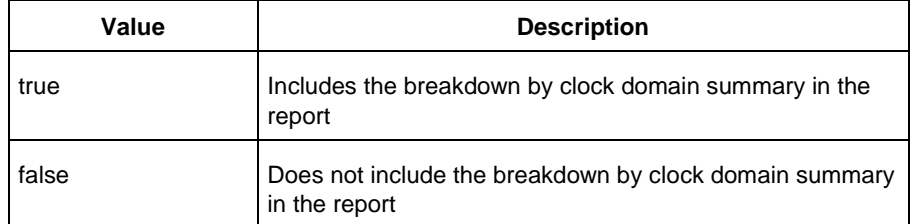

#### -thermal\_summary {*value*}

Specifies whether to include the thermal summary in the report. The following table shows the acceptable values for this argument:

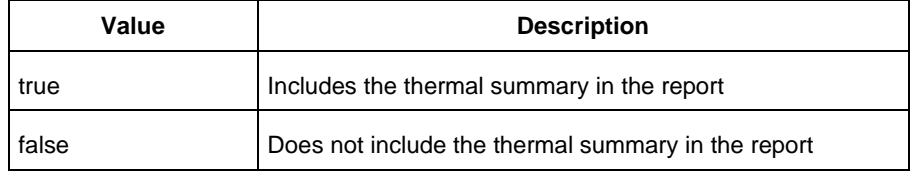

#### -battery\_life {*value*}

Specifies whether to include the battery life summary in the report. The following table shows the acceptable values for this argument:

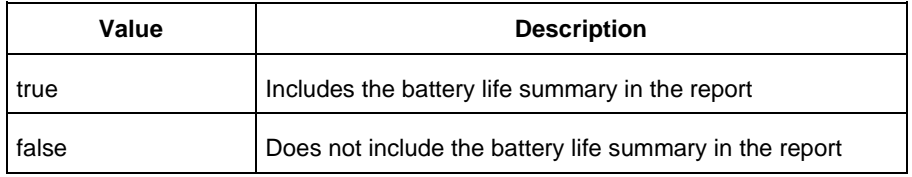

#### -opcond\_summary {*value*}

Specifies whether to include the operating conditions summary in the report. The following table shows the acceptable values for this argument:

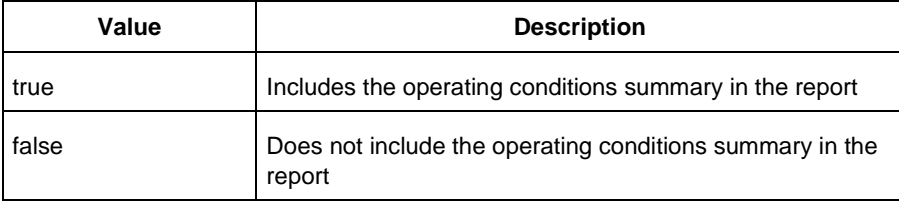

-clock\_summary {*value*}

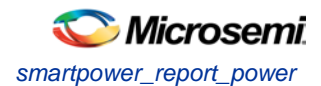

Specifies whether to include the clock domains summary in the report. The following table shows the acceptable values for this argument:

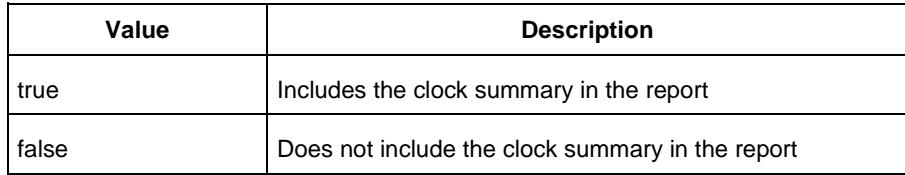

### -style {*value*}

Specifies the format in which the report will be exported. The following table shows the acceptable values for this argument:

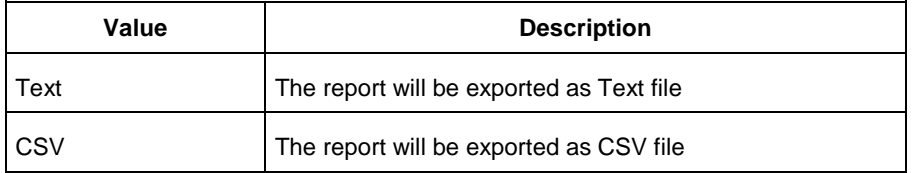

### -sortby {*value*}

Specifies how to sort the values in the report. The following table shows the acceptable values for this argument:

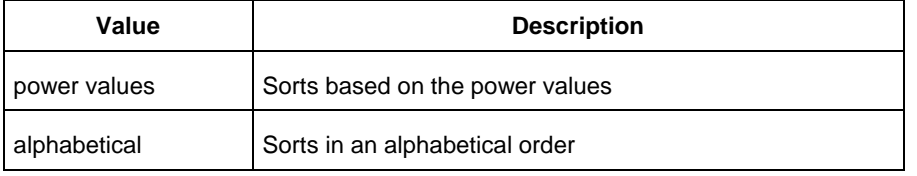

### -sortorder {*value*}

Specifies the sort order of the values in the report. The following table shows the acceptable values for this argument:

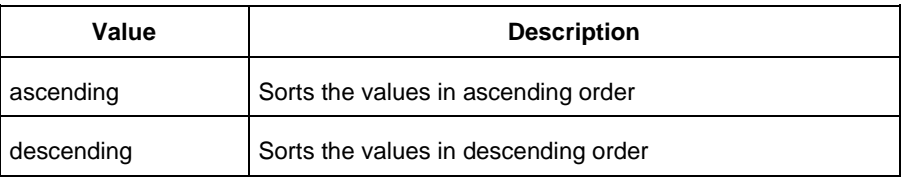

#### -instance\_breakdown {*value*}

Specifies whether to include the breakdown by instance in the report. The following table shows the acceptable values for this argument:

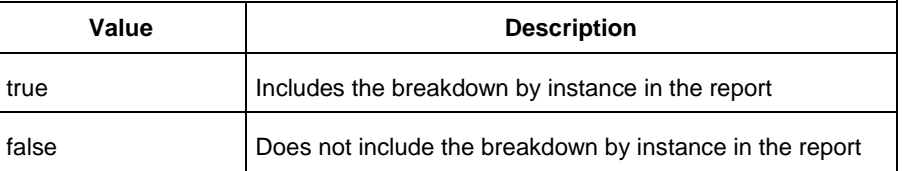

### -power\_threshold {*value*}

This specifies whether to include only the instances that consume power above a certain minimum value. When this command is set to true, the  $\text{-min\_power}$  argument must also be used to specify that only the instances that consume power above this minimum power value are the ones that are included in the report. The following table shows the acceptable values for this argument:

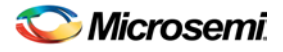

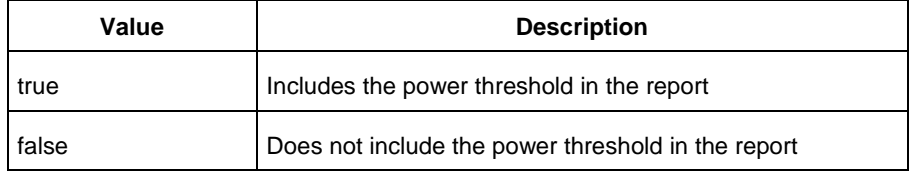

### -filter\_instance {*value*}

This specifies whether to have a limit on the number of instances to include in the Power report. When this command is set to true, the  $-max\_instance$  argument must also be used to specify the maximum number of instances to be included into the Power report. The following table shows the acceptable values for this argument:

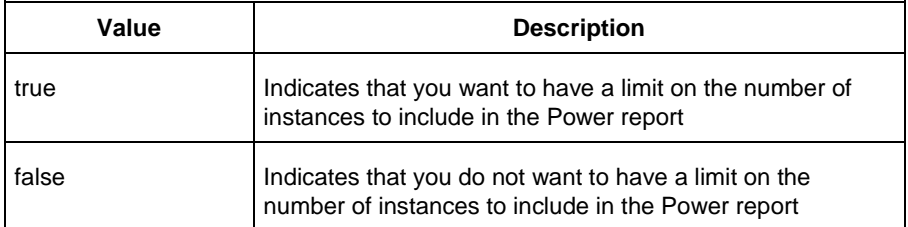

-min\_power {*number*}

Specifies which block to expand based on the minimum power value of a block.

```
-max_instance {integer >= 0}
```
Sets the maximum number of instances to a specified integer greater than or equal to 0 (zero). This will limit the maximum number of instances to be included in the Power report.

```
-activity_sortorder {value}
```
Specifies the sort order for the activity summary. The following table shows the acceptable values for this argument:

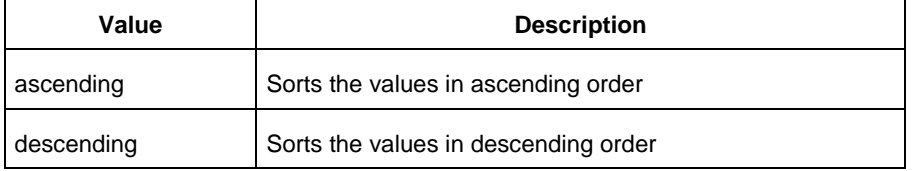

### -activity\_sortby {*value*}

Specifies how to sort the values for the activity summary. The following table shows the acceptable values for this argument:

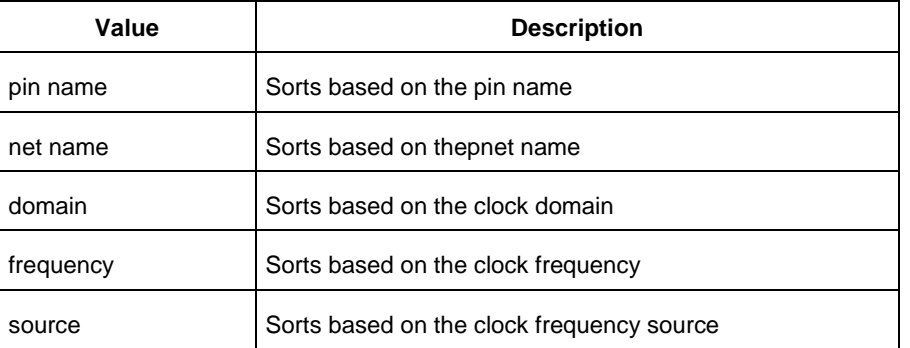

-activity\_summary {*value*}

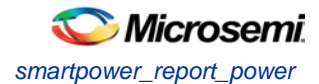

Specifies whether to include the activity summary in the report. The following table shows the acceptable values for this argument:

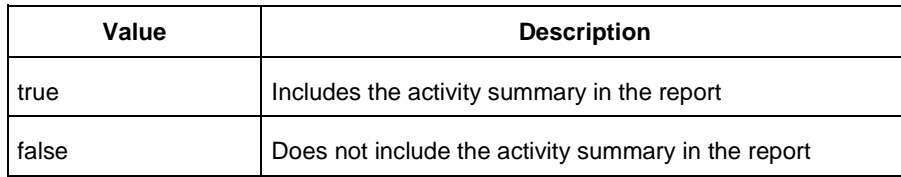

### -frequency\_threshold {*value*}

Specifies whether to add a frequency threshold. The following table shows the acceptable values for this argument:

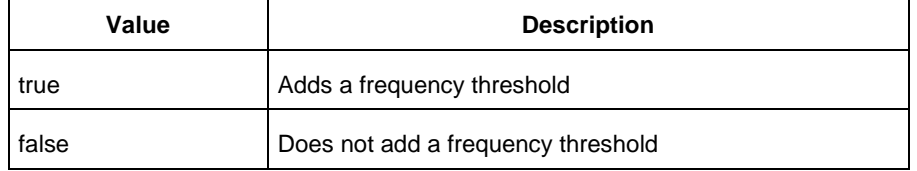

### -filter\_pin {*value*}

Specifies whether to filter by maximum number of pins. The following table shows the acceptable values for this argument:

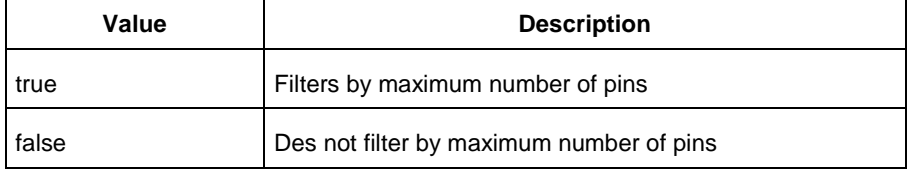

-min\_frequency {*value*}

Sets the minimum frequency to {decimal value [unit { Hz | KHz | MHz}]}.

```
-max_pin {value}
```

```
Sets the maximum number of pins.
```

```
-enablerates_sortorder {value}
```
Specifies the sort order for the probabilities summary. The following table shows the acceptable values for this argument:

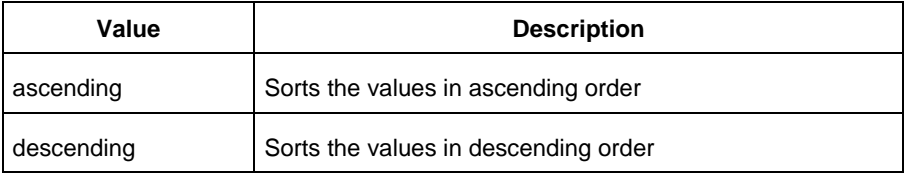

#### -enablerates\_sortby {*value*}

Specifies how to sort the values for the probabilities summary. The following table shows the acceptable values for this argument:

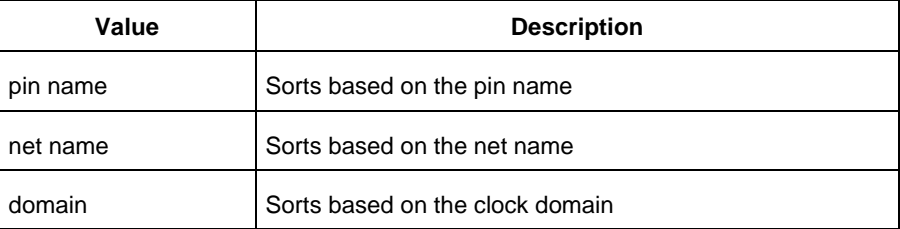

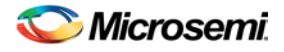

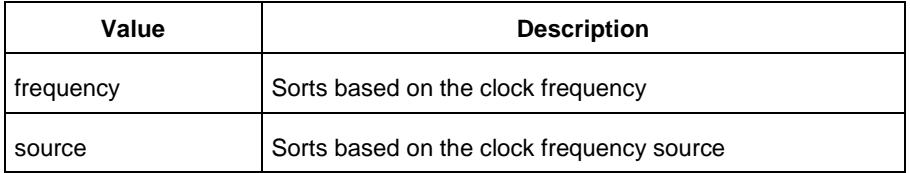

#### -enablerates\_summary {*value*}

Specifies whether to include the probabilities summary in the report. The following table shows the acceptable values for this argument:

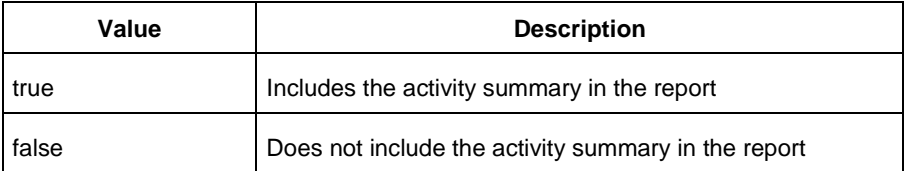

-with\_annotation\_coverage {*value*}

Specifies whether to include the annotation coverage summary in the report. The following table shows the acceptable values for this argument:

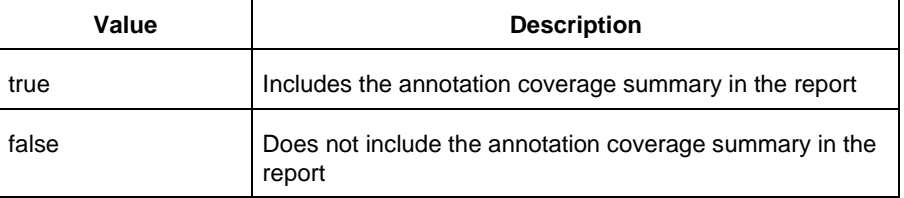

{*filename*}

Specifies the name of the report.

## **Supported Families**

See the Tcl Commands and Supported Families table for the list of families that support this command.

## **Notes**

• The following arguments have been removed. Running the script will trigger a warning message: Warning: Invalid argument: -argname "argvalue" Ignored. Ignore the warning.

```
-annotated_pins {value}
-stat_pow {value}
-dyn_pow {value}
```
- Flash\*Freeze, Sleep, and Shutdown are available only for certain families and devices.
- Worst and Best are available only for certain families and devices.

## **Examples**

This example generates a Power report named report.rpt.

```
smartpower_report_power -powerunit "uW" -frequnit "MHz" -opcond "Typical" -opmode 
"Active" -toggle "TRUE" -rail_breakdown "TRUE" -battery_life "TRUE" -style "Text" -
power_summary "TRUE" -activity_sortby "Source" text_report.txt
```
NOTE: Links and cross-references in this PDF file may point to external files and generate an error when clicked. **View the online help included with software to enable all linked content.** 

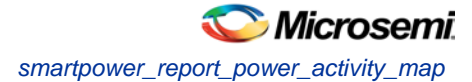

# smartpower\_report\_power\_activity\_map

Tcl command; the activity and hazards report reads a VCD file and reports transitions and hazards for each clock cycle of the VCD file.

```
smartpower_report_power_activity_map \
[-vcd_file {path}] \
[-style {value}] \
[-partial_parse {value}] \
[-start_time {value}] \
[-end_time {value}] \
[-auto_detect_top_level_name {value}] \
[-top_level_name {name}] \
[-report_type {value}] \
[-report_query {value}] \
[-sortby {value }] \
[-sortorder {value }] \
[-max_net {value}] \
[-max_cycle {value}] \
[-clock_settings {value}] \
[-glitch_filtering {value}] \
[-glitch_threshold {value}] \
[-auto_construct_clock_domain {value}] \
[-clock_period {value}] \
[-clock_offset {value}] \
[-opmode {value}] \
{filename}
```
## **Arguments**

-vcd\_file {*path*}

Specifies the path to the \*.vcd file that you want to import.

-style {*value*}

Specifies the format in which the report will be exported. The following table shows the acceptable values for this argument:

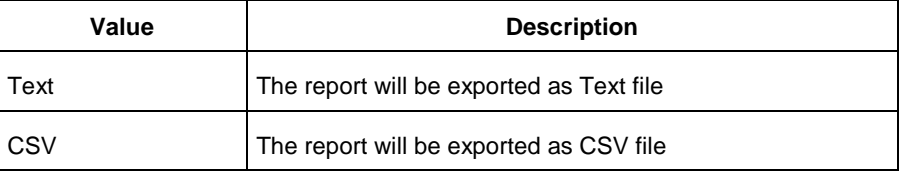

### -partial\_parse {*value*}

Specifies whether to partially parse the \*.vcd file. The following table shows the acceptable values for this argument:

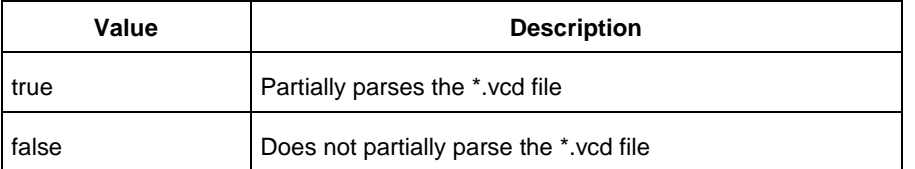

```
-start_time {value}
```
This option is available only if -partially\_parse is set to *true*. Specifies the start time (in ns) to partially parse the \*.vcd file.

-end\_time {*value*}

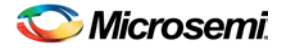

This option is available only if -partially\_parse is set to *true*. Specifies the end time (in ns) to partially parse the \*.vcd file.

-auto\_detect\_top\_level\_name {*value*}

Specifies whether to automatically detect the top-level name. The following table shows the acceptable values for this argument:

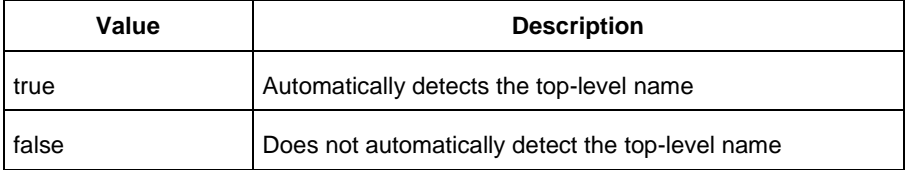

### -top\_level\_name {*name*}

Specifies the top-level name.

-report\_type {*value*}

Specifies the report query type. The following table shows the acceptable values for this argument:

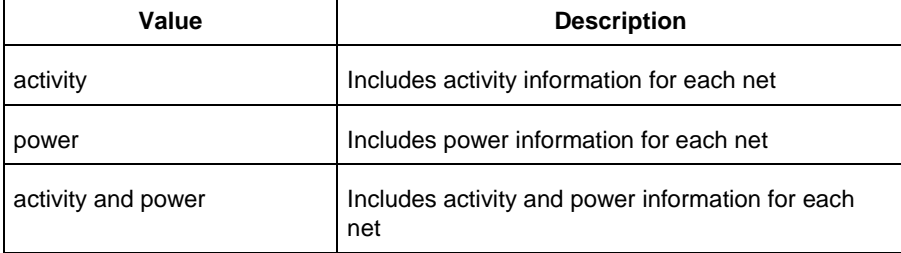

-report\_query {*value*}

Specifies the report type. The following table shows the acceptable values for this argument:

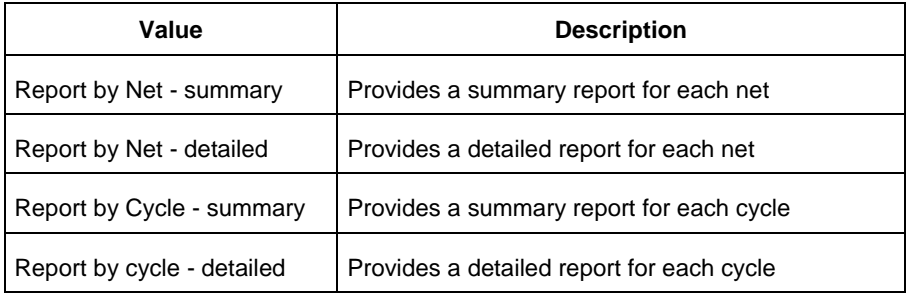

### -sortby {*value*}

Specifies how to sort the values in the report. The following table shows the acceptable values for this argument:

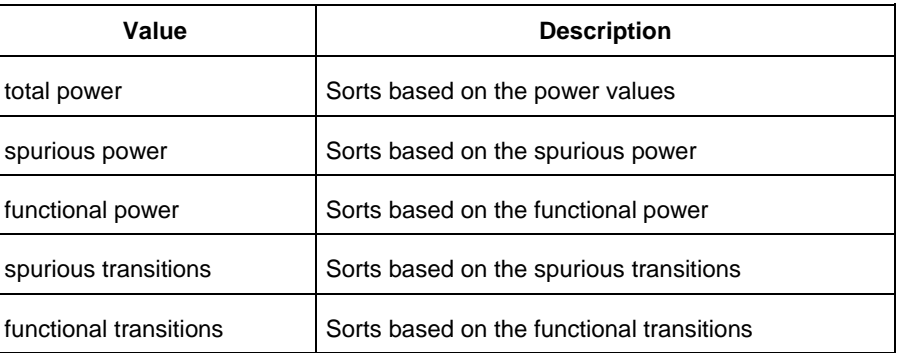

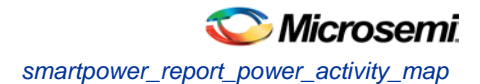

#### -sortorder {*value*}

Specifies the sort order of the values in the report. This could be descending or ascending.

#### -max\_net {*value*}

Specifies the maximum number of nets to report. In a net summary or net details report, this argument limits the total number of entries. In a cycle details report, this argument limits the number of nets reported for each cycle.

#### -max\_cycle {*value*}

Specifies the maximum number of cycles to report. In a cycle summary or cycle details report, this argument limits the total number of entries. In a net details report, this argument limits the number of cycles reported for each net

-clock\_settings {*value*}

Specifies the settings for the clock. The format is *"< clock name >:< active edge { value } >*". The following table shows the acceptable values for the active edge:

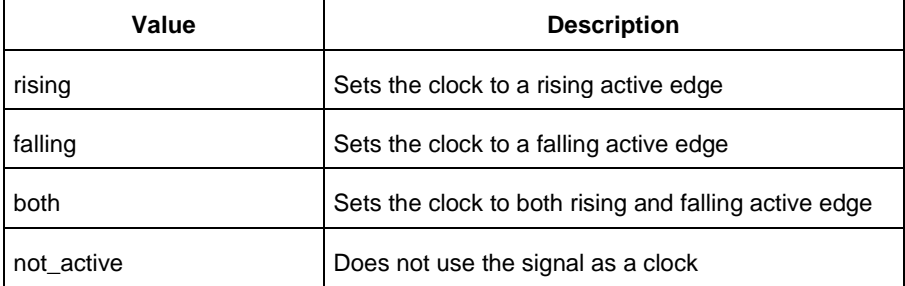

#### -glitch\_filtering {*value*}

Specifies whether to use glitch filtering. The following table shows the acceptable values for this argument:

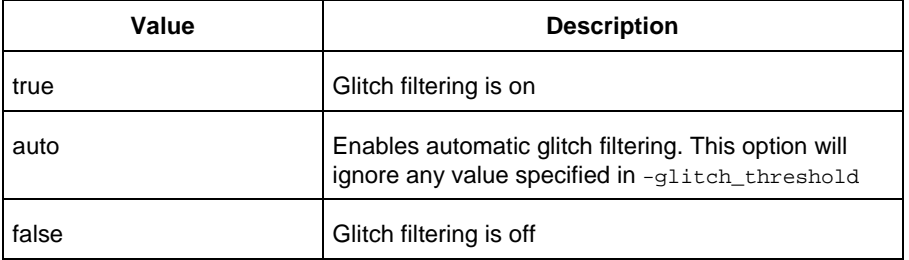

#### -glitch\_threshold {*value*}

This option is only available when -glitch\_filtering is set to *true*. Specifies the glitch filtering value in ps.

```
-auto_construct_clock_domain {value}
```
Specifies whether to automatically construct the clock domain. The following table shows the acceptable values for this argument:

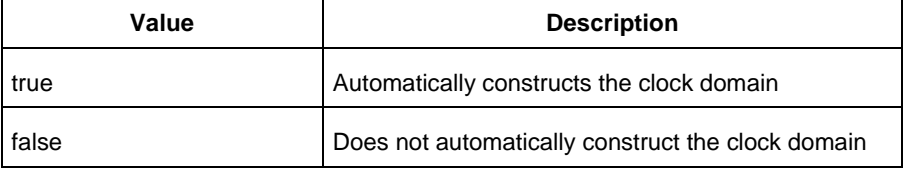

```
-clock_period {value}
```
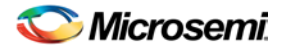

Use this option to specify a virtual clock period (in ps). This should be used if auto\_construct\_clock\_domain is set to *false*.

-clock\_offset {*value*}

Use this option to specify the time of the first active edge of the virtual clock (in ps). This should be used if –auto\_construct\_clock\_domain is set to *false*.

-opmode {*value*}

Use this option to specify the mode from which the operating conditions are extracted to generate the report.

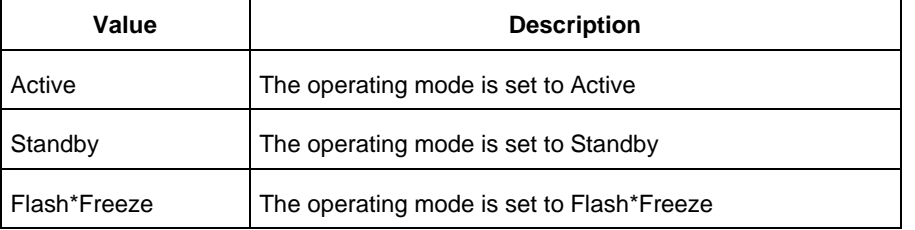

{*filename*}

Specifies the name of the report.

## **Supported Families**

See the Tcl Commands and Supported Families table for the list of families that support this command.

## **Examples**

This example generates an activity and hazards power report named *report\_power\_activity\_map.txt*.

```
smartpower_report_power_activity_map -partial_parse "TRUE" -start_time "1.0" -end_time 
"3.0" -auto_detect_top_level_name "TRUE" -top_level_name "mytopmodule" -glitch_filtering 
"auto" -style "Text" -opmode "Active" 
-vcd_file power.vcd -report_query "Report by Net - summary" -clock_period "2000.0" -
clock_offset "10.0" "report_power_activity_map_partial.txt"
```
# smartpower\_report\_power\_peak\_analyzer

Tcl command; creates a cycle accurate power report, which reports a power waveform with one power value per clock period or half-period instead of an average power for the whole simulation.

```
smartpower_report_power_peak_analyzer\
[ -vcd\_file \ {path} ] \ \ \backslash[-style \{value\}] \
[-partial_parse {value}] \
[-start_time {value}] \
[-end_time {value}] \
[-auto_detect_top_level_name {value}] \
[-top_level_name {name}] \
[-glitch_filtering {value}] \
[-glitch_threshold {value}] \
[-auto_detect_sampling_period {value}] \
[-sampling\_clock \{ \}]\ \setminus[-sampling_rate_per_period {value}] \
[-sampling_offset {value}] \
[-sampling_period {value}] \
[-use_only_local_extrema {value}] \
[-use_power_threshold {value}] \
[-power_threshold {value}] \
```
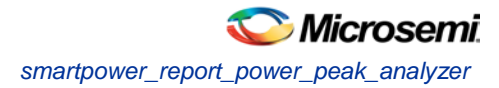

[-opmode {*value*}] \ {*filename*}

## **Arguments**

-type power\_cycle\_accurate

Specifies the type of report to generate is a cycle accurate power report.

-vcd\_file {*path*}

Specifies the path to the \*.vcd file that you want to import.

-style {*value*}

Specifies the format in which the report will be exported. The following table shows the acceptable values for this argument:

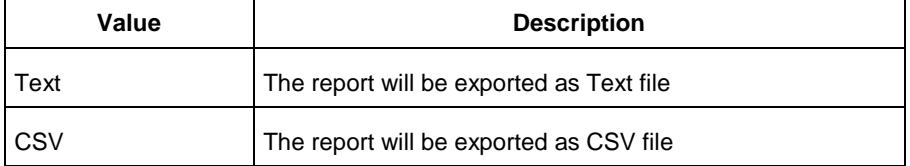

### -partial\_parse {*value*}

Specifies whether to partially parse the \*.vcd file. The following table shows the acceptable values for this argument:

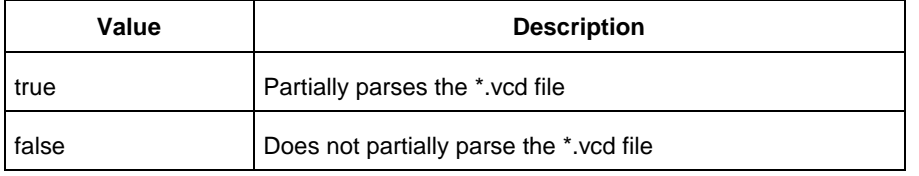

-start\_time {*value*}

This option is available only if -partially\_parse is set to *true*. Specifies the start time (in ns) to partially parse the \*.vcd file.

-end\_time {*value*}

This option is available only if -partially\_parse is set to *true*. Specifies the end time (in ns) to partially parse the \*.vcd file.

-auto\_detect\_top\_level\_name {*value*}

Specifies whether to automatically detect the top-level name. The following table shows the acceptable values for this argument:

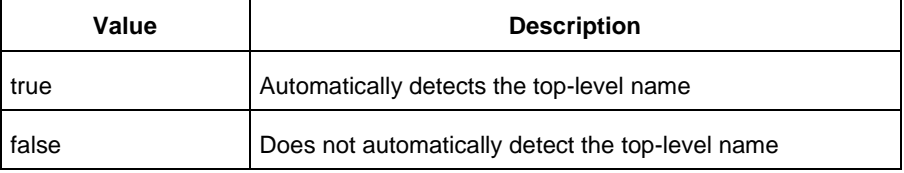

-top\_level\_name {*name*}

Specifies the top-level name.

```
-glitch_filtering {value}
```
Specifies whether to use glitch filtering. The following table shows the acceptable values for this argument:

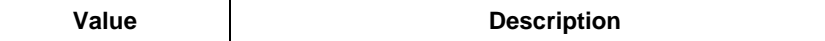

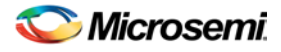

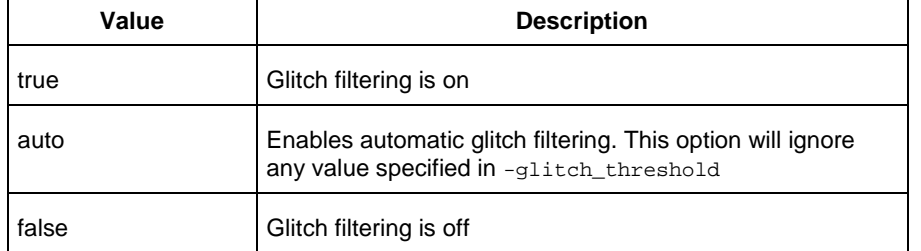

-glitch\_threshold {*value*}

This option is only available when -glitch\_filtering is set to *true*. Specifies the glitch filtering value (in ps).

-power\_summary {*value*}

Specifies whether to include the power summary, which shows the static and dynamic values in the report. The following table shows the acceptable values for this argument:

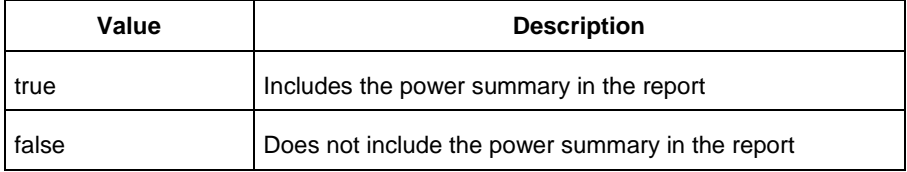

-auto\_detect\_sampling\_period {*value*}

Specifies whether to automatically detect the sampling period. The following table shows the acceptable values for this argument:

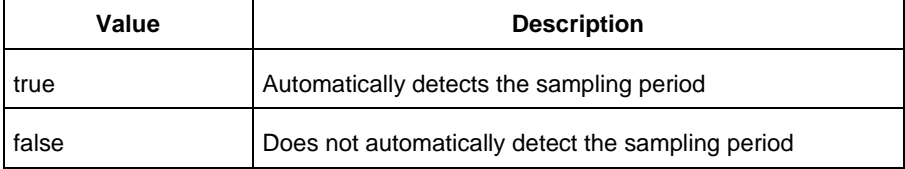

-sampling\_clock {}

Specifies the sampling clock.

```
-sampling_rate_per_period {value}
```
Specifies whether to set the sampling rate per period. The following table shows the acceptable values for this argument:

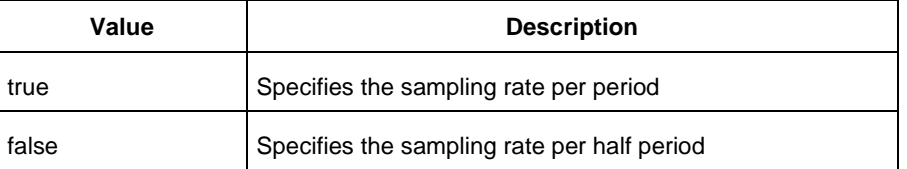

```
-sampling_offset {value}
```
Specifies the offset used to calculate the sampling offset (in ps).

```
-sampling_period {value}
```
Specifies the offset used to calculate the sampling period (in ps).

```
-use_only_local_extrema {value}
```
Specifies whether to limit the history size by keeping only local extrema. The following table shows the acceptable values for this argument:

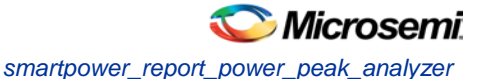

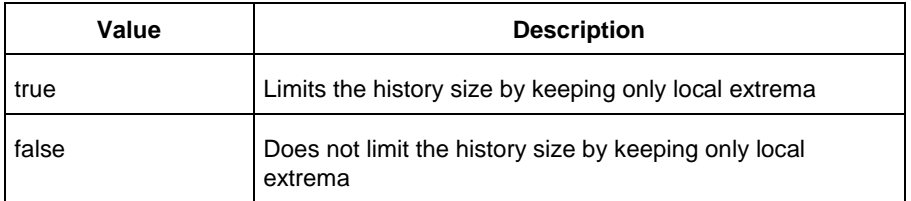

-use\_power\_threshold {*value*}

Specifies whether to limit the history size by setting a power threshold. The following table shows the acceptable values for this argument:

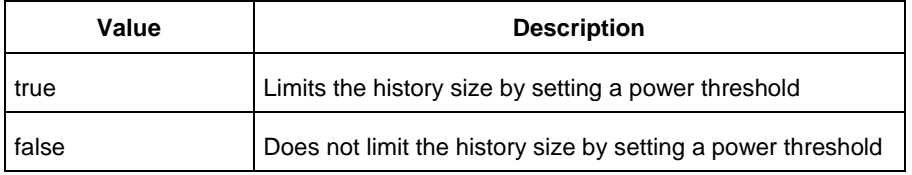

-power\_threshold {*value*}

Sets the power threshold value.

```
-opmode {value}
```
Use this option to specify the mode from which the operating conditions are extracted to generate the report.

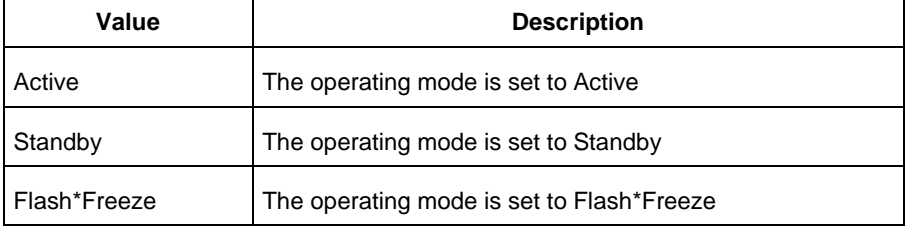

{*filename*}

Specifies the name of the report.

## **Supported Families**

See the Tcl Commands and Supported Families table for the list of families that support this command.

## **Examples**

### This example generates a cycle accurate power report named report\_power\_cycle\_based.txt.

```
smartpower_report_power_peak_analyzer -partial_parse "TRUE" -vcd_file "power.vcd" -style 
"Text" -start_time "0.05" -end_time "1.00" -auto_detect_top_level_name "TRUE" -
glitch_filtering "FALSE" -glitch_threshold "100" -auto_detect_sampling_period "TRUE" -
sampling_clock "clk" -sampling_rate_per_period "TRUE" -sampling_offset "0.00" -
sampling_period "10000.00" -use_only_local_extrema "TRUE" -use_power_threshold "TRUE" -
power_threshold "0.00" -opmode "Active" "report_power_cycle_based.txt"
```
### **See Also**

Tcl documentation conventions

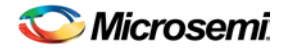

# smartpower\_report\_power\_sequencer

Tcl command; creates a scenario power report for a previously defined scenario. It includes information about the global device and SmartPower preferences selection, and the average power consumption and the excepted battery life for this sequence.

```
smartpower_report_power_sequencer\
[-powerunit {value}] \
[-frequnit {value}] \
[-opcond {value}] \
[-toggle {value}] \
[-scenario {value}] \
[-style {value}] \
[-battery_life {value}] \
[-battery_capacity {value}] \
[-rail_breakdown {value}] \
[-type_breakdown {value}] \
[-mode_breakdown {value}] \
[-opcond_summary {value}] \
{filename}
```
## **Arguments**

-powerunit {*value*}

Specifies the unit in which power is set. The following table shows the acceptable values for this argument:

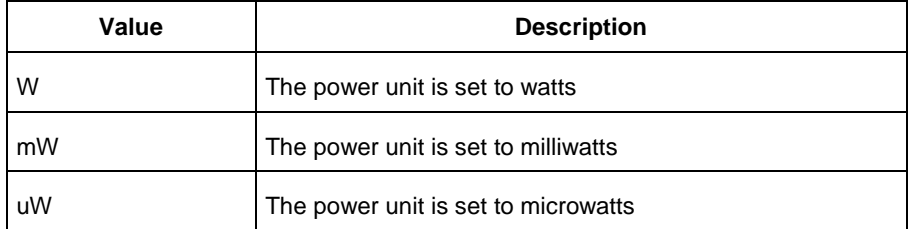

### -frequnit {*value*}

Specifies the unit in which frequency is set. The following table shows the acceptable values for this argument:

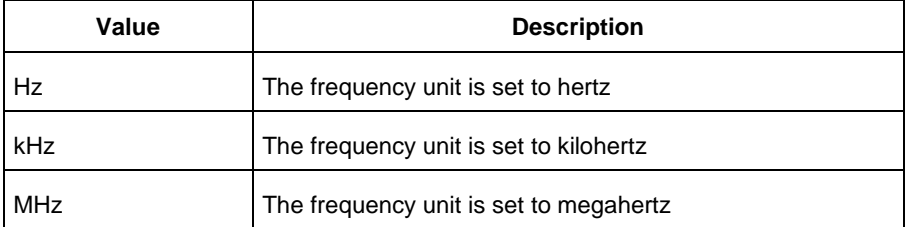

### -toggle {*value*}

Specifies the toggle. The following table shows the acceptable values for this argument:

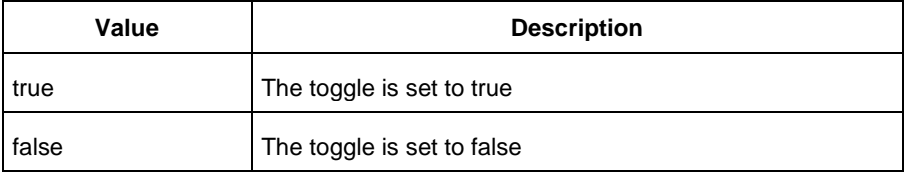

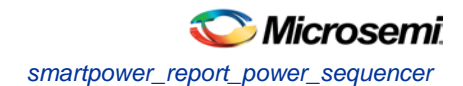

### -scenario{*value*}

Specifies a scenario that the report is generated from.

### -style {*value}*

Specifies the format in which the report will be exported. The following table shows the acceptable values for this argument:

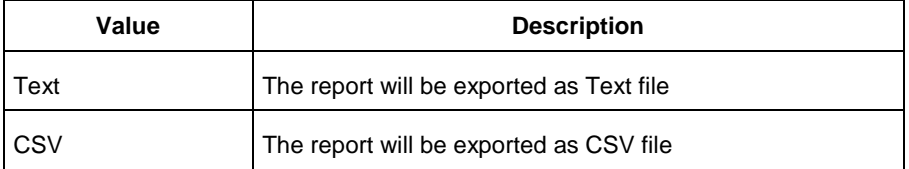

#### -battery\_life {*value*}

Specifies whether to include the battery life summary in the report. The following table shows the acceptable values for this argument:

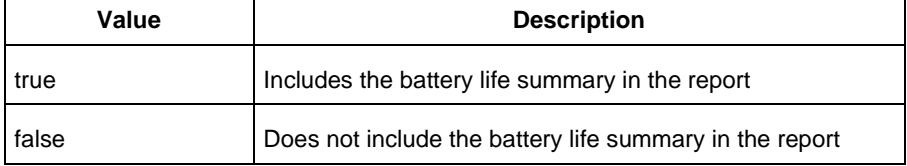

#### -battery\_capacity {*value}*

Specifies the battery capacity in A\*H.

```
-rail_breakdown {value}
```
Specifies whether to include the breakdown by rail summary in the report. The following table shows the acceptable values for this argument:

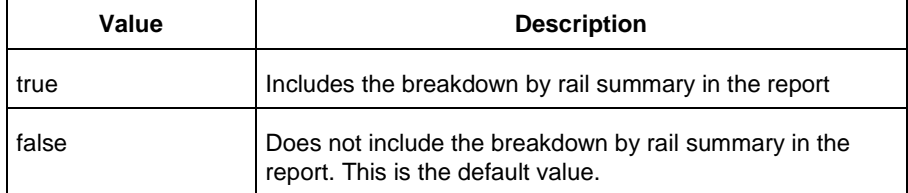

#### -type\_breakdown {*value}*

Specifies whether to include the breakdown by type summary in the report. The following table shows the acceptable values for this argument:

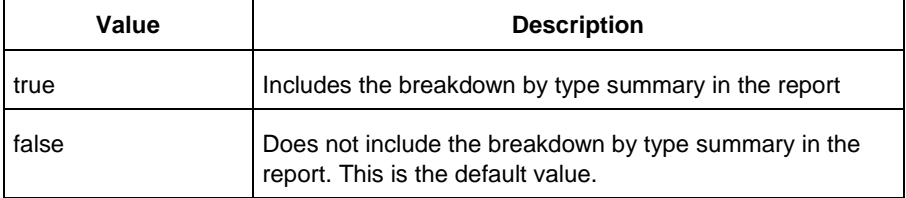

### -mode\_breakdown {*value}*

Specifies whether to include a breakdown by mode in the report. The following table shows the acceptable values for this argument:

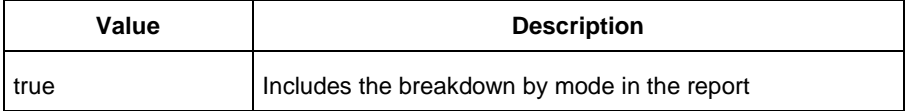

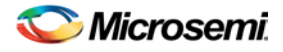

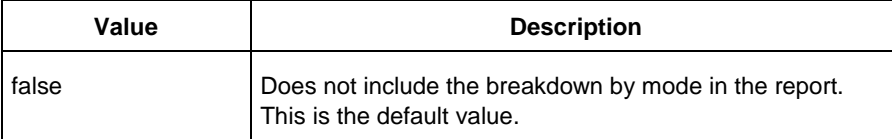

#### -opcond\_summary {*value*}

Specifies whether to include the operating conditions summary in the report. The following table shows the acceptable values for this argument:

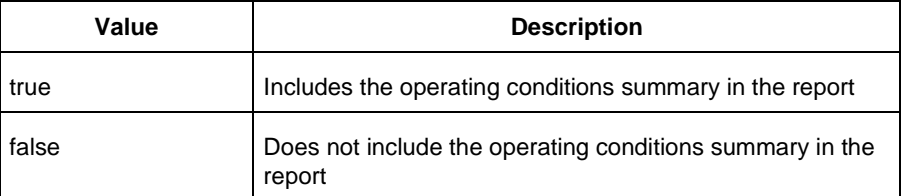

{filename.rpt}

Specifies the name of the report.

## **Supported Families**

See the Tcl Commands and Supported Families table for the list of families that support this command.

### **Notes**

- Flash\*Freeze, Sleep, and Shutdown are available only for certain families and devices.
- Worst and Best are available only for certain families and devices.

## **Examples**

#### The following example generates a scenario power report named report.txt for my\_scenario:

smartpower\_report\_power\_sequencer -scenario my\_scenario -rail\_breakdown true type\_breakdown true -mode\_breakdown true -style text -battery\_capacity 10 report.txt

### **See Also**

[Scenario Power Report](#page-42-0)

## smartpower\_restore

Tcl command; restores all power information previously committed in SmartPower.

smartpower\_restore

## **Arguments**

None

## **Supported Families**

See the Tcl Commands and Supported Families table for the list of families that support this command.

## **Examples**

smartpower\_restore

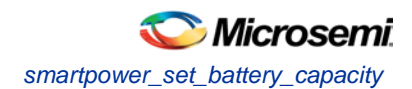

### **See Also**

Tcl documentation conventions Designer Tcl Command Reference [smartpower\\_commit](#page-100-0)

# smartpower\_set\_battery\_capacity

Tcl command; sets the battery capacity.

```
smartpower_set_battery_capacity {value}
```
## **Arguments**

### *value*

Sets the battery capacity to a value in mA/h.

## **Supported Families**

See the Tcl Commands and Supported Families table for the list of families that support this command.

### **Examples**

The following example sets the battery capacity to 40 A/h: smartpower\_set\_battery\_capacity {40}

### **See Also**

Tcl documentation conventions Designer Tcl Command Reference

# <span id="page-134-0"></span>smartpower\_set\_cooling

Tcl command; sets the cooling style to one of the predefined types, or a custom value.

```
smartpower_set_cooling -style {value} -teta {value}
```
## **Arguments**

### -style {*value*}

Specifies the cooling style to custom value or to one of the predefined types with a default thermal resistance value. The following table shows the acceptable values for this argument:

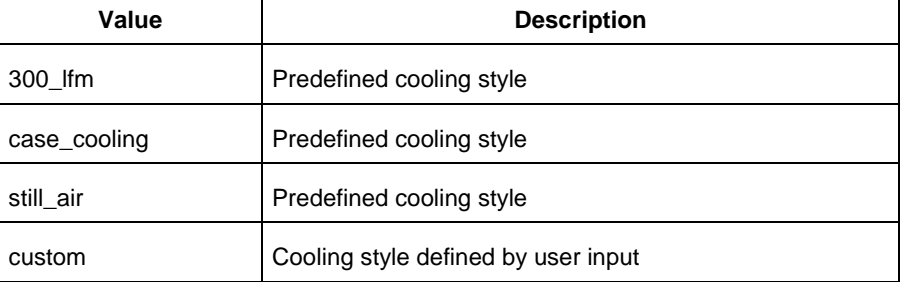

### -teta {*value*}

Specifies the thermal resistance in °C/W. This argument is only available when style is set to Custom.

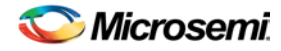

See the Tcl Commands and Supported Families table for the list of families that support this command.

### **Notes**

To compute the junction temperature, set the following three commands: [smartpower\\_set\\_thermalmode,](#page-142-0) smartpower\_set\_tambient and smartpower\_set\_cooling. The junction temperature will be updated when an output command is executed, such as report(Power).

## **Examples**

The following example sets the cooling style to still air: smartpower\_set\_cooling -style {still\_air}

### **See Also**

Tcl documentation conventions Designer Tcl Command Reference

# smartpower\_set\_mode\_for\_analysis

Tcl command; sets the mode for cycle-accurate power analysis.

smartpower\_set\_mode\_for\_analysis -mode {*value*}

## **Arguments**

-mode {*value*}

Specifies the mode for cycle-accurate power analysis.

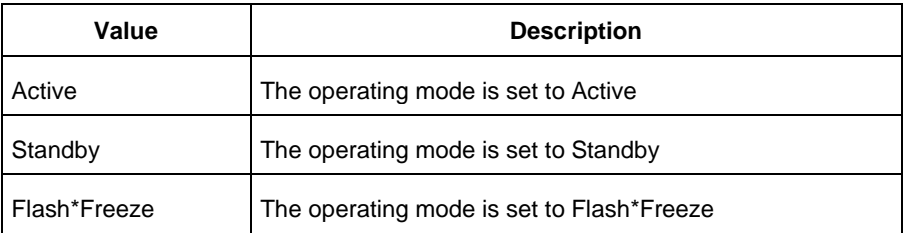

## **Supported Families**

See the Tcl Commands and Supported Families table for the list of families that support this command.

## **Examples**

The following example sets the mode for analysis to active:

smartpower\_set\_mode\_for\_analysis -mode {active}

### **See Also**

Tcl documentation conventions Designer Tcl Command Reference

# smartpower\_set\_operating\_condition

Tcl command; sets the operating conditions used in SmartPower to one of the pre-defined types.

smartpower\_set\_operating\_condition -opcond {*value*}

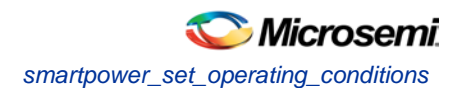

## **Arguments**

### -opcond {*value*}

Specifies the value of the operating condition. The following table shows the acceptable values for this argument:

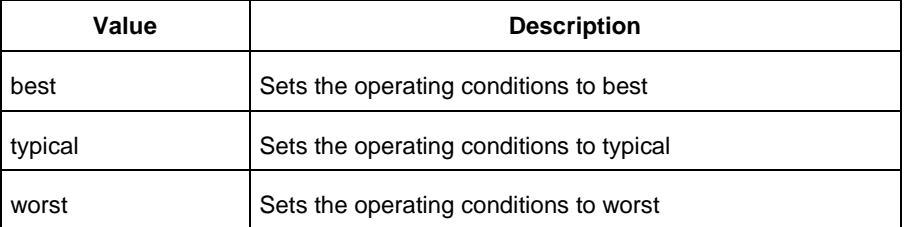

## **Supported Families**

See the Tcl Commands and Supported Families table for the list of families that support this command.

## **Examples**

This example sets the operating conditions to best:

smartpower\_set\_operating\_condition -opcond {*best*}

### **See Also**

Tcl documentation conventions **Designer Tcl Command Reference** 

# smartpower\_set\_operating\_conditions

Tcl command; sets the operating conditions used in SmartPower.

```
smartpower_set_operating_conditions "still_air | 1.0_mps | 2.5_mps | custom" -heatsink 
"None | custom | 10mm_Low_Profile | 15mm_Medium_Profile | 20mm_High_Profile" -boardmodel 
"None_Conservative | JEDEC_2s2p" [-teta_ja "decimal value"] [-teta_sa "decimal value"]
```
## **Arguments**

### -still\_air {*value*}

Specifies the value for the still air operating condition. The following table shows the acceptable values for this argument:

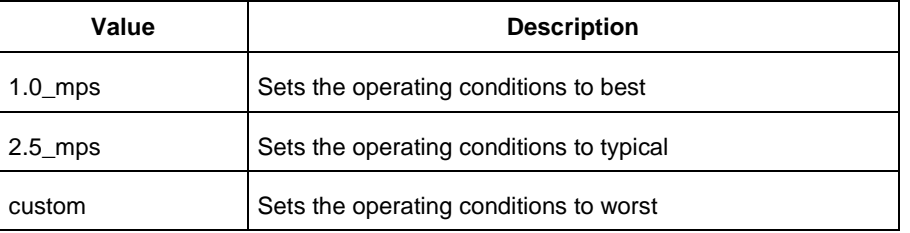

#### -heatsink {*value*}

Specifies the value of the operating condition. The following table shows the acceptable values for this argument:

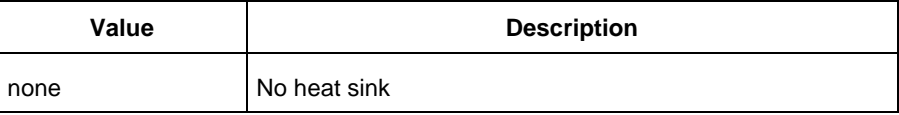

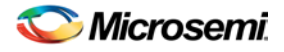

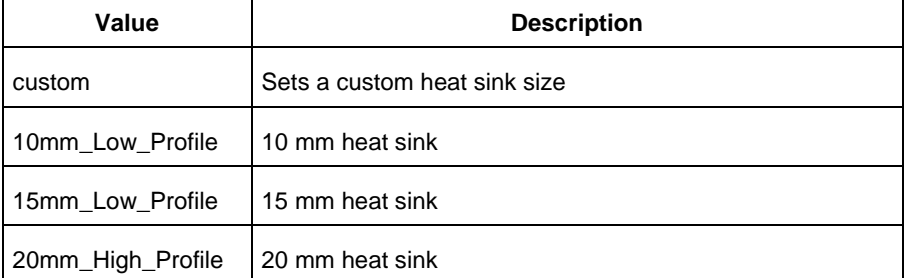

### -boardmodel {*value*}

Specifies your board model. The following table shows the acceptable values for this argument:

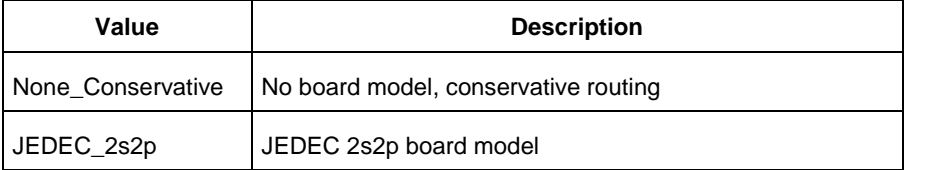

-teta\_ja {*decimal\_value*}

Optional; sets your teta ja value; must be a positive decimal -teta\_sa {*decimal\_value*} Optional; sets your teta sa value; must be a positive decimal.

## **Supported Families**

See the Tcl Commands and Supported Families table for the list of families that support this command.

### **Examples**

This example sets the operating conditions to best:

```
set_operating_conditions -airflow "still_air" -heatsink "None" -boardmodel 
"None Conservative '
```
### **See Also**

Tcl documentation conventions Designer Tcl Command Reference

# <span id="page-137-0"></span>smartpower\_set\_pin\_frequency

Tcl command; sets the frequency of a pin in megahertz (MHz). If you do not use this command, each pin will have default frequency based on its domain.

smartpower\_set\_pin\_frequency -pin\_name {*pin\_name*} -pin\_freq {*value*}

## **Arguments**

-pin\_name {*pin\_name*}

Specifies the name of the pin for which the frequency will be set.

-pin\_freq {*value*}

Specifies the value of the frequency in MHz, which can be any positive decimal number.

## **Supported Families**

See the Tcl Commands and Supported Families table for the list of families that support this command.

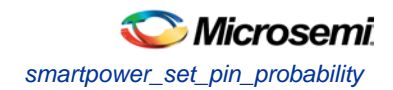

## **Notes**

The *pin\_name* must be the name of a pin that already exists in the design and already belongs to a domain. When specifying the unit, a space must be between the frequency value and the unit.

## **Examples**

This example sets the frequency of the pin named "count8\_clock" to 100 MHz: smartpower\_set\_pin\_frequency -pin\_name {count8\_clock} -pin\_freq {100}

### **See Also**

Tcl documentation conventions Designer Tcl Command Reference [smartpower\\_remove\\_pin\\_frequency](#page-114-0)

# <span id="page-138-0"></span>smartpower\_set\_pin\_probability

Enables you to set the probability value of a pin driving an enable pin. For I/Os, if you do not use this command, the probability of the IOEnableSet is used. For memories, if you do not use this command, the probability of the MemoriesEnableSet is used.

smartpower\_set\_pin\_probability -pin\_name {*pin\_name*} –pin\_enable\_rate {*value*}

## **Arguments**

-pin\_name {*pin\_name*}

Specifies the name of a pin for which the probability will be set. This pin must be the direct driver of an enable pin.

-pin\_proba {*value*}

Specifies the value of the pin probability as a percentage, which can be any positive decimal between 0 and 100, inclusive.

## **Supported Families**

SmartFusion, IGLOO, ProASIC3, Fusion

## **Notes**

• None

## **Exceptions**

• None

## **Examples**

The following example sets the probability of the pin driving the enable pin of a bidirectional I/O smartpower\_set\_pin\_probability -pin\_name mybibuf/U0/U1:EOUT \ –pin\_proba 50.4

### **See Also**

[smartpower\\_remove\\_pin\\_probability](#page-113-0)

# smartpower set preference

Tcl command; sets the following preferences: power unit, frequency unit, operating mode, operating conditions, and toggle. These preferences can also be set from the [preferences dialog box.](#page-28-0)

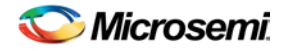

```
smartpower_set_preference -powerunit {value} -frequnit {value} -opmode {value} -opcond 
{value} -toggle {value}
```
## **Arguments**

-powerunit {*value*}

Specifies the unit in which power is set. The following table shows the acceptable values for this argument:

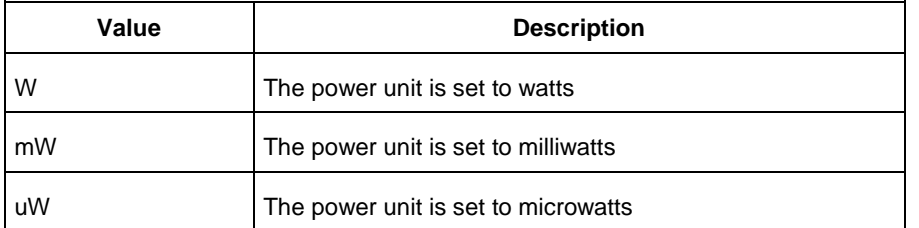

### -frequnit {*value*}

Specifies the unit in which frequency is set. The following table shows the acceptable values for this argument:

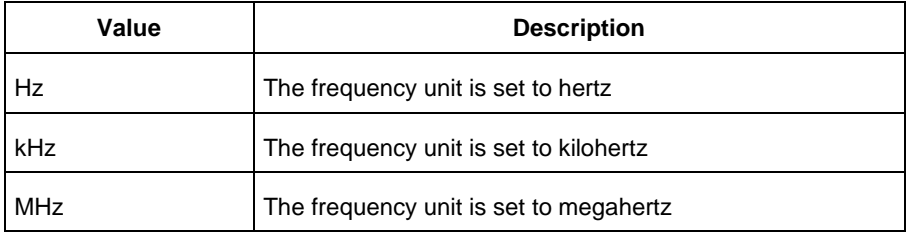

### -opmode {*value*}

Specifies the operating mode. The following table shows the acceptable values for this argument:

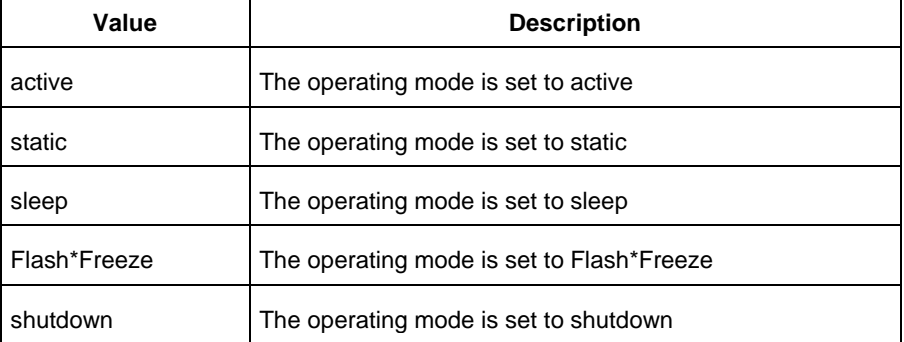

### -opcond {*value*}

Specifies the operating condition. The following table shows the acceptable values for this argument:

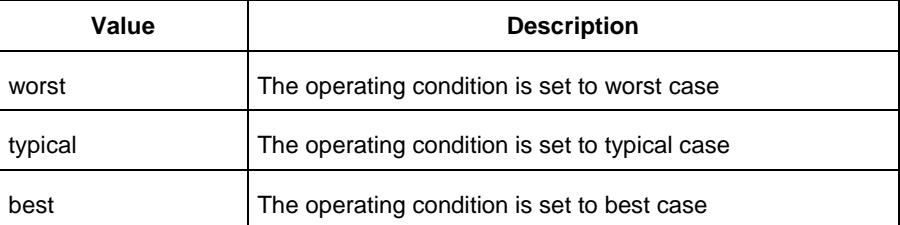

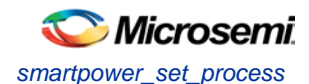

-toggle {*value*}

Specifies the toggle. The following table shows the acceptable values for this argument:

| Value | <b>Description</b>         |
|-------|----------------------------|
| true  | The toggle is set to true  |
| false | The toggle is set to false |

See the Tcl Commands and Supported Families table for the list of families that support this command.

## **Notes**

• The following arguments have been removed. Running the script will trigger a warning message: Warning: Invalid argument: -argname "argvalue" Ignored. Ignore the warning.

-maxblocks {integer > 0}

-maxpins [{integer > 0}

-sortorder {ascending, descending}

-sortby {powervalues, alphabetical}

- Flash\*Freeze, Sleep, and Shutdown are available only for certain families and devices.
- Worst and Best operating conditions are available only for certain families and devices.

## **Examples**

This example sets the frequency of the power unit to "watts", the frequency unit to "Hz", the operating mode to "active", the operating condition to "typical", and the toggle to "true":

smartpower\_set\_setpreferences -powerunit {w} -frequnit {hz} -opmode {active} -opcond {typical} -toggle {true}

### **See Also**

Tcl documentation conventions Designer Tcl Command Reference [SmartPower Preferences](#page-28-0)

## smartpower\_set\_process

Tcl command; sets the process used in SmartPower to one of the pre-defined types.

```
smartpower_set_process -process {value}
```
## **Arguments**

-process {*value*}

Specifies the value of the operating condition. The following table shows the acceptable values for this argument:

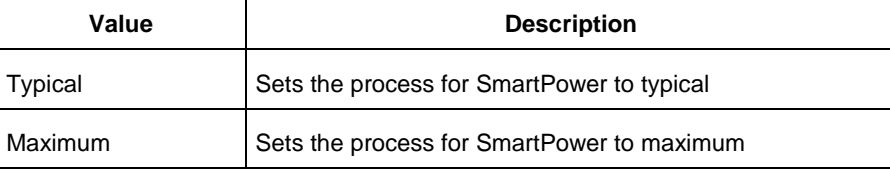

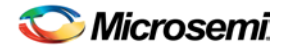

See the Tcl Commands and Supported Families table for the list of families that support this command.

## **Examples**

This example sets the operating conditions to typical: smartpower\_set\_process -process {*Typical*}

### **See Also**

Tcl documentation conventions

# smartpower set scenario for analysis

Tcl command; sets the scenario for cycle-accurate power analysis.

smartpower\_set\_scenario\_for\_analysis -scenario{*value*}

## **Arguments**

-scenario {*value*}

Specifies the mode for cycle-accurate power analysis.

## **Supported Families**

See the Tcl Commands and Supported Families table for the list of families that support this command.

## **Examples**

The following example sets the scenario for analysis to my\_scenario: smartpower\_set\_scenario\_for\_analysis -scenario {my\_scenario}

### **See Also**

Tcl documentation conventions Designer Tcl Command Reference

# smartpower\_set\_temperature\_opcond

Tcl command; sets the temperature in the operating conditions to one of the pre-defined types.

smartpower\_set\_temperature\_opcond -use{*value*}

## **Arguments**

### -use{*value*}

Specifies the temperature in the operating conditions. The following table shows the acceptable values for this argument:

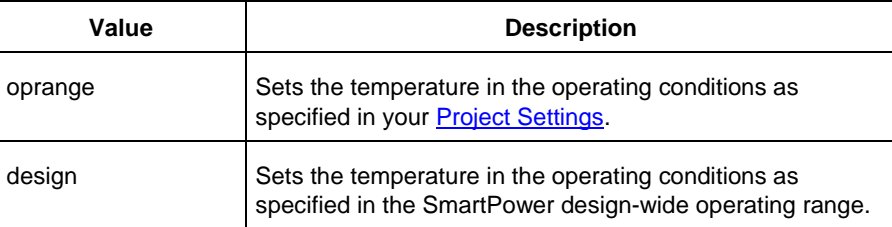

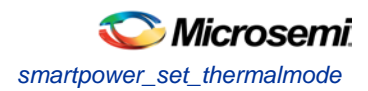

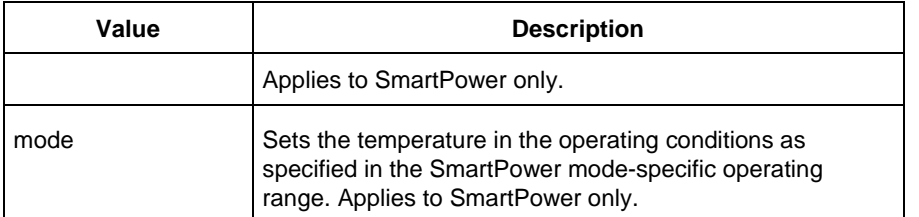

See the Tcl Commands and Supported Families table for the list of families that support this command.

## **Examples**

This example sets the temperature in the operating conditions as specified in the custom mode-settings: smartpower set temperature opcond -use{mode}

### **See Also**

Tcl documentation conventions Designer Tcl Command Reference

# <span id="page-142-0"></span>smartpower\_set\_thermalmode

Tcl command; sets the mode of computing junction temperature.

smartpower\_set\_thermalmode -mode {*value*}

## **Arguments**

-mode {*value*}

Specifies the mode in which the junction temperature is computed. The following table shows the acceptable values for this argument:

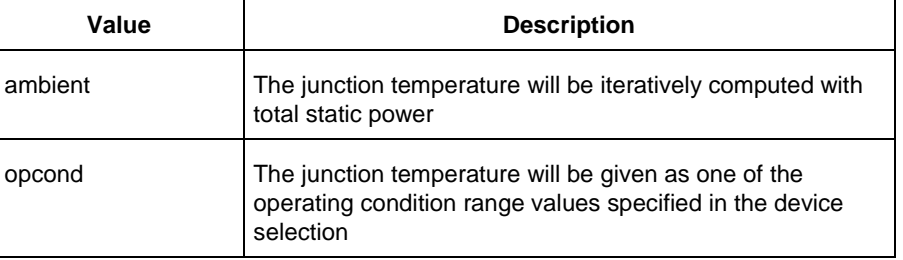

## **Supported Families**

See the Tcl Commands and Supported Families table for the list of families that support this command.

## **Notes**

To compute the junction temperature, set the following three commands: [smartpower\\_set\\_thermalmode,](#page-142-0) smartpower\_set\_tambient an[d smartpower\\_set\\_cooling.](#page-134-0) The junction temperature will be updated when an output command is executed, such a[s report\(Power\).](#page-85-0)

## **Examples**

The following example sets the computing of the junction temperature to ambient mode:

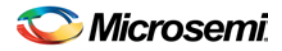

smartpower\_set\_thermalmode -mode {ambient}

### **See Also**

Tcl documentation conventions Designer Tcl Command Reference

# smartpower\_set\_voltage\_opcond

Tcl command; sets the voltage in the operating conditions.

smartpower\_set\_voltage\_opcond -voltage{*value*} -use{*value*}

## **Arguments**

#### -voltage{*value*}

Specifies the voltage supply in the operating conditions. The following table shows the acceptable values for this argument:

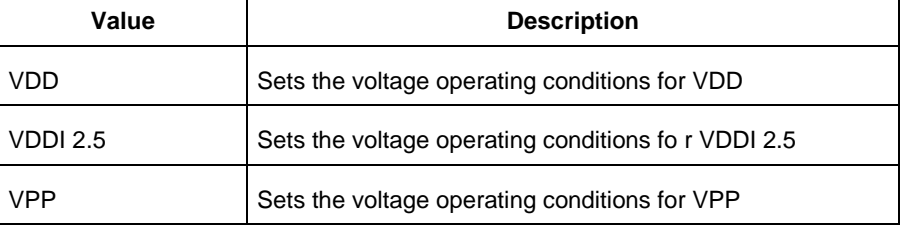

### -use{*value*}

Specifies the voltage in the operating conditions for each voltage supply. The following table shows the acceptable values for this argument:

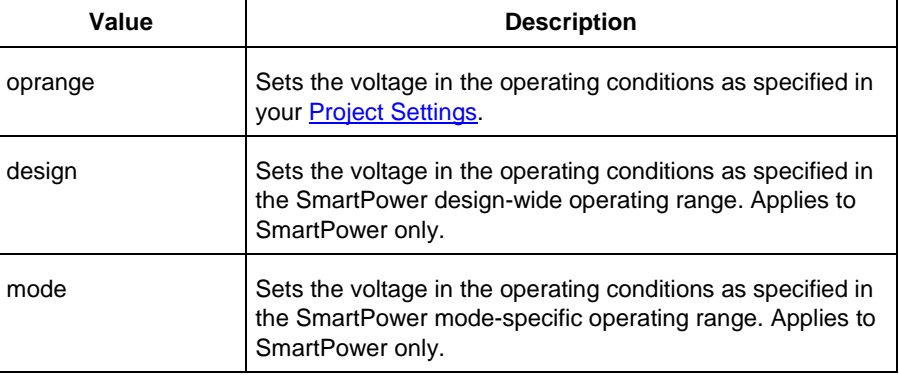

## **Supported Families**

See the Tcl Commands and Supported Families table for the list of families that support this command.

### **Examples**

This example sets the VCCA as specified in the SmartPower mode-specific settings: smartpower\_set\_voltage\_opcond -voltage{*vcca*} -use{*mode*}

#### **See Also**

**Tcl documentation conventions** Designer Tcl Command Reference
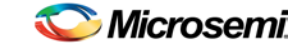

*smartpower\_temperature\_opcond\_set\_design\_wide*

## smartpower\_temperature\_opcond\_set\_design\_wide

Tcl command; sets the temperature for SmartPower design-wide operating conditions.

```
smartpower_temperature_opcond_set_design_wide -best{value} -typical{value} -worst{value} -
thermal_mode{value}
```
#### **Arguments**

-best{*value*}

Specifies the best temperature (in degrees Celsius) used for design-wide operating conditions. -typical{*value*}

Specifies the typical temperature (in degrees Celsius) used for design-wide operating conditions. -worst{*value*}

Specifies the worst temperature (in degrees Celsius) used for design-wide operating conditions. -thermal\_mode{*value*}

Specifies the mode in which the junction temperature is computed. The following table shows the acceptable values for this argument:

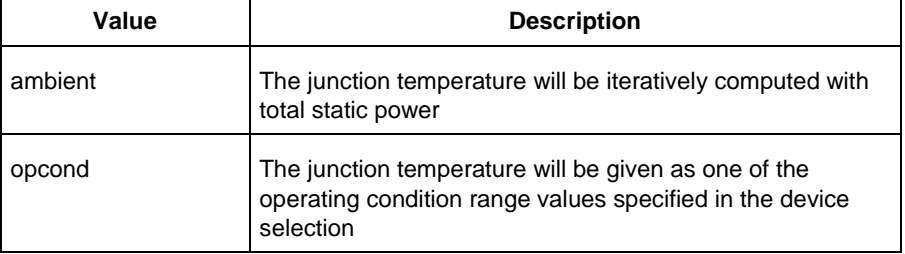

## **Supported Families**

See the Tcl Commands and Supported Families table for the list of families that support this command.

#### **Examples**

This example sets the temperature for design-wide operating conditions to Best 20, Typical 30, and Worst 60:

smartpower\_temperature\_opcond\_set\_design\_wide -best{*20*} -typical{*30*} -worst{*60*}

#### **See Also**

Tcl documentation conventions Designer Tcl Command Reference

## smartpower\_temperature\_opcond\_set\_mode\_specific

Tcl command; sets the temperature for SmartPower mode-specific operating conditions.

```
smartpower_temperature_opcond_set_mode_specific -opmode{value} -thermal_mode{value} -
best{value} -typical{value} -worst{value} -thermal_mode{value}
```
#### **Arguments**

-opmode {*value*}

Specifies the operating mode. The following table shows the acceptable values for this argument:

**Value Description**

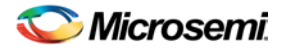

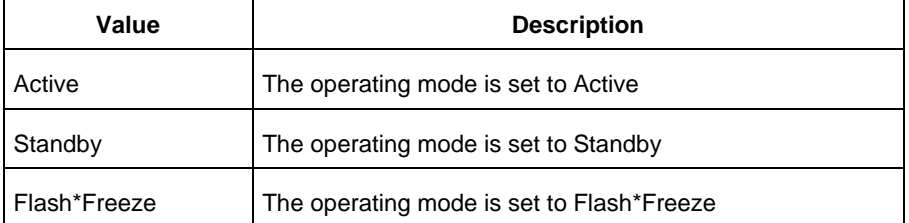

#### -thermal\_mode{*value*}

Specifies the mode in which the junction temperature is computed. The following table shows the acceptable values for this argument:

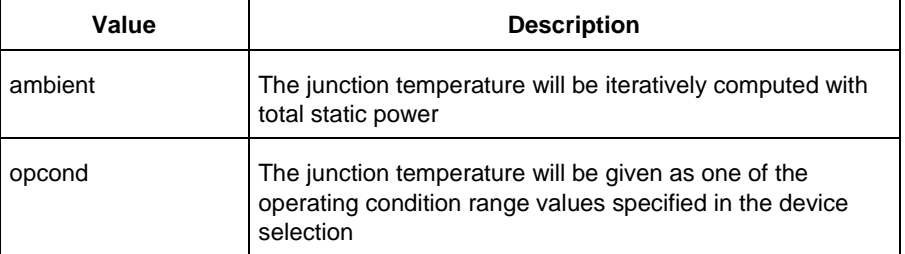

```
-best{value}
```
Specifies the best temperature (in degrees Celsius) for the selected mode.

```
-typical{value}
```
Specifies the typical temperature (in degrees Celsius) for the selected mode.

-worst{*value*}

Specifies the worst temperature (in degrees Celsius) for the selected mode.

## **Supported Families**

See the Tcl Commands and Supported Families table for the list of families that support this command.

## **Examples**

This example sets the temperature for mode-specific operating conditions for mode1:

```
smartpower_temperature_opcond_set_mode_specific -mode{mode1} -best{20} -typical{30} -
worst{60}
```
#### **See Also**

Tcl documentation conventions Designer Tcl Command Reference

## smartpower\_voltage\_opcond\_set\_design\_wide

Tcl command; sets the voltage settings for SmartPower design-wide operating conditions.

```
smartpower_voltage_opcond_set_design_wide -voltage{value} -best{value} -typical{value} -
worst{value}
```
## **Arguments**

-voltage{*value*}

Specifies the voltage supply in the operating conditions. The following table shows the acceptable values for this argument:

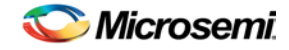

*smartpower\_voltage\_opcond\_set\_mode\_specific*

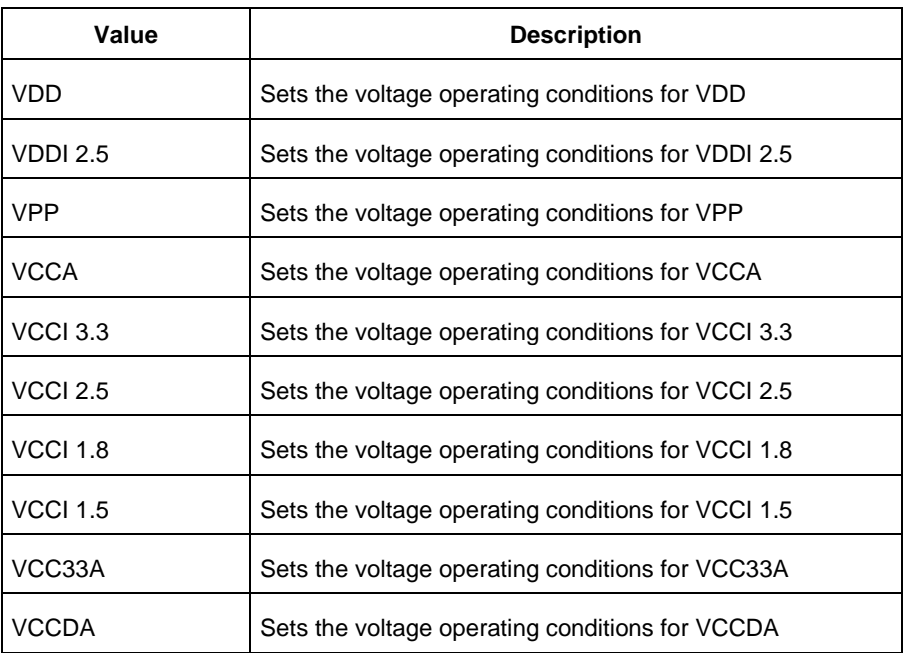

-best{*value*}

Specifies the best voltage used for design-wide operating conditions.

-typical{*value*}

Specifies the typical voltage used for design-wide operating conditions.

-worst{*value*}

Specifies the worst voltage used for design-wide operating conditions.

## **Supported Families**

See the Tcl Commands and Supported Families table for the list of families that support this command.

## **Examples**

```
This example sets VCCA for design-wide to best 20, typical 30 and worst 40:
smartpower_voltage_opcond_set_design_wide -voltage{VCCA} -best{20} -typical{30} -
worst{40}
```
#### **See Also**

Tcl documentation conventions Designer Tcl Command Reference

## smartpower\_voltage\_opcond\_set\_mode\_specific

Tcl command; sets the voltage settings for SmartPower mode-specific use operating conditions.

```
smartpower_voltage_opcond_set_mode_specific -opmode{value} -voltage{value} -best{value} -
typical{value} -worst{value}
```
#### **Arguments**

-opmode {*value*}

Use this option to specify the mode from which the operating conditions are extracted to generate the report.

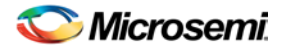

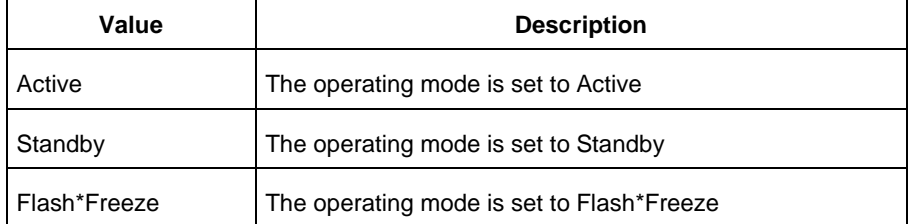

#### -voltage{*value*}

Specifies the voltage in the operating conditions. The following table shows the acceptable values for this argument:

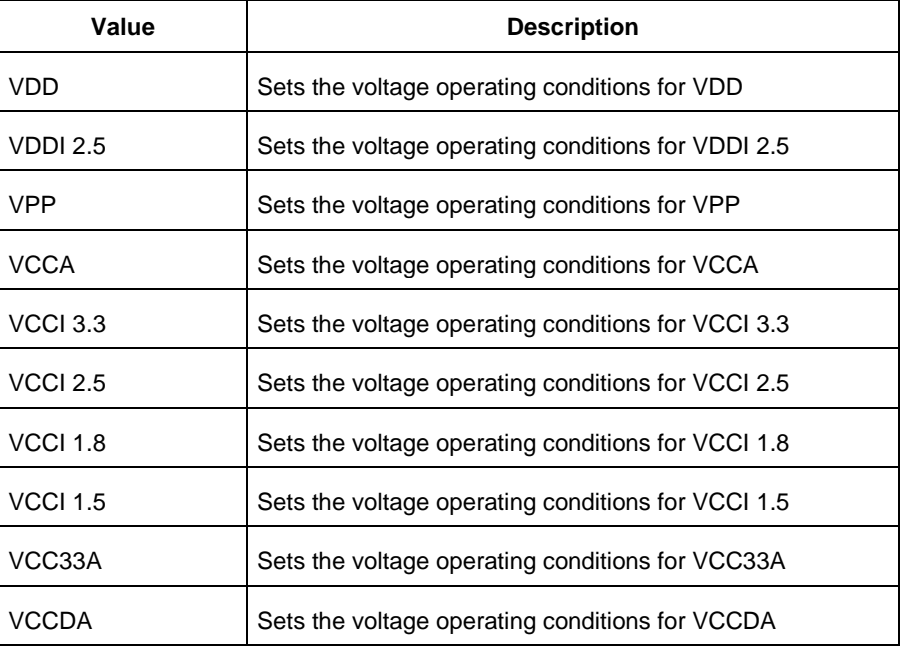

-best{*value*}

Specifies the best voltage used for mode-specific operating conditions.

-typical{*value*}

Specifies the typical voltage used for mode-specific operating conditions.

-worst{*value*}

Specifies the worst voltage used for mode-specific operating conditions.

## **Supported Families**

See the Tcl Commands and Supported Families table for the list of families that support this command.

## **Examples**

This example sets the voltage for the static mode and sets best to 20, typical to 30 and worst to 40: smartpower\_voltage\_opcond\_set\_mode\_specific -opmode{*active*} -voltage{*VCCA*} -best{*20*} typical{*30*} -worst{*40*}

#### **See Also**

Tcl documentation conventions Designer Tcl Command Reference

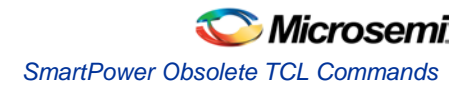

# SmartPower Obsolete TCL Commands

#### **smartpower\_initialize\_allclocks**

**This command was obsoleted in SmartPower v8.5. Update your script to use:**

[smartpower\\_init\\_set\\_clocks\\_options](#page-105-0) to initialize the clock frequency options of all clock domains. [smartpower\\_init\\_set\\_registers\\_options](#page-109-0) to initialize the frequency and probability of all register outputs. [smartpower\\_init\\_set\\_set\\_reset\\_options](#page-109-1) to initialize the frequency and probability of all set/reset nets. [smartpower\\_init\\_set\\_primaryinputs\\_options](#page-108-0) to initialize the frequency and probability of all primary inputs. [smartpower\\_init\\_set\\_combinational\\_options](#page-106-0) to initialize the frequency and probability of all combinational outputs.

[smartpower\\_init\\_do](#page-103-0) to initialize the frequencies and probabilities for clocks, register outputs, set/reset nets, primary inputs, combinational outputs, enables and other sets of pins, and selects a mode for initialization.

Note: The information below is obsolete and should only be used as reference. Update your scripts to use the TCL commands above.

Initializes the clock frequency and the data frequency of all clock domains with the initialization options.

smartpower\_initialize\_allclocks -with\_clock\_constraints {*value*} -with\_clock\_freq {*value*} clock\_freq {*value*} -with\_data\_freq {*value*} -data\_freq {*value*}

## **Arguments**

-with\_clock\_constraints {*value*}

This sets the option of initializing the clock frequencies of all clock domains with frequency constraints from SmartTime. The following table shows the acceptable values for this argument:

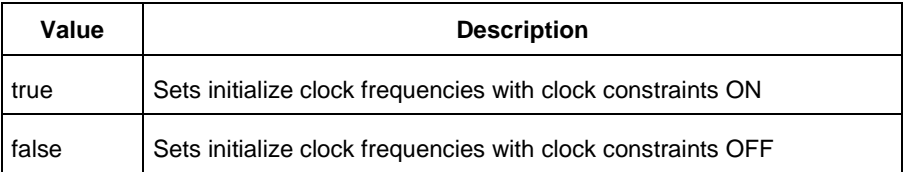

#### -with\_clock\_freq {*value*}

This sets the option of initializing the clock frequencies with a user input frequency. The following table shows the acceptable values for this argument:

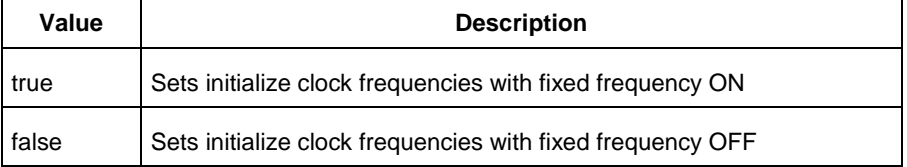

-clock\_freq {*value*}

Specifies the user input clock frequency in MHz.

```
-with_data_freq {value}
```
Sets the option of initializing the data frequencies of all clock domains with a user input toggle rate or a user input frequency. The following table shows the acceptable values for this argument:

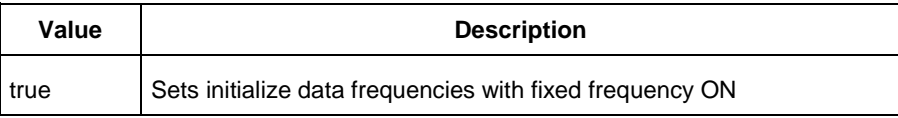

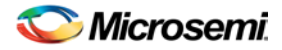

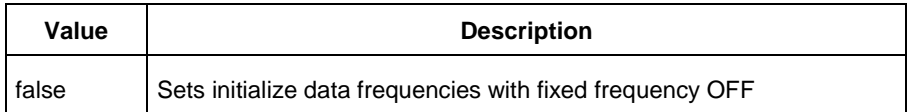

#### -data\_freq {*value*}

Specifies the user input toggle rate or data frequency. If the value is a percentage number such as 20.0 %, it will be interpreted as a toggle rate. If the value is a decimal number in MHz such as 100.0 MHz, it will be interpreted as a fixed frequency value.

#### **Supported Families**

SmartFusion, IGLOO, ProASIC3, Fusion

#### **Notes**

This command is associated with the functionality of **Initialize with SmartTime** dialog box.

#### **Exceptions**

• None

#### **Examples**

The following example initializes all clocks with clock constraints from SmartTime:

smartpower\_initialize\_allclocks -with\_clock\_constraints {true}

#### **smartpower\_remove\_pin\_enable\_rate**

**This command was obsoleted in SmartPower v8.5. Update your script to use** 

**[smartpower\\_remove\\_pin\\_probability](#page-113-0) to remove the pin probability.**

Note: The information below is obsolete and should only be used as reference when executing previouslycreated scripts. Update your scripts to use [smartpower\\_remove\\_pin\\_probability](#page-113-0).

Removes the probability value associated with a specific pin. This pin will have a default probability based on the domain set it belongs to.

smartpower\_remove\_pin\_enable\_rate –pin\_name {*pin\_name*}

#### **Arguments**

-pin\_name {*pin\_name}*

Specifies the name of the pin with the probability to remove. This pin must be the direct driver of an enable pin.

#### **Supported Families**

SmartFusion, IGLOO, ProASIC3, Fusion

#### **Exceptions**

None

#### **Examples**

The following example removes the probability of the pin driving the enable pin of a bidirectional I/O: Smartpower\_remove\_pin\_enable\_rate –pin\_name mybibuf/U0/U1:EOUT

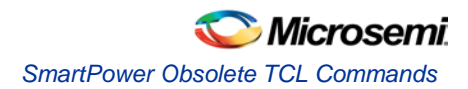

#### **smartpower\_set\_default\_enable\_rate**

**This command was obsoleted in SmartPower v8.5. Update your script to use** 

**[smartpower\\_change\\_setofpin\\_statistics](#page-100-0) to set the frequency and probability of the specified domain.**

Note: The information below is obsolete and should only be used as reference when executing previouslycreated scripts. Update your scripts to use [smartpower\\_change\\_setofpin\\_statistics](#page-100-0).

Sets the enable-rate of one of the enable set domains: IOEnableSet or MemoriesEnableSet.

smartpower\_set\_default\_enable\_rate –domain\_name {*name*} pin\_enable\_rate {*value*}

#### **Arguments**

–domain\_name {*name*}

Specifies the name of the domain value of which you want to apply the enable rate value. The domain\_name can be IOsEnableSet or MemoriesEnableSet.

-pin\_enable\_rate {value}

Specifies the value of the pin enable rate as a percentage, which can be any positive decimal between 0 and 100, inclusive.

#### **Supported Families**

SmartFusion, IGLOO, ProASIC3 and Fusion

#### **Notes**

• None

#### **Exceptions**

• None

#### **Examples**

The following example sets the enable rate for all the pins belonging to the domain set IOsEnableSet: smartpower\_set\_default\_enable\_rate -domain\_name IOsEnableSet –pin\_enable\_rate 52.2

#### **smartpower\_set\_domain\_frequency**

#### **This command was obsoleted in SmartPower v8.5. Update your script to use:**

[smartpower\\_change\\_setofpin\\_statistics](#page-100-0) to change the frequencies and probabilities for all sets of pins in a specific domain

[smartpower\\_change\\_clock\\_statistics](#page-99-0) to change the frequencies and probabilities for all clocks in a specific domain

Note: The information below is obsolete and should only be used as reference when executing previouslycreated scripts. Update your scripts to use the TCL commands above.

Sets the frequency of a domain in megahertz (MHz).

```
smartpower_set_domain_frequency -domain_type {value} -domain_name {domain_name} -clock_freq 
{value} -data_freq {value} -pin_freq {value}
```
#### **Arguments**

-domain\_type {*value*}

Specifies the type of domain to set. The following table shows the acceptable values for this argument:

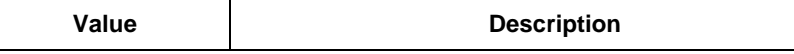

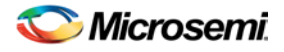

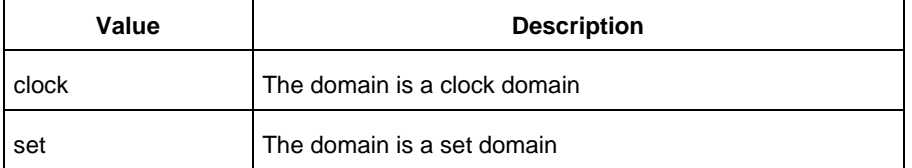

#### -domain\_name {*domain\_name*}

Specifies the name of the domain for which the frequency will be set.

```
-clock_freq {value}
```
Specifies the clock frequency in megahertz (MHz), which can be any positive decimal number. This argument is available only for a clock domain.

-data\_freq {value}

Specifies the data frequency in megahertz (MHz), which can be any positive decimal number. This argument is available only for a clock domain.

```
-pin_freq {value}
```
Specifies the value of the pin frequency in megahertz (MHz), which can be any positive decimal number, which can be any positive decimal number. This argument is available only for a set domain.

#### **Supported Families**

SmartFusion, IGLOO, ProASIC3, Fusion

#### **Notes**

- The domain type must be either *clock* or *set*.
- The domain name must be the name of an existing domain.
- The clock frequency must be a positive decimal number. Specifying the unit as part of the frequency value is optional. You must enter a space between the frequency value and the unit. You set the clock frequency only for clock domains.
- The data frequency must be a positive decimal number. Specifying the unit as part of the data frequency value is optional. You must enter a space between the data frequency value and the unit.

## **Exceptions**

• None

#### **Examples**

The following example sets the clock and data frequency of a clock domain:

smartpower set domain frequency –domain type {clock} –domain name {clk1} –clock freq {32} or {30 MHz} –data\_freq {3} or {3 MHz}

The following example sets the data frequency of a set domain:

smartpower\_set\_domain\_frequency –domain\_type {set} –domain\_name {set1} –data\_freq {10}

#### **smartpower\_set\_pin\_enable\_rate**

**This command was obsoleted in SmartPower v8.5. Update your script to use [smartpower\\_set\\_pin\\_probability](#page-138-0)**

#### **to set the pin probability.**

Note: The information below is obsolete and should only be used as reference when executing previouslycreated scripts. Update your scripts to use [smartpower\\_set\\_pin\\_probability.](#page-138-0)

Enables you to set the probability value of a pin driving an enable pin. For I/Os, if you do not use this command, the probability of the IOEnableSet is used. For memories, if you do not use this command, the probability of the MemoriesEnableSet is used.

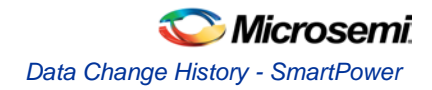

smartpower\_set\_pin\_enable\_rate -pin\_name {*pin\_name*} –pin\_enable\_rate {*value*}

## **Arguments**

-pin\_name {*pin\_name*}

Specifies the name of a pin for which the probability will be set. This pin must be the direct driver of an enable pin.

-pin\_enable\_rate {*value*}

Specifies the value of the pin probability as a percentage, which can be any positive decimal between 0 and 100, inclusive.

## **Supported Families**

SmartFusion, IGLOO, ProASIC3, Fusion

## **Exceptions**

None

#### **Examples**

The following example sets the probability of the pin driving the enable pin of a bidirectional I/O smartpower\_set\_pin\_enable\_rate -pin\_name mybibuf/U0/U1:EOUT \ –pin\_enable\_rate 50.4

## Data Change History - SmartPower

The data change history report lists power data updates up to the current release that may impact the power consumption of the design.

To generate a data change history report, from the **Help** menu, choose **Data Change History**. This opens a data change history report in text format.

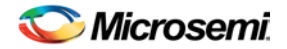

# Product Support

The Microsemi SoC Products Group backs its products with various support services including a Customer Technical Support Center and Non-Technical Customer Service. This appendix contains information about contacting the SoC Products Group and using these support services.

## Contacting the Customer Technical Support Center

Microsemi staffs its Customer Technical Support Center with highly skilled engineers who can help answer your hardware, software, and design questions. The Customer Technical Support Center spends a great deal of time creating application notes and answers to FAQs. So, before you contact us, please visit our online resources. It is very likely we have already answered your questions.

## **Technical Support**

Microsemi customers can receive technical support on Microsemi SoC products by calling Technical Support Hotline anytime Monday through Friday. Customers also have the option to interactively submit and track cases online at My Cases or submit questions through email anytime during the week.

Web: www.actel.com/mycases

Phone (North America): 1.800.262.1060

Phone (International): +1 650.318.4460

Email: soc\_tech@microsemi.com

## **ITAR Technical Support**

.

Microsemi customers can receive ITAR technical support on Microsemi SoC products by calling ITAR Technical Support Hotline: Monday through Friday, from 9 AM to 6 PM Pacific Time. Customers also have the option to interactively submit and track cases online at My Cases or submit questions through email anytime during the week.

Web: www.actel.com/mycases

Phone (North America): 1.888.988.ITAR

Phone (International): +1 650.318.4900

Email: soc\_tech\_itar@microsemi.com

## Non-Technical Customer Service

Contact Customer Service for non-technical product support, such as product pricing, product upgrades, update information, order status, and authorization.

Microsemi's customer service representatives are available Monday through Friday, from 8 AM to 5 PM Pacific Time, to answer non-technical questions.

Phone: +1 650.318.2470

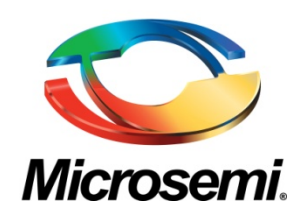

**Microsemi Corporate Headquarters** One Enterprise, Aliso Viejo CA 92656 USA Within the USA: +1 (800) 713-4113 Outside the USA: +1 (949) 380-6100 Sales: +1 (949) 380-6136 Fax: +1 (949) 215-4996 E-mail[: sales.support@microsemi.com](mailto:sales.support@microsemi.com)

Microsemi Corporation (Nasdaq: MSCC) offers a comprehensive portfolio of semiconductor and system solutions for communications, defense and security, aerospace, and industrial markets. Products include high-performance and radiation-hardened analog mixed-signal integrated circuits, FPGAs, SoCs, and ASICs; power management products; timing and synchronization devices and precise time solutions, setting the world's standard for time; voice processing devices; RF solutions; discrete components; security technologies and scalable anti-tamper products; Power-over-Ethernet ICs and midspans; as well as custom design capabilities and services. Microsemi is headquartered in Aliso Viejo, Calif. and has approximately 3,400 employees globally. Learn more at **[www.microsemi.com](http://www.microsemi.com/)**.

© 2014 Microsemi Corporation. All rights reserved. Microsemi and the Microsemi logo are trademarks of Microsemi Corporation. All other trademarks and service marks are the property of their respective owners.